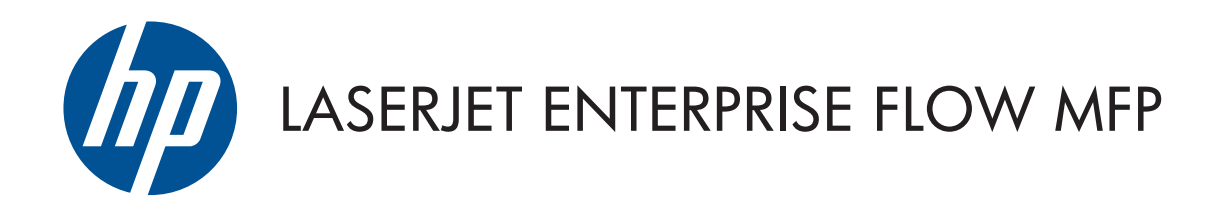

## Kullanım Kılavuzu

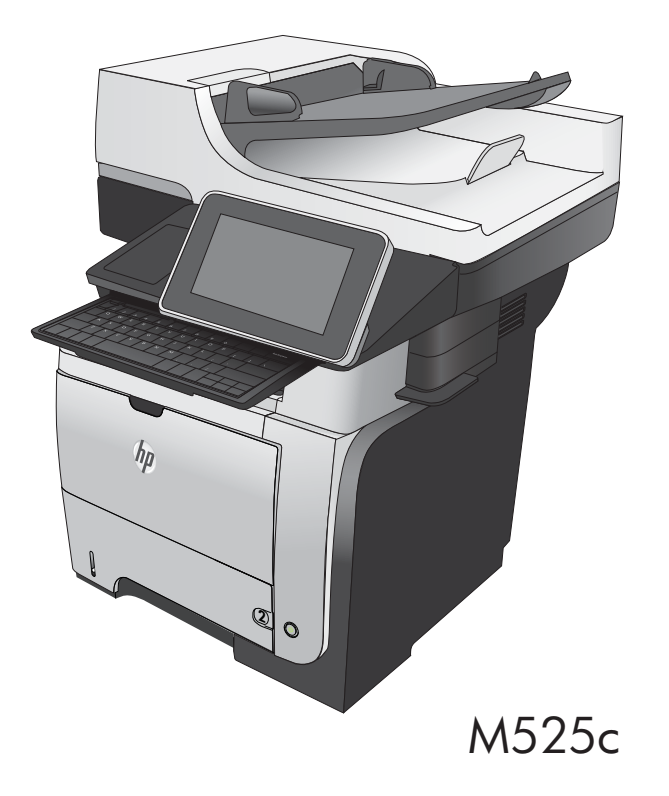

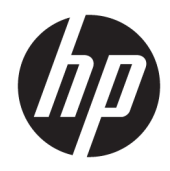

# HP LaserJet Enterprise flow MFP M525

Kullanım Kılavuzu

#### Telif Hakkı ve Lisans

© Copyrčght 2017 HP Development Company, L.P.

Telif hakkı yasalarının izin verdiği durumlar dışında, önceden yazılı izin alınmadan çoğaltılması, uyarlanması veya çevrilmesi yasaktır.

Burada yer alan bilgiler önceden haber verilmeden değiştirilebilir.

HP ürünleri ve servisleriyle ilgili garantiler, söz konusu ürün ve servislerle birlikte sunulan açık garanti bildirimlerinde belirtilmiştir. Buradaki hiçbir husus ek bir garanti oluşturacak şekilde yorumlanmamalıdır. HP, teknik veya yazım hatalarından ya da eksikliklerden sorumlu değildir.

Edition 1, 08/2017

#### Ticari Markalar

Adobe® , Adobe Photoshop® , Acrobat® ve PostScript®, Adobe Systems Incorporated kuruluşunun ticari markalarıdır.

Apple ve Apple logosu, Apple Computer, Inc. kuruluşunun ABD ve diğer ülkelerde/bölgelerde kayıtlı ticari markalarıdır. iPod, Apple Computer, Inc. kuruluşunun ticari markasıdır. iPod yalnızca yasal veya hak sahibi tarafından izin verilmiş kopyalama içindir. Müzik hırsızlığı yapmayın.

Microsoft®, Windows®, Windows® XP ve Windows Vista®; Microsoft Corporation şirketinin ABD'de tescilli ticari markalarıdır.

UNIX®, Open Group kuruluşunun tescilli ticari markasıdır.

# İçindekiler

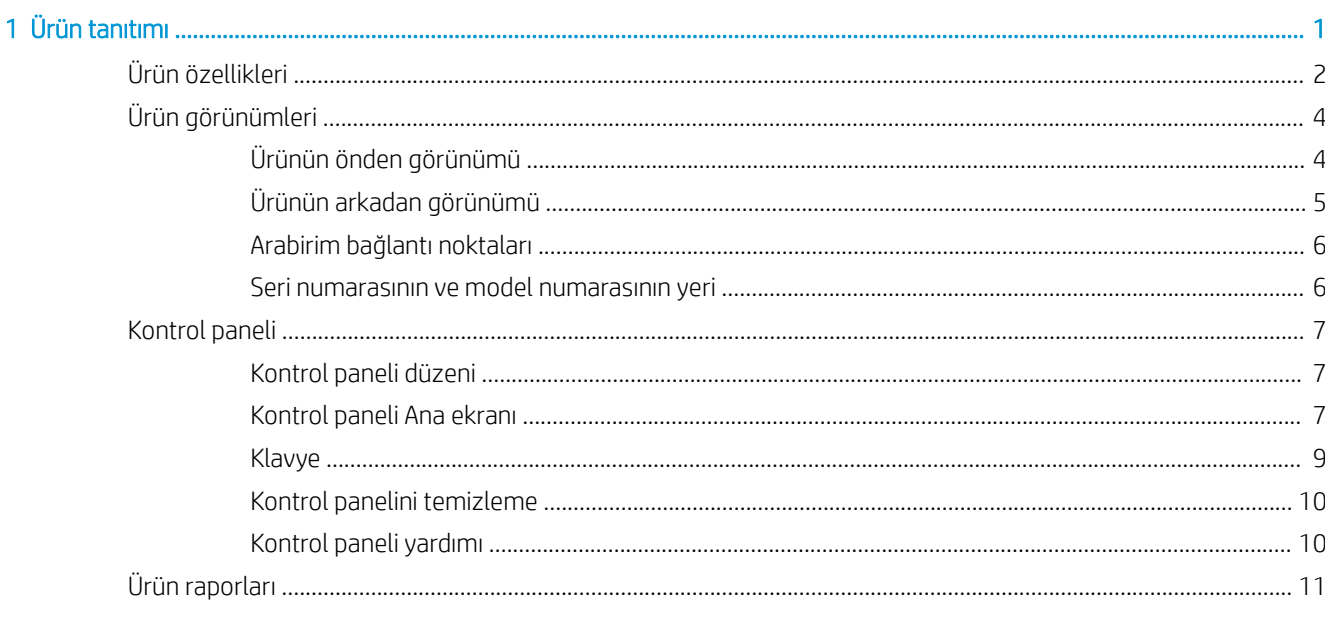

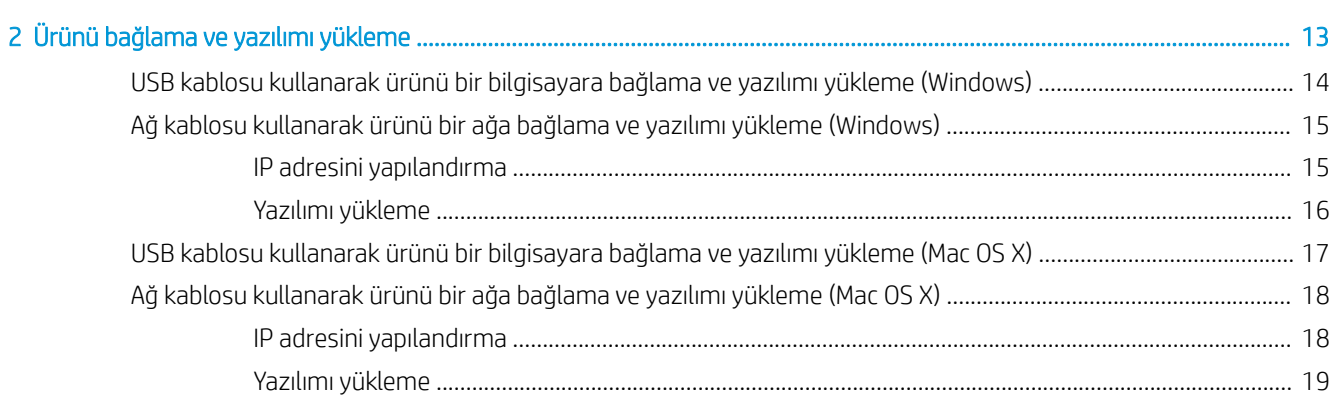

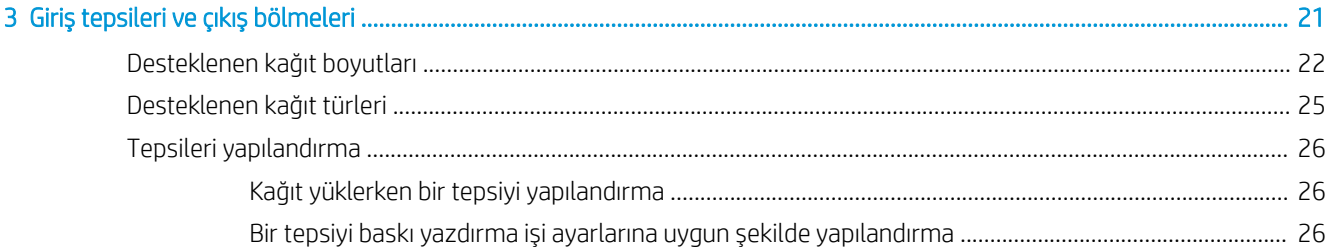

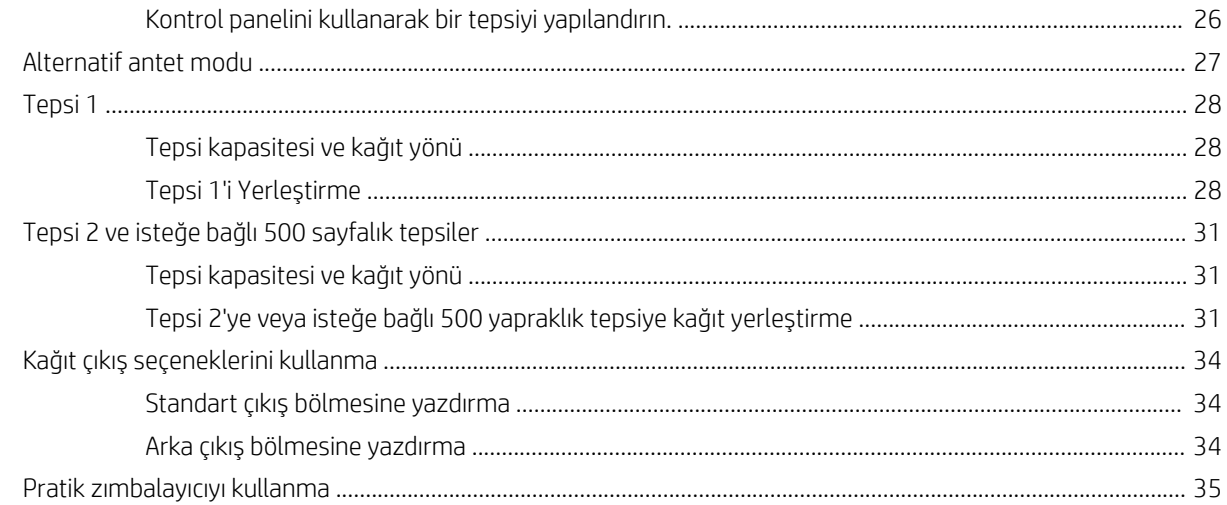

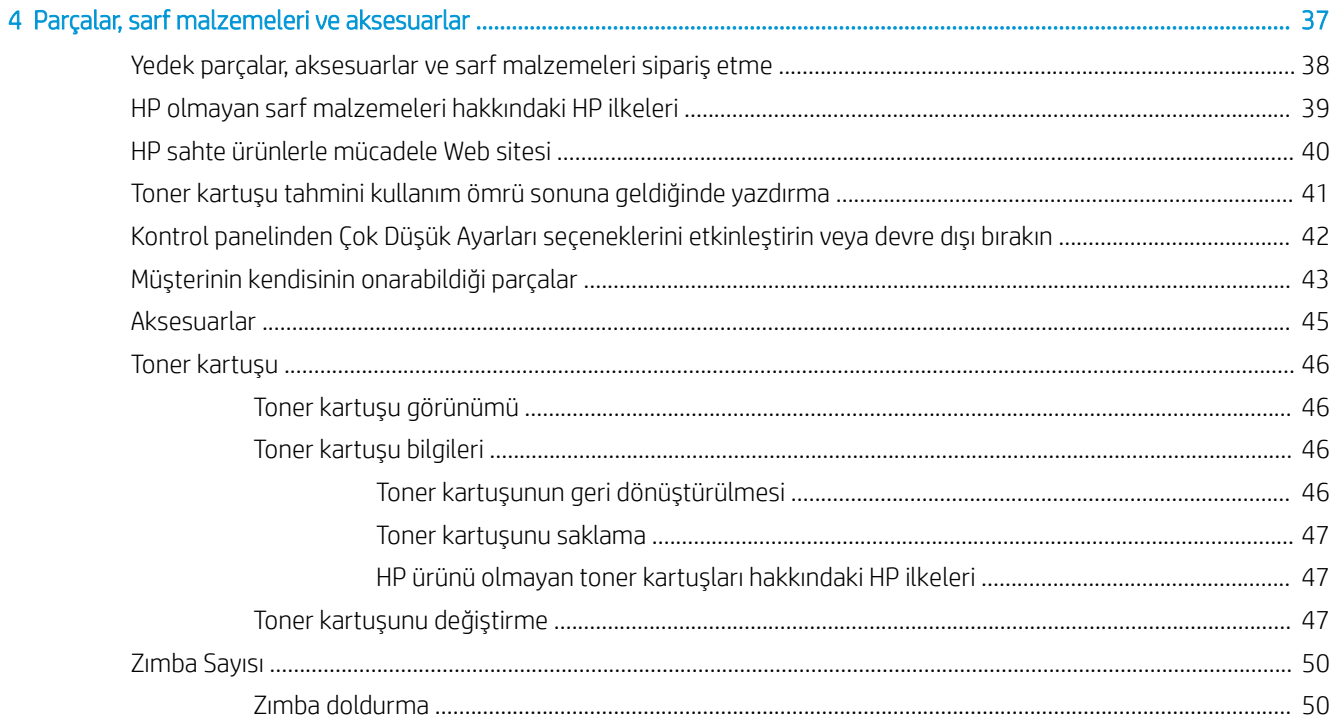

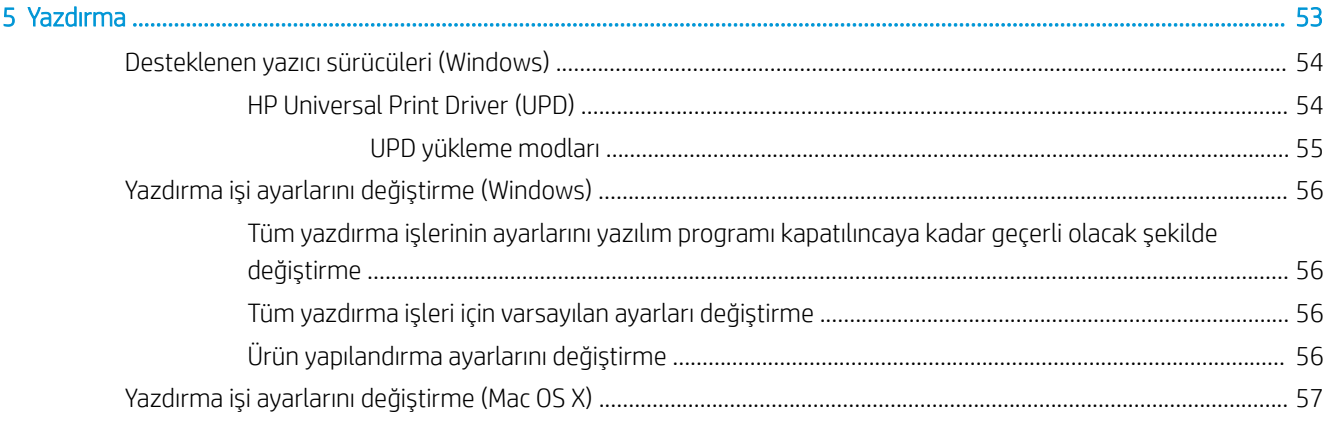

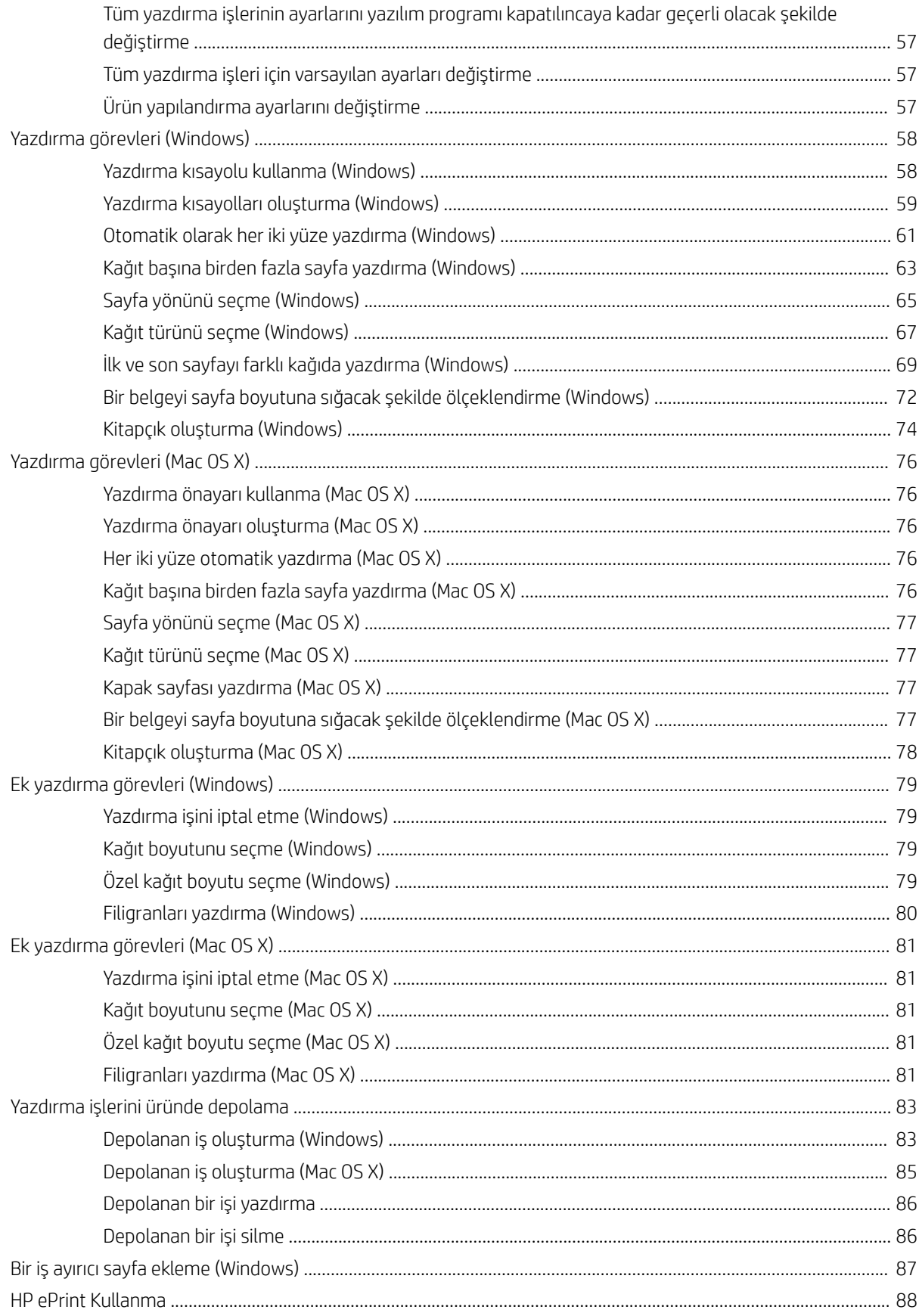

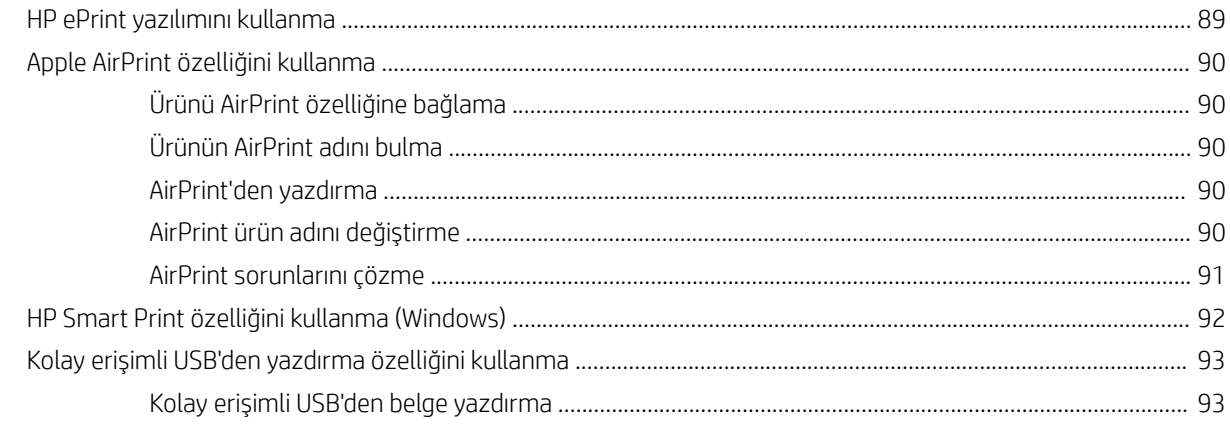

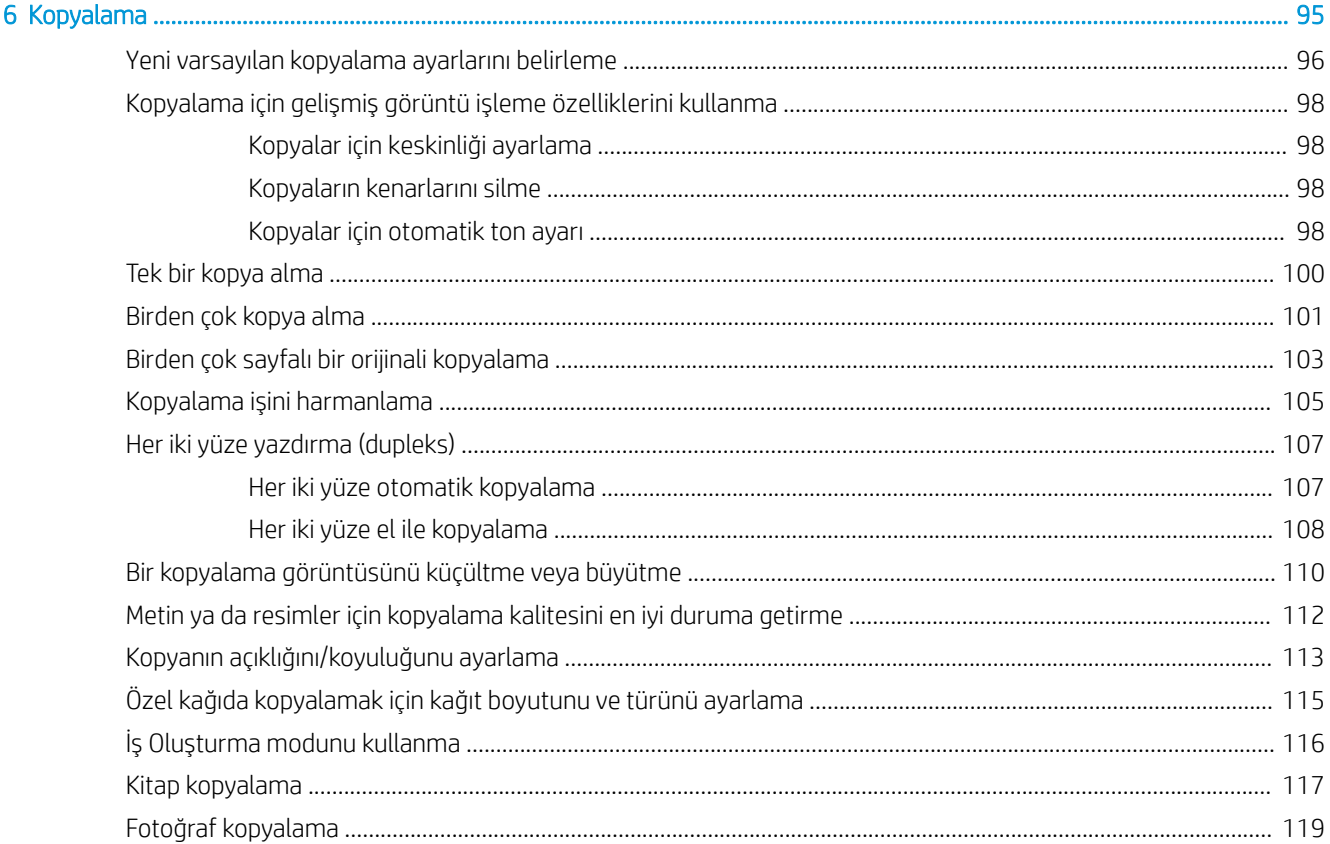

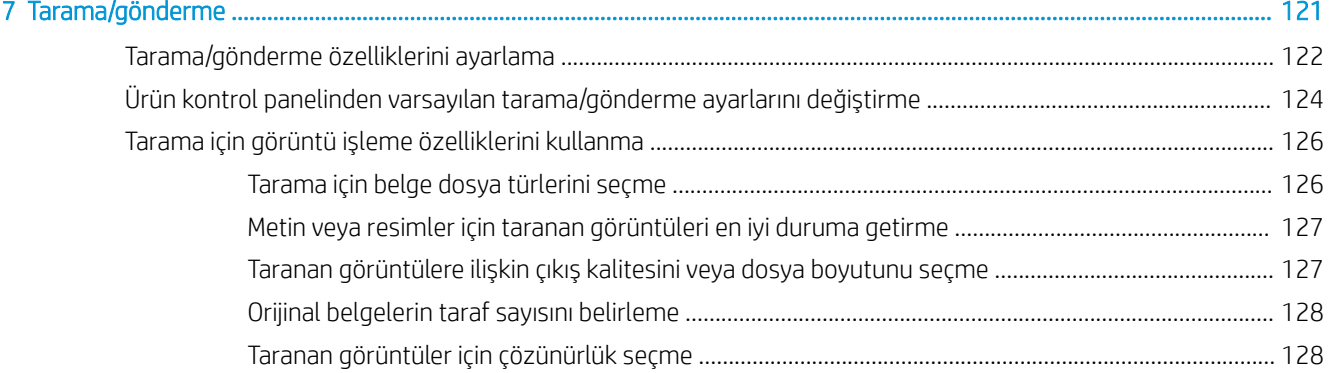

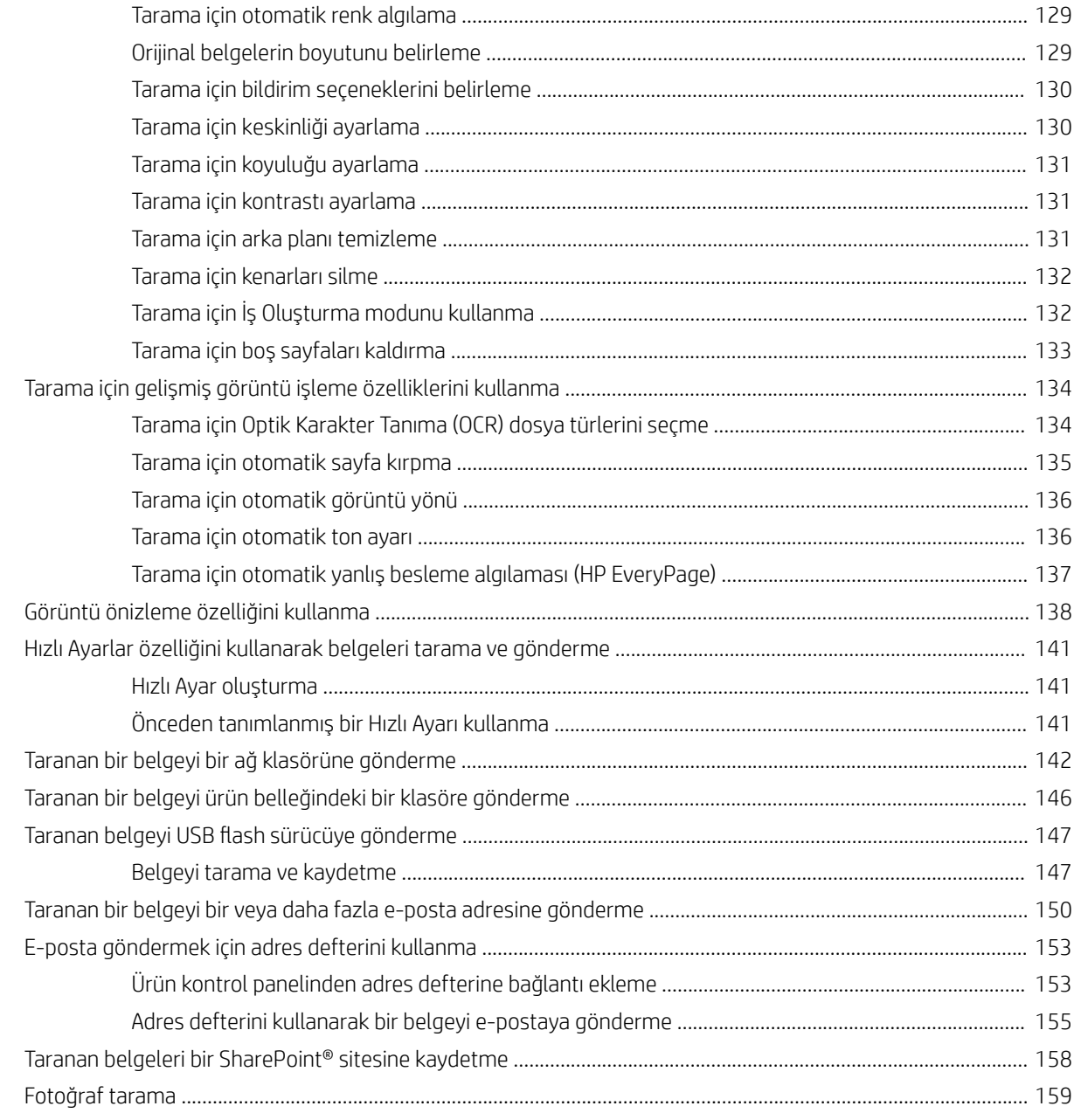

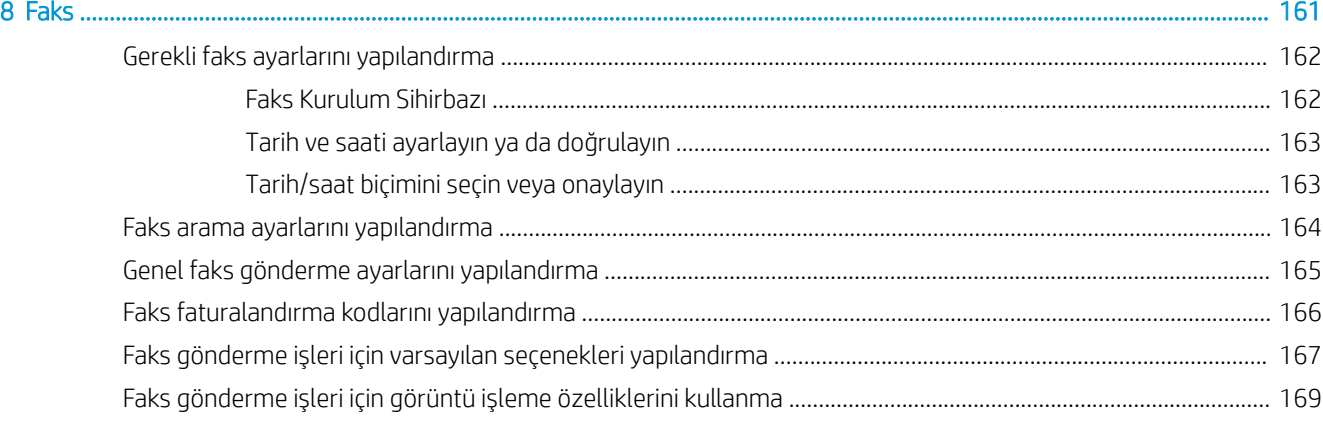

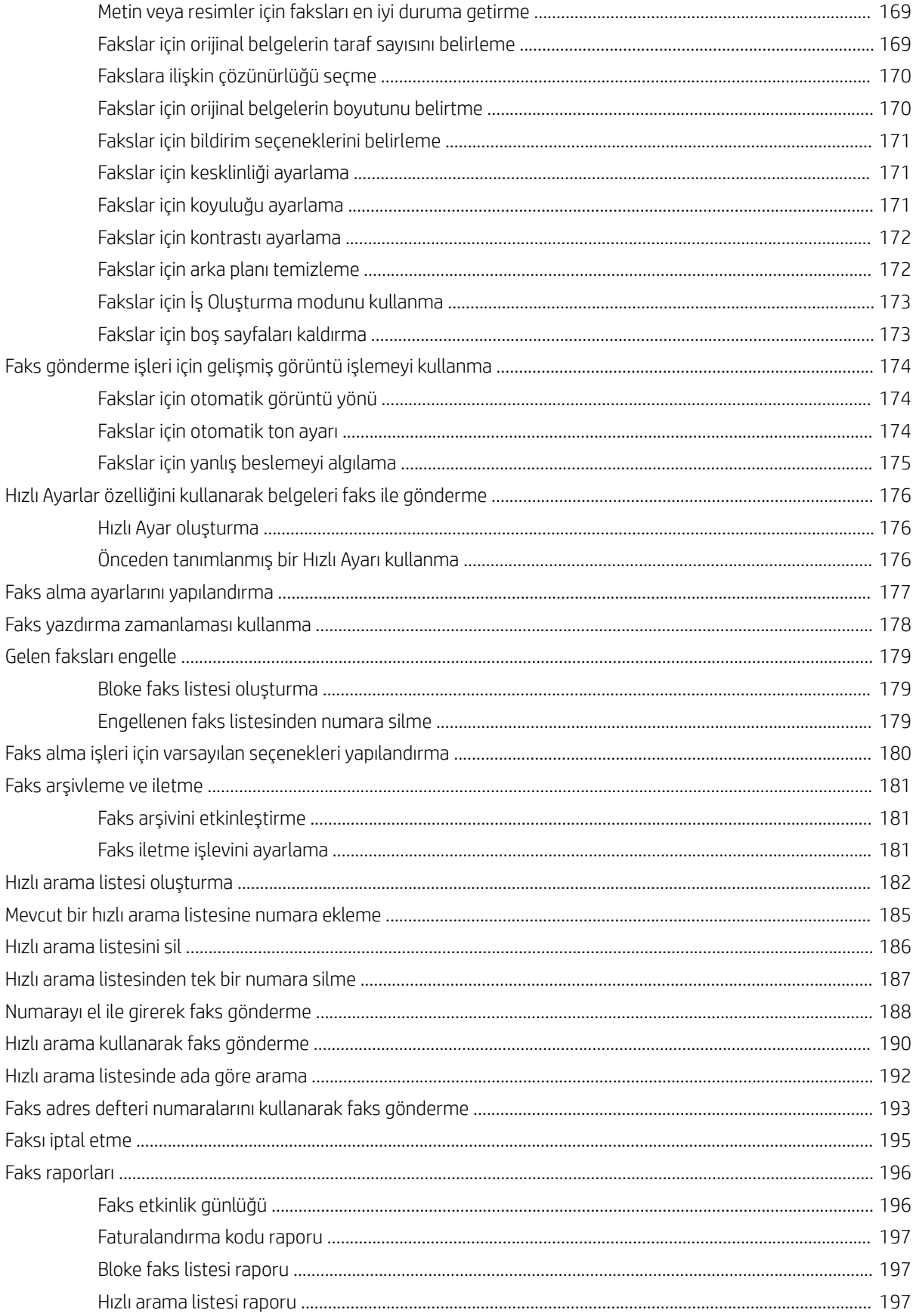

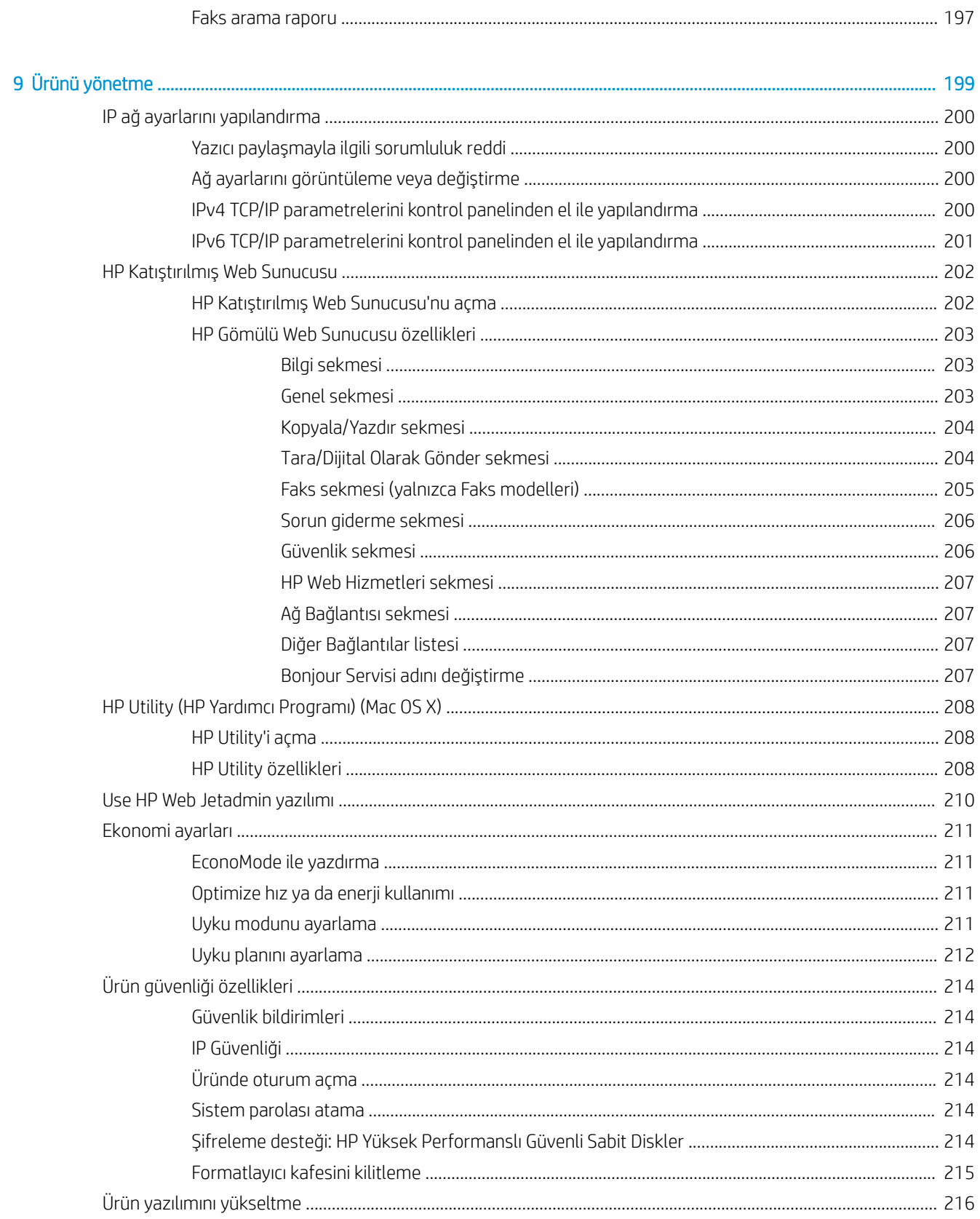

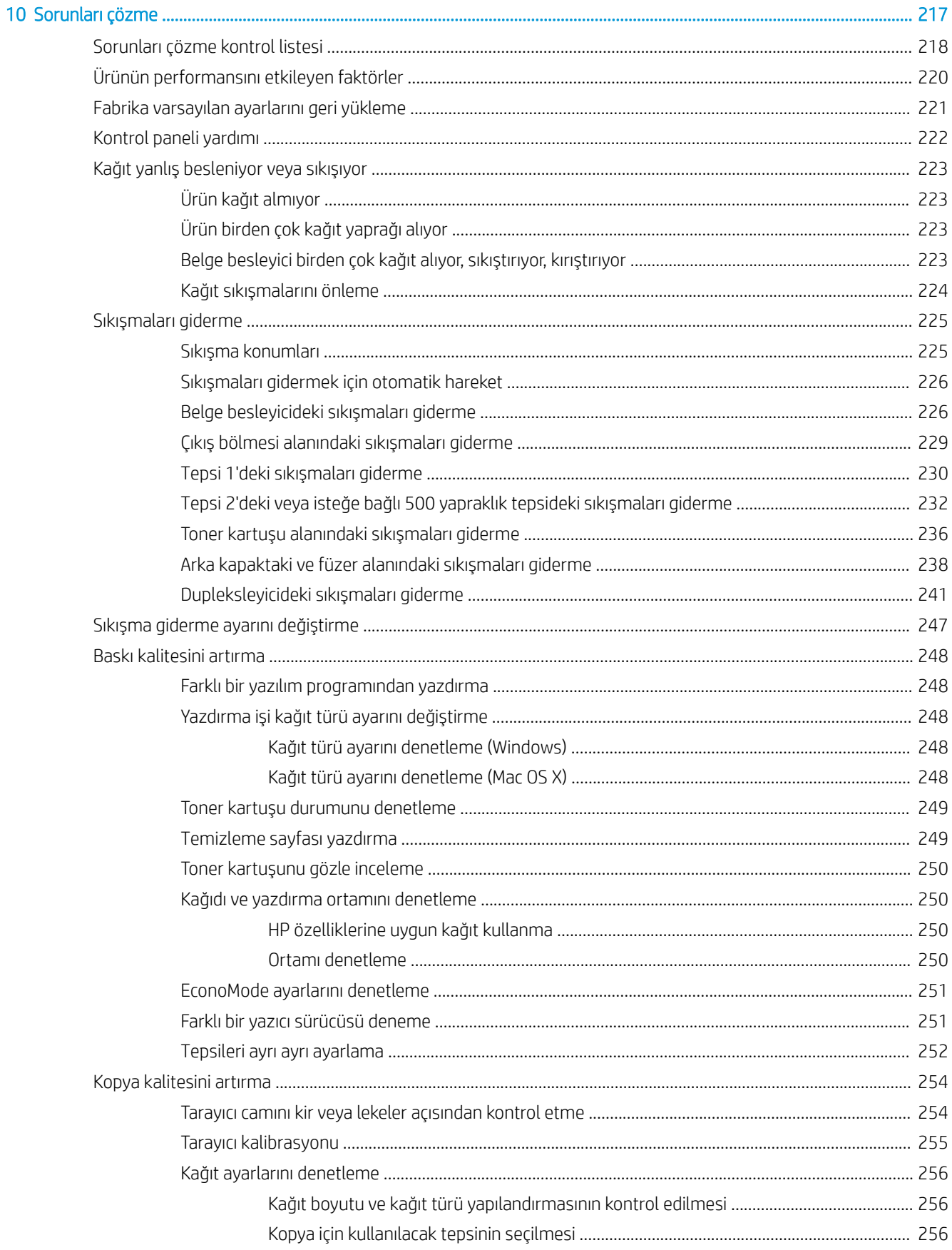

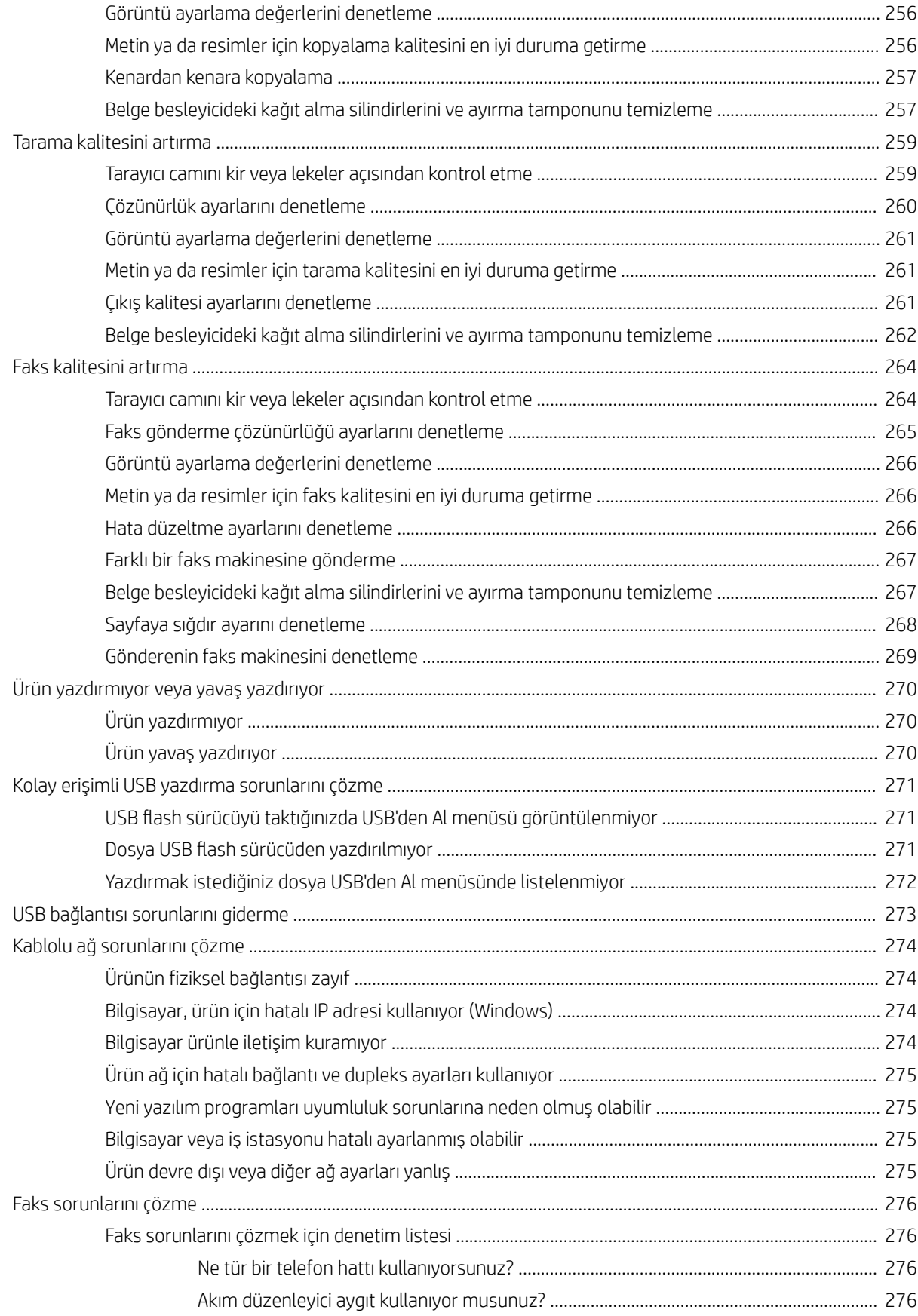

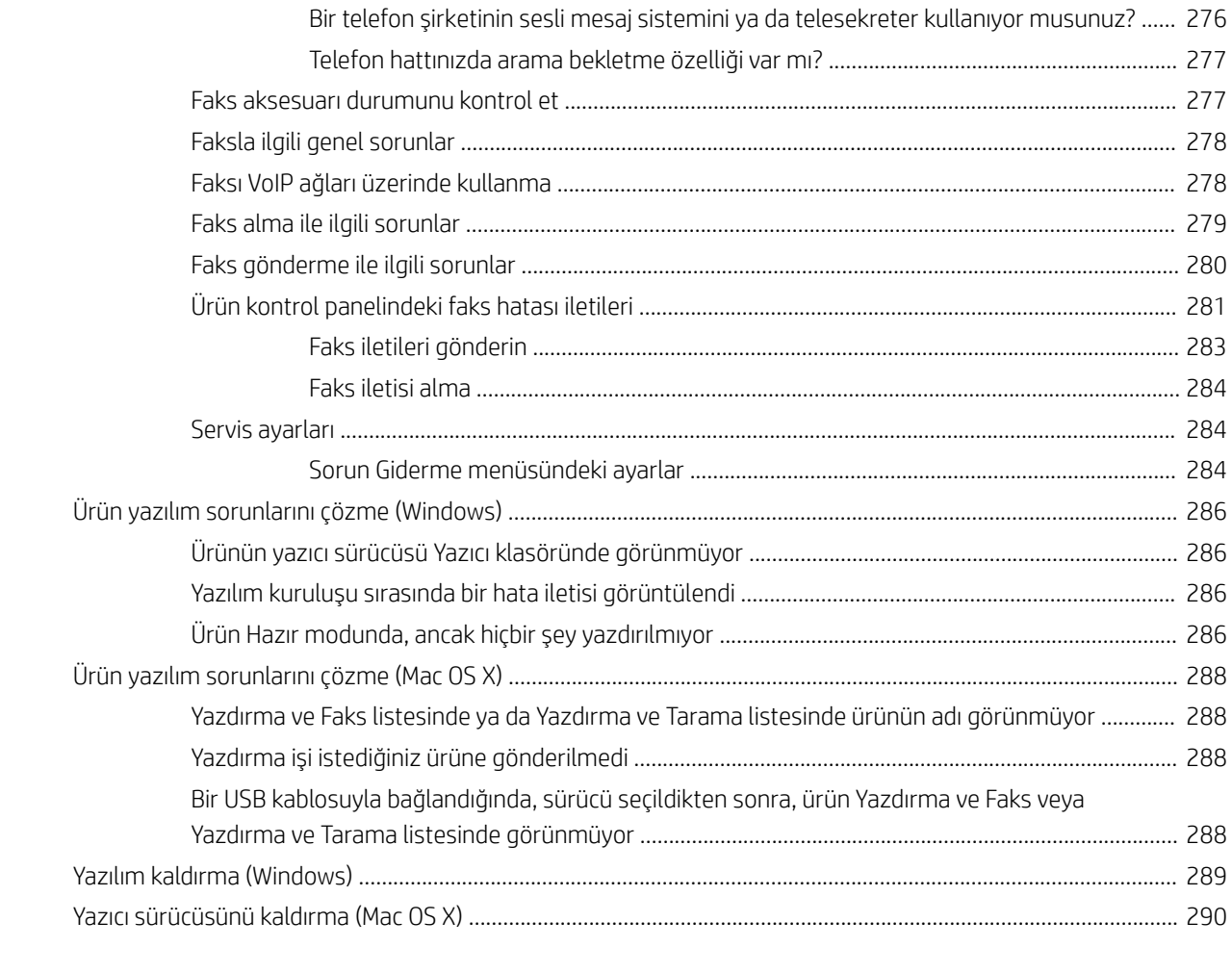

# <span id="page-14-0"></span>1 Ürün tanıtımı

- <u>Ürün özellikleri</u>
- · Ürün görünümleri
- **•** Kontrol paneli
- [Ürün raporları](#page-24-0)

## <span id="page-15-0"></span>Ürün özellikleri

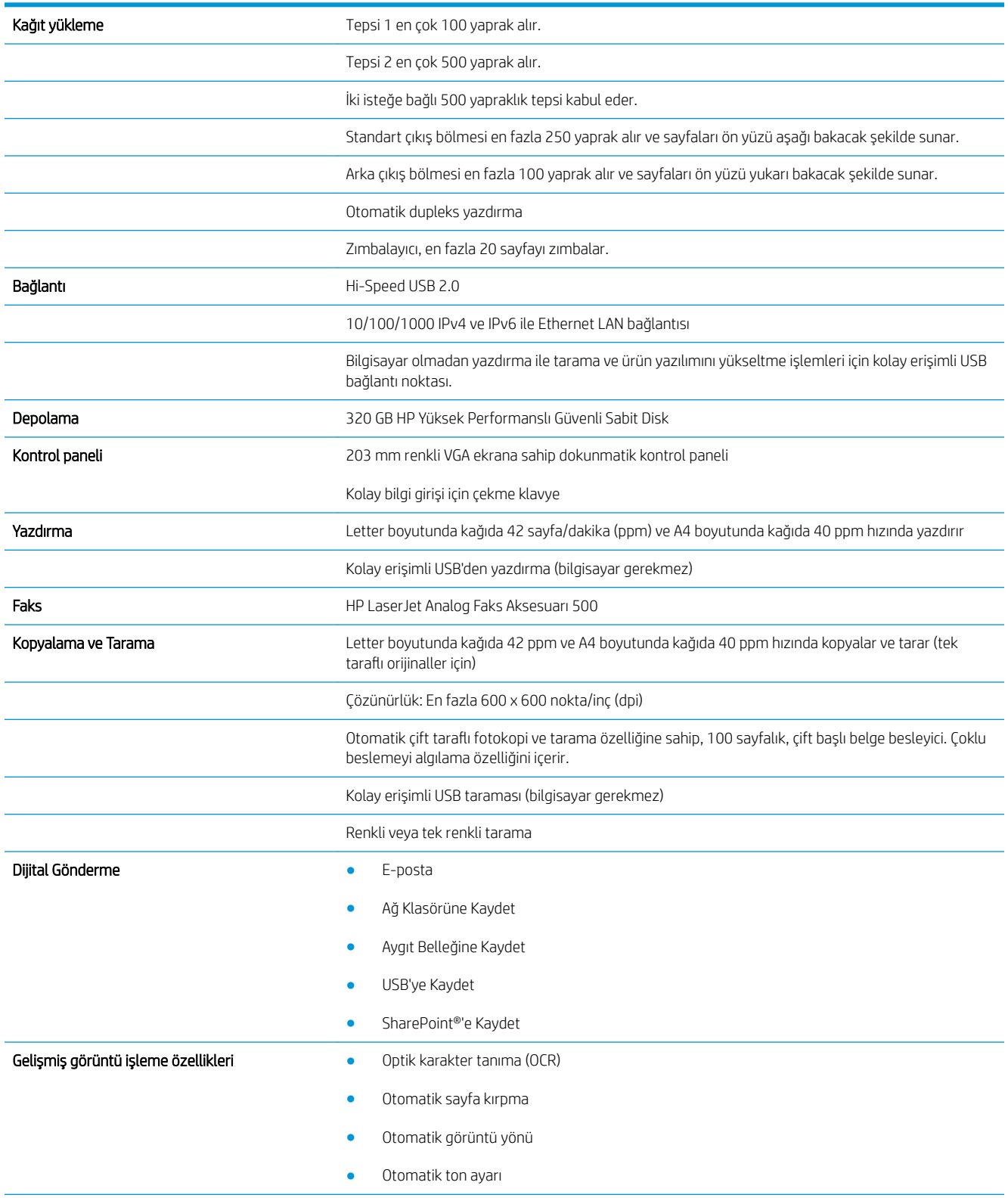

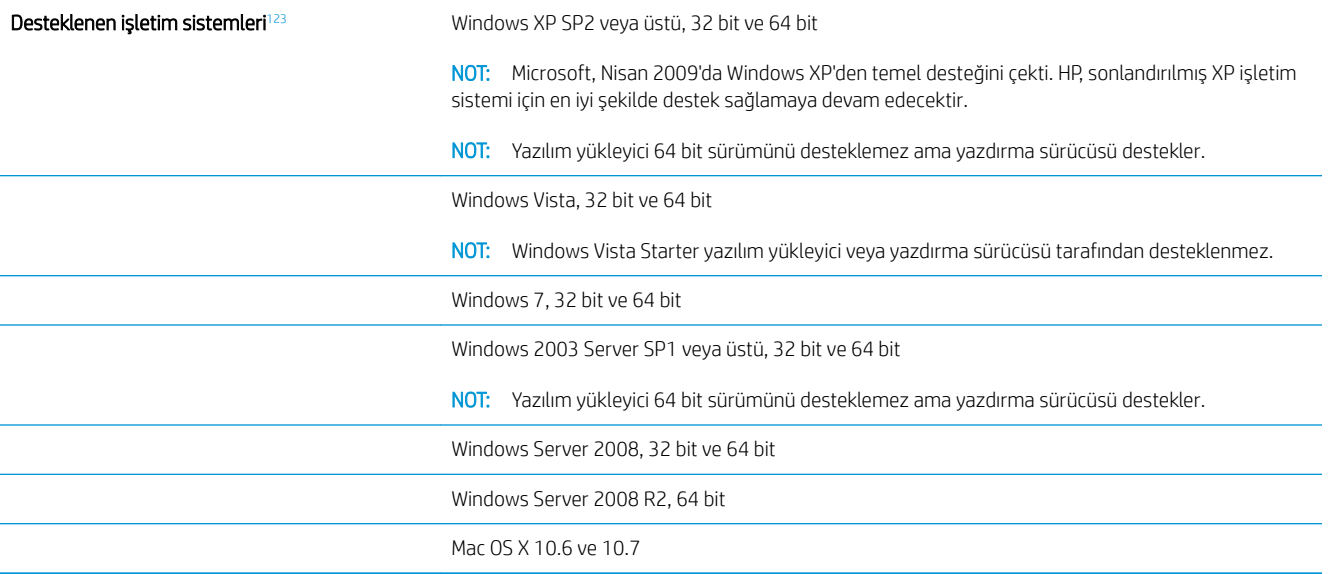

1 Windows PCL 6, PCL 5, PS ve Mac yazdırma sürücüleri ve de ürünle birlikte gelen yazılım yükleme CD'si için desteklenen işletim sistemlerinin listesi verilmiştir. Desteklenen işletim sistemlerinin geçerli listesi için, www.hp.com/go/ljflowMFPM525\_software adresine gidin.

<sup>2</sup> Yazılımı ürünle birlikte gelen CD'den yüklerken, HP PCL6 ayrı sürücüsü ve .NET 3,5 SP1 Windows işletim sistemlerine yüklenir.

3 Mac OS X işletim sistemlerinde Mac Postscript sürücüsü ve Mac Utility (Mac Yardımcı Programı) yüklenir.

## <span id="page-17-0"></span>Ürün görünümleri

### Ürünün önden görünümü

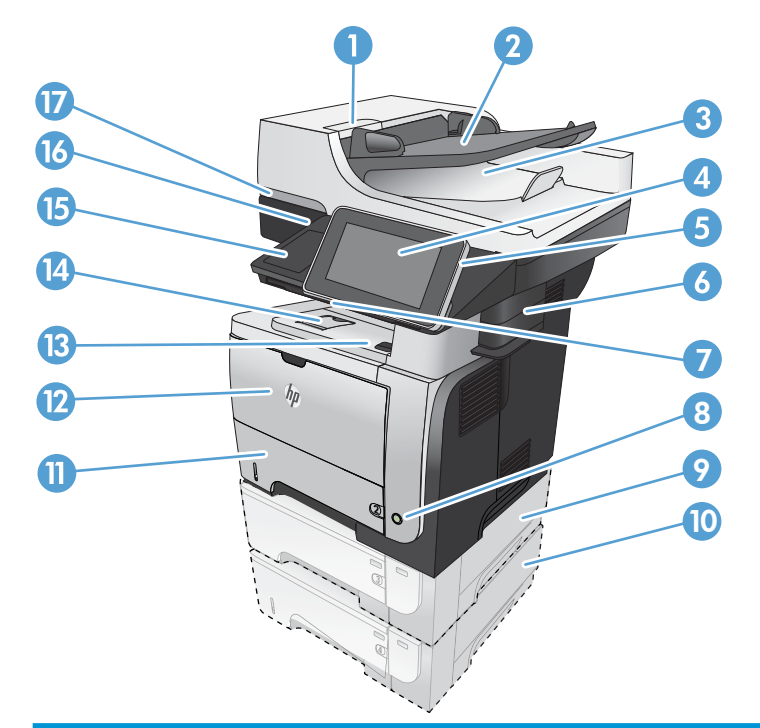

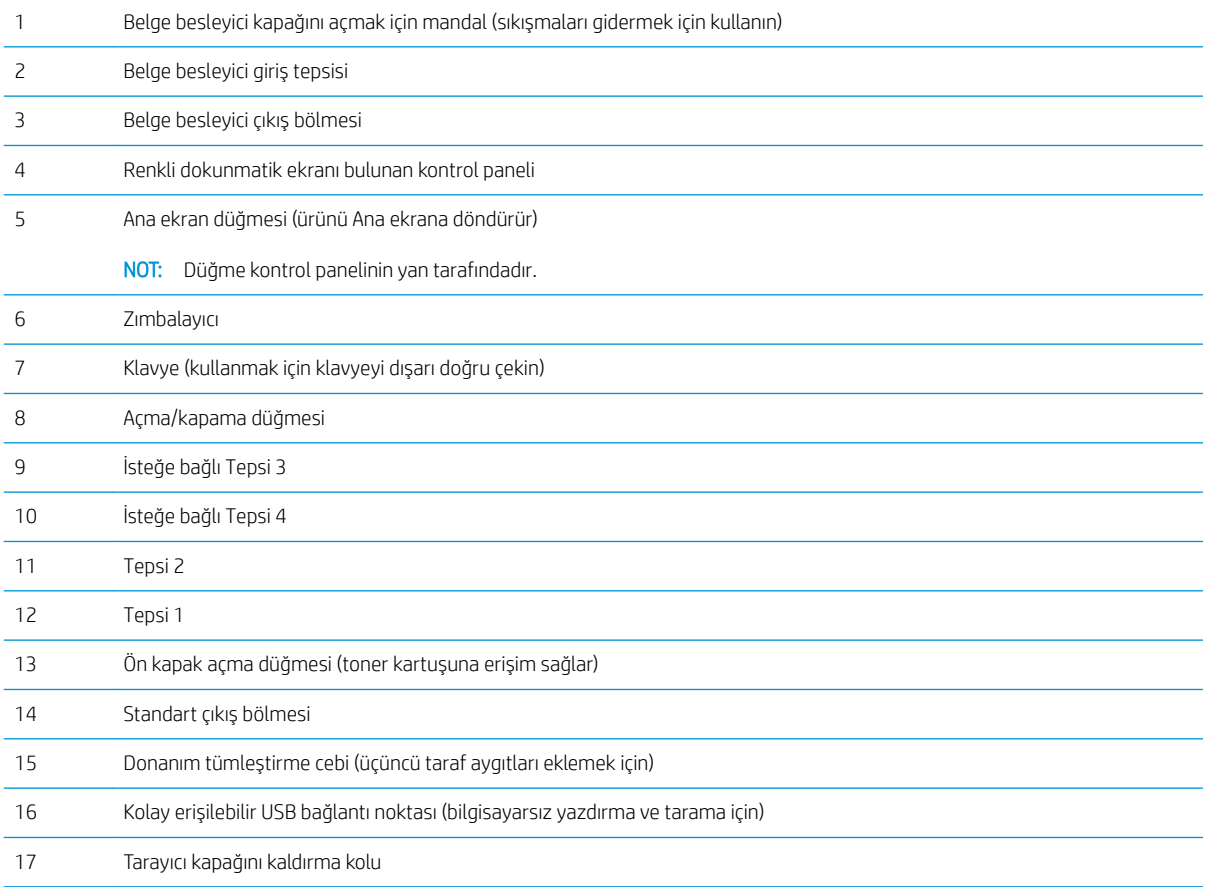

### <span id="page-18-0"></span>Ürünün arkadan görünümü

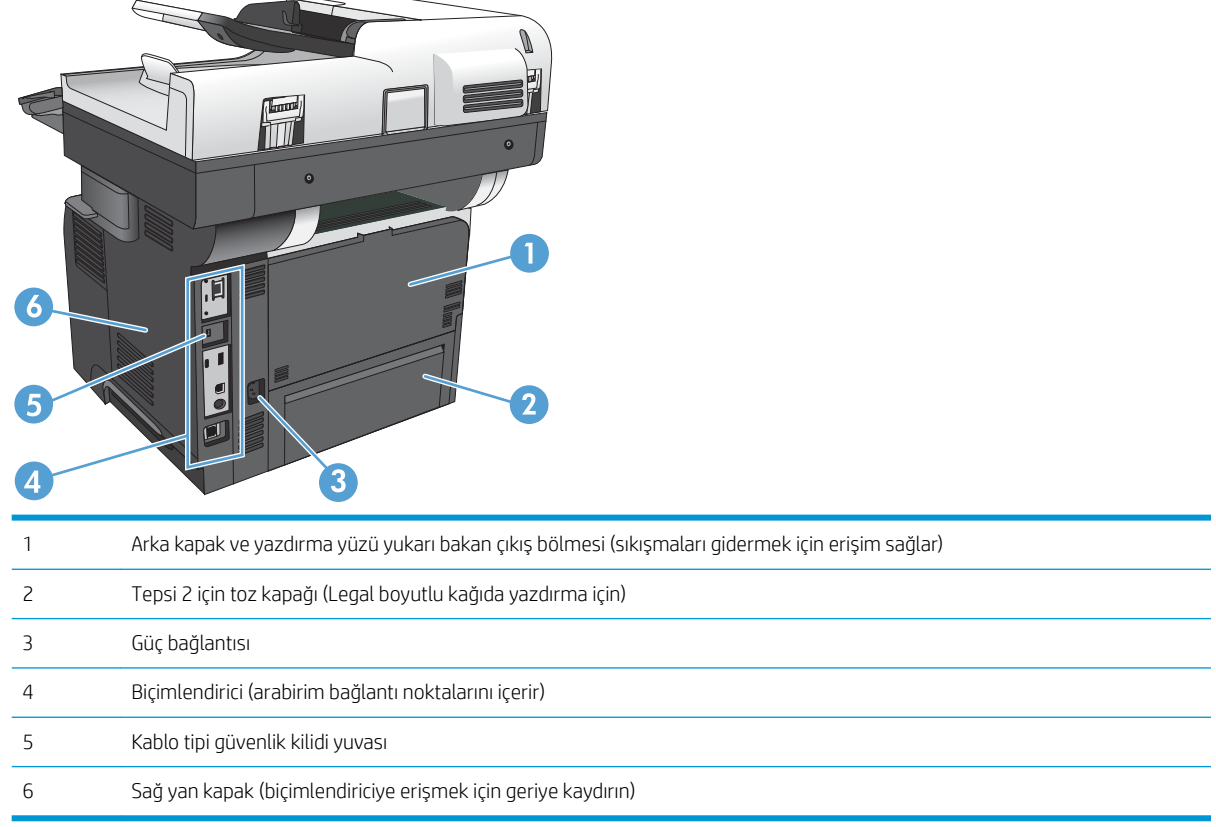

### <span id="page-19-0"></span>Arabirim bağlantı noktaları

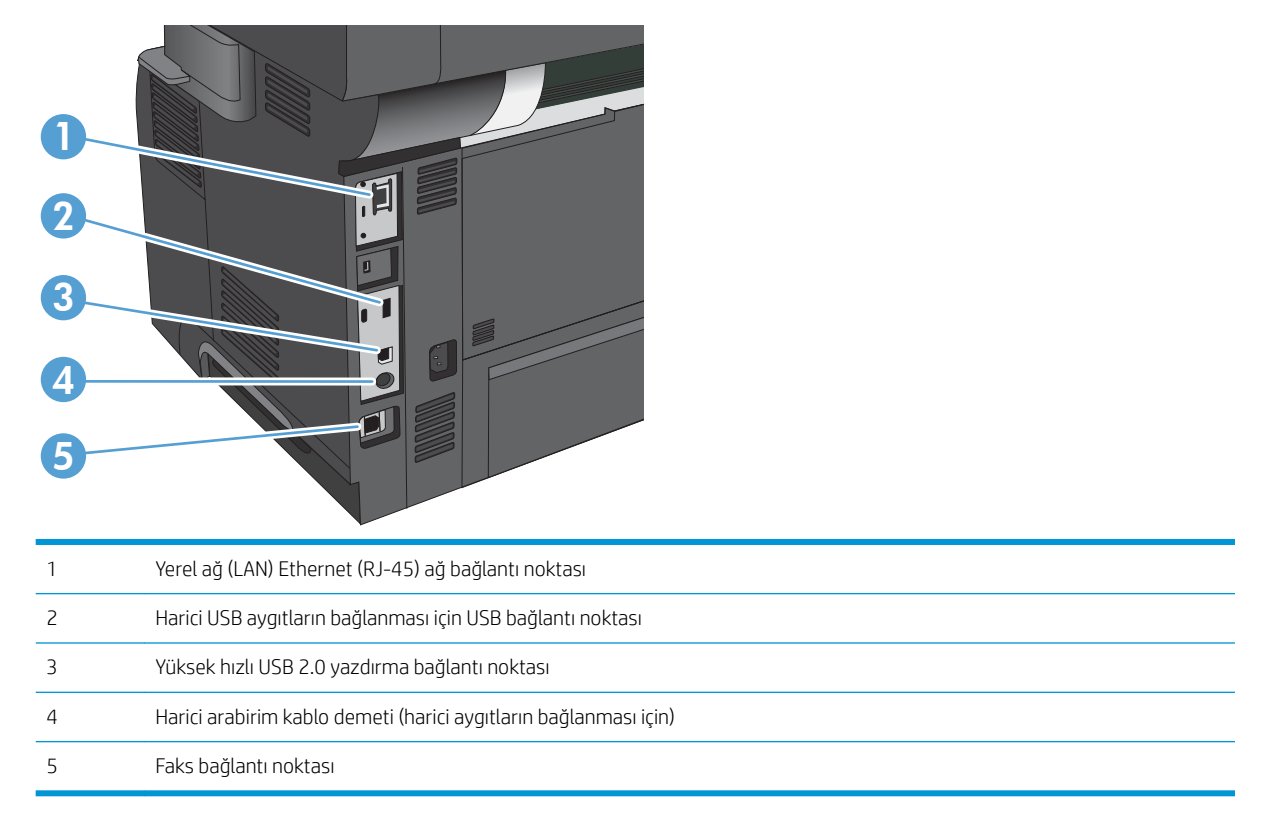

### Seri numarasının ve model numarasının yeri

Seri numarası ve model numarası, ürünün arkasındaki kimlik etiketinde yazar. Seri numarası ürünün üretildiği ülke/bölge, ürün sürümü, üretim kodu ve ürünün üretim numarası gibi bilgileri içerir.

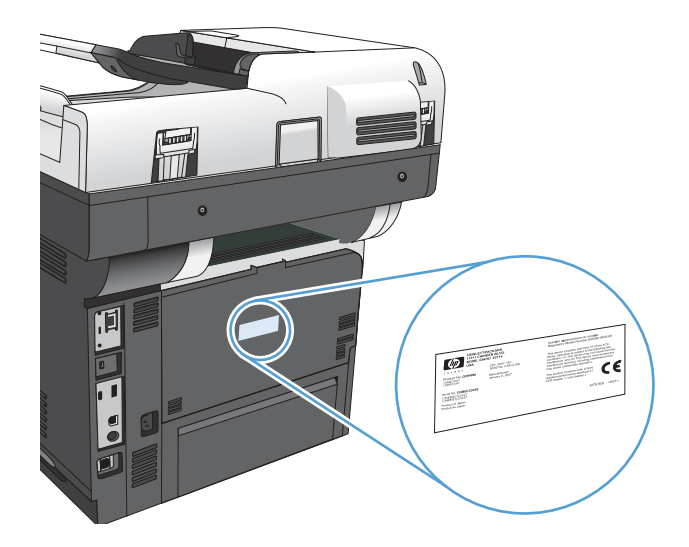

## <span id="page-20-0"></span>Kontrol paneli

### Kontrol paneli düzeni

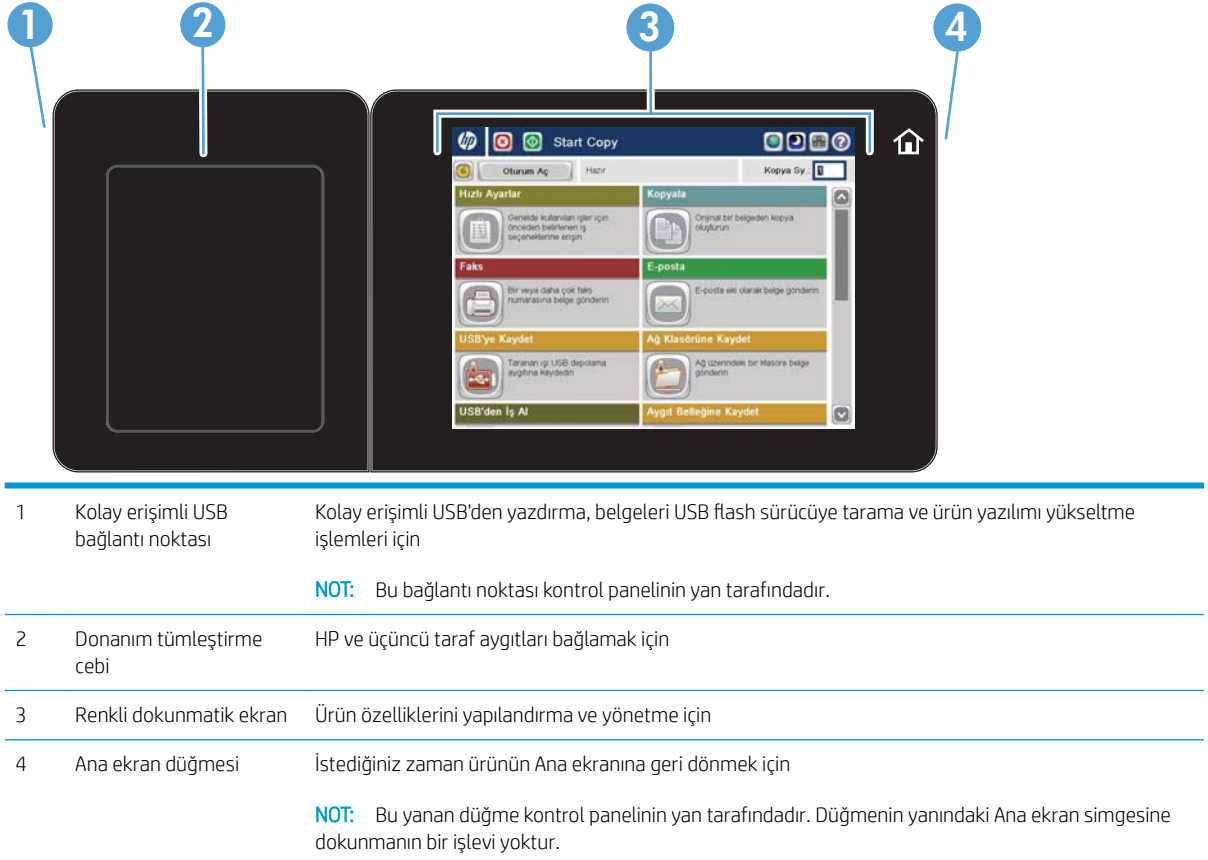

#### Kontrol paneli Ana ekranı

Ana ekran, ürün özelliklerine erişim sağlar ve ürünün geçerli durumunu belirtir.

Ürün kontrol panelinin sağ tarafındaki Ana ekran düğmesine basarak istediğiniz zaman Ana ekrana dönebilirsiniz. Ayrıca çoğu ekranın sol üst köşesindeki Ana ekran düğmesine de dokunabilirsiniz.

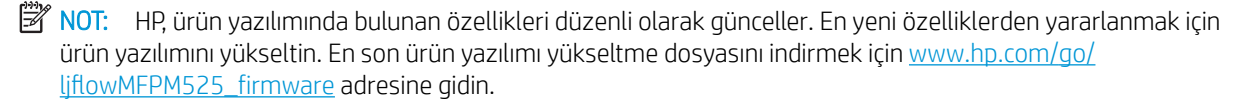

NOT: Ana ekranda görüntülenen özellikler, ürün yapılandırmasına bağlı olarak değişebilir. Özellikleri etkinleştirmek ve yapılandırmak için HP Katıştırılmış Web Sunucusu'nu kullanın. Ana ekrandaki simgeleri tercihlerinizi karşılayacak şekilde yeniden düzenleyebilirsiniz. Özellikleri etkinleştirdiğinizde, simgeler otomatik olarak Ana ekranda görüntülenir.

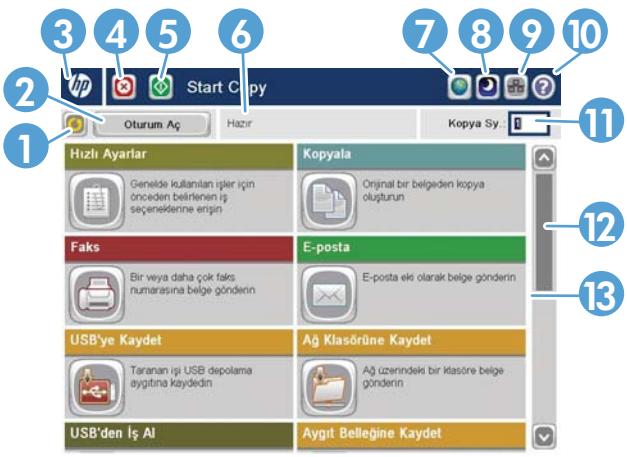

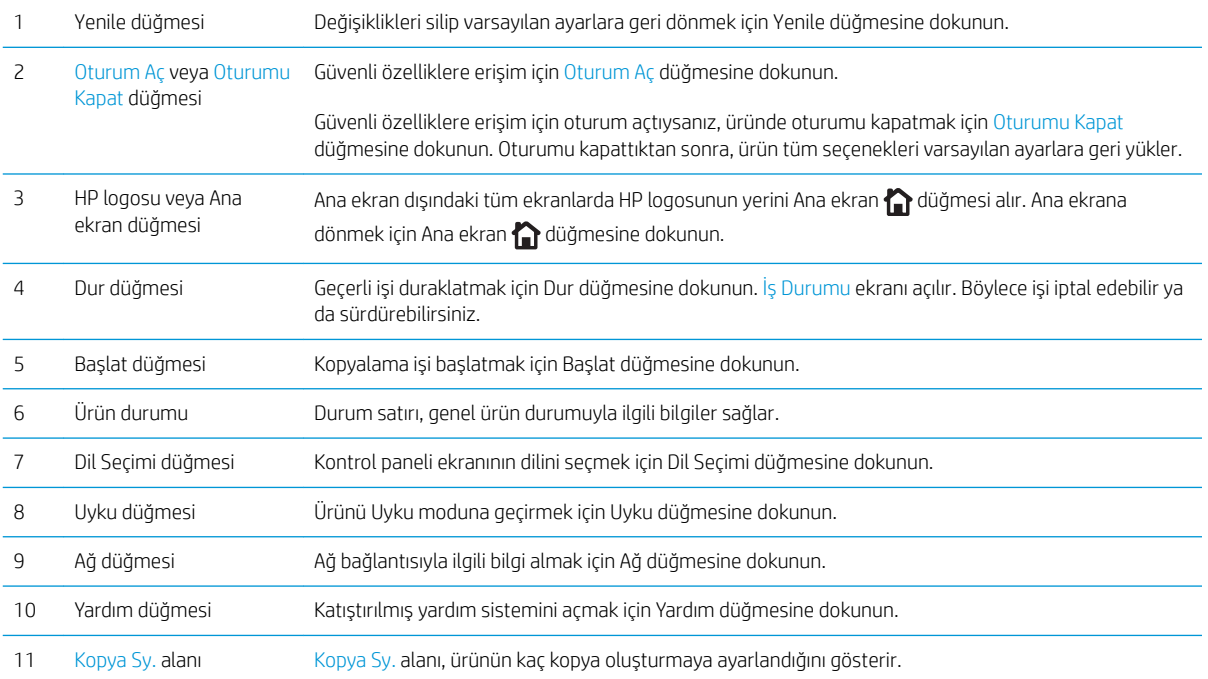

<span id="page-22-0"></span>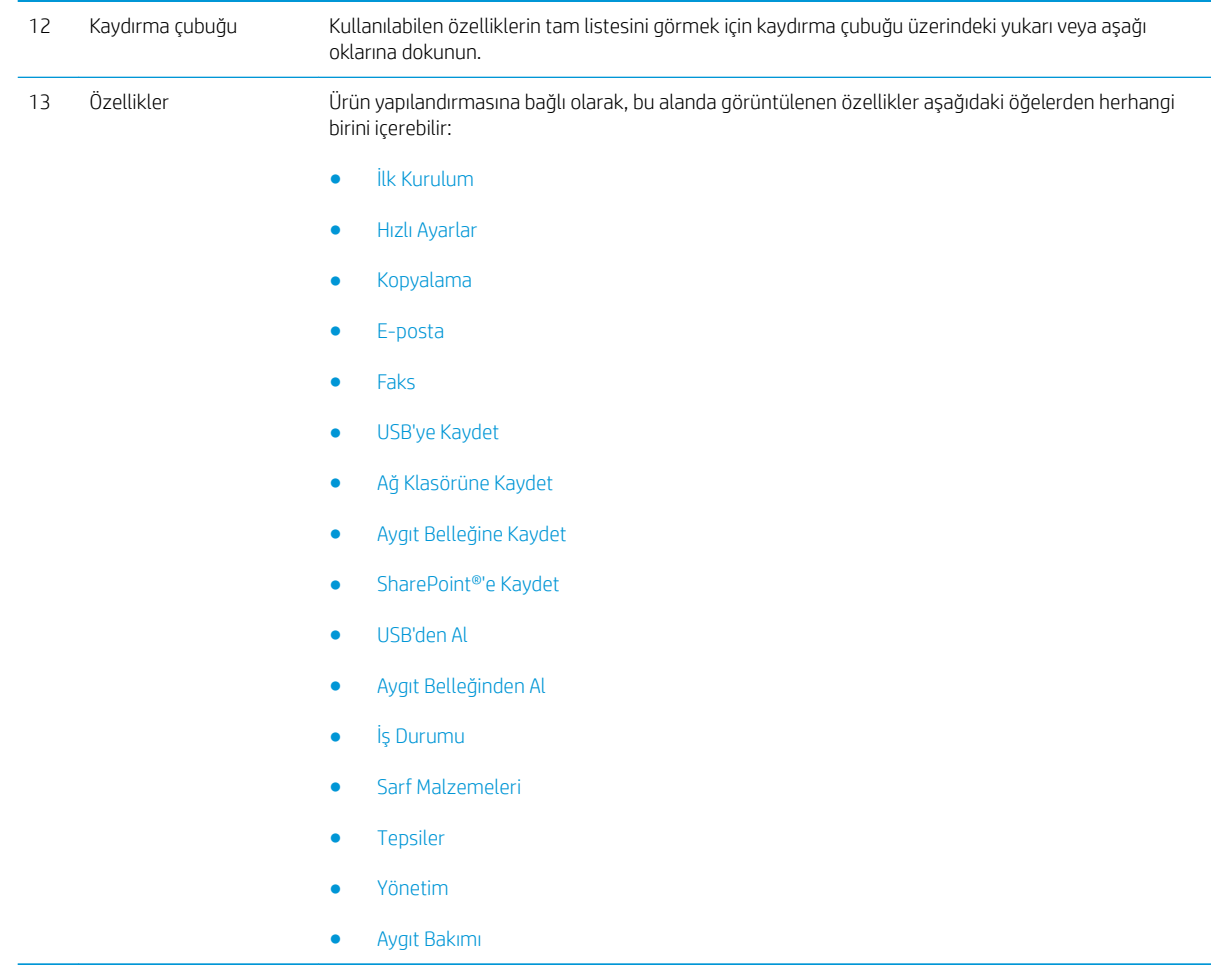

### Klavye

Bu üründe bir fiziksel klavye bulunmaktadır. Tuşlar, ürün kontrol panelindeki sanal klavyeyle aynı şekilde dilinize eşlenir. Sanal klavyeniz için başka bir klavye düzeni seçerseniz, sabit klavyenizdeki tuşlar da yeni ayarlara uyum sağlamak üzere değişir.

Avrupa ve Amerika kıtalarında sunulan ürünlerde, ürün çeşitli dillere ilişkin klavye yerleşimleriyle birlikte sağlanır. Yerleşimlerin yüklenmesine ilişkin yönergeler de ürünle sağlanır. Ayrıca, aşağıdaki dillere ilişkin yerleşimleri içeren takımları satın alabilirsiniz:

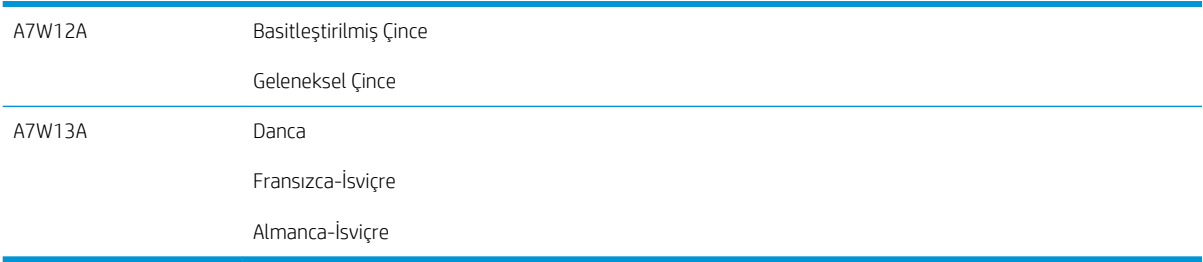

Kullanmak üzere klavyeyi dışarı doğru çekin.

<span id="page-23-0"></span>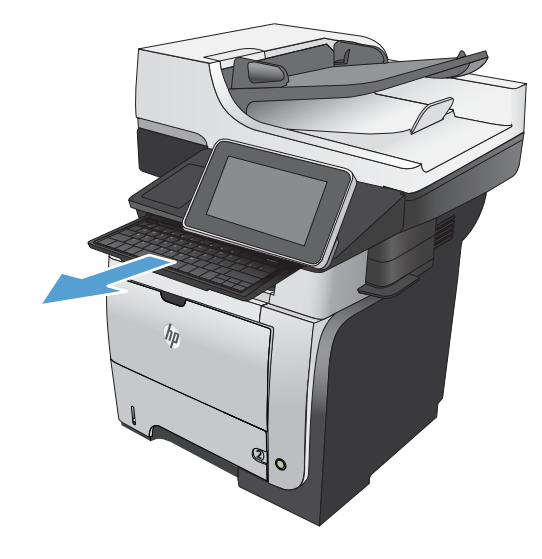

#### Kontrol panelini temizleme

Kontrol panelini yumuşak, hav bırakmayan bir bezle temizleyin. Kağıt havlu ya da kağıt mendil kullanmayın; çünkü bunlar aşındırıcıdır ve ekrana zarar verebilir. Gerekirse, inatçı lekeleri çıkarmak için bezi su ya da cam temizleyiciyle nemlendirin.

#### Kontrol paneli yardımı

Ürün, her ekranın nasıl kullanılacağını açıklayan dahili bir Yardım sistemine sahiptir. Yardım sistemini açmak için, ekranın sağ üst köşesindeki Yardım @ düğmesine dokunun.

Yardım, bazı ekranlar için özel konuları arayabileceğiniz genel bir menü açar. Menüdeki düğmelere dokunarak menü yapısı içinde dolaşabilirsiniz.

Yardım, tek tek işlerin ayarını içeren ekranlar için, ekranla ilgili seçeneklerin açıklandığı bir konu açar.

Ürün hata veya uyarı verirse, sorunu açıklayan iletiyi açmak için Hata  $\mathbf{I}$  düğmesine veya Uyarı  $\mathbf{\&}$  düğmesine dokunun. İleti ayrıca sorunu çözmeye yardımcı olacak yönergeler de içerir.

Gereksinim duyduğunuz ayarlara tek tek daha kolay gidebilmek için Yönetim menüsünün tamamına ilişkin bir rapor yazdırabilir ya da görüntüleyebilirsiniz.

- 1. Ürün kontrol panelindeki Ana ekranda Yönetim düğmesine gidin ve dokunun.
- 2. Aşağıdaki menüleri açın:
	- Raporlar
	- Yapılandırma/Durum Sayfaları
- 3. Yönetim Menüsü Haritası seçeneğini belirleyin.
- 4. Raporu yazdırmak için Yazdır düğmesine dokunun. Raporu görüntülemek için Görünüm düğmesine dokunun.

## <span id="page-24-0"></span>Ürün raporları

Ürün raporlarında, ürün ve geçerli yapılandırması hakkında ayrıntılı bilgi sunulmaktadır. Raporları yazdırmak ya da görüntülemek için aşağıdaki yordamı kullanın:

- 1. Ürün kontrol panelindeki Ana ekrandan Yönetim düğmesine gidip dokunun.
- 2. Raporlar menüsünü açın.
- 3. Rapor kategorilerinden birini seçin:
	- Yapılandırma/Durum Sayfaları
	- Faks Raporları (yalnızca fakslı modeller)
	- · Diğer Sayfalar
- 4. İncelemek istediğiniz raporun adını seçin ve ardından yazdırmak için Yazdır düğmesine dokunun ya da kontrol paneli ekranındaki ayarları incelemek için Görünüm düğmesine dokunun.

**WOT:** Bazı sayfalarda Görünüm seçeneği bulunmaz.

#### Tablo 1-1 Raporlar menüsü

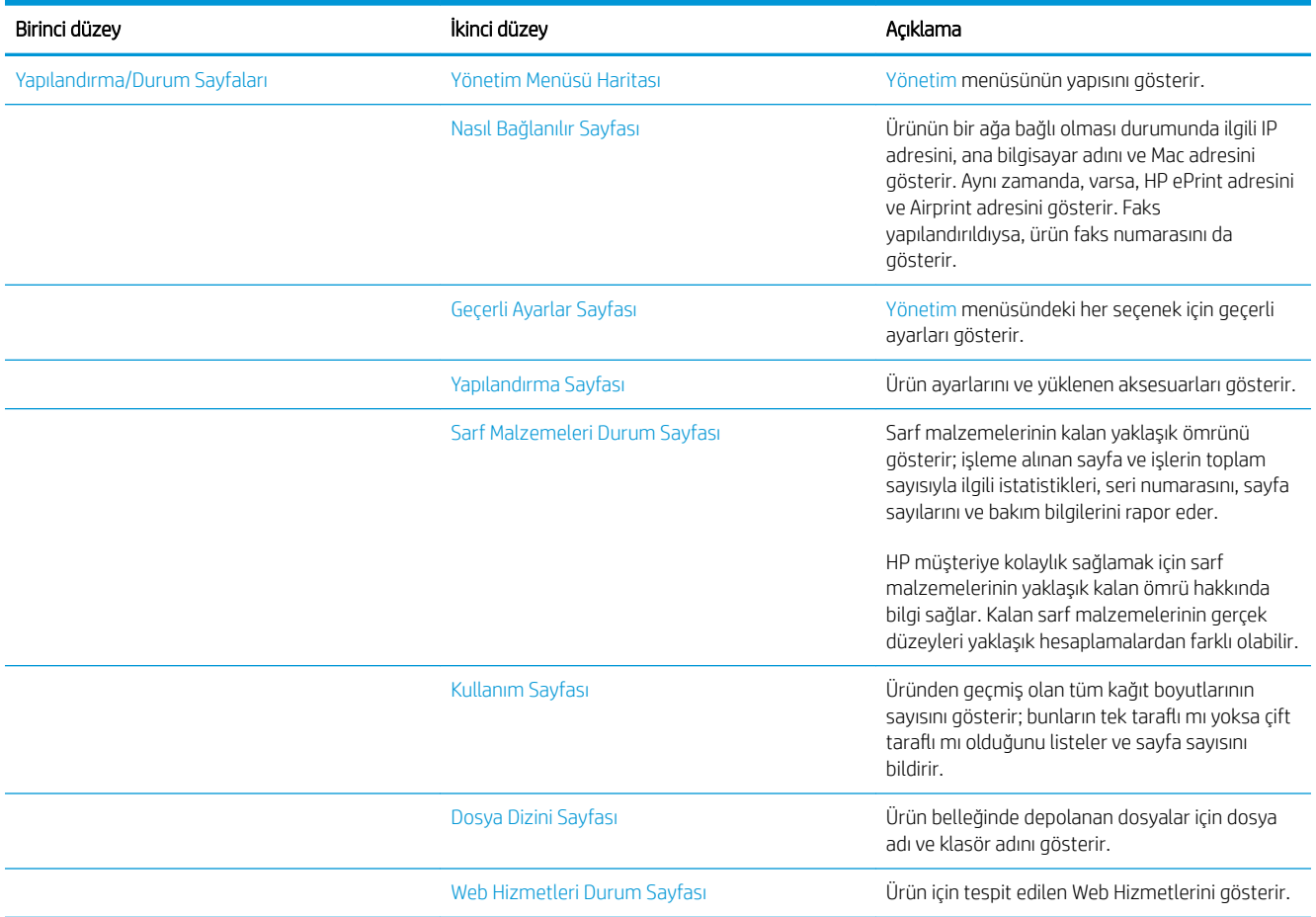

#### Tablo 1-1 Raporlar menüsü (devam)

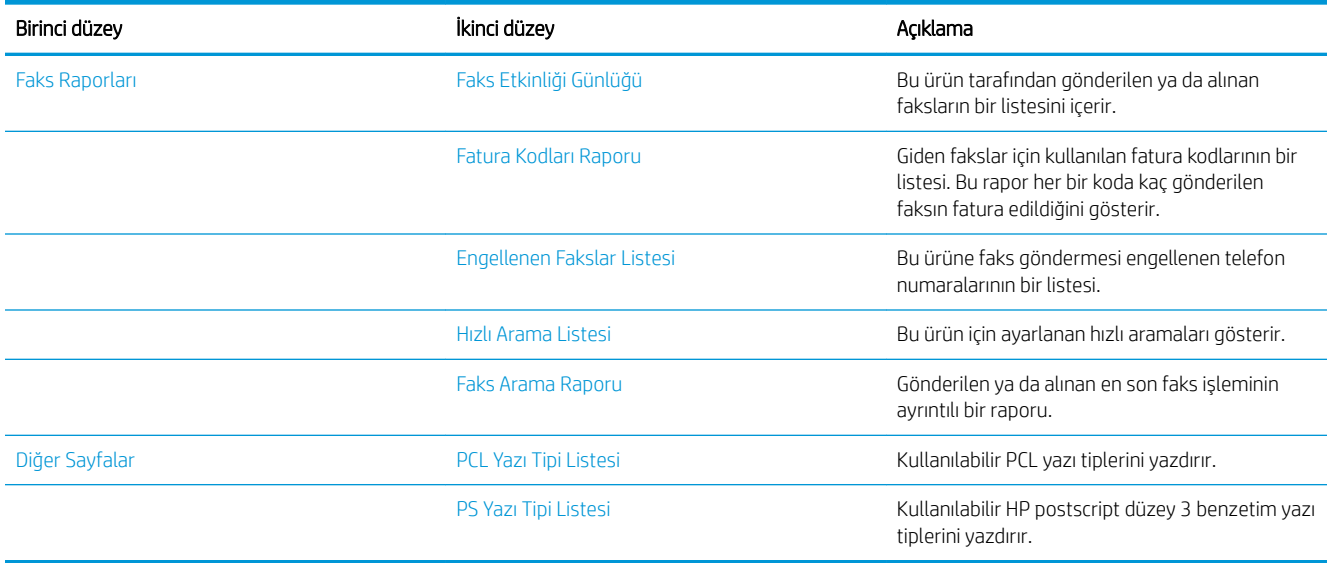

# <span id="page-26-0"></span>2 Ürünü bağlama ve yazılımı yükleme

- · USB kablosu kullanarak ürünü bir bilgisayara bağlama ve yazılımı yükleme (Windows)
- · Ağ kablosu kullanarak ürünü bir ağa bağlama ve yazılımı yükleme (Windows)
- · USB kablosu kullanarak ürünü bir bilgisayara bağlama ve yazılımı yükleme (Mac OS X)
- · Ağ kablosu kullanarak ürünü bir ağa bağlama ve yazılımı yükleme (Mac OS X)

### <span id="page-27-0"></span>USB kablosu kullanarak ürünü bir bilgisayara bağlama ve yazılımı yükleme (Windows)

Bu yazıcı, USB 2.0 bağlantısını destekler. A-B tipi USB kablosu kullanın. HP, en fazla 2 metre (6,5 fit) uzunluğunda kablo kullanılmasını önerir.

**A** DİKKAT: Yükleme yazılımı sizden isteyene kadar USB kablosunu bağlamayın.

- 1. Bilgisayardaki tüm açık programları kapatın.
- 2. Yazılımı CD'den yükleyin ve ekrandaki yönergeleri izleyin.
- 3. İstendiğinde, USB kablo kullanarak doğrudan bu bilgisayara bağlan seçeneğini belirtin ve Sonraki düğmesini tıklatın.
- 4. Yazılım tarafından istendiğinde, USB kablosunu ürüne ve bilgisayara takın.

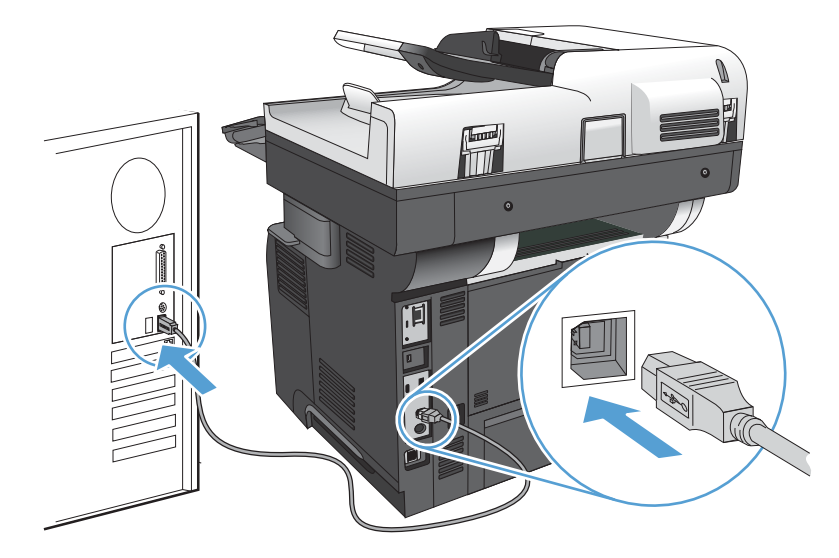

- 5. Kurulumun sonunda, Son düğmesine veya daha fazla yazılım yüklemek ya da ürün için temel dijital gönderme özelliklerini yapılandırmak için Ek Seçenek düğmesine basın.
- 6. Yazılımın doğru yüklendiğinden emin olmak için herhangi bir programdan bir sayfa yazdırın.

### <span id="page-28-0"></span>Ağ kablosu kullanarak ürünü bir ağa bağlama ve yazılımı yükleme (Windows)

#### IP adresini yapılandırma

- 1. Ürünün açık olduğundan ve ürün kontrol paneli ekranında Hazır iletisinin görüntülendiğinden emin olun.
- 2. Ağ kablosunu ürüne ve ağa bağlayın.

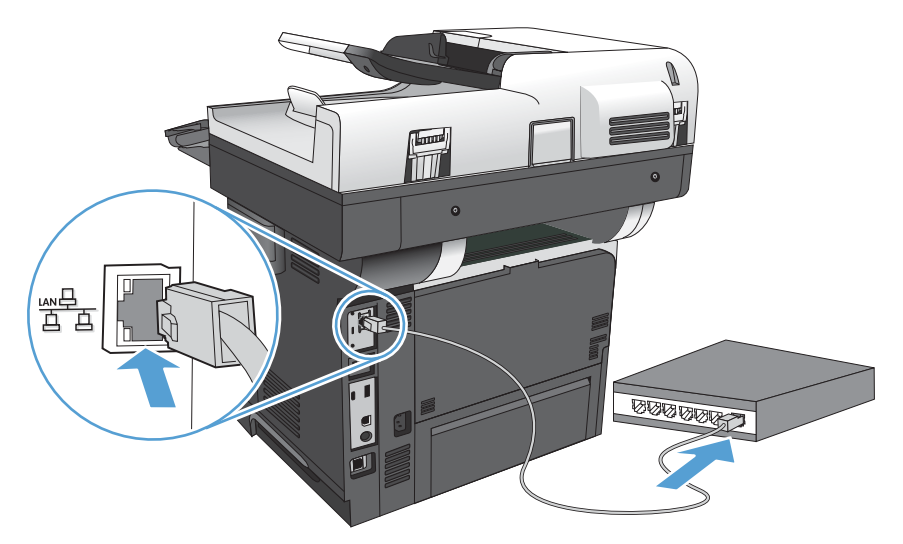

- 3. Devam etmeden önce 60 saniye bekleyin. Bu süre içinde ağ ürünü tanır ve ürün için bir IP adresi veya ana makine adı atar.
- 4. Ürünün IP adresini ya da ana bilgisayar adını tanımlamak için ürünün kontrol panelindeki Ana ekranda, Ağ **a** düğmesine dokunun.

Ağ a düğmesi görünmüyorsa, IP adresi veya ana bilgisayar adını bir yapılandırma sayfası yazdırarak öğrenebilirsiniz.

- a. Ürün kontrol panelindeki Ana ekranda Yönetim düğmesine gidip dokunun.
- b. Aşağıdaki menüleri açın:
	- **Raporlar**
	- Yapılandırma/Durum Sayfaları
	- Yapılandırma Sayfası
- c. Kontrol panelindeki bilgiyi görmek için, Görünüm düğmesine, veya sayfaları yazdırmak için Yazdır düğmesine dokunun.

<span id="page-29-0"></span>d. Jetdirect sayfasında IP adresini bulun.

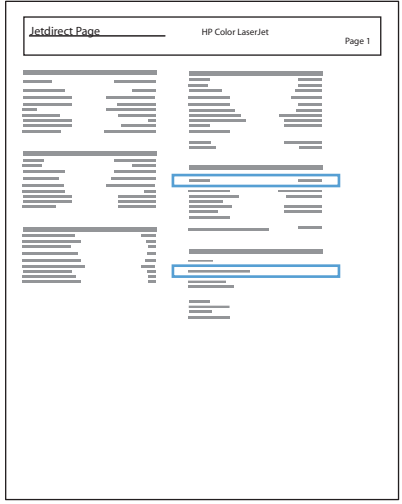

5. IPv4: IP adresi 0.0.0.0 veya 192.0.0.192 ya da 169.254.x.x ise, adresi elle yapılandırmalısınız. Değilse, ağ yapılandırması başarılıdır.

IPv6: IP adresi "fe80:" ile başlıyorsa, ürün yazdırma yapabilir. Aksi halde, IP adresini el ile yapılandırmanız gerekir.

#### Yazılımı yükleme

- 1. Bilgisayardaki tüm programları kapatın.
- 2. CD'den yazılımı yükleyin.
- 3. Ekrandaki yönergeleri izleyin.
- 4. İstendiğinde Kablolu ağla bağlan öğesini seçin.
- 5. Kullanılabilir ürün listesinden doğru IP adresine sahip ürünü seçin. Ürün listede yoksa ürünün IP adresini, ana bilgisayar adını ya da Donanım Adresini elle girin.
- 6. Kurulumun sonunda, Son düğmesine veya daha fazla yazılım yüklemek veya ürün için temel dijital gönderme özelliklerini yapılandırmak üzere Ek Seçenek düğmesine basın.
- 7. Yazılımın doğru yüklendiğinden emin olmak için herhangi bir programdan bir sayfa yazdırın.

### <span id="page-30-0"></span>USB kablosu kullanarak ürünü bir bilgisayara bağlama ve yazılımı yükleme (Mac OS X)

Bu yazıcı, USB 2.0 bağlantısını destekler. A-B tipi USB kablosu kullanın. HP, en fazla 2 metre uzunluğunda kablo kullanılmasını önerir.

1. USB kablosunu ürüne ve bilgisayara bağlayın.

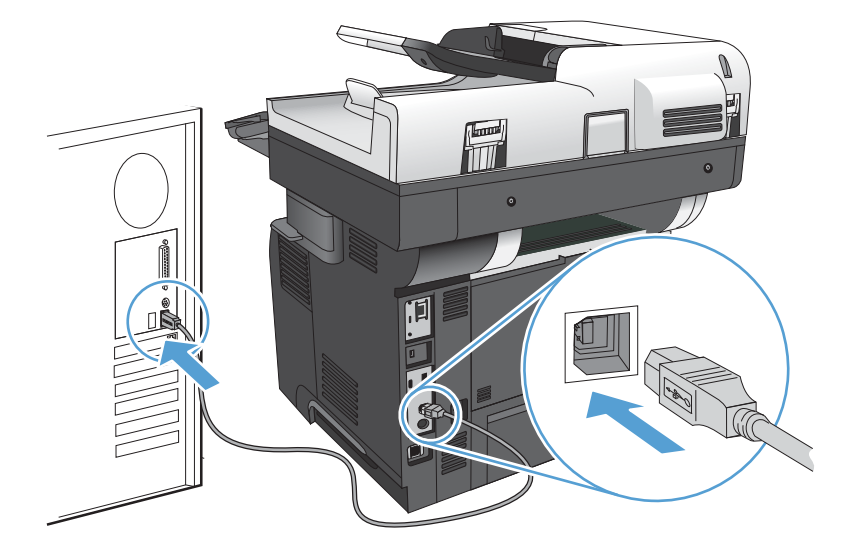

- 2. CD'den yazılımı yükleyin.
- 3. Ürün simgesini tıklatın ve ekrandaki yönergeleri izleyin.
- 4. Kapat düğmesini tıklatın.
- 5. Yazılımın doğru yüklendiğinden emin olmak için herhangi bir programdan bir sayfa yazdırın.

### <span id="page-31-0"></span>Ağ kablosu kullanarak ürünü bir ağa bağlama ve yazılımı yükleme (Mac OS X)

### IP adresini yapılandırma

- 1. Ürünün açık olduğundan ve ürün kontrol paneli ekranında Hazır iletisinin görüntülendiğinden emin olun.
- 2. Ağ kablosunu ürüne ve ağa bağlayın.

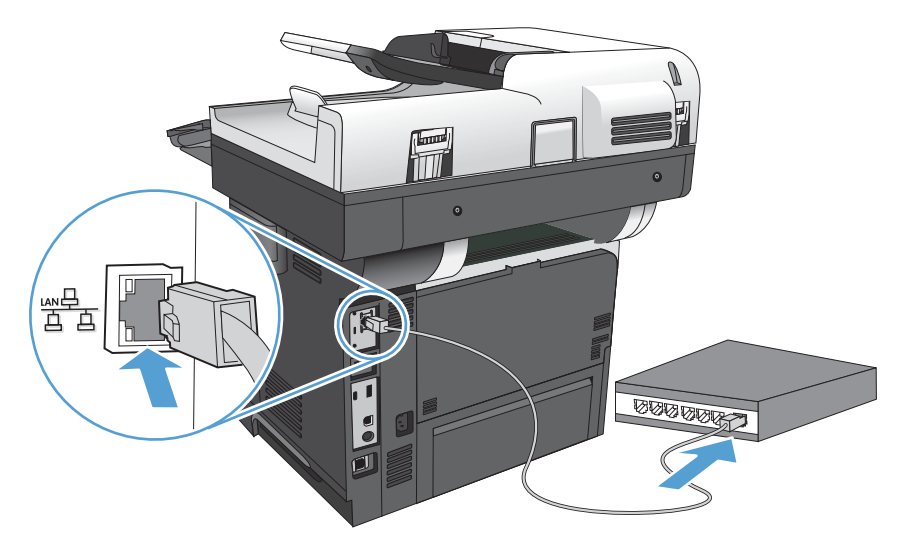

- 3. Devam etmeden önce 60 saniye bekleyin. Bu süre içinde ağ ürünü tanır ve ürün için bir IP adresi veya ana makine adı atar.
- 4. Ürünün IP adresini ya da ana bilgisayar adını tanımlamak için ürünün kontrol panelindeki Ana ekranda, Ağ düğmesine dokunun.

Ağ a düğmesi görünmüyorsa, IP adresi veya ana bilgisayar adını bir yapılandırma sayfası yazdırarak öğrenebilirsiniz.

- a. Ürün kontrol panelindeki Ana ekranda Yönetim düğmesine gidip dokunun.
- b. Aşağıdaki menüleri açın:
	- Raporlar
	- Yapılandırma/Durum Sayfaları
	- Yapılandırma Sayfası
- c. Kontrol panelindeki bilgiyi görmek için, Görünüm düğmesine, veya sayfaları yazdırmak için Yazdır düğmesine dokunun.

<span id="page-32-0"></span>d. Jetdirect sayfasında Bonjour Servisi adını ve IP adresini bulun.

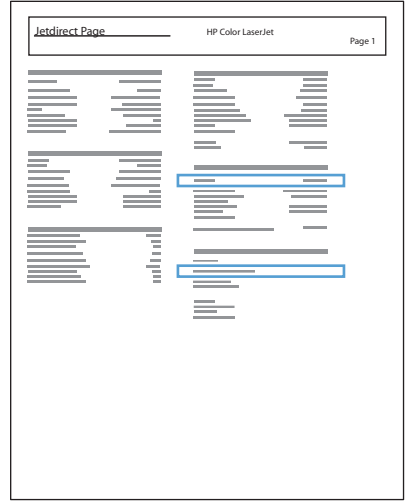

5. IPv4: IP adresi 0.0.0.0 veya 192.0.0.192 ya da 169.254.x.x ise, adresi elle yapılandırmalısınız. Değilse, ağ yapılandırması başarılıdır.

IPv6: IP adresi "fe80:" ile başlıyorsa, ürün yazdırma yapabilir. Aksi halde, IP adresini el ile yapılandırmanız gerekir.

#### Yazılımı yükleme

- 1. Bilgisayardaki tüm programları kapatın.
- 2. CD'den yazılımı yükleyin.
- 3. Ürün simgesini tıklatın ve ekrandaki yönergeleri izleyin.
- 4. Yükleme tamamlandıktan sonra Kapat düğmesini tıklatın.
- $\ddot{\mathbb{B}}$  **NOT:** *Yalnızca* yükleyiciyi çalıştırırken bir yazıcı eklemediyseniz yazıcı sistem yazılımını kurduktan sonra aşağıdaki adımları tamamlayın.
- 5. Bilgisayarda Apple  $\triangle$  menüsünü açın, Sistem Tercihleri menüsüne tıklayın ve sonra Yazdır ve Faksla simgesine veya Yazdırma ve Tarama simgesine tıklayın.
- 6. Artı simgesini (+) tıklatın.
- 7. Ağ bağlantısı için Bonjour (varsayılan tarayıcı) ya da IP Printing (IP Yazdırma) kullanın.
- $\mathbb{R}^{\!\!*}$  NOT: Ürün yerel ağınızda kuruluysa en kolay ve en iyi yöntem Bonjour'u kullanmaktır.

Ürünün daha genis bir ağ üzerinde Bonjour bağlantısı yerel alanı dışında bir konumda bulunması durumunda IP Printing (IP Yazdırma) seceneğinin kullanılması *gerekir.* 

Bonjour'u kullanıyorsanız aşağıdaki adımları tamamlayın:

- a. Default Browser (Varsayılan Tarayıcı) sekmesini tıklatın.
- b. Listeden ürünü seçin. Yazılım, ürünün ağa bağlı olduğunu doğrular. Print Using (Yazıcı Kullanımı) alanına otomatik olarak ürün için doğru PPD girilir.
	- **W** NOT: Birden fazla ürün olan bir ağa bağlıysanız bir yapılandırma sayfası yazdırın ve yüklemekte olduğunuz ürünü saptamak için Bonjour Yazıcı Adı'nı listedeki adla karşılaştırın.
	- 1988) NOT: Ürün listede görünmüyorsa ürünün açık ve ağa bağlı olduğunu doğrulayın ve ardından ürünü kapatıp yeniden açmayı deneyin. Ürün PPD'si Print Using (Yazıcı Kullanımı) açılır listesinde yoksa bilgisayarı kapatıp yeniden açın ve ardından kurulum sürecini yeniden başlatın.
- c. Kurulum işlemini tamamlamak için Add (Ekle) düğmesini tıklatın.

IP Printing (IP Yazdırma) yöntemini kullanıyorsanız aşağıdaki adımları tamamlayın:

- a. IP Printer (IP Yazıcı) sekmesini tıklatın.
- b. Protocol (Protokol) açılır menüsünden HP Jet Direct Socket (HP Jet Direct Bağlantı Yuvası) seçeneğini belirleyin. HP ürünleri için önerilen ayar budur.
- c. Yazıcı ekleme ekranında Address (Adres) alanına IP adresini yazın.
- d. Name (Ad), Location (Konum) ve Print Using (Yazıcı Kullanımı) bilgileri otomatik olarak girilir. Ürün PPD'si Print Using (Yazıcı Kullanımı) alanında yoksa bilgisayarı kapatıp yeniden açın ve ardından kurulum sürecini yeniden başlatın.

# <span id="page-34-0"></span>3 Giriş tepsileri ve çıkış bölmeleri

- [Desteklenen kağıt boyutları](#page-35-0)
- · Desteklenen kağıt türleri
- · Tepsileri yapılandırma
- Alternatif antet modu
- Tepsi 1
- · Tepsi 2 ve isteğe bağlı 500 sayfalık tepsiler
- · Kağıt çıkış seçeneklerini kullanma
- · Pratik zımbalayıcıyı kullanma

## <span id="page-35-0"></span>Desteklenen kağıt boyutları

 $\overline{\mathbb{B}}$  NOT: En iyi sonuçları elde etmek için, yazdırma işleminden önce yazıcı sürücüsünden doğru kağıt boyutunu ve türünü seçin.

#### Tablo 3-1 Desteklenen kağıt boyutları

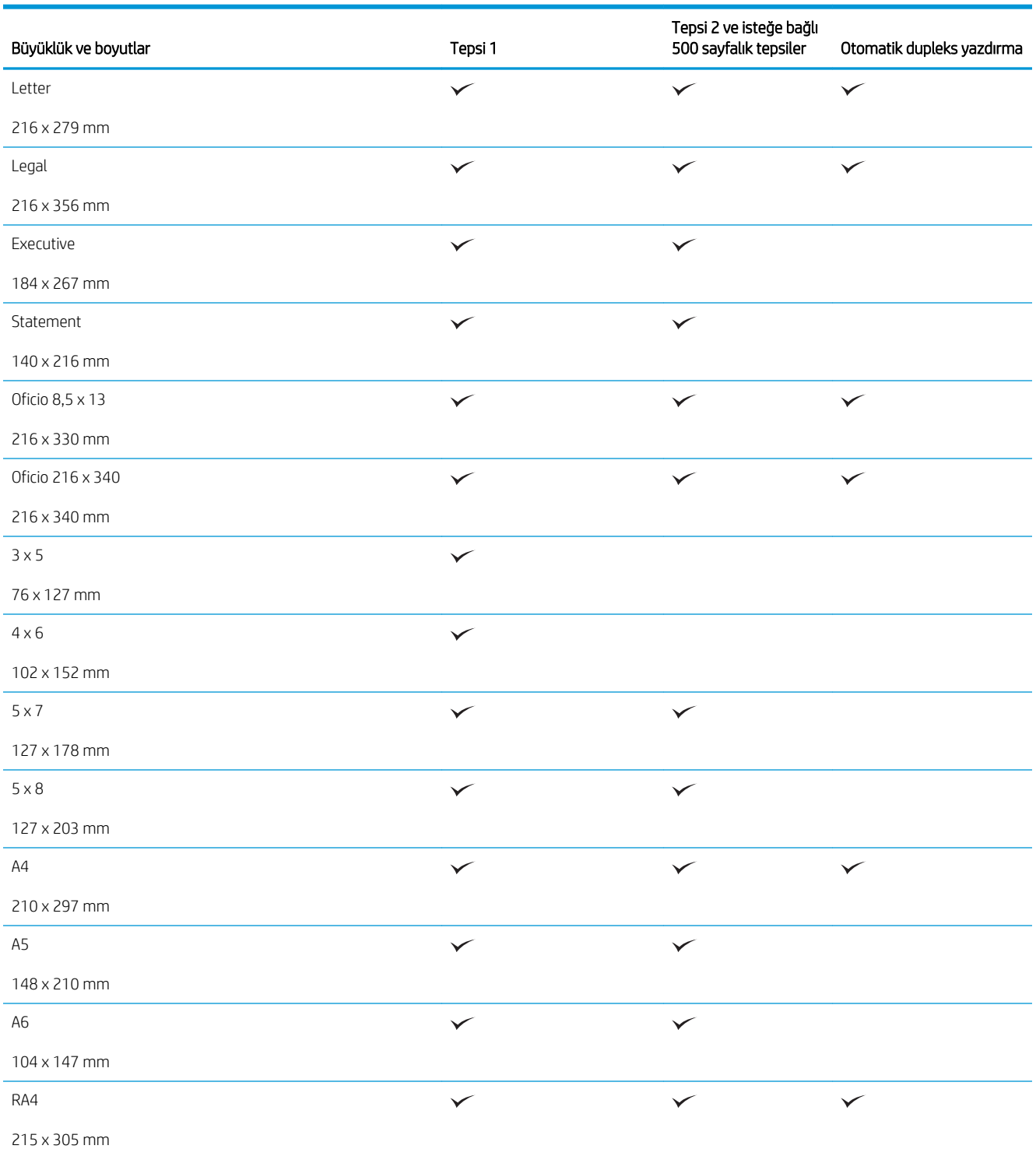
#### Tablo 3-1 Desteklenen kağıt boyutları (devam)

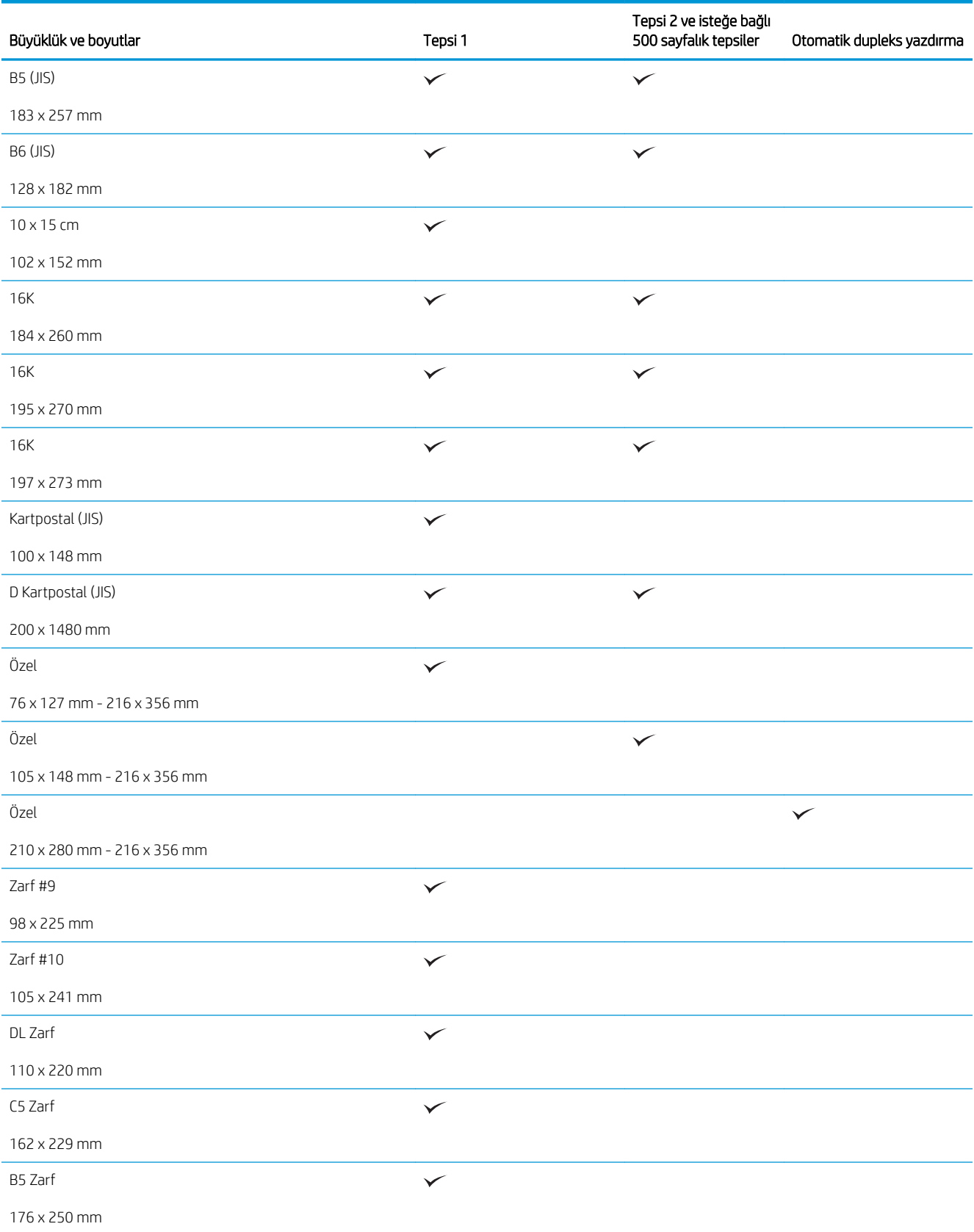

#### Tablo 3-1 Desteklenen kağıt boyutları (devam)

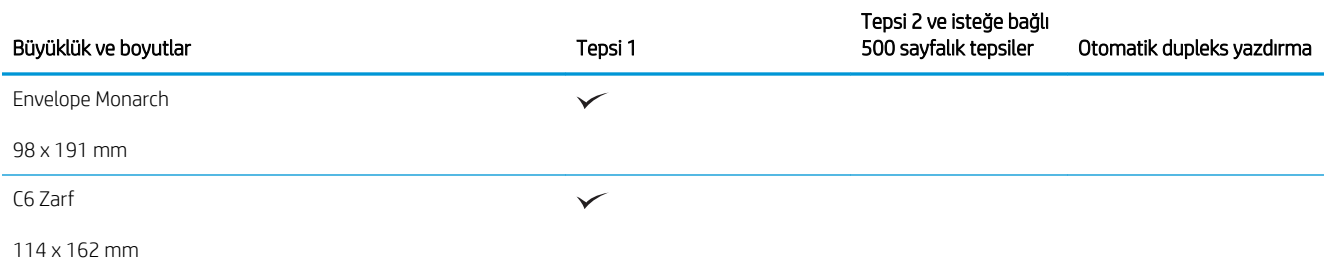

# Desteklenen kağıt türleri

Bu ürünün desteklediği özel HP marka kağıtların tam listesi için www.hp.com/support/ljflowMFPM525 adresine gidin.

 $\overline{B}$  NOT: En iyi sonuçları elde etmek için, yazdırma işleminden önce yazıcı sürücüsünden doğru kağıt boyutunu ve türünü seçin.

#### Tablo 3-2 Desteklenen kağıt türleri

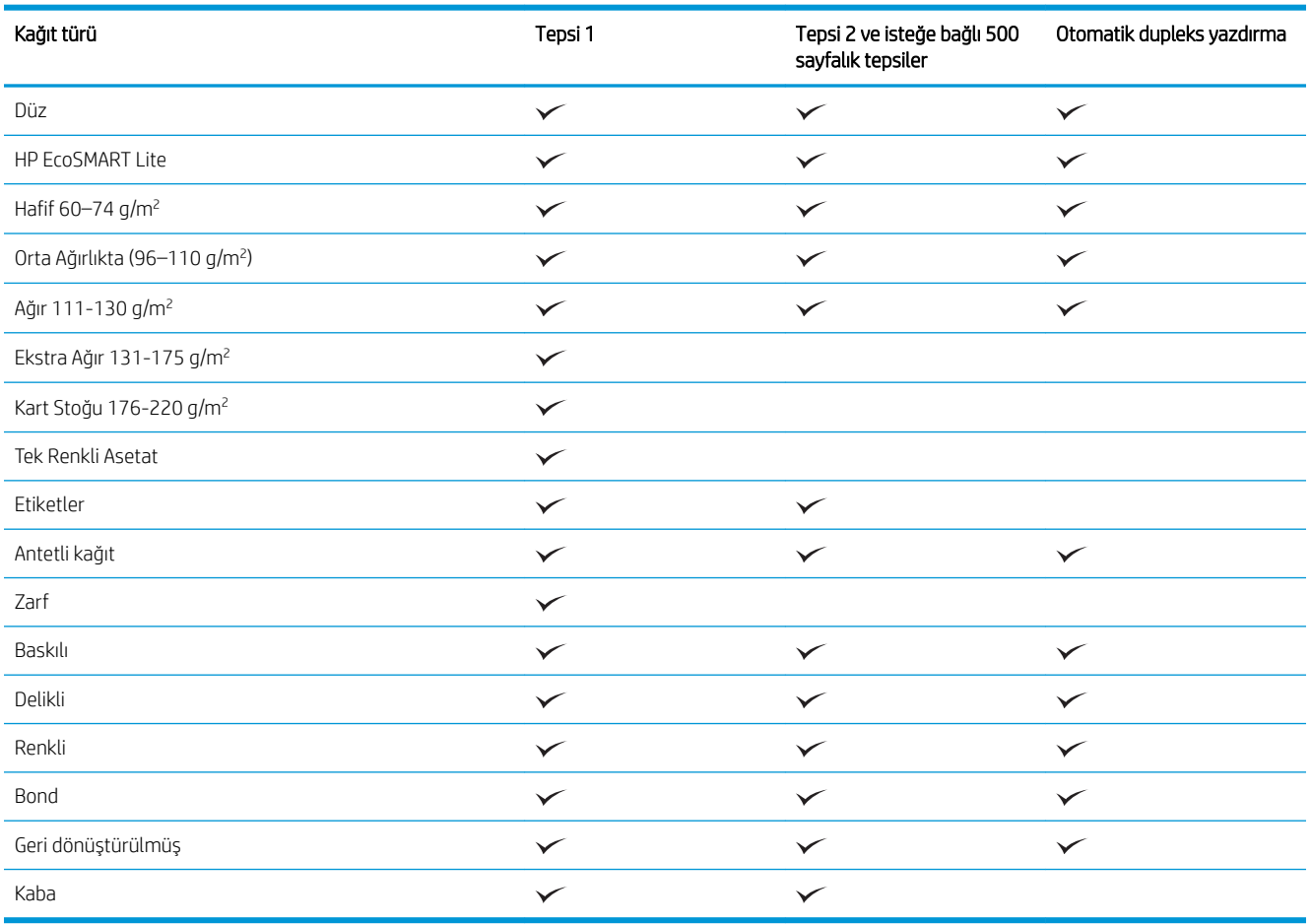

# Tepsileri yapılandırma

Aşağıdaki durumlarda, tepsiyi türe ve boyuta göre yapılandırmanızı ürün otomatik olarak ister:

- Tepsiye kağıt yüklediğinizde
- Yazıcı sürücüsü ya da yazılım programı aracılığıyla bir yazdırma işi için belirli bir tepsi ya da kağıt türü belirlediğinizde tepsi, yazdırma işi ayarlarına uygun şekilde yapılandırılmamışsa
- $\mathbb{B}^*$  NOT: Tepsi 1'den yazdırıyorsanız ve Tepsi 1 Her Boyut kağıt boyutu ve Her Türde kağıt türü ayarlarına göre yapılandırılmışsa istem görüntülenmez. Bu durumda, yazdırma işi bir tepsi belirtmezse, yazdırma işinde kağıt boyutu ve türü ile ilgili ayarlar Tepsi 1'e yüklenen kağıttan farklı olsa dahi, ürün Tepsi 1'den yazdırma yapar.

### Kağıt yüklerken bir tepsiyi yapılandırma

- 1. Tepsiye kağıt yerleştirin. Tepsi 2 ve 3'ü kullanıyorsanız tepsiyi kapatın.
- 2. Ürün kontrol panelinde tepsi yapılandırma iletisi görüntülenir.
- 3. Algılanan boyut ve türü kabul etmek için Tamam düğmesine veya farklı bir kağıt boyutu ve türü seçmek için Değiştir düğmesine dokunun.
- 4. Doğru boyut ve türü seçip Tamam düğmesine dokunun.

### Bir tepsiyi baskı yazdırma işi ayarlarına uygun şekilde yapılandırma

- 1. Yazılım programında kaynak tepsiyi, kağıt boyutunu ve kağıt türünü belirtin.
- 2. İşi ürüne gönderin.

Tepsinin yapılandırılması gerekiyorsa ürün kontrol panelinde bir tepsi yapılandırma iletisi görüntülenir.

- 3. Tepsiye belirtilen tür ve boyuttaki kağıdı yerleştirin ve tepsiyi kapatın.
- 4. Algılanan boyut ve türü kabul etmek için Tamam düğmesine veya farklı bir kağıt boyutu ve türü seçmek için Değiştir düğmesine dokunun.
- 5. Doğru boyut ve türü seçip Tamam düğmesine dokunun.

### Kontrol panelini kullanarak bir tepsiyi yapılandırın.

Tepsilerin tür ve boyut ayarlarını, üründen istem görüntülenmeden de yapılandırabilirsiniz.

- 1. Ürün kontrol panelindeki Ana ekranda Tepsiler düğmesine gidip dokunun.
- 2. Yapılandırmak istediğiniz tepsinin satırına dokunun ve ardından Değiştir düğmesine dokunun.
- 3. Seçenek listelerinden kağıt boyutu ve kağıt türünü seçin.
- 4. Seçiminizi kaydetmek için Tamam düğmesine basın.

# Alternatif antet modu

Sayfanın bir yüzüne ya da her iki yüzüne yazdırma ya da kopyalama gibi tüm yazdırma ve kopyalama işleri için antetli, yani önceden yazdırılmış kağıdı tepsiye aynı şekilde yüklemek üzere Alternatif Antet Modu özelliğini kullanın. Bu modu kullanırken kağıdı otomatik dupleks yazdırma için yüklediğiniz şekilde yükleyin.

Bu özelliği kullanmak için ürün kontrol paneli menülerini kullanarak etkinleştirin. Bu özelliği Windows ile kullanmak için özelliğin yazıcı sürücüsünden de etkinleştirilmesi ve yazıcı sürücüsünde kağıt türünün yapılandırılması gerekir.

#### Ürün kontrol paneli menülerini kullanarak Alternatif Antet Modu'nun etkinleştirilmesi

- 1. Ürün kontrol panelindeki Ana ekranda Yönetim düğmesine gidip dokunun.
- 2. Aşağıdaki menüleri açın:
	- · Tepsileri Yönet
	- Alternatif Antet Modu
- 3. Etkin seçeneğine ve sonra Kaydet düğmesine dokunun.

Windows ile Alternatif Antet Modu'nda yazdırmak için her yazdırma işinde aşağıdaki yordamı uygulayın.

#### Alternatif Antet Modu ile yazdırma (Windows)

- 1. Yazılım programından, Yazdır seçeneğini belirleyin.
- 2. Ürünü seçin ve ardından Özellikler veya Tercihler düğmesini tıklatın.
- 3. Gelişmiş sekmesini tıklatın.
- 4. Yazıcı Özellikleri listesini genişletin.
- 5. Alternatif Antet Modu açılır listesini açın ve Açık seçeneğini tıklatın.
- 6. Uygula düğmesini tıklatın.
- 7. Kağıt/Kalite sekmesini tıklatın.
- 8. Kağıt türü açılır listesinden Daha fazla... seçeneğini tıklatın.
- 9. Tür: seçenekleri listesini genişletin.
- 10. Diğer seçenekleri listesini genişletin ve Antetli kağıt seçeneğini tıklatın. Tamam düğmesini tıklatın.
- 11. Belge Özellikleri iletişim kutusunu kapatmak için Tamam düğmesini tıklatın. İşi yazdırmak için Yazdır iletişim kutusunda Tamam düğmesini tıklatın.

# Tepsi 1

### Tepsi kapasitesi ve kağıt yönü

Sıkışmaları önlemek için tepsileri aşırı doldurmayın. Kağıt destesinin üst kısmının tepsi dolu göstergesinin altında olduğundan emin olun. Kısa/dar ve ağır/parlak kağıt yüklerken tepsi dolu göstergesinin yarısından daha az kağıt yükleyin.

#### Tablo 3-3 Tepsi 1 kapasitesi

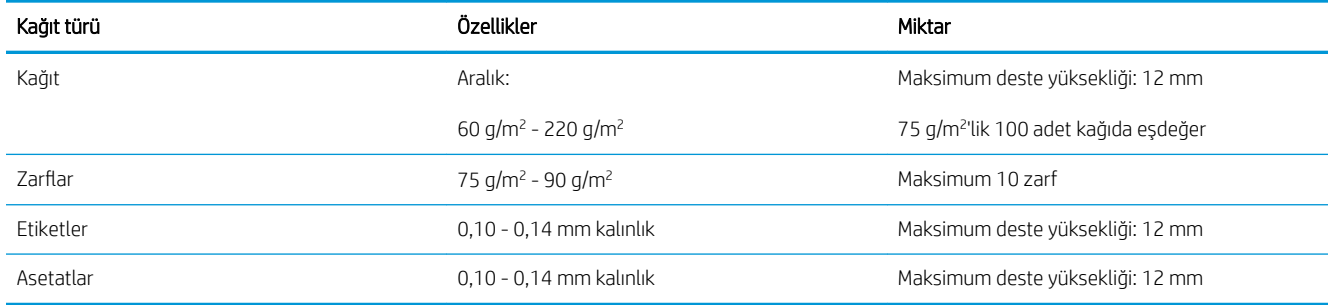

#### Tablo 3-4 Tepsi 1 kağıt yönü

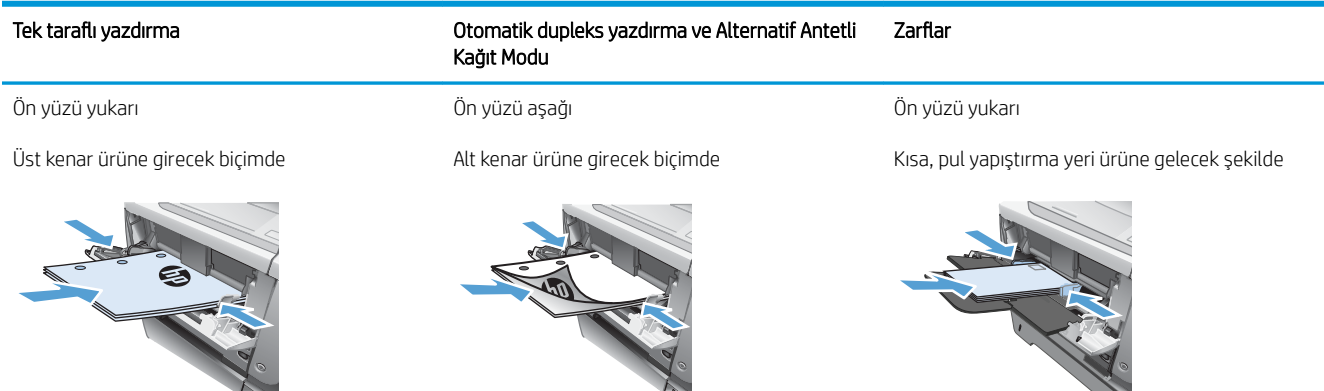

Yo

## Tepsi 1'i Yerleştirme

1. Tepsi 1'i açın.

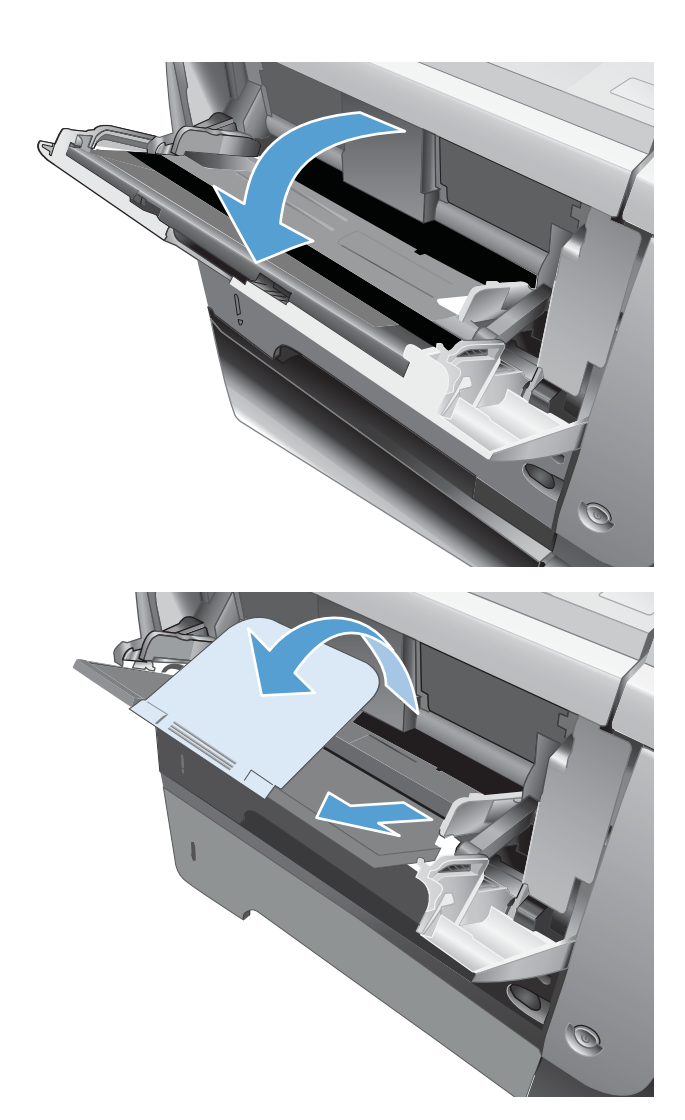

2. Kağıt desteğini çıkarın ve uzantıyı açın.

- 3. Kağıdı tepsiye yerleştirin. Kağıdın, tırnakların ve maksimum yükseklik göstergelerinin altında kaldığından emin olun.
- 
- 4. Yan kılavuzları, kağıt destesine hafifçe dokunacak fakat kağıdı eğmeyecek şekilde ayarlayın.

# Tepsi 2 ve isteğe bağlı 500 sayfalık tepsiler

### Tepsi kapasitesi ve kağıt yönü

Sıkışmaları önlemek için tepsileri aşırı doldurmayın. Kağıt destesinin üst kısmının tepsi dolu göstergesinin altında olduğundan emin olun. Kısa/dar ve ağır/parlak kağıt yüklerken tepsi dolu göstergesinin yarısından daha az kağıt yükleyin.

#### Tablo 3-5 Tepsi 2 ve isteğe bağlı 500 sayfalık tepsi kapasitesi

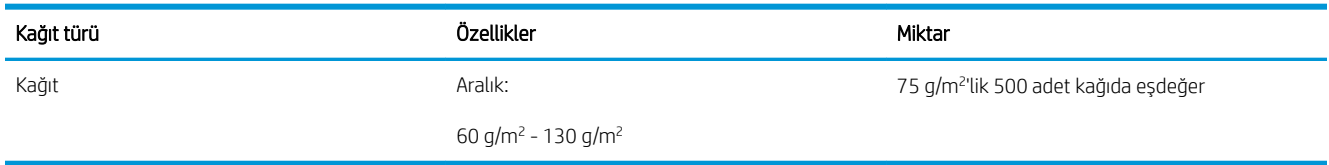

#### Tablo 3-6 Tepsi 2 ve isteğe bağlı 500 sayfalık tepsi kağıt yönü

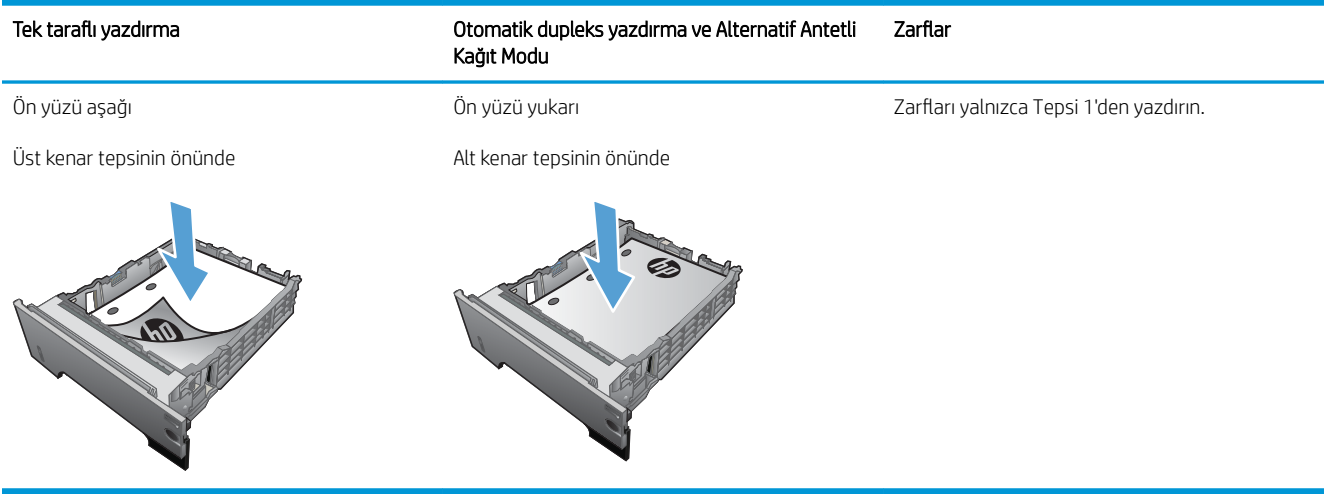

### Tepsi 2'ye veya isteğe bağlı 500 yapraklık tepsiye kağıt yerleştirme

1. Tepsiyi üründen tamamen çıkarmak için dışarı doğru çekin ve hafifçe yukarı kaldırın.

2. Sol kılavuzdaki serbest bırakma kolunu sıkın ve kılavuzları doğru kağıt boyutuna kaydırın.

3. Arka kağıt kılavuzundaki serbest bırakma kolunu sıkın ve doğru kağıt boyutuna kaydırın.

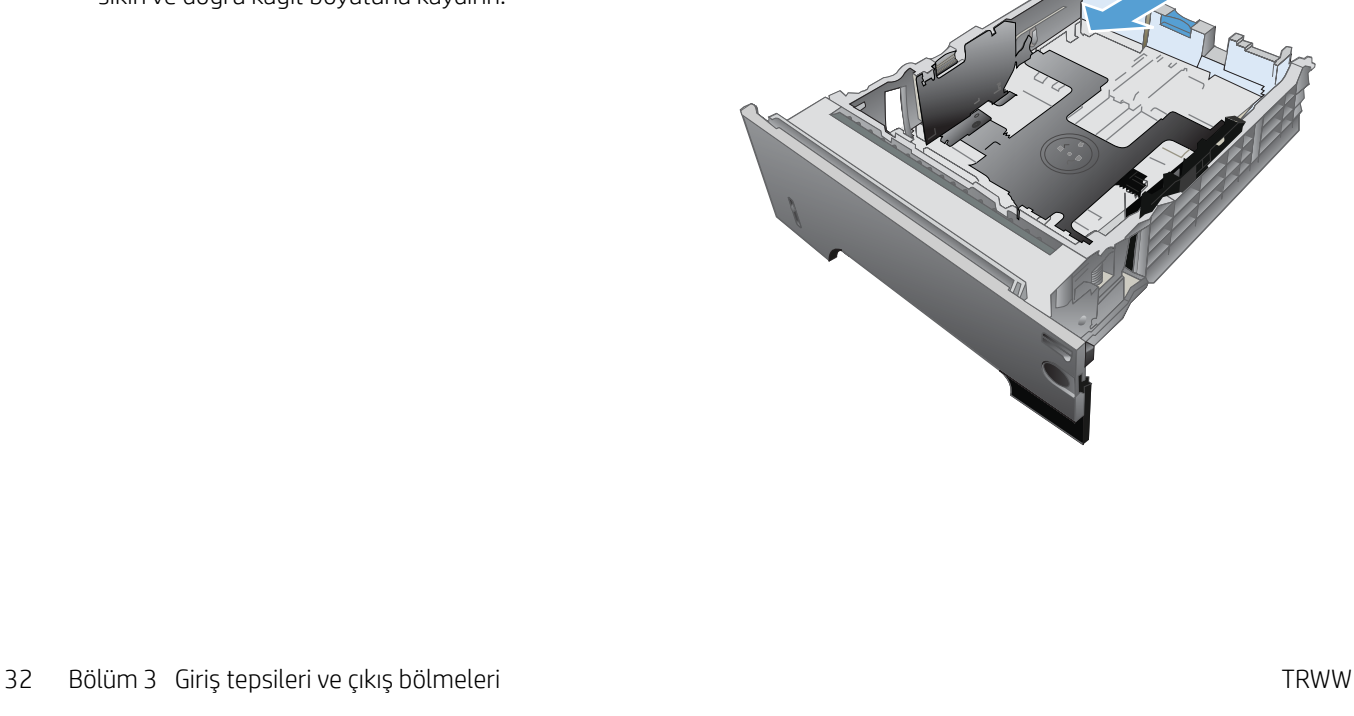

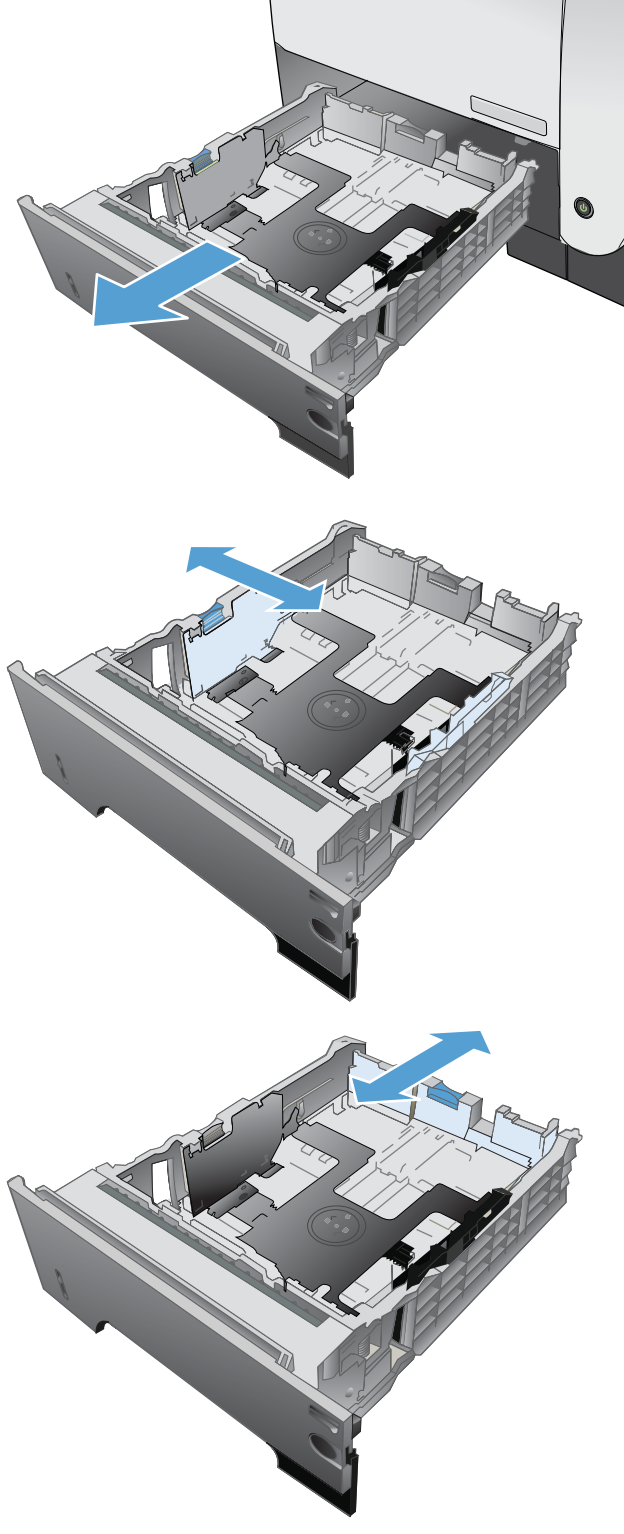

- 4. Kağıdı tepsiye yerleştirin. Kağıdın tüm köşelerinin düz olduğundan ve yığının en üstündeki kağıdın maksimum yükseklik göstergelerinin altında kaldığından emin olun.
- **SI**  $\oint$ **1**

**2**

O

5. Tepsiyi kaydırarak ürüne tamamen yerleştirin.

# Kağıt çıkış seçeneklerini kullanma

### Standart çıkış bölmesine yazdırma

Standart çıkış bölmesi, kağıdı doğru sıra ile, ön yüzü aşağı gelecek şekilde toplar. Asesatlar dahil olmak üzere çoğu yazdırma işiniz için bu bölmeyi kullanın. Standart çıkış bölmesini kullanmak için, arka çıkış bölmesinin kapalı olduğundan emin olun. Sıkışmaları önlemek için, ürün yazdırırken arka çıkış bölmesini açmayın veya kapatmayın.

Standart çıkış bölmesi en fazla 250 sayfa 75 g/m<sup>2</sup> kağıt alır.

### Arka çıkış bölmesine yazdırma

Ürün, arka çıkış bölmesi açıksa her zaman buraya yazdırır. Bu bölmeye yazdırılan kağıt, ön yüz yukarı bakacak, son sayfa üstte olacak şekilde çıkar (ters sırayla).

Arka çıkış bölmesi en fazla 50 sayfa 75 g/m<sup>2</sup> kağıt alır.

Tepsi 1'den arka çıktı bölmesine yazdırma en kestirme yolu sağlar. Arka çıktı bölmesinin açılması aşağıdaki öğelerle olan performansı geliştirebilir:

- Zarflar
- **Etiketler**
- Özel boyutlu küçük kağıt
- Kartpostallar
- 120 g/m<sup>2</sup>'den (32 lb) ağır kağıtlar

Arka çıkış bölmesini açmak için, bölmenin üst tarafındaki tutamağı tutun. Bölmeyi 45° açıyla aşağı çekin ve uzantıyı dışarı kaydırın.

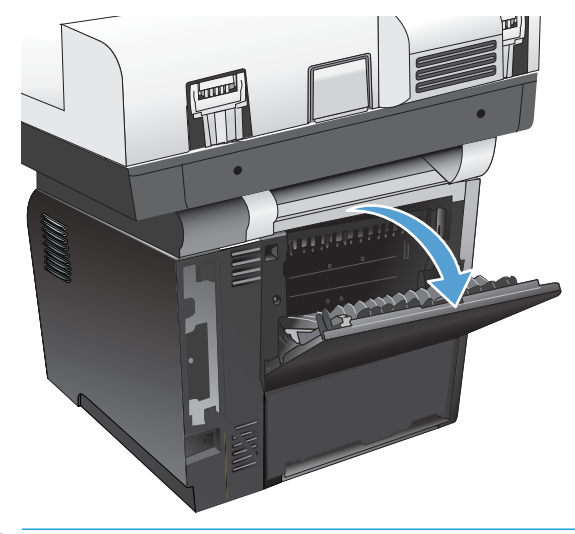

**WOT:** Arka çıkış bölmesinin açılması dupleksleyiciyi ve üst çıkış bölmesini kullanılamaz duruma getirir. Sıkışmaları önlemek için, ürün yazdırırken arka çıkış bölmesini açmayın veya kapatmayın.

# Pratik zımbalayıcıyı kullanma

Pratik zımbaya kağıt yerleştirerek zımbalama mekanizmasını etkinleştirin.

1. Zımba kapağındaki yuvaya ağırlığı 75 g/m<sup>2</sup>'yi aşmayan kağıtlardan en fazla 20 adet yerleştirin. Kağıt ağırlığı 75 g/m<sup>2</sup>'yi aşıyorsa zımbaya daha az sayıda kağıt yerleştirin.

DİKKAT: Kullanışlı zimbayı plastik, mukavva veya tahta zımbalamak için kullanmayın. Bu malzemelerč zımbalamaya çalışırsanız kullanışlı zımba zarar görebilir.

NOT: Önerilen kapasitenin aşılması sıkışma ya da hasara yol açabilir.

2. Zımbalayıcının sayfaları zimbalamasını bekleyin. Kağıt destesi zımbalayıcı yuvasının içine tam olarak yerleştirildiğinde zımba mekanizması tetiklenir.

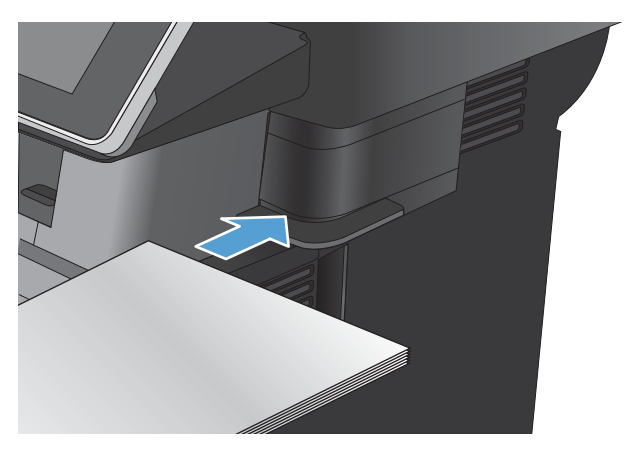

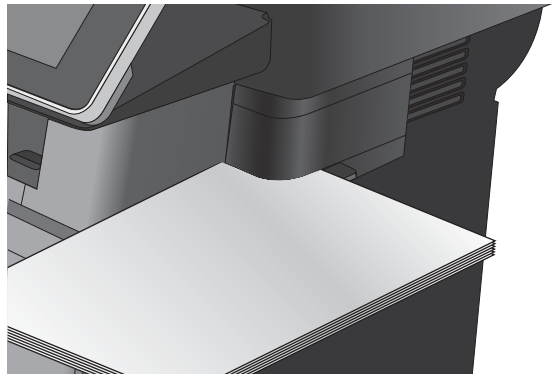

3. Zımbalanan kağıtları yuvadan çıkarın.

NOT: Zımbalama işleminden sonra kağıdı çıkaramazsanız, zimbalayıcının kapağını dikkatle açın ve ardından belgenizi dışarı doğru kaydırın.

# 4 Parçalar, sarf malzemeleri ve aksesuarlar

- · Yedek parçalar, aksesuarlar ve sarf malzemeleri sipariş etme
- · HP olmayan sarf malzemeleri hakkındaki HP ilkeleri
- HP sahte ürünlerle mücadele Web sitesi
- · Toner kartuşu tahmini kullanım ömrü sonuna geldiğinde yazdırma
- · Kontrol panelinden Çok Düşük Ayarları seçeneklerini etkinleştirin veya devre dışı bırakın
- · Müşterinin kendisinin onarabildiği parçalar
- [Aksesuarlar](#page-58-0)
- [Toner kartuşu](#page-59-0)
- [Zımba Sayısı](#page-63-0)

# <span id="page-51-0"></span>Yedek parçalar, aksesuarlar ve sarf malzemeleri sipariş etme

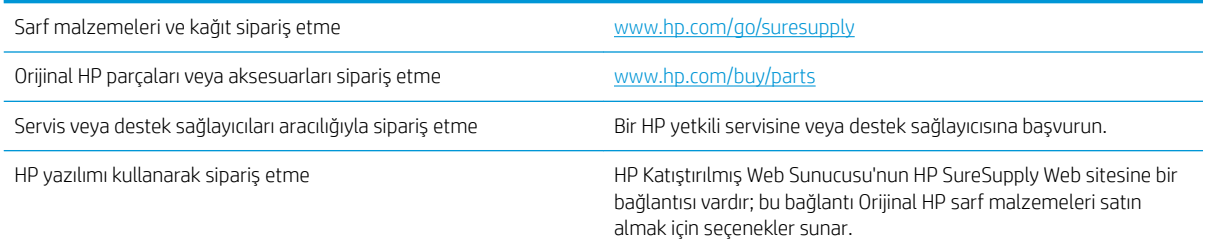

# <span id="page-52-0"></span>HP olmayan sarf malzemeleri hakkındaki HP ilkeleri

HP, HP ürünü olmayan yeni veya yeniden üretilmiş toner kartuşlarının kullanılmasını önermez.

<sup>22</sup> NOT: HP yazıcı ürünlerinde, HP olmayan bir toner kartuşunun veya tekrar doldurulmuş bir toner kartuşunun kullanımı, müşteri açısından garantiyi ve müşteriyle yapılan HP destek sözleşmesini etkilemez. Bununla birlikte, üründeki arızanın veya hasarın nedeni HP olmayan ya da yeniden doldurulmuş bir toner kartuşunun kullanılması ise, ilgili arıza veya hasara yönelik olarak ürüne verilen servis için HP standart zaman ve malzeme masraflarını ücretlendirecektir.

# <span id="page-53-0"></span>HP sahte ürünlerle mücadele Web sitesi

Bir HP toner kartuşu taktığınızda kontrol panelinde kartuşun HP ürünü olmadığını belirten bir ileti görürseniz www.hp.com/go/anticounterfeit adresine gidin. HP, kartuşun orijinal olup olmadığının belirlenmesine yardımcı olur ve sorunu çözmek için gerekeni yapar.

Aşağıdaki durumlarla karşılaşıyorsanız toner kartuşunuz orijinal HP toner kartuşu olmayabilir:

- Sarf malzemelerinin durumu sayfasında, HP olmayan bir sarf malzemesinin takılı olduğu belirtiliyor.
- · Toner kartuşuyla ilgili çok sayıda sorun yaşıyorsanız.
- · Kartuş her zamanki gibi görünmüyor (örneğin, ambalajı HP ambalajından farklı).

# <span id="page-54-0"></span>Toner kartuşu tahmini kullanım ömrü sonuna geldiğinde yazdırma

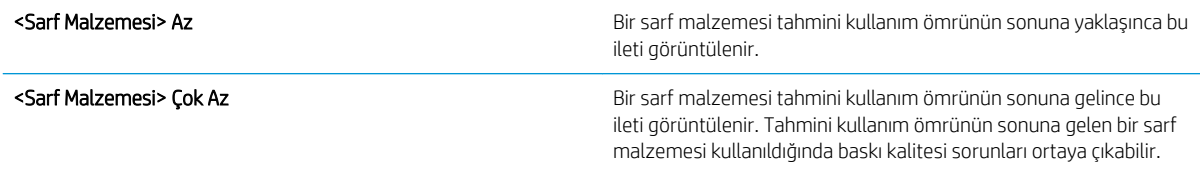

Tonerin yeniden dağıtılması kabul edilebilir baskı kalitesi sağlamayana kadar mevcut kartuşla yazdırmaya devam edin. Toneri yeniden dağıtmak için toner kartuşunu yazıcıdan çıkarın ve kartuşu yatay ekseninde hafifçe ileri geri sallayın. Resimli örnekler için kartuş değiştirme talimatlarına bakın. Toner kartuşunu yazıcıya tekrar takın ve kapağı kapatın.

## <span id="page-55-0"></span>Kontrol panelinden Çok Düşük Ayarları seçeneklerini etkinleştirin veya devre dışı bırakın

İstediğiniz zaman varsayılan ayarları etkinleştirebilir veya devre dışı bırakabilirsiniz ve yeni bir kartuş taktığınızda bu ayarları yeniden etkinleştirmeniz gerekmez.

- 1. Ürün kontrol panelindeki Ana ekranda Yönetim düğmesine gidip dokunun.
- 2. Aşağıdaki menüleri açın:
	- Sarf Malzemelerini Yönet
	- Sarf Malzemesi Avarları
	- **•** Sivah Kartus
- 3. Aşağıdaki seçeneklerden birini belirtin:
	- Kartuşu değiştirene dek yazdırmayı (faksların yazdırılması dahil) durduracak şekilde ürünü ayarlamak için Dur seçeneğini belirleyin.
	- · Yazdırmayı (faksların yazdırılması dahil) durduracak ve kartuşu değiştirmenizi isteyecek şekilde ürünü ayarlamak için Devam etmek için sor seçeneğini belirleyin. İstemi onaylayıp yazdırmaya devam edebilirsiniz.
	- Kartuşun çok azaldığına dair uyaracak ancak yazdırmaya devam edecek şekilde ürünü ayarlamak için Devam seceneğini belirleyin.

**WOT:** Devam ayarının kullanılması, müşteri etkileşimi olmadan Çok Az seviyenin ötesinde yazdırmaya olanak tanır ve yetersiz baskı kalitesine yol açabilir.

Dur veya Devam etmek için sor seçeneğini belirlerseniz, ürün, Çok Düşük eşiğine ulaştığında yazdırmayı durdurur. Kartuşu değiştirdikten sonra ürün otomatik olarak yazdırmaya kaldığı yerden devam eder.

Ürün Dur veya Devam etmek için sor seçeneğine ayarlandığında, ürün yazdırmaya kaldığı yerden devam ederken faksların yazdırılmaması gibi bir risk ortaya çıkar. Bu, ürünün, beklemedeyken belleğin kapasitesinden daha fazla faks alması durumunda meydana gelebilir.

Kartuş toneri için Devam seçeneğini belirlediğinizde, Çok Az eşiği geçildiğinde bile ürün faksları kesintisiz bir şekilde yazdırabilir, ancak baskı kalitesi bozulabilir.

Bir HP sarf malzemesi Çok Düşük seviyesine geldiğinde, HP'nin bu sarf malzemesiyle ilgili Yüksek Koruma Garantisi sona erer.

# <span id="page-56-0"></span>Müşterinin kendisinin onarabildiği parçalar

Ürününüzde bulunan ve aşağıda belirtilen parçalar müşteri tarafından onarılabilir.

- · Zorunlu kendi kendine değiştirme şeklinde listelenen parçalar, onarımı gerçekleştirmek için HP servis personeline ödeme yapılması düşünülmüyorsa müşteriler tarafından takılacaktır. HP ürün garantiniz çerçevesinde, bu parçalar için yerinde veya depoya gönderme türünde destek sağlanmayacaktır.
- İsteğe bağlı kendi kendine değiştirme şeklinde listelenen parçalar, ürün garanti süresi içinde talep etmeniz durumunda HP servis personeli tarafından ücretsiz olarak takılabilir.

**WOT:** Daha fazla bilgi için bkz. www.hp.com/go/customerselfrepair/ljflowMFPM525.

#### Tablo 4-1 Müşterinin kendisinin onarabildiği parçalar

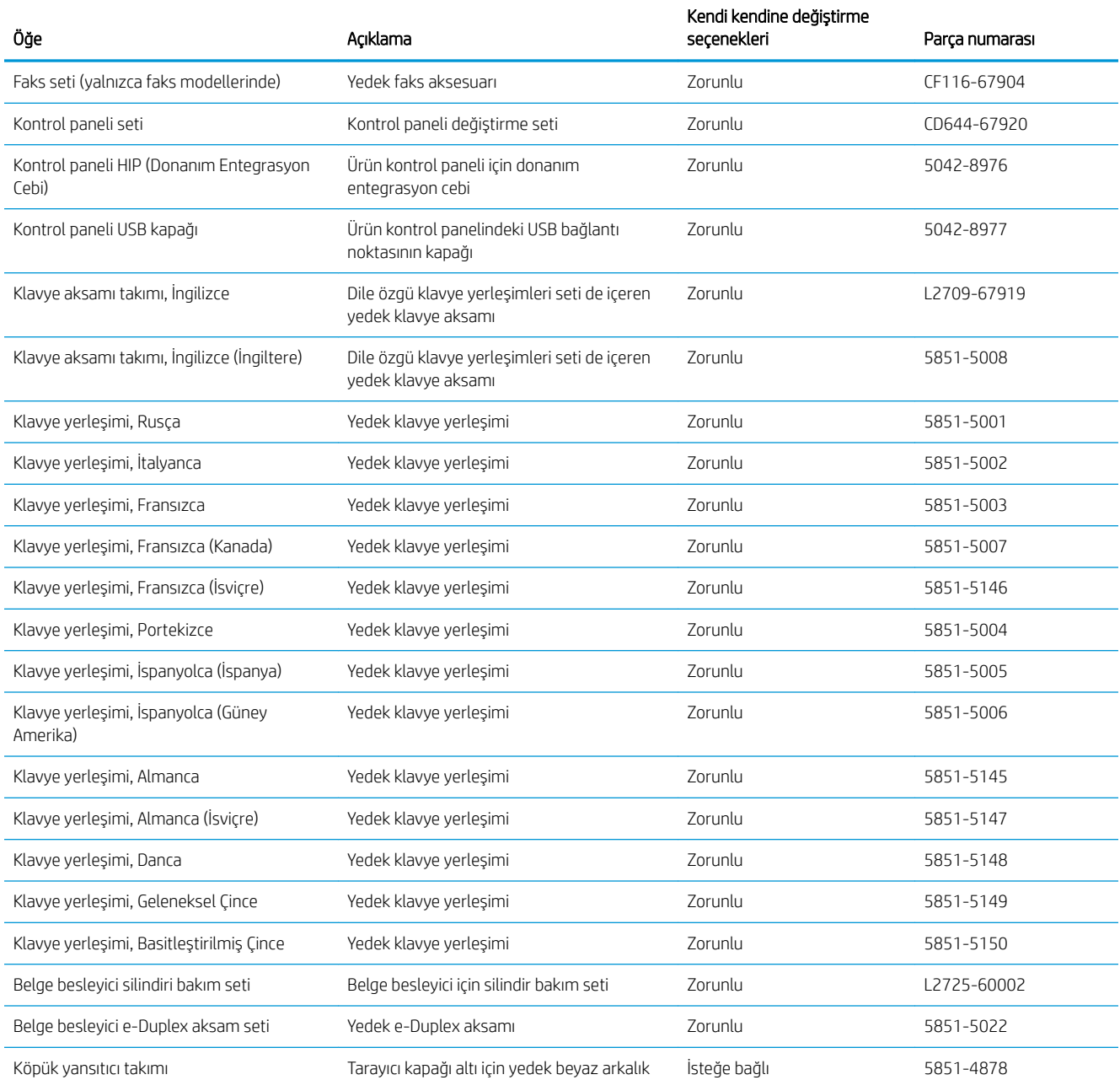

#### Tablo 4-1 Müşterinin kendisinin onarabildiği parçalar (devam)

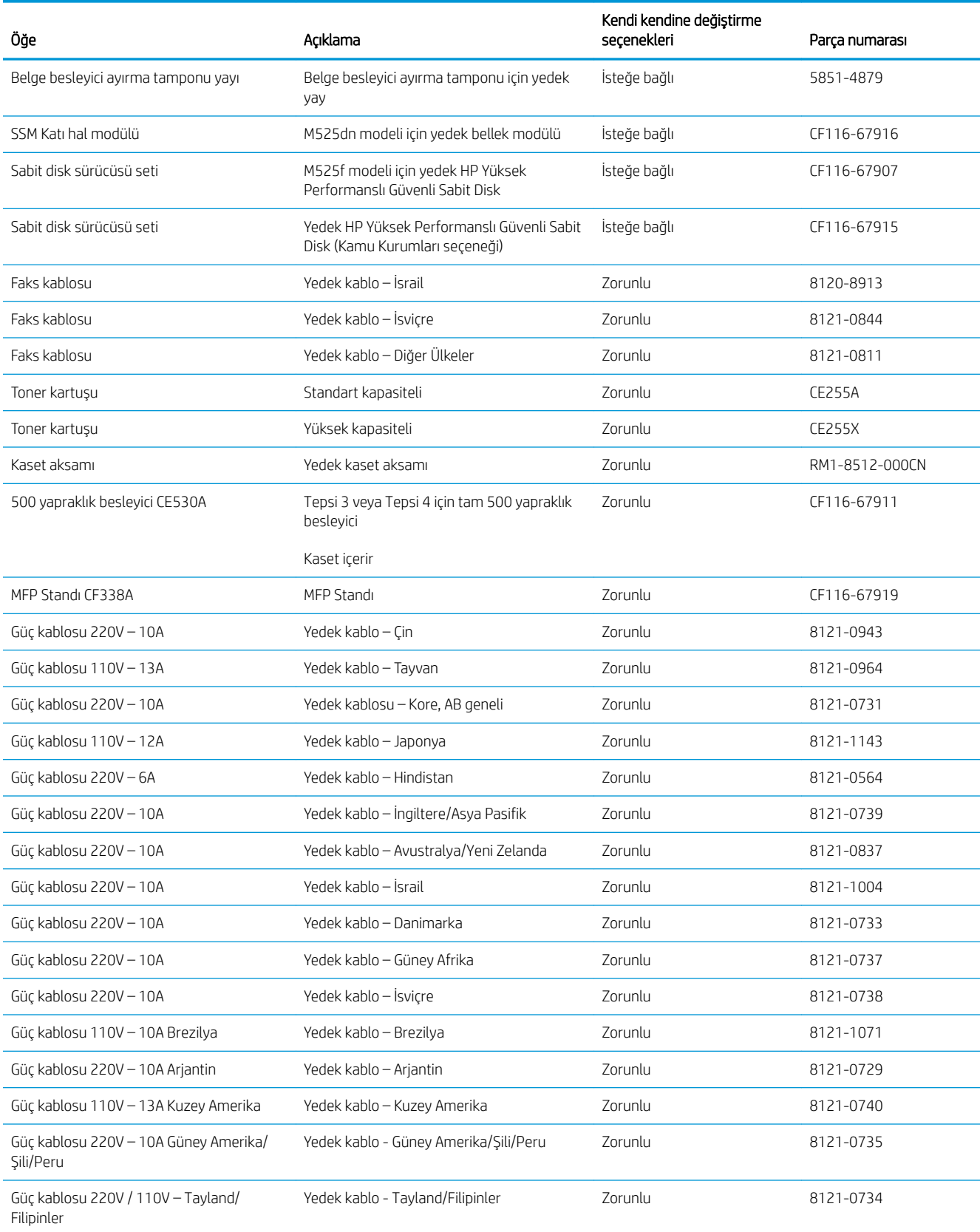

# <span id="page-58-0"></span>Aksesuarlar

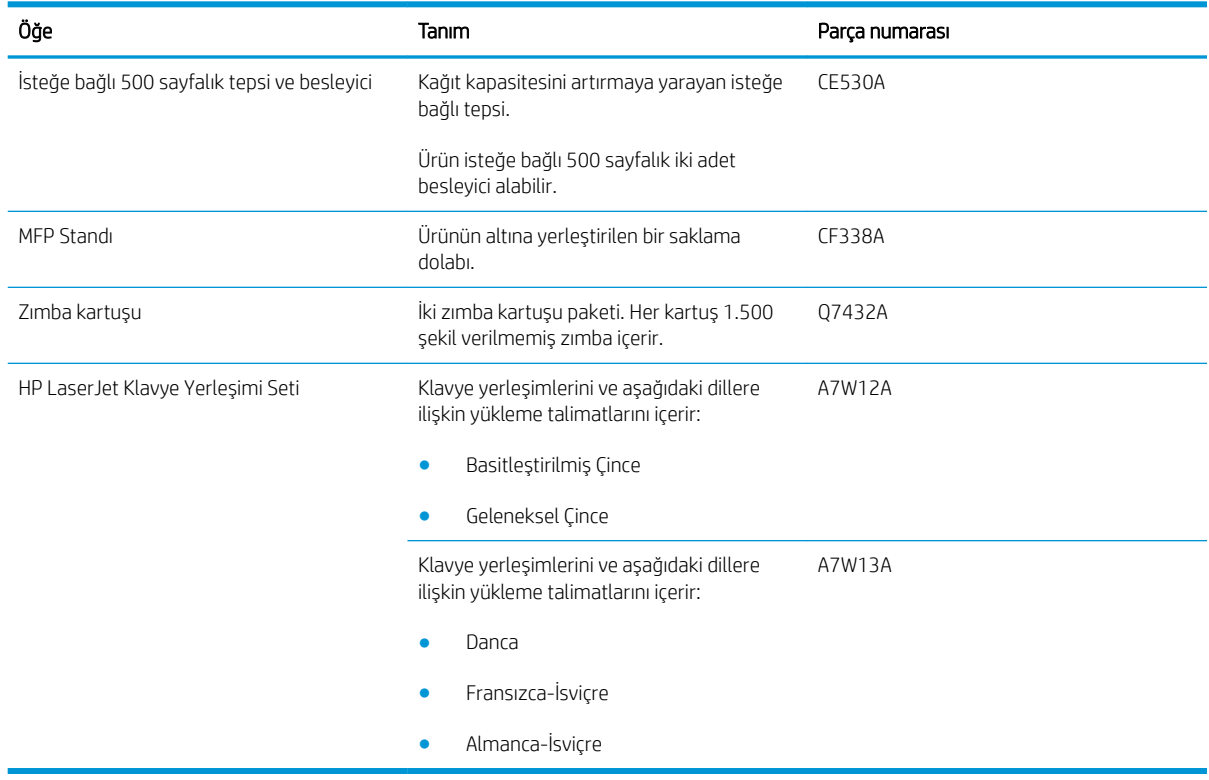

# <span id="page-59-0"></span>Toner kartuşu

- Toner kartuşu görünümü
- Toner kartuşu bilgileri
- Toner kartuşunu değiştirme

#### Toner kartuşu görünümü

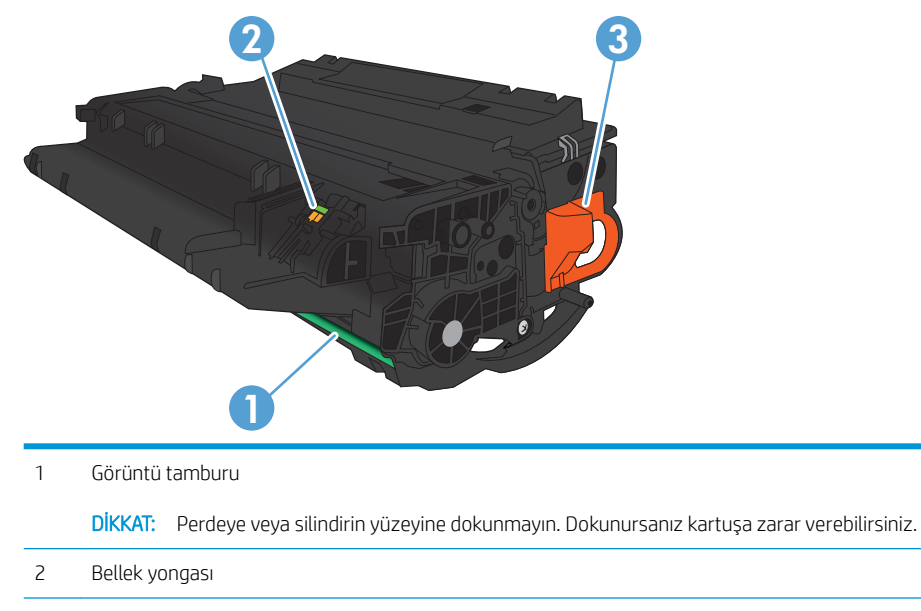

3 Koruyucu bant çekme kulakçığı

### Toner kartuşu bilgileri

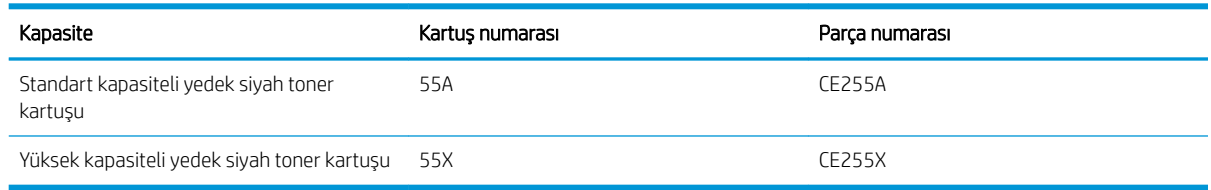

Sarf malzemeleri hakkında daha fazla bilgi için bkz. www.hp.com/go/learnaboutsupplies.

Bu belgede yer alan bilgiler önceden bildirilmeden değiştirilebilir. Sarf malzemeleri ile ilgili en güncel bilgiler için, şu adrese gidin: www.hp.com/go/ljflowMFPM525\_manuals.

#### Toner kartuşunun geri dönüştürülmesi

Orijinal bir HP toner kartuşunu geri dönüştürmek için, kullanılmış kartuşu yeni kartuşun geldiği kutuya yerleştirin. Kullanılmış sarf malzemesini geri dönüştürülmek üzere HP'ye göndermek için ekteki iade etiketini kullanın. Ayrıntılı bilgi için, her yeni HP sarf malzemesi ürününe eklenen geri dönüştürme kılavuzuna bakın.

#### <span id="page-60-0"></span>Toner kartuşunu saklama

Toner kartuşunu kullanmaya hazır olmadan paketinden çıkarmayın.

**A** DİKKAT: Toner kartuşunun zarar görmemesi için kartuşu birkaç dakikadan uzun süre ışığa maruz bırakmayın.

#### HP ürünü olmayan toner kartuşları hakkındaki HP ilkeleri

HP, HP ürünü olmayan yeni veya yeniden üretilmiş toner kartuşlarının kullanılmasını önermez.

**E** NOT: HP ürünü olmayan toner kartuşlarının neden olduğu hasarlar HP garanti ve servis sözleşmeleri kapsamında değildir.

### Toner kartuşunu değiştirme

**A DİKKAT:** Toner giysilerinize bulaşırsa, kuru bir bezle silin ve soğuk suyla yıkayın. Sıcak su, tonerin kumaşa işlemesine neden olur.

1989 NOT: Kullanılmış toner kartuşlarının geri dönüşümüyle ilgili bilgiler toner kartuşunun kutusundadır.

1. Ön kapağı açma düğmesine basın.

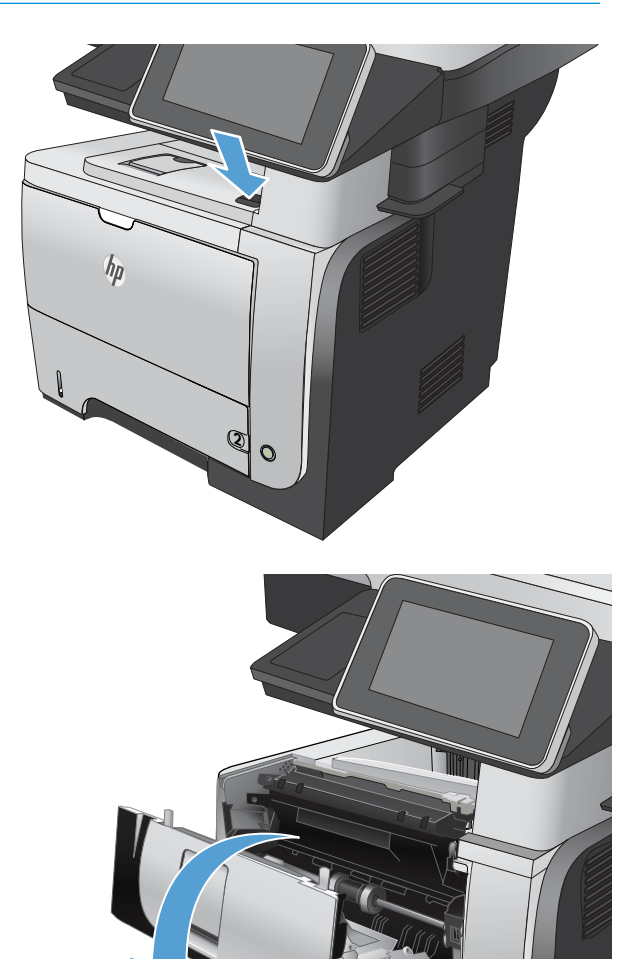

2. Ön kapağı açın.

**2**

3. Kullanılmış toner kartuşunu üründen çıkarın.

4. Yeni toner kartuşunu ambalajından çıkarın. Kullanılmış toner kartuşunu geri dönüşüm için poşetine koyun.

5. Toner kartuşunu ön ve arka tarafından tutun ve beş-altı kez hafifçe sallayarak tonerin dağılmasını sağlayın.

DİKKAT: Kapağa veya silindirin yüzeyine dokunmayın.

6. Yeni toner kartuşundan nakliye bandını çıkarın. Bandı kullanılmış toner kartuşuyla birlikte geri dönüşüme gönderin.

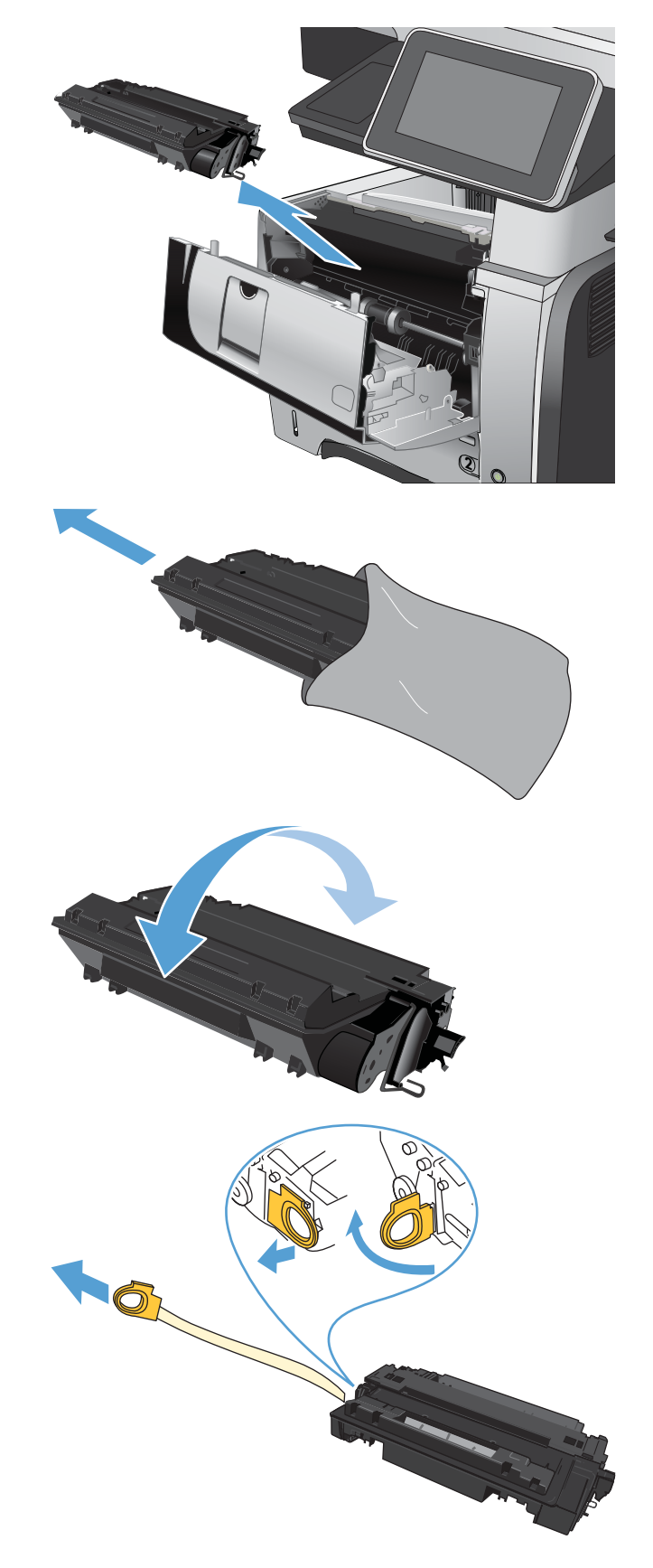

7. Toner kartuşunu ürünün içindeki işaretlerle hizalayın ve sıkıca oturana kadar itin.

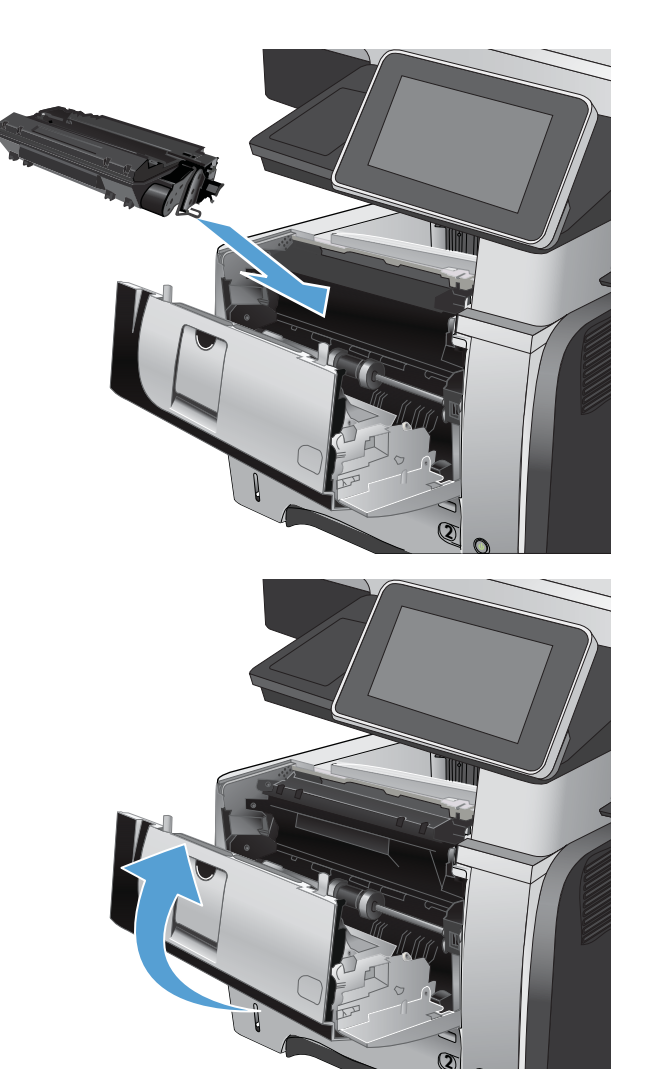

8. Ön kapağı kapatın. Kısa bir süre sonra kontrol paneli ekranında Hazır iletisi görüntülenmelidir.

# <span id="page-63-0"></span>Zımba Sayısı

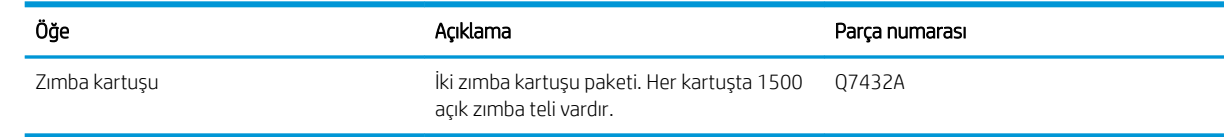

Daha fazla bilgi için www.hp.com/go/learnaboutsupplies adresine gidin.

### Zımba doldurma

1. Zımbalayıcı kapağını açın.

NOT: Zımbalayıcının kapağı açıldığında zımbalayıcı devre dışı kalır.

Zımbalayıcı kapağında yönergeler ve yedek zımba parça numaraları listelenmiştir.

2. Zimba kartuşunu değiştiriyorsanız (örneğin, zimba kartuşunda zımba kalmadığında) zımba kartuşunu üründen çıkarın.

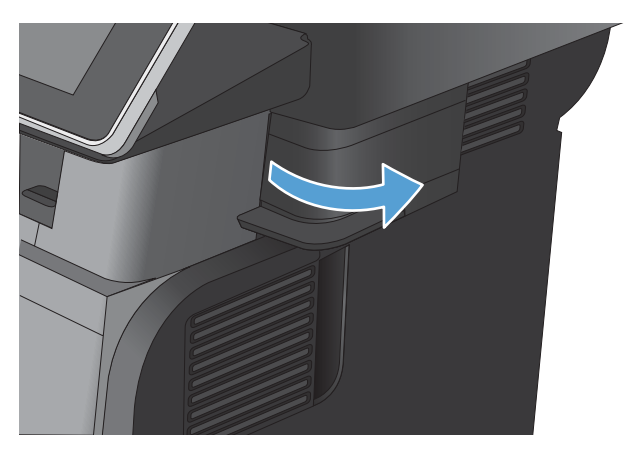

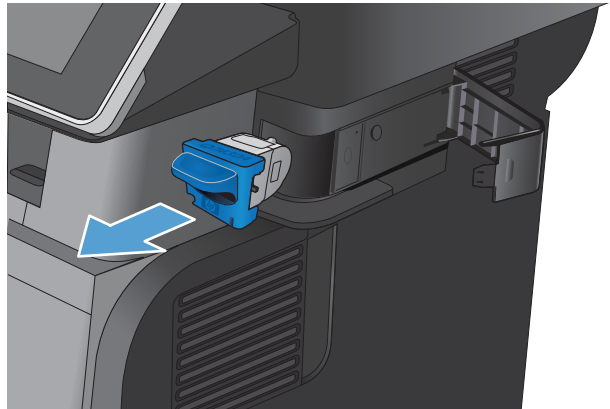

3. Yeni zımba kartuşunu zımba kapağının iç tarafındaki yuvaya takın.

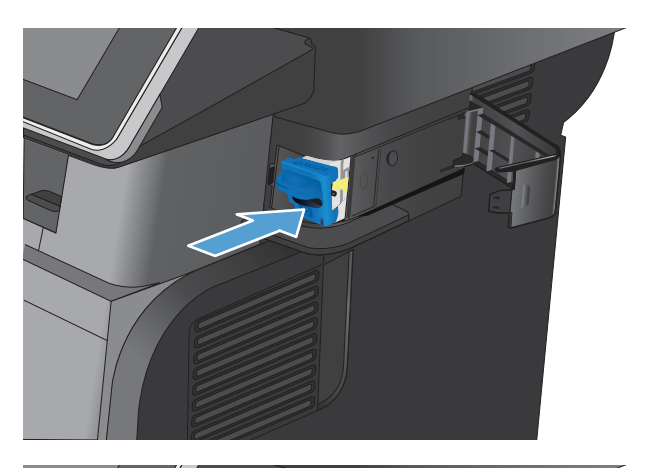

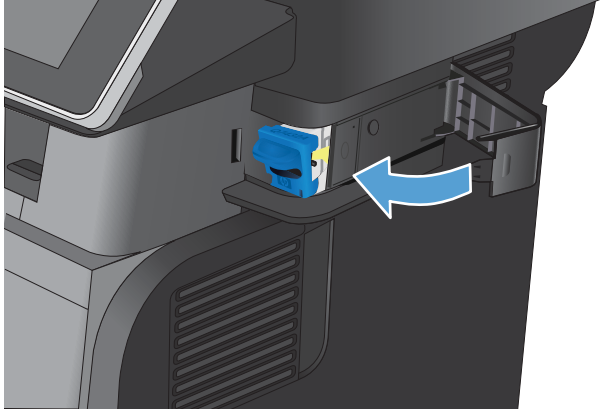

4. Zımba kapağını kapatın.

# 5 Yazdırma

- · Desteklenen yazıcı sürücüleri (Windows)
- · Yazdırma işi ayarlarını değiştirme (Windows)
- · Yazdırma işi ayarlarını değiştirme (Mac OS X)
- · Yazdırma görevleri (Windows)
- · Yazdırma görevleri (Mac OS X)
- · Ek yazdırma görevleri (Windows)
- $\bullet$  Ek yazdırma görevleri (Mac OS X)
- · Yazdırma işlerini üründe depolama
- · Bir iş ayırıcı sayfa ekleme (Windows)
- · HP ePrint Kullanma
- · HP ePrint yazılımını kullanma
- · Apple AirPrint özelliğini kullanma
- · HP Smart Print özelliğini kullanma (Windows)
- · Kolay erişimli USB'den yazdırma özelliğini kullanma

# <span id="page-67-0"></span>Desteklenen yazıcı sürücüleri (Windows)

Yazıcı sürücüleri, ürün özelliklerine erişim sağlar ve bilgisayarın (bir yazıcı dili kullanarak) ürünle iletişim kurmasına olanak tanır. Aşağıdaki yazıcı sürücüleri www.hp.com/go/ljflowMFPM525\_software adresinden edinilebilir.

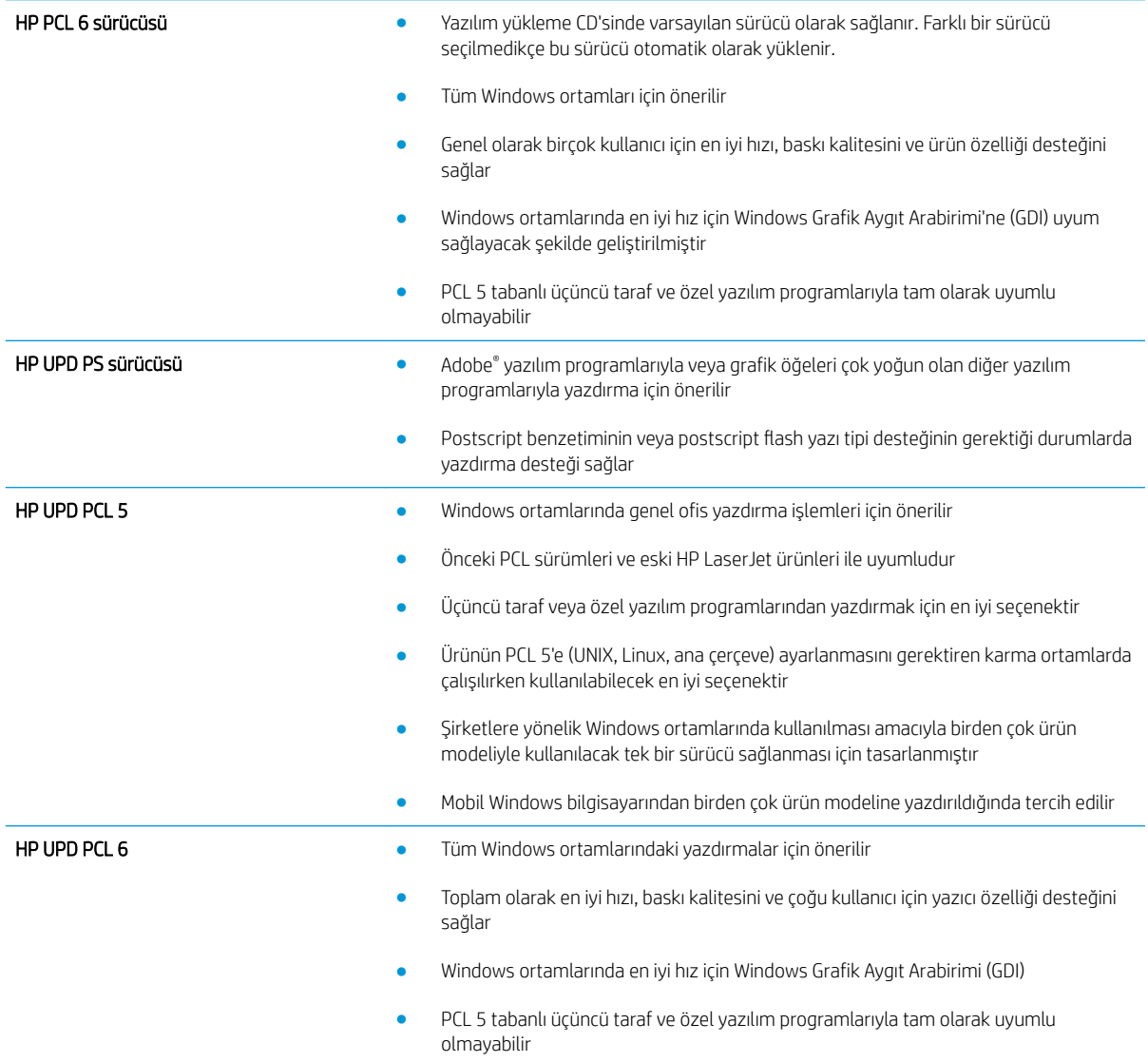

### HP Universal Print Driver (UPD)

Windows için HP Universal Print Driver (UPD) herhangi bir yerden ve başka sürücü yüklemeniz gerekmeden neredeyse her HP LaserJet ürününe anında erişme olanağı sağlayan tek bir yazıcı sürücüsüdür. Kanıtlanmış HP yazdırma sürücüsü teknolojisi temel alınarak oluşturulmuştur ve pek çok yazılım programıyla ayrıntılı bir şekilde sınanmış ve kullanılmıştır. Her zaman tutarlı çalışan güçlü bir çözümdür.

HP UPD, tüm HP ürünleriyle doğrudan iletişim kurar, yapılandırma bilgilerini alır ve sonra ürünün benzersiz, kullanılabilir özelliklerini gösteren kullanıcı arabirimini özelleştirir. Kullanılabilen, iki yüze yazdırma ve zımbalama gibi ürün özelliklerini otomatik olarak özelleştirdiğinden, bu özellikleri el ile etkinleştirmeniz gerekmez.

Daha fazla bilgi için [www.hp.com/go/upd](http://www.hp.com/go/upd) adresine gidin.

### UPD yükleme modları

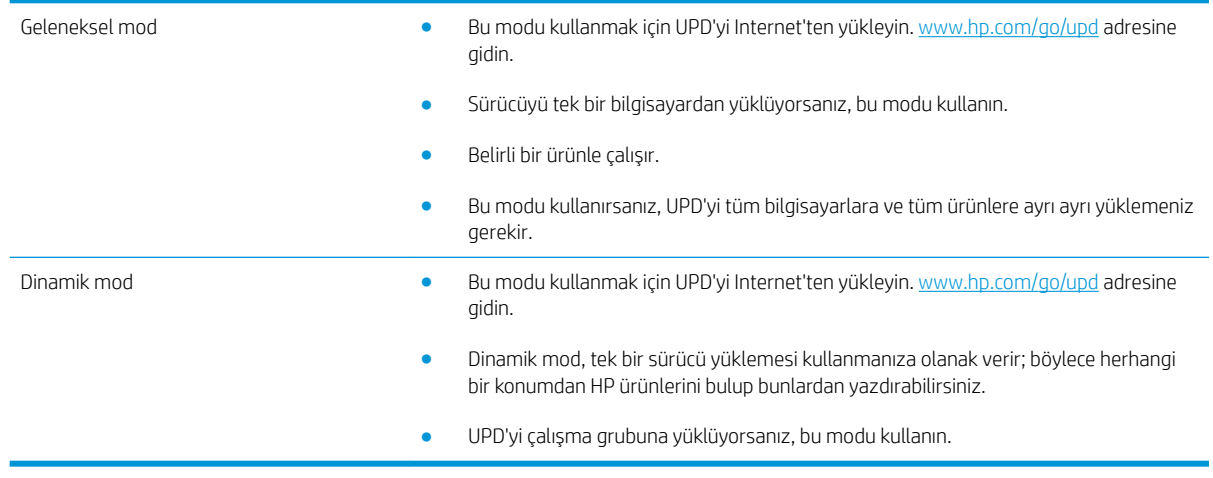

# <span id="page-69-0"></span>Yazdırma işi ayarlarını değiştirme (Windows)

#### Tüm yazdırma işlerinin ayarlarını yazılım programı kapatılıncaya kadar geçerli olacak şekilde değiştirme

İzlenecek adımlar değişebilir; bu en yaygın yordamdır.

- 1. Yazılım programından, Yazdır seçeneğini belirleyin.
- 2. Ürünü seçin ve ardından Özellikler'i veya Tercihler'i tıklatın.

### Tüm yazdırma işleri için varsayılan ayarları değiştirme

1. Windows XP, Windows Server 2003 ve Windows Server 2008 (varsayılan Başlat menüsü görünümünü kullanarak): Başlat'ı ve sonra Yazıcı ve Fakslar'ı tıklatın.

Windows XP, Windows Server 2003 ve Windows Server 2008 (Klasik Başlat menüsü görünümünü kullanarak): Başlat'ı, Ayarlar'ı ve sonra Yazıcılar'ı tıklatın.

Windows Vista: Ekranın sol alt köşesindeki Windows simgesini, Denetim Masası'nı ve ardından Yazıcılar'ı tıklatın.

Windows 7: Ekranın sol alt köşesindeki Windows simgesini ve ardından Aygıtlar ve Yazıcılar'ı tıklatın.

2. Yazıcı sürücüsü simgesini sağ tıklatın ve ardından Yazdırma Tercihleri'ni seçin.

#### Ürün yapılandırma ayarlarını değiştirme

1. Windows XP, Windows Server 2003 ve Windows Server 2008 (varsayılan Başlat menüsü görünümünü kullanarak): Başlat'ı ve sonra Yazıcı ve Fakslar'ı tıklatın.

Windows XP, Windows Server 2003 ve Windows Server 2008 (Klasik Başlat menüsü görünümünü kullanarak): Başlat'ı, Ayarlar'ı ve sonra Yazıcılar'ı tıklatın.

Windows Vista: Ekranın sol alt köşesindeki Windows simgesini, Denetim Masası'nı ve ardından Yazıcılar'ı tıklatın.

Windows 7: Ekranın sol alt köşesindeki Windows simgesini ve ardından Aygıtlar ve Yazıcılar'ı tıklatın.

- 2. Yazıcı sürücüsü simgesini sağ tıklatın ve ardından Özellikler'i veya Yazıcı özellikleri'ni seçin.
- 3. Aygıt Ayarları sekmesini tıklatın.

# <span id="page-70-0"></span>Yazdırma işi ayarlarını değiştirme (Mac OS X)

#### Tüm yazdırma işlerinin ayarlarını yazılım programı kapatılıncaya kadar geçerli olacak şekilde değiştirme

- 1. Dosya menüsünü ve ardından Yazdır seçeneğini tıklatın.
- 2. Yazıcı menüsünde ürünü secin.
- 3. Yazıcı sürücüsü, varsayılan olarak Kopyalar ve Sayfalar menüsünü gösterir. Menüler açılır listesini açın ve ardından yazdırma ayarlarını değiştirmek istediğiniz bir menüyü açın.
- 4. Her menüde, değiştirmek istediğiniz yazdırma ayarlarını seçin.
- 5. Çeşitli menülerde istediğiniz ayarları değiştirme.

### Tüm yazdırma işleri için varsayılan ayarları değiştirme

- 1. Dosya menüsünü ve ardından Yazdır seçeneğini tıklatın.
- 2. Yazıcı menüsünde ürünü seçin.
- 3. Yazıcı sürücüsü, varsayılan olarak Kopyalar ve Sayfalar menüsünü gösterir. Menüler açılır listesini açın ve ardından yazdırma ayarlarını değiştirmek istediğiniz bir menüyü açın.
- 4. Her menüde, yeniden kullanmak üzere kaydetmek istediğiniz yazdırma ayarlarını seçin.
- 5. Ön Ayarlar menüsünde Farklı Kaydet... seçeneğini tıklatın ve ön ayar için bir ad girin.
- 6. Tamam düğmesini tıklatın.

Bu ayarlar Ön Ayarlar menüsüne kaydedilir. Bir programı açıp yaptığınız her yazdırma işleminde, yeni ayarları kullanmak için kaydedilen ayar seçeneğini seçmeniz gerekir.

### Ürün yapılandırma ayarlarını değiştirme

- 1. Bilgisayarda, Apple menüsünü açıp Sistem Tercihleri menüsünü ve ardından Yazdır ve Faksla simgesini veya Yazdırma ve Tarama simgesini tıklatın.
- 2. Pencerenin sol tarafından ürünü seçin.
- 3. Seçenekler ve Sarf Malzemeleri düğmesini tıklatın.
- 4. Sürücü sekmesini tıklatın.
- 5. Yüklenen seçenekleri yapılandırın.

# <span id="page-71-0"></span>Yazdırma görevleri (Windows)

### Yazdırma kısayolu kullanma (Windows)

- 1. Yazılım programından, Yazdır seçeneğini belirleyin.
- 2. Ürünü seçin ve ardından Özellikler veya Tercihler düğmesini tıklatın.

3. Yazdırma Kısayolları sekmesini tıklatın.

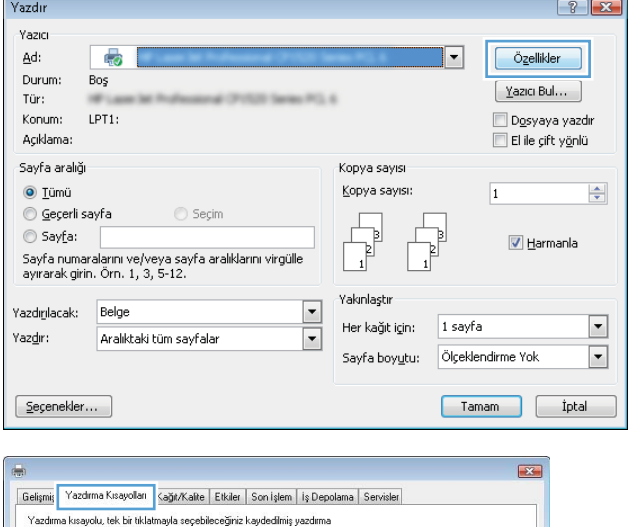

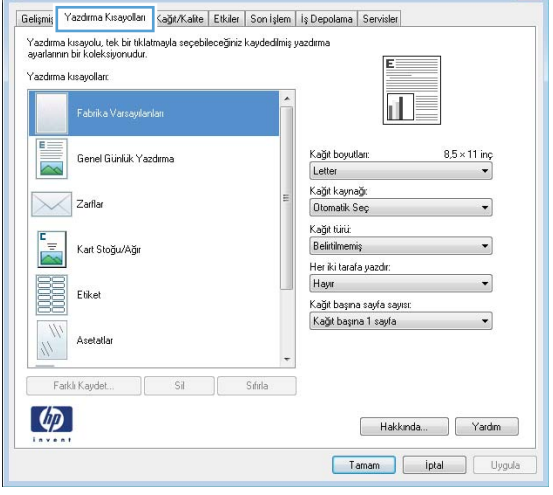
4. Kısayollardan birini seçin. Belge Özellikleri iletişim kutusunu kapatmak için Tamam düğmesini tıklatın.

NOT: Bir kısayol seçtiğinizde yazıcı sürücüsündeki diğer sekmelerde ilgili ayarlar değişir.

5. İşi yazdırmak için Yazdır iletişim kutusunda Tamam düğmesini tıklatın.

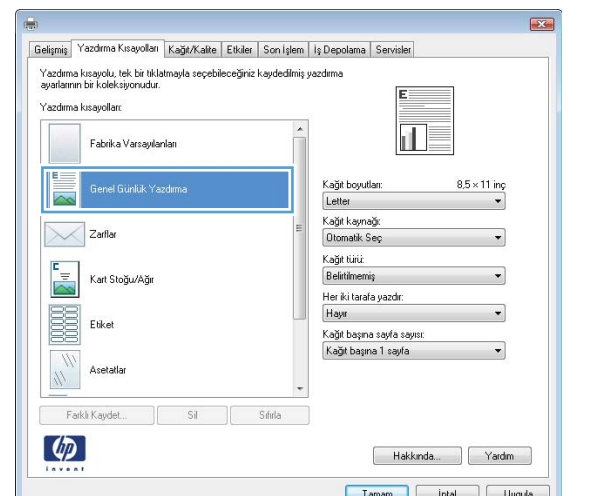

#### **Yazdır**  $\boxed{?}$   $\boxed{\mathbf{x}}$ .<br>Yazıcı Özellikler Adı:  $\boxed{\blacksquare}$  $\blacksquare$ Durum: Boş  $Y$ azıcı Bul $\dots$ </u> Tür: Dosyaya yazdır Konum LPT1:  $E$ ile çift yönlü Aciklama: Sayfa aralığ Konva savisi  $\odot$  Tümü Kopya sayısı: 1  $\Rightarrow$ Seçim Geçerli sayfa Sayfa: **V** Harmania -<br>Sayfa numaralarını ve/veya sayfa<br>aralıklarını virgülle ayırarak belge veya<br>bölümün başından sayarak girin. Örneğin,<br>1, 3, 5–12 veya p1s1, p1s2, p1s3–p8s3<br>yazın Yakınlaştır Yazdırıla<u>c</u>ak: Belge  $\overline{\phantom{a}}$ Her kağıt içi $\underline{\textbf{n}}$ : 1 sayfa  $\overline{\phantom{a}}$ Aralıktaki tüm sayfalar  $\overline{\phantom{a}}$ Yazdır:  $\overline{\phantom{a}}$ Sayfa boyutu: Ölçeklendirme Yok  $\sqrt{\frac{1}{2}}$ eçenekler... Kapat Tamam

### Yazdırma kısayolları oluşturma (Windows)

- 1. Yazılım programından, Yazdır seçeneğini belirleyin.
- 2. Ürünü seçin ve ardından Özellikler veya Tercihler düğmesini tıklatın.

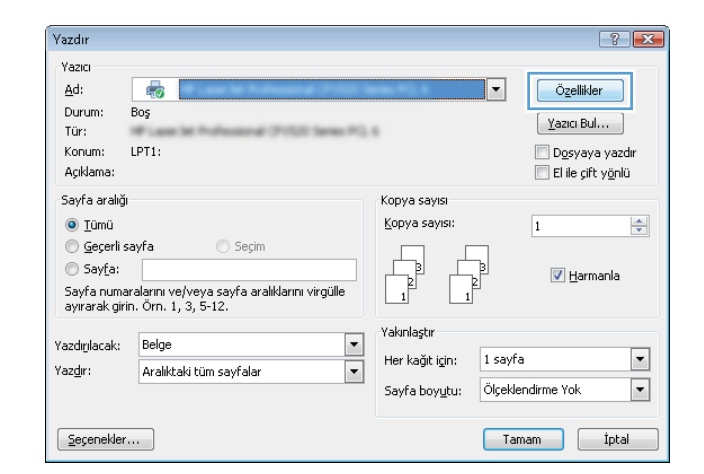

3. Yazdırma Kısayolları sekmesini tıklatın.

4. Temel olarak varolan bir kısayol seçin.

NOT: Ekranında sağ tarafındaki ayarlardan herhangi birini yapılandırmadan önce her zaman bir kısayol seçin. Ayarları yapılandırdıktan sonra kısayol seçerseniz, tüm ayarlarınız kaybolur.

5. Yeni kısayol için yazdırma seçeneklerini belirleyin.

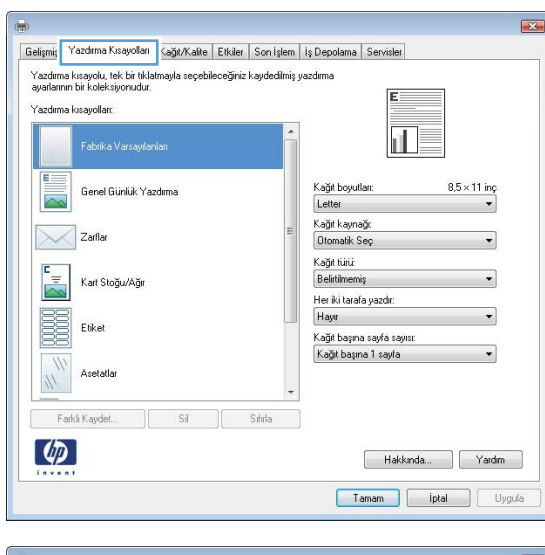

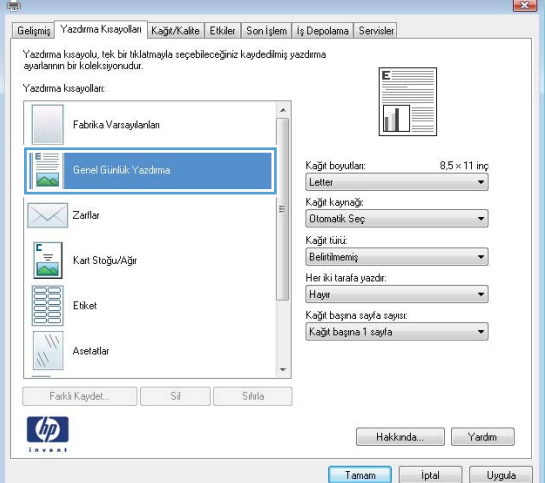

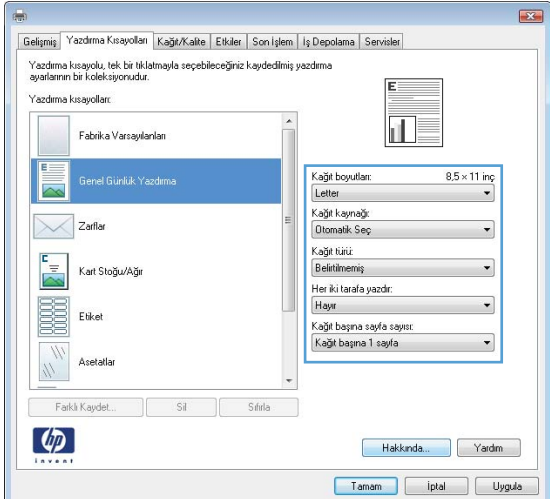

6. Farklı Kaydet düğmesini tıklatın.

Gelişmiş Yazdırma Kısayolları Kağıt/Kalite Etkiler Son İşlem İş Depolama Servisler alenginiş | Tücumu Kusuyovun ||KaginzKante | Cikiner | Suringenin | iş Depr<br>| Yazdırma kısayolu, tek bir tiklatmayla seçebileceğiniz kaydedimiş yazdırma<br>| ayarlarının bir koleksiyonudur. Yazdırma kısayolları: .<br>Fabrika Varsayılanları 正  $E =$ .<br>Kağıt boyutları:  $8.5 \times 14$  ing **Genel Günlük Yazdıma**  $\triangleright$ Legal Kağıt kaynağı: X Zarflar Otomatik Se Kağıt türü:  $\sum_{i=1}^{n}$  $[{\small \textsf{Belittimemis}}]$ Kart Stoğu/Ağı .<br>Her iki tarafa yazdır:<br>Hayır E Etiket Kağıt başına sayfa sayısı Kağıt başına 1 sayfa  $\frac{m}{\sqrt{2}}$ Asetatla Farklı Kaydet  $SI$ Sifirla  $\left( \phi \right)$ Hakkında... | Yardım | Tamam phptal Uygula Yazdırma Kısayolları  $\overline{\mathbf{X}}$ Ad Lütfen yeni yazdırma kısayolu için bir ad girin. Legal Tamam İptal Yazdır  $\boxed{?}$   $x$ Yazıcı Adı:  $\boxed{\mathbf{r}}$ Özellikler ÷ Durum: Boş Yazıcı Bul… Tür: Dosyaya yazdır Konum:  $LPT1$ : El ile çift yönlü Açıklama: Sayfa aralığı Kopya sayısı  $\odot$  Tümü  $\Rightarrow$ Kopya sayısı: 1 ⊙ Geçerli sayfa  $\bigcirc$  Seçim Sayfa: **V** Harmanla -<br>Sayfa numaralarını ve/veya sayfa<br>aralıklarını virgülle ayırarak belge veya<br>bölümün başından sayarak girin. Örneğin,<br>1, 3, 5–12 veya p1s1, p1s2, p1s3–p8s3<br>yazın Yakınlaştır Yazdırılaçak: Belge  $\boxed{\blacksquare}$ Her kağıt içi $\underline{n}$ : 1 sayfa  $\overline{\phantom{0}}$  $\overline{\phantom{a}}$ Yazdır: Aralıktaki tüm sayfalar  $\overline{\phantom{a}}$ Sayfa boyutu: Ölçeklendirme Yok Secenekler... Tamam Kapat

 $\overline{\mathbf{R}^2}$ 

7. Kısayol için bir ad yazın ve Tamam düğmesini tıklatın.

8. Belge Özellikleri iletişim kutusunu kapatmak için Tamam düğmesini tıklatın. İşi yazdırmak için Yazdır iletişim kutusunda Tamam düğmesini tıklatın.

### Otomatik olarak her iki yüze yazdırma (Windows)

1. Yazılım programından Yazdır seçeneğini belirleyin.

2. Urünü seçin ve ardından Özellikler veya Tercihler düğmesini tıklatın.

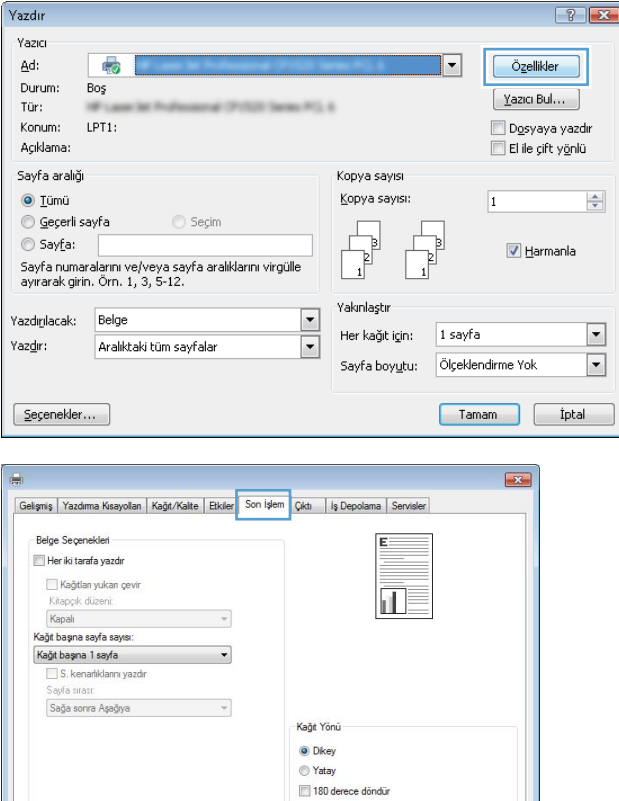

Hakkında... Rardım **Tamam Intal Lygula** 

 $\phi$ 

3. Son İşlem sekmesini tıklatın.

4. Her iki tarafa yazdır onay kutusunu işaretleyin. **Belge Özellikleri** iletişim kutusunu kapatmak için **Tamam** düğmesini tıklatın.

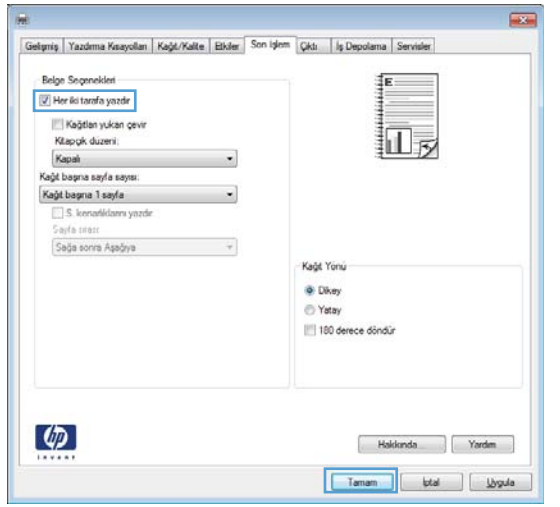

5. İşi yazdırmak için Yazdır iletişim kutusunda Tamam düğmesini tıklatın.

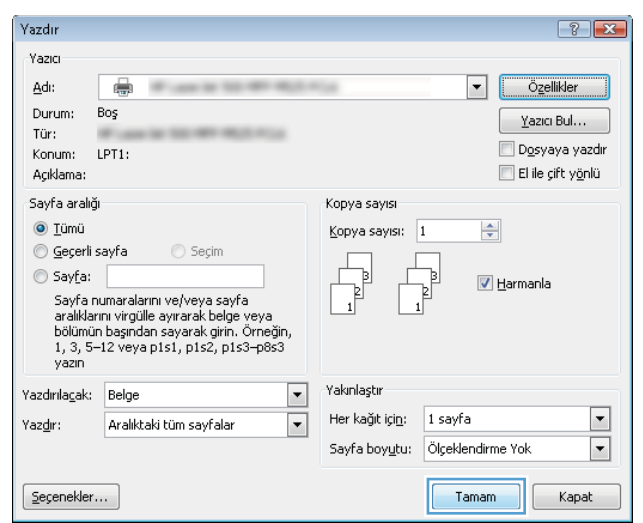

# Kağıt başına birden fazla sayfa yazdırma (Windows)

1. Yazılım programından Yazdır seçeneğini belirleyin.

2. Ürünü seçin ve ardından Özellikler veya Tercihler düğmesini tıklatın.

3. Son İşlem sekmesini tıklatın.

4. Kağıt başına sayfa sayısı açılır listesinden kağıt başına sayfa sayısı seçin.

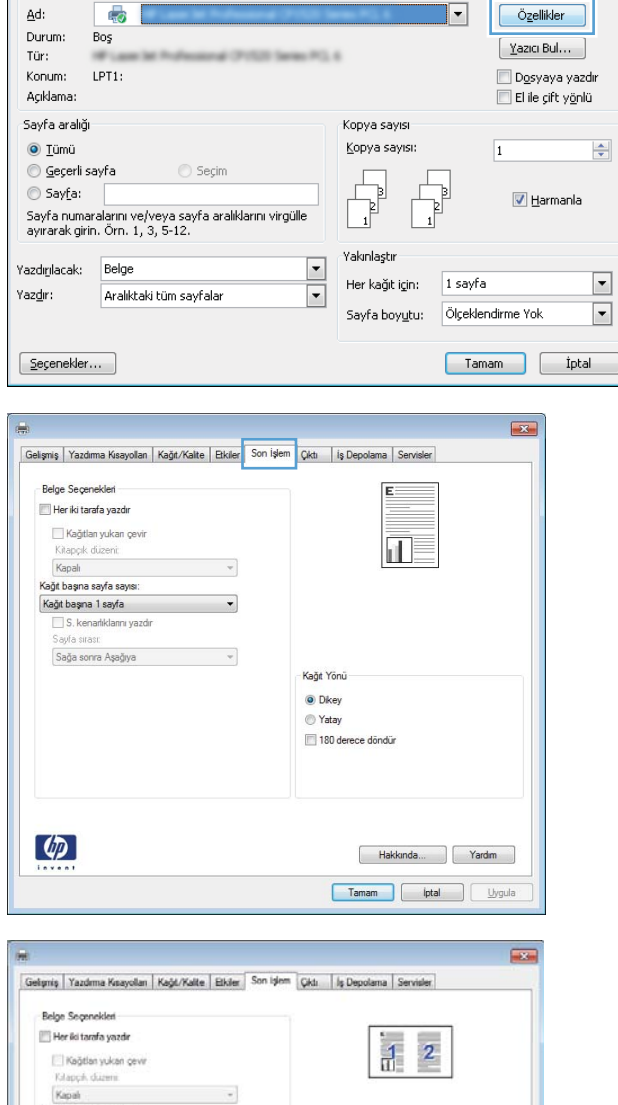

Yazdır Yazıcı

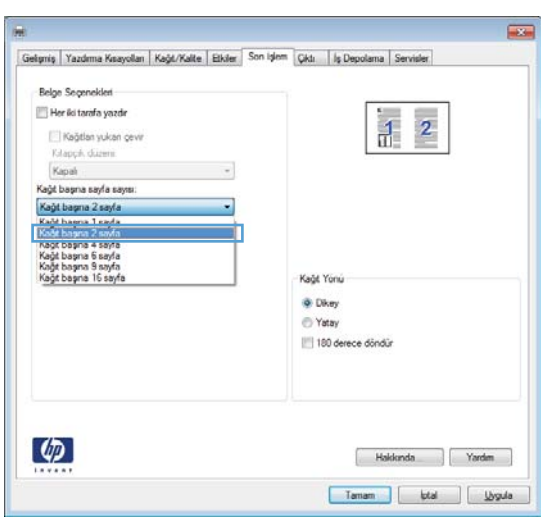

 $\left| \cdot \right|$   $\left| \cdot \right|$ 

5. Doğru S. kenarlıkları yazdır, Sayfa şırası ve Kağıt **Yönü** seçeneklerini belirtin. **Belge Özellikleri** iletişim kutusunu kapatmak için Tamam düğmesini tıklatın.

6. İşi yazdırmak için Yazdır iletişim kutusunda Tamam

düğmesini tıklatın.

 $\overline{\mathbf{z}}$ Gelişmiş | Yazdıma Kısayolları | Kağıt/Kalite | Etkiler | Son İşlem | Çıktı | İş Depolama | Servisler Belge Seçenekleri Her iki tarafa yazdı **A**  $\mathbf{2}$ Kağtları yukan çevir Kitapçık düzen  $Kapali$  $\overline{\mathcal{A}}$ Kağıt başına sayfa sayısı  $\ddot{\phantom{1}}$ Kağıt başına 2 sayfa √ S. kenarlıklarını yazdır)<br>Sayfa sırası: Sağa sonra Aşağıya Kağt Yönü O Dikey ◎ Yatay 180 derece döndür  $\left( \phi \right)$ Hakkında... | Yardım Tamam ptal Lygula

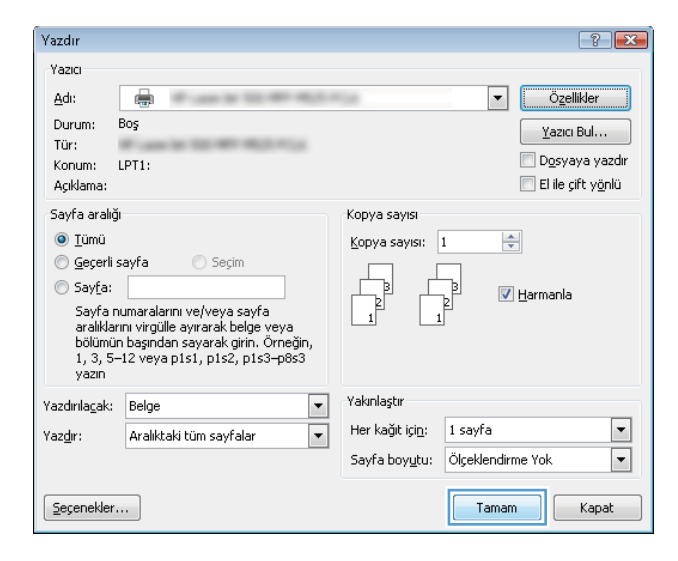

# Sayfa yönünü seçme (Windows)

- 1. Yazılım programından, Yazdır seçeneğini belirleyin.
- 2. Ürünü seçin ve ardından Özellikler veya Tercihler düğmesini tıklatın.

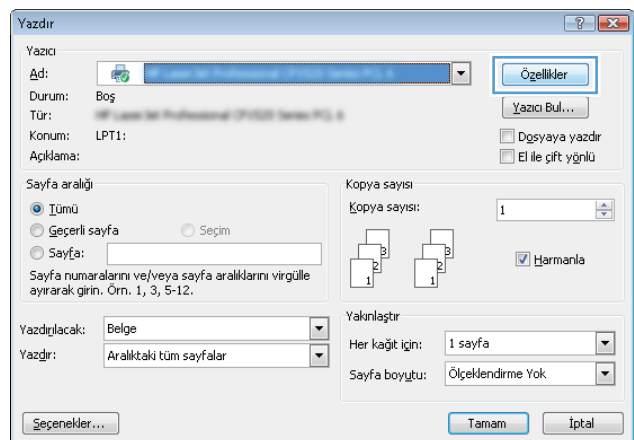

3. Son İşlem sekmesini tıklatın.

4. Kağıt Yönü alanında Dikey veya Yatay seçeneğini belirtin..

Sayfa görüntüsünü ters yazdırmak için **180 derece döndür** seçeneğini belirtin.

**Belge Özellikleri** iletişim kutusunu kapatmak için **Tamam** düğmesini tıklatın.

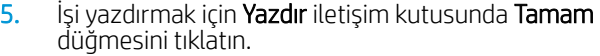

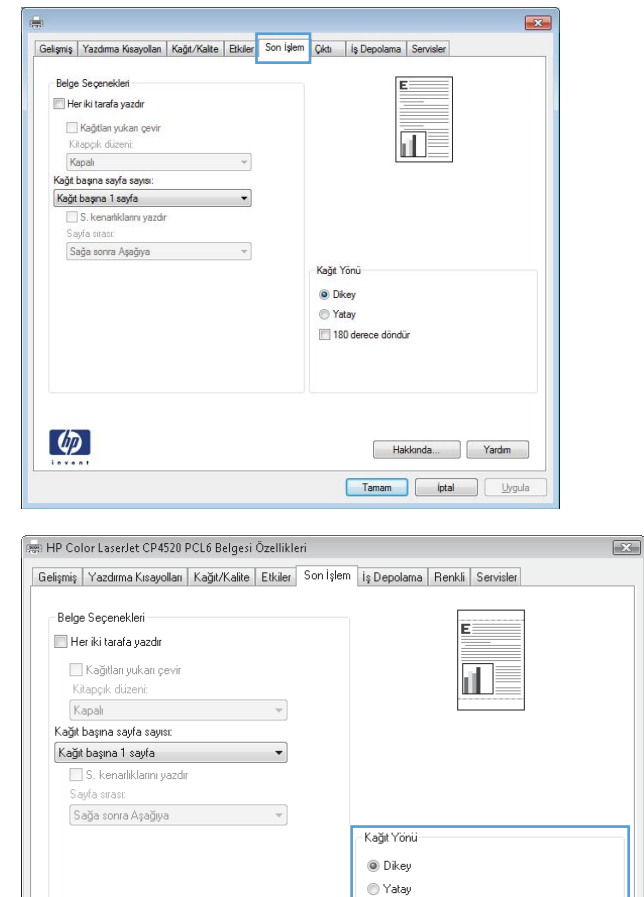

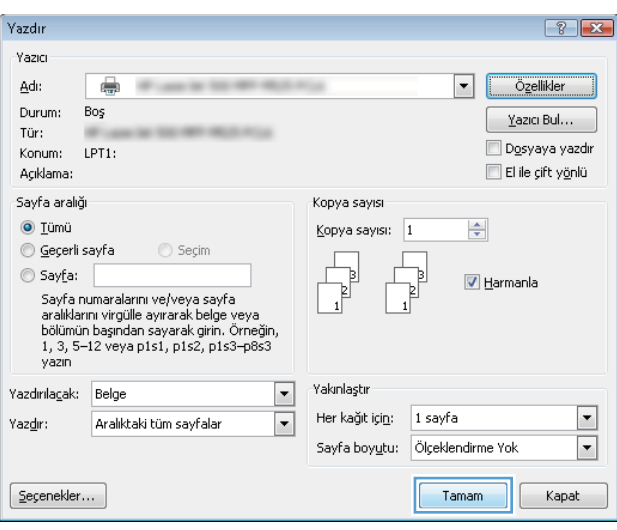

 $\left(\phi\right)$ 

180 derece döndür

Hakkında... | Yardım |  $\fbox{ Taman} \begin{tabular}{|c|c|} \hline \quad \quad \quad & \quad \quad & \quad \quad & \quad \quad & \quad \quad \\ \hline \end{tabular}$ 

### Kağıt türünü seçme (Windows)

- 1. Yazılım programından Yazdır seçeneğini belirleyin.
- 2. Ürünü seçin ve ardından Özellikler veya Tercihler düğmesini tıklatın.

3. Kağıt/Kalite sekmesini tıklatın.

4. Kağıt türü açılır listesinden Daha fazla... seçeneğini tıklatın.

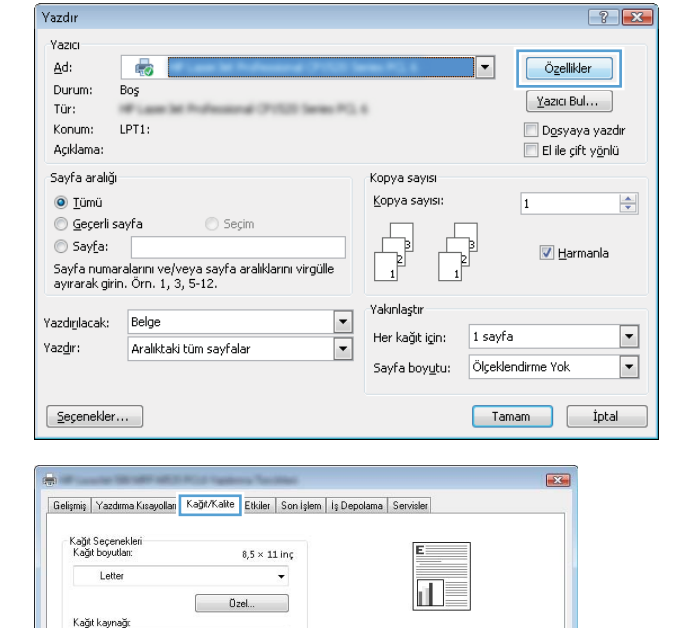

 $\ddot{\phantom{0}}$ 

Ayarlar...

-<br>Baskı Kalitesi

FastRes 1200 EconoMode

> Hakkında... Yardım Tamam phal Uygula

Otomatik Seg

.<br>Kapaklar<br>Sayfaları farklı kağıda yazdı

Kağıt türü: Beliti emi:

Ozel savfala

 $\left( \Phi \right)$ 

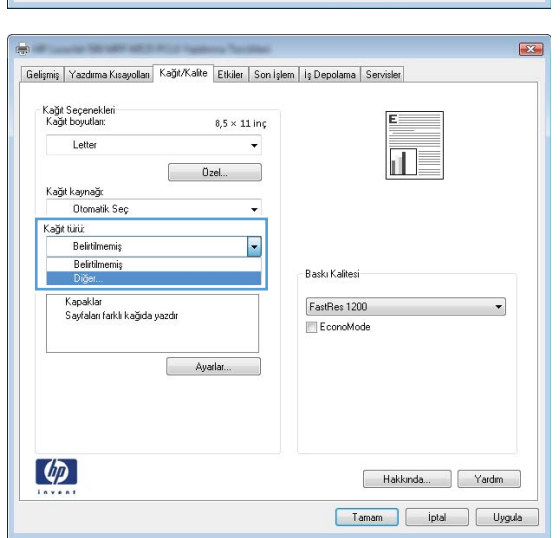

5. Tür: seçenekleri listesini genişletin.

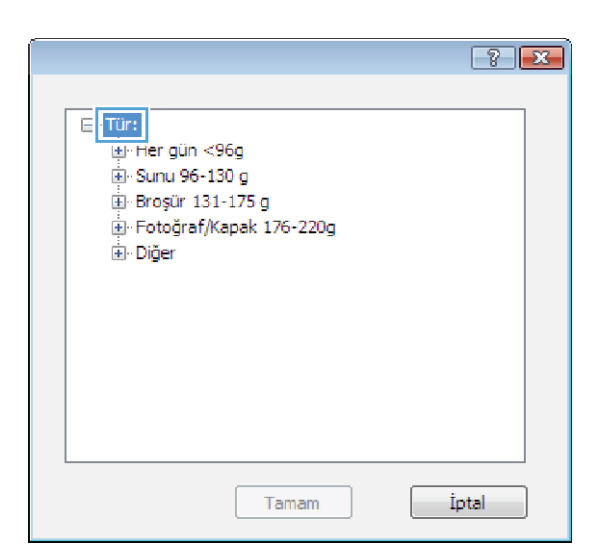

6. Kağıdınızı en iyi tanımlayan kağıt türleri kategorisini genişletin.

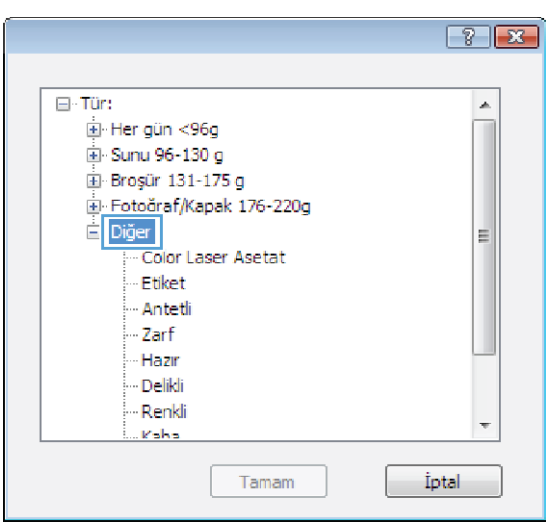

- 7. Kullandığınız kağıdın türü ile ilgili seçeneği belirtin ve Tamam düğmesini tıklatın.
- $\boxed{?}$  $\boxdot$  Tür:  $\blacktriangle$ El Her gün <96g 图 Sunu 96-130 g El Broșür 131-175 g E Fotoğraf/Kapak 176-220g Diğer 티 Color Laser Asetat Etiket Antetti Zarf Hazır - Delikli Renkli Kaha Tamam İptal  $\boxed{?}$   $\boxed{X}$ Yazdır Yazıcı  $Adi$  $\boxed{\mathbf{r}}$ Özellikler d. Durum: Bos Yazıcı Bul $\dots$ Tür: Dosyaya yazdır LPT1: Konum: El ile çift yönlü Acıklama: Sayfa aralığı Kopya savisi  $\odot$  Tümü Kopya sayısı: 1  $\Rightarrow$ ⊙ Geçerli sayfa  $\bigcirc$  Seçim Sayfa: **V** Harmanla Sayfa numaralarını ve/veya sayfa aralıklarını virgülle ayırarak belge veya<br>bölümün başından sayarak girin, Örneğin,<br>1, 3, 5–12 veya p1s1, p1s2, p1s3–p8s3<br>yazın

Yakınlaştır

Her kağıt içi<u>n</u>:

1 sayfa

Tamam

Sayfa boyutu: Ölçeklendirme Yok

⋤

 $\boxed{\blacksquare}$ 

Kapat

 $\blacksquare$ 

 $\overline{\phantom{0}}$ 

Yazdırılaçak: Belge

Seçenekler...

Aralıktaki tüm sayfalar

Yaz<u>d</u>ır:

8. Belge Özellikleri iletişim kutusunu kapatmak için Tamam düğmesini tıklatın. İşi yazdırmak için Yazdır iletişim kutusunda Tamam düğmesini tıklatın.

# İlk ve son sayfayı farklı kağıda yazdırma (Windows)

- 1. Yazılım programından, Yazdır seçeneğini belirleyin.
- 2. Ürünü seçin ve ardından Özellikler veya Tercihler düğmesini tıklatın.

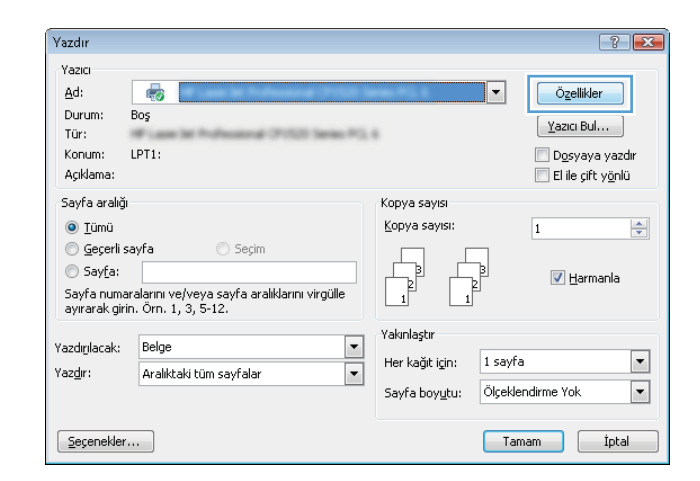

3. Kağıt/Kalite sekmesini tıklatın.

4. Özel sayfalar alanında, Sayfaları farklı kağıda yazdır seçeneğini tıklatın, ardından **Ayarlar** düğmesini tıklatın.

5. Belgedeki sayfa sayısı alanında, İlk veya Son seçeneğini belirtin.

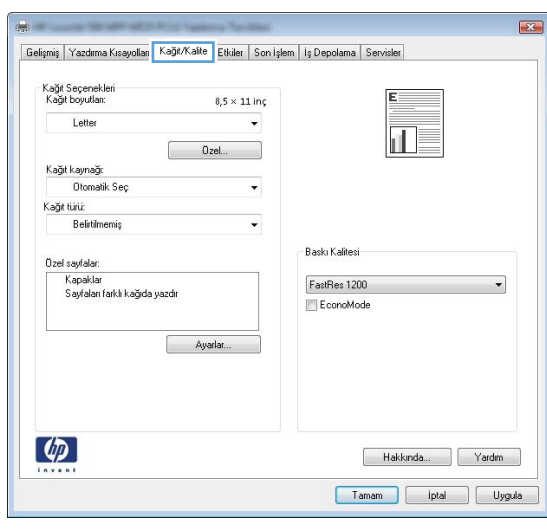

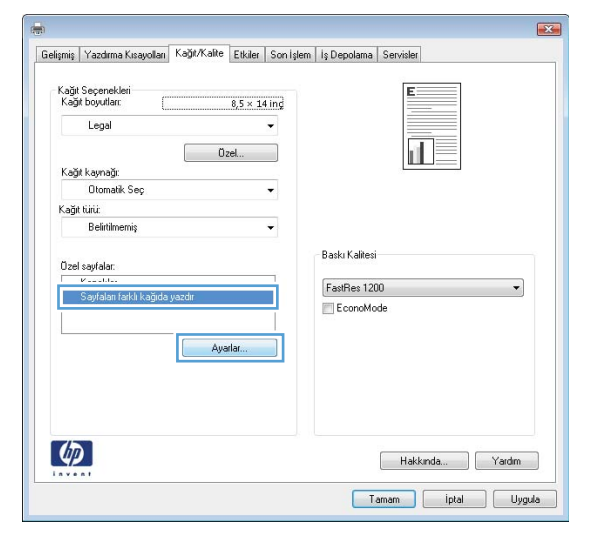

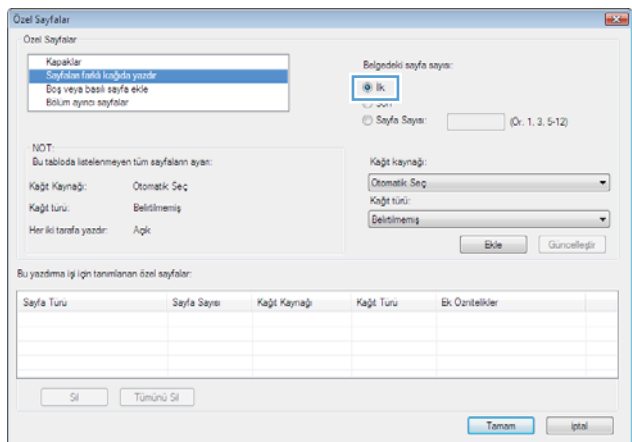

6. Kağıt kaynağı ve Kağıt türü açılır listelerinden doğru seçenekleri belirtin. **Ekle** düğmesini tıklatın.

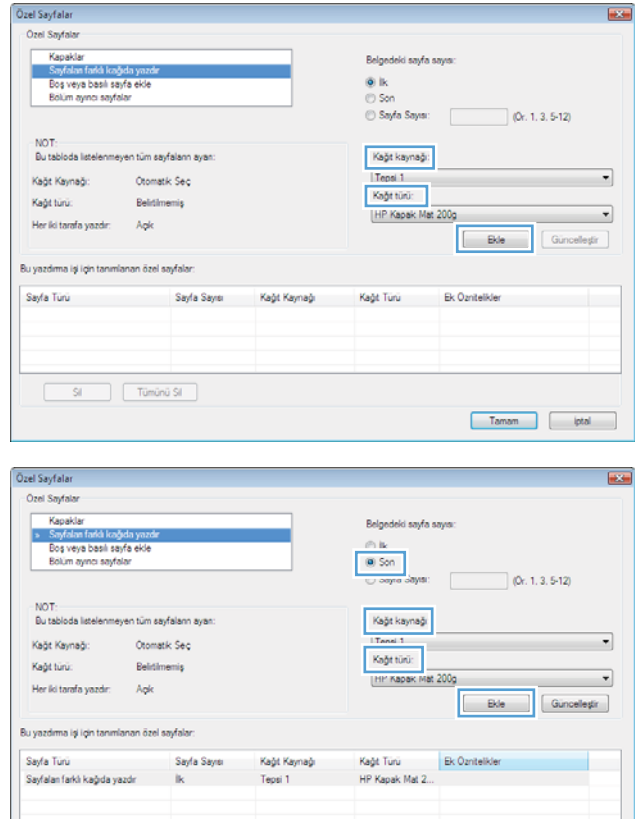

 $S(-)$ 

7. Hem ilk, hem son sayfaları farklı kağıtlara yazdırıyorsanız, 5 ve 6. adımları tekrarlayıp, diğer sayfa için seçenekleri belirtin.

 $\fbox{\parbox{1.5cm} {\begin{tabular}{|c|c|c|} \hline & Taman & $\hspace{0.5cm}$ & $|pta$ & \quad $\\ \hline \end{tabular} }}$ 

8. Tamam düğmesini tıklatın.

<mark>9. Belge Özellikleri</mark> iletişim kutusunu kapatmak için **Tamam** düğmesini tıklatın. Işi yazdırmak için **Yazdır** iletişim kutusunda Tamam düğmesini tıklatın.

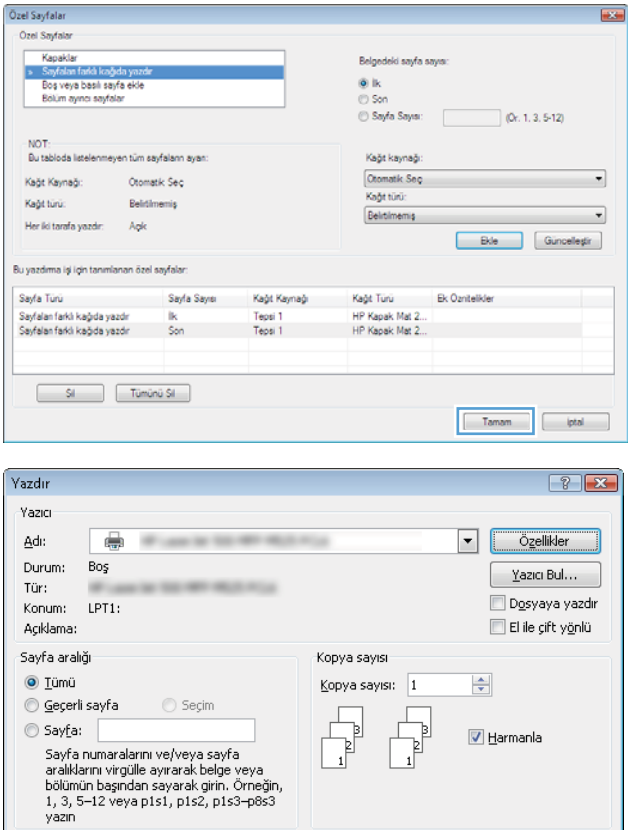

 $\overline{\phantom{0}}$ 

 $\overline{\phantom{a}}$ 

Yazdırılaçak: Belge

 $\mathsf{E}$ eçenekler...

Yazdır:

Aralıktaki tüm sayfalar

Yakınlaştır

Her kağıt için:  $\boxed{1}$  sayfa

Sayfa boyutu: Ölçeklendirme Yok

Tamam

### Bir belgeyi sayfa boyutuna sığacak şekilde ölçeklendirme (Windows)

- 1. Yazılım programından, Yazdır seçeneğini belirleyin.
- 2. Ürünü seçin ve ardından Özellikler veya Tercihler düğmesini tıklatın.

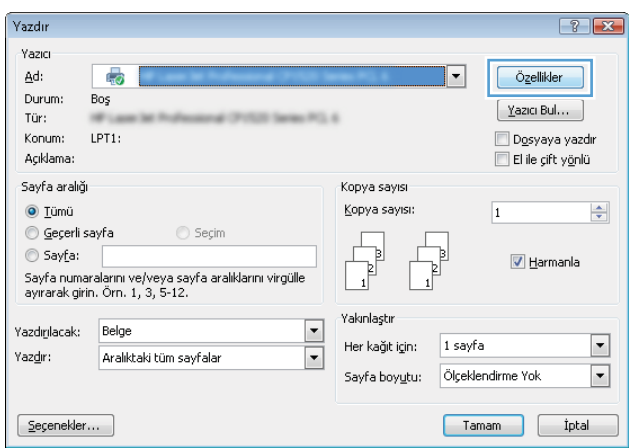

 $\boxed{\blacksquare}$ 

 $\boxed{\blacksquare}$ 

Kapat

3. Etkiler sekmesini tıklatın.

4. Yazdırılacak Kağıt seçeneğini belirtin, ardından açılır listeden bir boyut seçin.

**Belge Özellikleri** iletişim kutusunu kapatmak için **Tamam** düğmesini tıklatın.

5. İşi yazdırmak için Yazdır iletişim kutusunda Tamam düğmesini tıklatın.

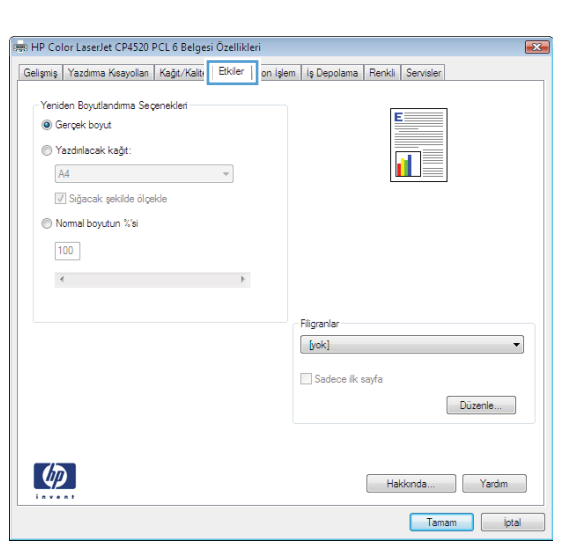

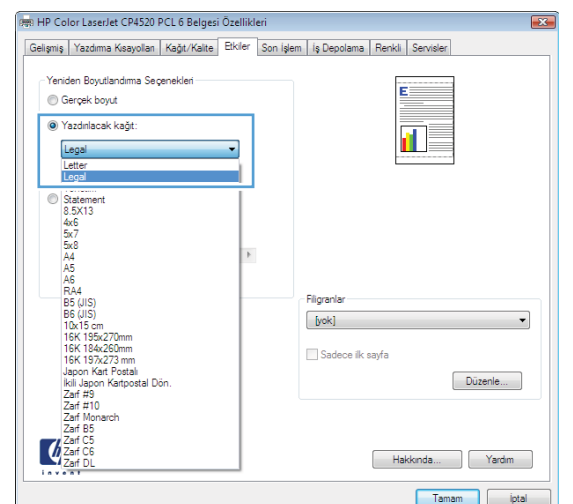

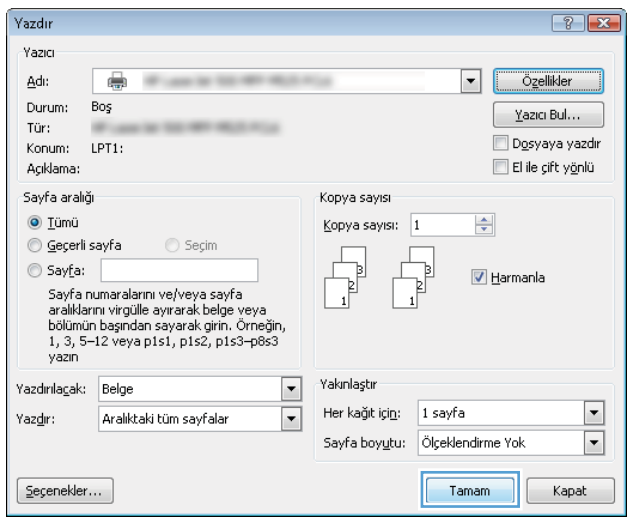

# Kitapçık oluşturma (Windows)

- 1. Yazılım programından, Yazdır seçeneğini belirleyin.
- 2. Ürünü seçin ve ardından Özellikler veya Tercihler düğmesini tıklatın.

3. Son İşlem sekmesini tıklatın.

4. Her iki tarafa yazdır onay kutusunu seçin.

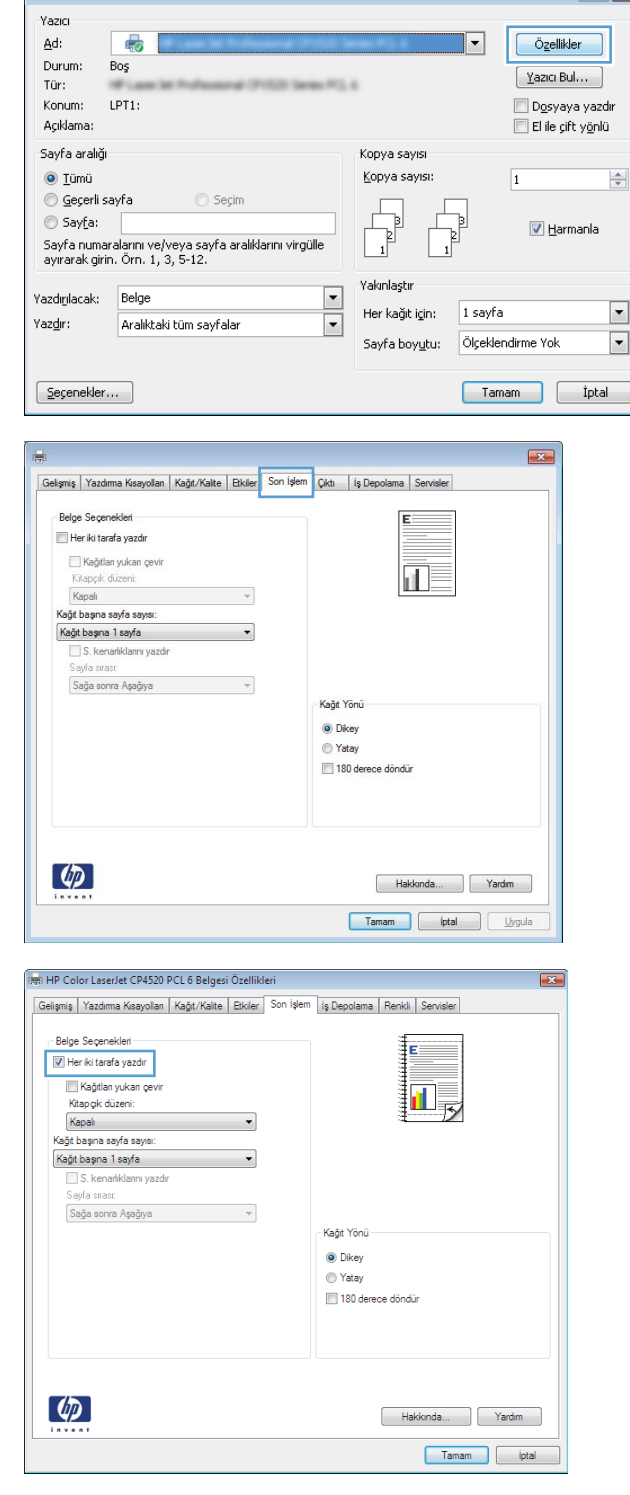

Yazdır

 $\overline{c}$ 

 $\boxed{?}$  X

5. Kitapçık düzeni açılır listesinden Soldan ciltleme veya **Sağdan ciltleme** seçeneğini belirtin. **Kağıt başına sayfa sayısı** seçeneği otomatik olarak **Kağıt başına 2 sayfa** öğesine dönüşür.

**Belge Özellikleri** iletişim kutusunu kapatmak için **Tamam** düğmesini tıklatın.

6. İşi yazdırmak için **Yazdır** iletişim kutusunda **Tamam** düğmesini tıklatın.

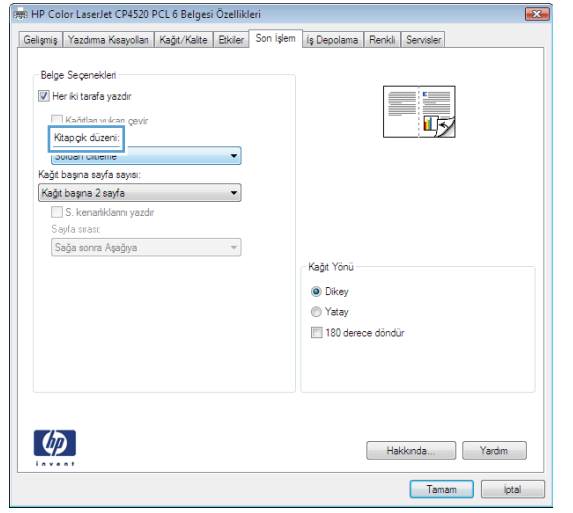

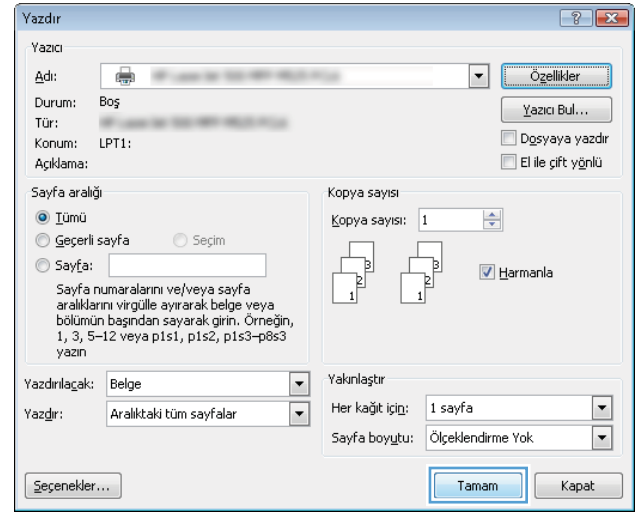

# Yazdırma görevleri (Mac OS X)

#### Yazdırma önayarı kullanma (Mac OS X)

- 1. Dosya menüsünü ve ardından Yazdır seçeneğini tıklatın.
- 2. Yazıcı menüsünde ürünü seçin.
- 3. Ön Ayarlar menüsünde, yazdırma ön ayarını seçin.
- 4. Yazdır düğmesini tıklatın.

 $\mathbb{F}$  NOT: Yazıcı sürücüsünün varsayılan ayarlarını kullanmak için **standart** seçeneğini işaretleyin.

#### Yazdırma önayarı oluşturma (Mac OS X)

Geçerli yazdırma ayarlarını tekrar kullanmak üzere kaydetmek için yazdırma ön ayarlarını kullanın.

- 1. Dosya menüsünü ve ardından Yazdır seçeneğini tıklatın.
- 2. Yazıcı menüsünde ürünü seçin.
- 3. Yazıcı sürücüsü, varsayılan olarak Kopyalar ve Sayfalar menüsünü gösterir. Menüler açılır listesini açın ve ardından yazdırma ayarlarını değiştirmek istediğiniz bir menüyü açın.
- 4. Her menüde, yeniden kullanmak üzere kaydetmek istediğiniz yazdırma ayarlarını seçin.
- 5. Ön Ayarlar menüsünde Farklı Kaydet... seçeneğini tıklatın ve ön ayar için bir ad girin.
- 6. Tamam düğmesini tıklatın.

#### Her iki yüze otomatik yazdırma (Mac OS X)

- 1. Dosya menüsünü ve ardından Yazdır seçeneğini tıklatın.
- 2. Yazıcı menüsünde ürünü seçin.
- 3. Yazıcı sürücüsü, varsayılan olarak Kopyalar ve Sayfalar menüsünü gösterir. Menüler açılır listesini açın ve Düzen menüsünü tıklatın.
- 4. İki Taraflı açılır listesinden bir ciltleme seçeneğini belirleyin.
- 5. Yazdır düğmesini tıklatın.

#### Kağıt başına birden fazla sayfa yazdırma (Mac OS X)

- 1. Dosya menüsünü ve ardından Yazdır seçeneğini tıklatın.
- 2. Yazıcı menüsünde ürünü seçin.
- 3. Yazıcı sürücüsü, varsayılan olarak Kopyalar ve Sayfalar menüsünü gösterir. Menüler açılır listesini açın ve Düzen menüsünü tıklatın.
- 4. Sayfa/Yaprak açılır listesinden her kağıda yazdırmak istediğiniz sayfa sayısını seçin.
- 5. Düzen Yönü alanında, yaprak üzerindeki sayfaların sırasını ve yerleşimini seçin.
- 6. Kenarlık menüsünden, yaprak üzerindeki her sayfanın çevresine yazdırılacak kenarlık türünü seçin.
- 7. Yazdır düğmesini tıklatın.

#### Sayfa yönünü seçme (Mac OS X)

- 1. Dosya menüsünü ve ardından Yazdır seçeneğini tıklatın.
- 2. Yazıcı menüsünde ürünü seçin.
- 3. Kopyalar ve Sayfalar menüsünde Sayfa Yapısı düğmesini tıklatın.
- 4. Kullanmak istediğiniz sayfa yönünü gösteren simgeyi ve daha sonra Tamam düğmesini tıklatın.
- 5. Yazdır düğmesini tıklatın.

#### Kağıt türünü seçme (Mac OS X)

- 1. Dosya menüsünü ve ardından Yazdır seçeneğini tıklatın.
- 2. Yazıcı menüsünde ürünü seçin.
- 3. Yazıcı sürücüsü, varsayılan olarak Kopyalar ve Sayfalar menüsünü gösterir. Menüler açılır listesini açın ve Son işlem menüsünü tıklatın.
- 4. Ortam Türü açılır listesinden bir tür seçin.
- 5. Yazdır düğmesini tıklatın.

#### Kapak sayfası yazdırma (Mac OS X)

- 1. Dosya menüsünü ve ardından Yazdır seçeneğini tıklatın.
- 2. Yazıcı menüsünde ürünü seçin.
- 3. Yazıcı sürücüsü, varsayılan olarak Kopyalar ve Sayfalar menüsünü gösterir. Menüler açılır listesini açın ve Kapak Sayfası menüsünü tıklatın.
- 4. Kapak sayfasının nereye yazdırılacağını seçin. Belgeden Önce ya da Belgeden Sonra düğmesini tıklatın.
- 5. Kapak Sayfası Türü menüsünde, kapak sayfasına yazdırılmasını istediğiniz iletiyi seçin.
- **W** NOT: Boş bir kapak sayfası yazdırmak için, **standart** seçeneğini **Kapak Sayfası Türü** menüsünden belirleyin.
- 6. Yazdır düğmesini tıklatın.

### Bir belgeyi sayfa boyutuna sığacak şekilde ölçeklendirme (Mac OS X)

- 1. Dosya menüsünü ve ardından Yazdır seçeneğini tıklatın.
- 2. Yazıcı menüsünde ürünü seçin.
- 3. Yazıcı sürücüsü, varsayılan olarak Kopyalar ve Sayfalar menüsünü gösterir. Menüler açılır listesini açın ve Kağıt Kullanımı menüsünü tıklatın.
- 4. Hedef Kağıt Boyutu alanında Kağıt boyutunu sığdırmak için ölçeklendir kutusunu tıklatın ve açılan listeden boyutu seçin.
- 5. Yazdır düğmesini tıklatın.

### Kitapçık oluşturma (Mac OS X)

- 1. Dosya menüsünü ve ardından Yazdır seçeneğini tıklatın.
- 2. Yazıcı menüsünde ürünü seçin.
- 3. Yazıcı sürücüsü, varsayılan olarak Kopyalar ve Sayfalar menüsünü gösterir. Menüler açılır listesini açın ve Düzen menüsünü tıklatın.
- 4. İki Taraflı açılır listesinden bir ciltleme seçeneğini belirleyin.
- 5. Menüler açılır listesini açın ve Kitapçık Yazdırma menüsünü tıklatın.
- 6. Çıktıyı Kitapçık Olarak Biçimlendir kutusunu tıklatın ve bir ciltleme seçeneğini belirleyin.
- 7. Kağıt boyutunu seçin.
- 8. Yazdır düğmesini tıklatın.

# Ek yazdırma görevleri (Windows)

### Yazdırma işini iptal etme (Windows)

**WOT:** Baskı işi yazdırma işleminde çok ilerlemişse, işi iptal edemeyebilirsiniz.

- 1. Yazdırma işi sürerken ürünün kontrol panelinden sürmekte olan işi iptal etmek için aşağıdaki yordamı izlevin:
	- a. Ürün kontrol panelindeki Ana ekranda Durdur @ düğmesine dokunun. Ürün işi duraklatır ve İş Durumu ekranı açılır.
	- b. Dokunmatik ekrandaki listeden, iptal etmek istediğiniz yazdırma isine ve ardından İs İptal düğmesine dokunun.
	- c. Ürün, iptal etme islemini onaylamanızı ister. Evet düğmesine dokunun.
- 2. Bir yazılım programından veya yazdırma kuyruğundan da baskı isini iptal edebilirsiniz.
	- · Yazılım programı: Genellikle bilgisayar ekranında baskı isini iptal etmenize izin veren bir iletisim kutusu belirir.
	- Windows yazdırma kuyruğu: Yazdırma kuyruğunda (bilgisayarın belleğinde) veya yazdırma biriktiricisinde bekleyen yazdırma isi varsa isi buradan silin.
		- Wčndows XP, Server 2003 veya Server 2008: Başlat'ı, Ayarlar'ı ve ardından Yazıcı ve Fakslar'ı tıklatın. Pencereyi açmak için ürün simgesini çift tıklatın, iptal etmek istediğiniz baskı işini sağ tıklatın ve ardından **İptal**'i tıklatın.
		- · Windows Vista: Ekranın sol alt kösesindeki Windows simgesini tıklatın, sonra Ayarlar ve ardından da Yazıcılar'ı tıklatın. Pencereyi açmak için ürün simgesini çift tıklatın, iptal etmek istediğiniz baskı isini sağ tıklatın ve ardından **İptal**'i tıklatın.
		- · Windows 7: Ekranın sol alt kösesindeki Windows simgesini ve ardından Aygıtlar ve Yazıcılar seceneğini tıklatın. Pencereyi açmak için ürün simgesini çift tıklatın, iptal etmek istediğiniz baskı isini sağ tıklatın ve ardından **İptal**'i tıklatın.

#### Kağıt boyutunu seçme (Windows)

- 1. Yazılım programından, Yazdır seçeneğini belirleyin.
- 2. Ürünü seçin ve ardından Özellikler veya Tercihler düğmesini tıklatın.
- 3. Kağıt/Kalite sekmesini tıklatın.
- 4. Kağıt boyutları açılır listesinden bir boyut seçin.
- 5. Tamam düğmesini tıklatın.
- 6. İşi yazdırmak için Yazdır iletişim kutusunda Tamam düğmesini tıklatın.

#### Özel kağıt boyutu seçme (Windows)

- 1. Yazılım programından Yazdır seçeneğini belirleyin.
- 2. Ürünü seçin ve ardından Özellikler veya Tercihler düğmesini tıklatın.
- 3. Kağıt/Kalite sekmesini tıklatın.
- 4. Özel düğmesini tıklatın.
- 5. Özel boyut için bir ad yazın ve boyutları belirtin.
	- Genčşlčk kağıdın kısa kenarıdır.
	- Uzunluk kağıdın uzun kenarıdır.
- 6. Kaydet düğmesini tıklatın ve ardından Kapat düğmesini tıklatın.
- 7. Belge Özellikleri iletişim kutusunu kapatmak için Tamam düğmesini tıklatın. İşi yazdırmak için Yazdır iletişim kutusunda Tamam düğmesini tıklatın.

#### Filigranları yazdırma (Windows)

- 1. Yazılım programından Yazdır seçeneğini belirleyin.
- 2. Ürünü seçin ve ardından Özellikler veya Tercihler düğmesini tıklatın.
- 3. Etkiler sekmesini tıklatın.
- 4. Filigranlar açılır listesinden bir filigran seçin.

Veya, listeye yeni bir filigran eklemek için Düzenle düğmesini tıklatın. Filigranın ayarlarını belirleyin ve sonra Tamam düğmesini tıklatın.

- 5. Filigranı yalnızca ilk sayfaya yazdırmak için Sadece ilk sayfa onay kutusunu işaretleyin. Aksi durumda filigran her sayfaya yazdırılır.
- 6. Belge Özellikleri iletişim kutusunu kapatmak için Tamam düğmesini tıklatın. İşi yazdırmak için Yazdır iletişim kutusunda Tamam düğmesini tıklatın.

# Ek yazdırma görevleri (Mac OS X)

### Yazdırma işini iptal etme (Mac OS X)

**WOT:** Baskı işi yazdırma işleminde çok ilerlemişse, işi iptal edemeyebilirsiniz.

- 1. Yazdırma işi sürerken ürünün kontrol panelinden sürmekte olan işi iptal etmek için aşağıdaki yordamı izleyin:
	- a. Ürün kontrol panelindeki Ana ekranda Durdur @ düğmesine dokunun. Ürün işi duraklatır ve İş Durumu ekranı açılır.
	- b. Dokunmatik ekrandaki listeden, iptal etmek istediğiniz yazdırma isine ve ardından İs İptal düğmesine dokunun.
	- c. Ürün, iptal etme islemini onaylamanızı ister. Evet düğmesine dokunun.
- 2. Bir yazılım programından veya yazdırma kuyruğundan da baskı isini iptal edebilirsiniz.
	- · Yazılım programı: Genellikle bilgisayar ekranında baskı isini iptal etmenize izin veren bir iletisim kutusu belirir.
	- Mac yazdırma kuyruğu: Yükleme istasyonundaki ürün simgesini cift tıklatarak yazıcı kuyruğunu açın. Yazdırma isini seçin ve Sil'i tıklatın.

#### Kağıt boyutunu seçme (Mac OS X)

- 1. Dosya menüsünü ve ardından Yazdır seçeneğini tıklatın.
- 2. Yazıcı menüsünde ürünü seçin.
- 3. Kopyalar ve Sayfalar menüsünde Sayfa Yapısı düğmesini tıklatın.
- 4. Kağıt Boyutu açılır listesinden bir boyut seçin, ardından Tamam düğmesini tıklatın.
- 5. Yazdır düğmesini tıklatın.

#### Özel kağıt boyutu seçme (Mac OS X)

- 1. Dosya menüsünü ve ardından Yazdır seçeneğini tıklatın.
- 2. Yazıcı menüsünde ürünü seçin.
- 3. Kopyalar ve Sayfalar menüsünde Sayfa Yapısı düğmesini tıklatın.
- 4. Kağıt Boyutu açılır listesinden Özel Boyutları Yönet seçeneğini belirleyin.
- 5. Sayfa boyutunun ebatlarını belirleyin ve daha sonra Tamam düğmesini tıklatın.
- 6. Tamam düğmesini tıklatarak Sayfa Yapısı iletişim kutusunu kapatın.
- 7. Yazdır düğmesini tıklatın.

#### Filigranları yazdırma (Mac OS X)

- 1. Dosya menüsünü ve ardından Yazdır seçeneğini tıklatın.
- 2. Yazıcı menüsünde ürünü seçin.
- 3. Yazıcı sürücüsü, varsayılan olarak Kopyalar ve Sayfalar menüsünü gösterir. Menüler açılır listesini açın ve Filigranlar menüsünü tıklatın.
- 4. Mod menüsünde Filigran seçeneğini belirleyin.
- 5. Sayfalar açılır listesinden filigranı tüm sayfalara ya da yalnızca ilk sayfaya yazdırmayı seçin.
- 6. Metin açılır listesinden standart iletilerden birini seçin ya da Özel seçeneğini belirleyip kutuya yeni bir ileti yazın.
- 7. Kalan ayarların seçeneklerini belirleyin.
- 8. Yazdır düğmesini tıklatın.

# Yazdırma işlerini üründe depolama

### Depolanan iş oluşturma (Windows)

İşleri üründe depolayarak istediğiniz zaman yazdırabilirsiniz.

- 1. Yazılım programından, Yazdır seçeneğini belirleyin.
- 2. Ürünü seçin ve ardından Özellikler veya Tercihler düğmesini tıklatın.

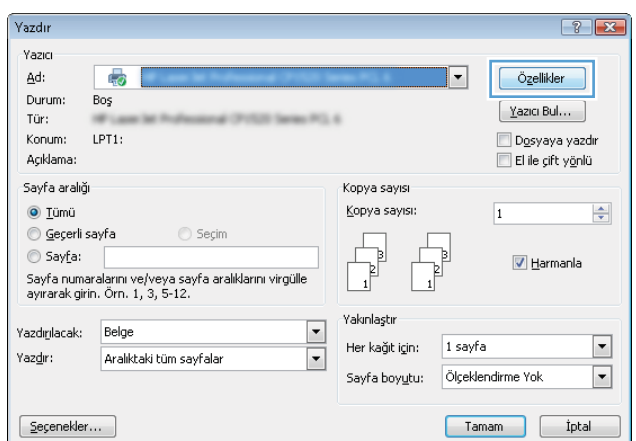

3. **İş Depolama** sekmesini tıklatın.

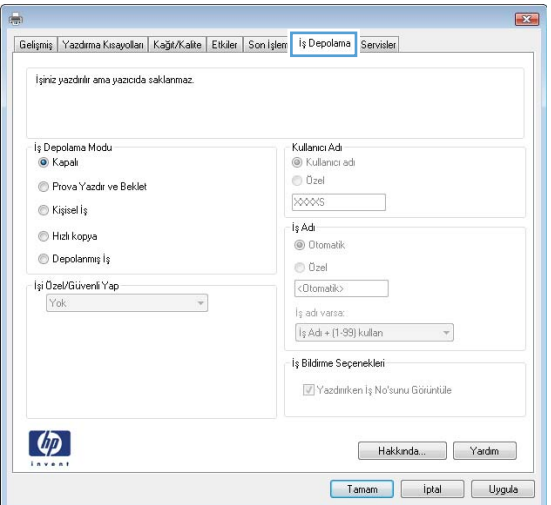

- 4. Bir İş Depolama Modu seçeneği belirleyin.
	- · Prova Yazdır ve Beklet: Bir işten bir kopya yazdırarak deneyin ve ardından daha fazla kopya yazdırın.
	- **Kişisel İş**: Ürün kontrol panelinden istekte bulunmadığınız sürece iş yazdırılmaz. Bu iş depolama modu için **Işi Özel/Güvenli Yap** seçeneklerinden birini belirleyebilirsiniz. İşe bir kişisel kimlik numarası (PIN) atarsanız, gerekli PIN değerini kontrol panelinde girmelisiniz. İşi şifrelerseniz, kontrol panelinde istenen parolayı girmeniz gerekir.
	- **Hızlı kopya:** Bir işin istenen sayıda kopyasını yazdırın, sonra da işin bir kopyasını ürünün belleğinde depolayın, böylece bu işi daha sonra tekrar yazdırabilirsiniz.
	- **Depolanmış İş**: Bir işi üründe depolayarak diğer kullanıcıların herhangi bir zamanda bu işi yazdırmalarına olanak verin. Bu iş depolama modu için İşi Özel/Güvenli Yap seçeneklerinden birini belirleyebilirsiniz. İşe bir kişisel kimlik numarası (PIN) atarsanız, işi yazdıran kişi, kontrol panelinde istenen PIN değerini girmek zorundadır. İşi şifrelerseniz, işi yazdıran kişi kontrol panelinde istenen parolayı girmek zorundadır.

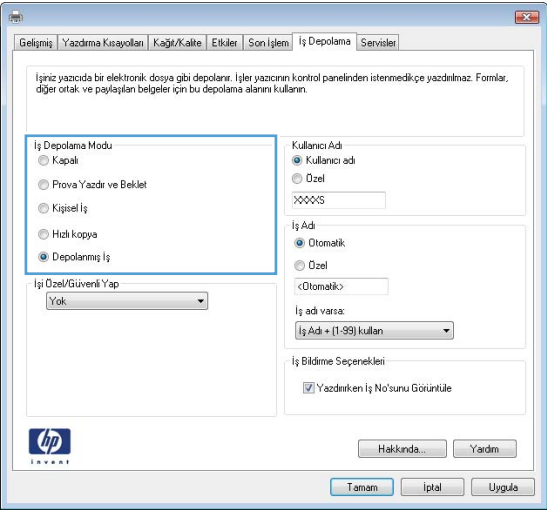

5. Özel bir kullanıcı adı veva is adı kullanmak için. Özel düğmesini tıklatın ve kullanıcı adını veya iş adını girin.

Bu adla depolanan başka bir iş varsa hangi seçeneğin kullanılacağını belirtin:

- **İş Adı + (1 99) kullan:** İş adının sonuna benzersiz bir numara ekleyin.
- Varolan Dosyayı Değiştir: Varolan depolanan işi yenisiyle değiştirin.

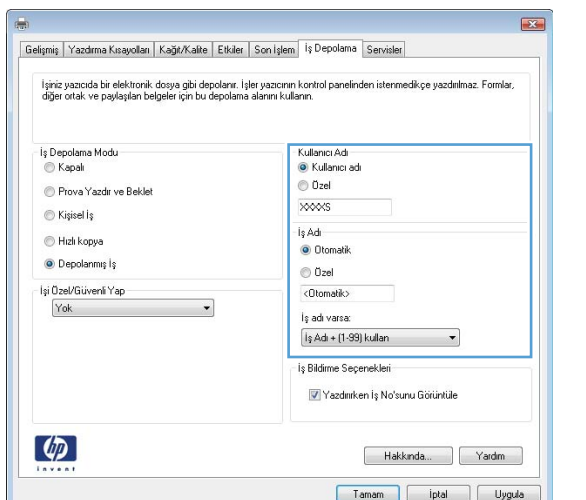

6. Belge Özellikleri iletişim kutusunu kapatmak için Tamam düğmesini tıklatın. İşi yazdırmak için Yazdır iletişim kutusunda Tamam düğmesini tıklatın.

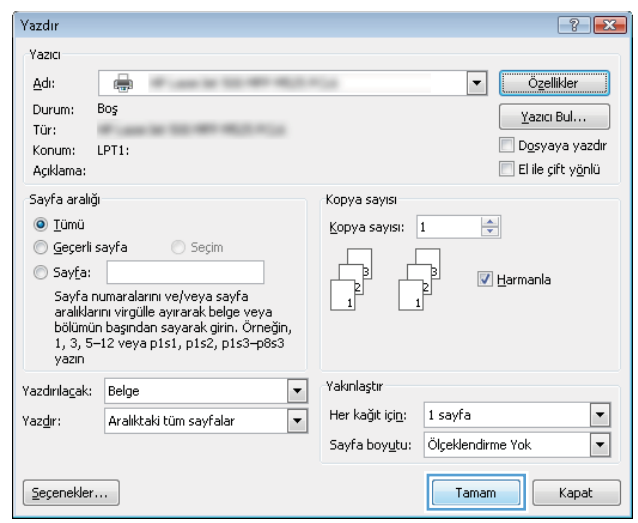

### Depolanan iş oluşturma (Mac OS X)

İşleri üründe depolayarak istediğiniz zaman yazdırabilirsiniz.

- 1. Dosya menüsünü ve ardından Yazdır seçeneğini tıklatın.
- 2. Yazıcı menüsünde ürünü seçin.
- 3. Yazıcı sürücüsü, varsayılan olarak Kopyalar ve Sayfalar menüsünü gösterir. Menüler açılır listesini açın ve İş Depolama menüsünü tıklatın.
- 4. Mod açılır listesinden, depolanan işin türünü seçin.
	- · Prova Yazdır ve Beklet: Bir işten bir kopya yazdırarak deneyin ve ardından daha fazla kopya yazdırın.
	- Kişisel İş: Ürün kontrol panelinden istekte bulunmadığınız sürece iş yazdırılmaz. İşe bir kişisel kimlik numarası (PIN) atarsanız, gerekli PIN değerini kontrol panelinde girmelisiniz.
- Hızlı kopya: Bir işin istenen sayıda kopyasını yazdırın, sonra da işin bir kopyasını ürünün belleğinde depolayın, böylece bu işi daha sonra tekrar yazdırabilirsiniz.
- Depolanmış İş: Bir işi üründe depolayarak diğer kullanıcıların herhangi bir zamanda bu işi yazdırmalarına olanak verin. İşe bir kişisel kimlik numarası (PIN) atarsanız, işi yazdıran kişi, kontrol panelinde istenen PIN değerini girmek zorundadır.
- 5. Özel bir kullanıcı adı veya iş adı kullanmak için, Özel düğmesini tıklatın ve kullanıcı adını veya iş adını girin.

Bu adda başka bir depolanan iş varsa, hangi seçeneğin kullanılacağını belirtin.

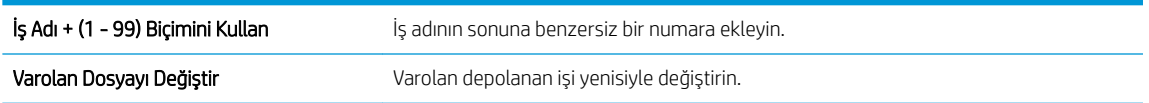

- 6. Adım 3'te Depolanan İş veya Kişisel İş seçeneğini belirlediyseniz, işi PIN kullanarak koruma altına alabilirsiniz. Yazdırma için PIN Kullan alanına 4 basamaklı bir numara yazın. Başka kişiler bu işi yazdırmaya çalıştığında, ürün bu PIN numarasını girmelerini ister.
- 7. İşi işleme almak için Yazdır düğmesini tıklatın.

#### Depolanan bir işi yazdırma

Ürünün belleğinde depolanan bir işi yazdırmak için aşağıdaki prosedürü kullanın.

- 1. Ürün kontrol panelindeki Ana ekranda Aygıt Belleğinden Al düğmesine gidip dokunun.
- 2. İşin depolandığı klasörün adını seçin.
- 3. İşin adını seçin. İş özel ya da şifreliyse PIN ya da parolayı girin.
- 4. Kopya sayısını ayarlayın ve işi yazdırmak için Başlat @ düğmesine dokunun.

#### Depolanan bir işi silme

Depolanan bir işi ürün belleğine gönderdiğinizde, ürün, aynı kullanıcı ve iş adına sahip önceki tüm işlerin üzerine yazdırır. Bir is zaten aynı kullanıcı ve is adı altında depolanmıyorsa ve ürün ek alan gerektiriyorsa, ürün en eski işten başlamak suretiyle depolanan diğer işleri silebilir. Üründe depolanabilecek iş sayısını ürünün kontrol panelindeki Genel Ayarlar menüsünden değiştirebilirsiniz.

Ürün belleğinde depolanan bir işi silmek için bu prosedürü kullanın.

- 1. Ürün kontrol panelindeki Ana ekranda Aygıt Belleğinden Al düğmesine gidip dokunun.
- 2. İşin kayıtlı olduğu klasörün adını seçin.
- 3. İşin adını seçin ve Sil düğmesine dokunun.
- 4. İş özel ya da şifreliyse PIN ya da parolayı girin ve Sil düğmesine dokunun.

# Bir iş ayırıcı sayfa ekleme (Windows)

Ürün, işlerin ayrılmasını kolaylaştırmak için her yazdırma işinin başına boş bir sayfa ekleyebilir.

- **W** NOT: Aşağıdaki yordam tüm yazdırma işleri için bu ayarı açar.
	- 1. Windows XP, Windows Server 2003 ve Windows Server 2008 (varsayılan Başlat menüsü görünümünü kullanarak): Başlat'ı ve sonra Yazıcı ve Fakslar'ı tıklatın.

Windows XP, Windows Server 2003 ve Windows Server 2008 (Klasik Başlat menüsü görünümünü kullanarak): Başlat'ı, Ayarlar'ı ve sonra Yazıcılar'ı tıklatın.

Windows Vista: Ekranın sol alt köşesindeki Windows simgesini, Denetim Masası'nı ve ardından Yazıcılar'ı tıklatın.

Windows 7: Ekranın sol alt köşesindeki Windows simgesini ve ardından Aygıtlar ve Yazıcılar'ı tıklatın.

- 2. Sürücü simgesini sağ tıklatın ve Özelikler'i veya Yazıcı özellikleri'ni seçin.
- 3. Aygıt Ayarları sekmesini tıklatın.
- 4. Yüklenebilir Seçenekler listesini genişletin.
- 5. **İş Ayırıcısı** açılır listesinde Etkin'i seçin.
- 6. Tamam düğmesini tıklatın.

# HP ePrint Kullanma

Belgeyi herhangi bir e-posta özellikli aygıttan ürünün e-posta adresine e-posta eki olarak göndererek yazdırmak icin HP ePrint'i kullanın.

**W** NOT: HP ePrint'i kullanmak için ürünün bir ağa bağlı ve Internet erişiminin olması gerekir.

- 1. HP ePrint'i kullanmak için öncelikle HP Web Hizmetlerini etkinleştirmelisiniz.
	- a. HP Gömülü Web Sunucusu'nu açmak için, ürün IP adresini Web tarayıcısının adres satırına yazın.
	- b. HP Web Hizmetleri sekmesini tıklatın.
	- c. Web Hizmetlerini etkinleştirme seçeneğini belirleyin.

NOT: Web Hizmetleri'ni etkinleştirmek birkaç dakika sürebilir.

- 2. Güvenlik ayarlarını tanımlamak ve bu ürüne gönderilen tüm HP ePrint işlerine ilişkin varsayılan yazdırma ayarlarını yapılandırmak için HP ePrintCenter Web sitesini kullanın.
	- a. www.hpeprintcenter.com adresini ziyaret edin.
	- b. Oturum Aç'ı tıklatıp HP ePrintCenter kimlik bilgilerinizi girin veya yeni bir hesap oluşturun.
	- c. Listeden ürününüzü seçin veya eklemek için + Yazıcı ekle'yi tıklatın. Ürünü eklemek için, ürünün eposta adresindeki @ işaretinden önceki bölüm olan yazıcı koduna ihtiyacınız vardır.
		- **W** NOT: Bu kod, HP Web Hizmetlerini etkinleştirdikten sonra yalnızca 24 saat için geçerlidir. Kodun süresi dolduğunda, HP Web Hizmetlerini tekrar etkinleştirip yeni bir kod almak için yönergeleri uygulayın.
	- d. Ürününüzün beklenmedik belgeler yazdırmasını önlemek için, ePrint Ayarları'nı ve ardından İzin Verilen Göndericiler sekmesini tıklatın. Yalnızca İzin Verilen Göndericiler'i tıklatıp ePrint işlerinin gelmesine izin vermek istediğiniz e-posta adreslerini ekleyin.
	- e. Bu ürüne gönderilen tüm ePrint işleri için varsayılan ayarları belirlemek üzere, ePrint Ayarları, Yazdırma Seçenekleri'ni tıklatın ve kullanmak istediğiniz ayarları seçin.
- 3. Bir belge yazdırmak için, belgeyi ürünün e-posta adresine gönderilen bir e-posta iletisine ekleyin.

# HP ePrint yazılımını kullanma

HP ePrint yazılımı bir masaüstü ya da dizüstü bilgisayardan herhangi bir HP ePrint özellikli ürüne yazdırmayı kolaylaştırır. Yazılımı yükledikten sonra uygulamanızın içinden Yazdırma seçeneğini açın ve yüklü yazıcılar listesinden HP ePrint seçeneğini belirleyin. Bu yazılım, ePrintCenter hesabınıza kayıtlı olan HP ePrint özellikli ürünleri bulmanızı kolaylaştırır. Hedef HP ürünün masanızın üzerinde ya da uzak bir yerde, örneğin, bir şubede ya da dünyanın herhangi bir yerinde de olsa Internet'i kullanarak uzaktan yazdırma yapabilirsiniz. Hedef ürün dünyanın herhangi bir yerinde olabilir; hedef ürünün Internet bağlantısı varsa ve ePrintCenter'a kayıtlıysa, ürüne bir yazdırma işi gönderebilirsiniz.

Windows için, HP ePrint yazılımı desteklenen PostScript® ürünlerde ağ (LAN ya da WAN) üzerindeki yerel ağ yazıcılarına geleneksel doğrudan IP Printing (IP Yazdırma) işlevini de destekler.

Sürücüler ve bilgi için www.hp.com/go/eprintsoftware adresini ziyaret edin.

#### Desteklenen işletim sistemleri

- Windows® XP (32 bit, SP 2 ya da üstü)
- **MOT:** Microsoft, Nisan 2009'da Windows XP'den temel desteğini çekti. HP, sonlandırılmış XP işletim sistemi için en iyi şekilde destek sağlamaya devam edecektir.
- Windows Vista® (32 bit ve 64 bit)
- Windows 7 (32 bit ve 64 bit)
- Mac OS X sürüm 10.6 ve 10.7

NOT: HP ePrint yazılımı, Mac için bir PDF iş akışı yardımcı programıdır, teknik olarak bir yazdırma sürücüsü değildir. Mac için HP ePrint yazılımı, sadece ePrintcenter aracılığıyla yazdırma yollarını destekler ve yerel ağ yazıcılarına geleneksel doğrudan IP Printing (IP Yazdırma) işlevini desteklemez.

# Apple AirPrint özelliğini kullanma

Apple'ın AirPrint özelliğini kullanarak doğrudan yazdırma, iOS 4.2 veya sonraki sürümlerde desteklenmektedir. Bir iPad (iOS 4.2 veya üstü), iPhone (3GS veya üstü) ya da iPod touch (üçüncü nesil veya üstü) aygıtından aşağıdaki uygulamalarda ürüne kablosuz olarak yazdırmak için AirPrint'i kullanın:

- E-posta
- Fotoğraflar
- Safari
- **iBooks**
- Belirli üçüncü taraf uygulamaları

### Ürünü AirPrint özelliğine bağlama

AirPrint özelliğini kullanmak için, ürünün Apple aygıtı ile aynı kablosuz ağa bağlı olması gerekir. AirPrint kullanımı ve AirPrint ile uyumlu HP ürünleri hakkında daha fazla bilgi için www.hp.com/go/airprint adresini ziyaret edin.

**W** NOT: AirPrint, USB bağlantılarını desteklemez.

#### Ürünün AirPrint adını bulma

Ağa biden fazla ürün modeli bağlı olması durumunda, Apple aygıtındaki ürünü belirlemek için AirPrint ürün adını kullanın.

AirPrint ürün adını bulmak için aşağıdaki adımları kullanın.

- 1. Ürün kontrol panelindeki Ana ekranda Ağ a düğmesine dokunun.
- 2. AirPrint ürün adı, ekrandaki listede yer alır.

#### AirPrint'den yazdırma

- 1. Apple aygıtında yazdırmak istediğiniz belgeyi açın ve ardından Eylem  $\rightarrow$  düğmesine dokunun.
- 2. Yazdır seçeneğine dokunun.

 $\mathbb{B}^*$  NOT: iOS 5 veya sonraki bir sürümünü kullanıyor ve fotoğraf yazdırıyorsanız, birden fazla tepside kağıt bulunması durumunda kağıt boyutunu belirleme seceneği görüntülenir.

- 3. Ürünü seçin.
- 4. Yazdır düğmesine dokunun.

#### AirPrint ürün adını değiştirme

- 1. Bilgisayarınızda desteklenen bir Web tarayıcısının adres/URL alanına ürünün IP adresini veya ana bilgisayar adını girerek HP Katıştırılmış Web Sunucusu'nu açın.
- 2. Ağ Bağlantısı sekmesini tıklatın TCP/IP Ayarları ve ardından Ağ Tanıtımı seceneğini tıklatın.
- 3. Bonjour Servis Adı alanına yeni bir ad yazın.
- 4. Uygula düğmesini tıklatın.

# AirPrint sorunlarını çözme

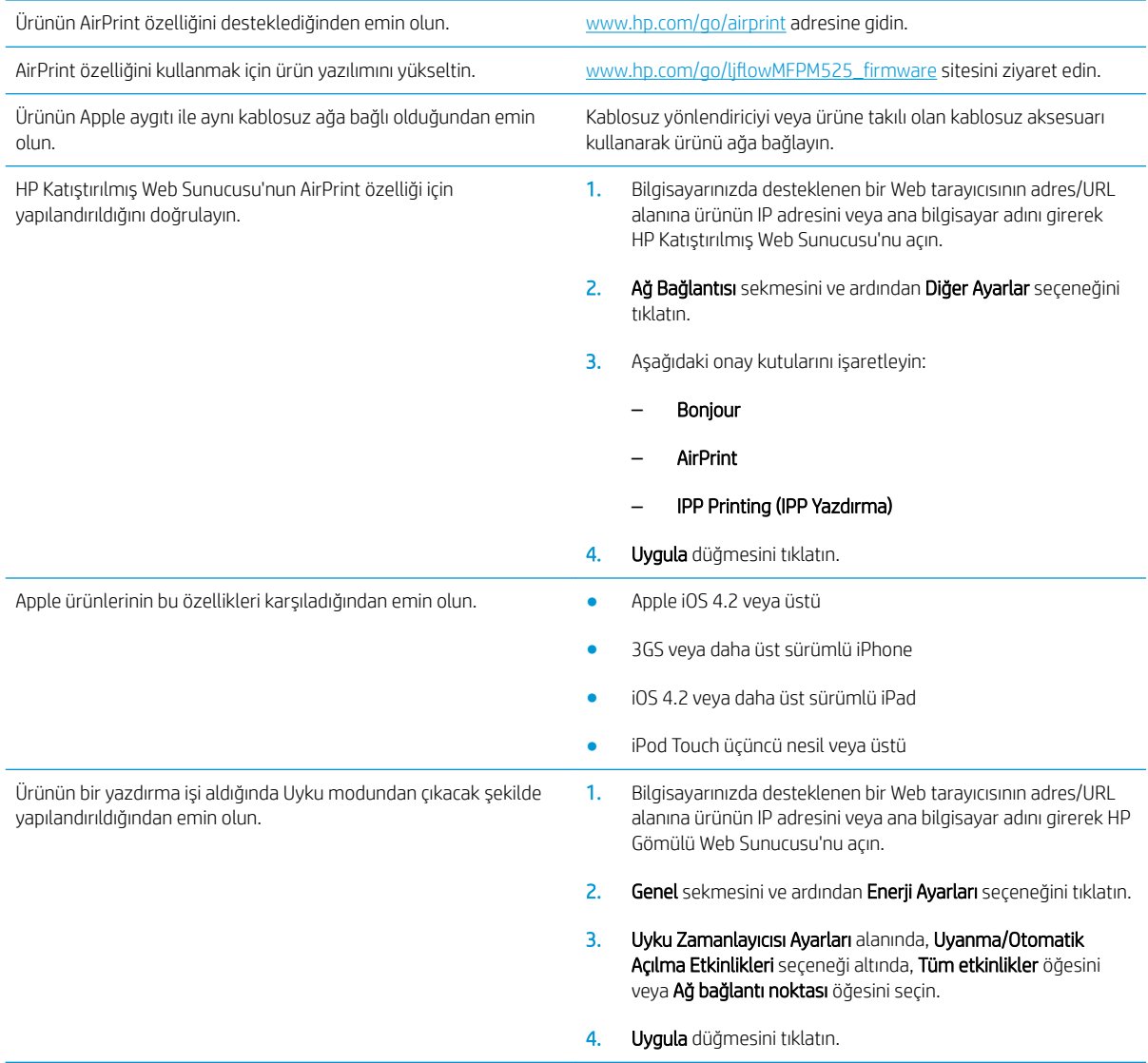

# HP Smart Print özelliğini kullanma (Windows)

Bir Web sitesinin belirli bir bölümünü yazdırmak için HP Smart Print kullanın. Üstbilgi, altbilgi ve reklamları çıkarabilir böylece israfı en aza indirebilirsiniz. Uygulama yazdırmak isteyebileceğiniz en olası bölümü otomatik olarak seçer. Yazdırmadan önce seçilen bölümde düzenleme yapabilirsiniz.

HP Smart Print'i şu Web sitesinden indirebilirsiniz: [www.hp.com/go/smartweb.](http://www.hp.com/go/smartweb)

NOT: HP Smart Print sadece Windows tarayıcıları ile uyumludur.

# Kolay erişimli USB'den yazdırma özelliğini kullanma

Bu üründeki kolay erişimli USB'den yazdırma özelliği sayesinde, dosyaları bilgisayardan göndermeden hızlı şekilde yazdırabilirsiniz. Ürünün ön tarafında bulunan USB bağlantı noktasına standart USB flash sürücüler takılabilir. Aşağıdaki türden dosyaları yazdırabilirsiniz:

- .pdf
- .prn
- .pcl
- .ps
- .cht

Bu özelliği kullanmadan önce USB bağlantı noktasını etkinleştirmeniz gerekir. Bağlantı noktasını ürünün kontrol paneli menüsünden etkinleştirmek için aşağıdaki yordamı kullanın:

- 1. Ürün kontrol panelindeki Ana ekrandan Yönetim düğmesine gidip dokunun.
- 2. Aşağıdaki menüleri açın:
	- Genel Ayarlar
	- · USB'den Almayı Etkinleştir
- 3. Etkin seçeneğini seçin ve sonra Kaydet düğmesine dokunun.

#### Kolay erişimli USB'den belge yazdırma

1. USB flash sürücüsünü ürün kontrol panelinin sol tarafındaki USB bağlantı noktasına takın.

> NOT: USB bağlantı noktasının kapağını çıkarmanız gerekebilir. Kapağı düz bir şekilde çekerek çıkarın.

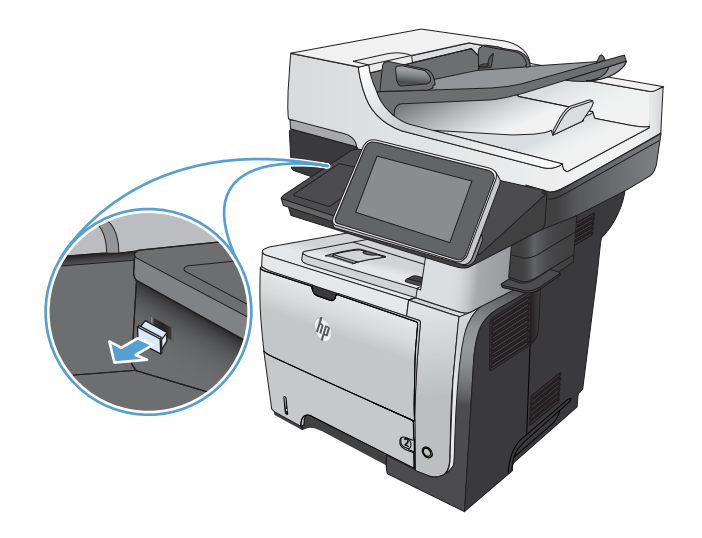

2. Ürün, USB flash sürücüyü algılar. Sürücüye erişmek için Tamam düğmesine dokunun veya istenirse, kullanılabilir uygulamalar listesinden USB'den Al seçeneğini belirleyin. USB'den Al ekranı açılır.

3. Yazdırmak istediğiniz belgenin adını seçin.

NOT: Belge klasörde olabilir. Klasörleri gereken şekilde açın.

- 4. Kopya sayısını ayarlamak için, Kopya Sy. alanına dokunun ve ardından kopya sayısını seçmek için tuş takımını kullanın.
- 5. Belgeyi yazdırmak için Başlat @ düğmesine dokunun.
# 6 Kopyalama

- · Yeni varsayılan kopyalama ayarlarını belirleme
- · Kopyalama için gelişmiş görüntü işleme özelliklerini kullanma
- · Tek bir kopya alma
- · Birden çok kopya alma
- · Birden çok sayfalı bir orijinali kopyalama
- Kopyalama işini harmanlama
- · Her iki yüze yazdırma (dupleks)
- **•** Bir kopyalama görüntüsünü küçültme veya büyütme
- · Metin ya da resimler için kopyalama kalitesini en iyi duruma getirme
- [Kopyanın açıklığını/koyuluğunu ayarlama](#page-126-0)
- · Özel kağıda kopyalamak için kağıt boyutunu ve türünü ayarlama
- [İş Oluşturma modunu kullanma](#page-129-0)
- Kitap kopyalama
- [Fotoğraf kopyalama](#page-132-0)

### <span id="page-109-0"></span>Yeni varsayılan kopyalama ayarlarını belirleme

Tüm kopyalama işlerine uygulanacak varsayılan ayarları oluşturmak için Yönetim menüsünü kullanabilirsiniz. Gerekirse, tek bir iş için çoğu ayarı geçersiz kılabilirsiniz. Söz konusu iş tamamlandıktan sonra ürün varsayılan ayarlara geri döner.

- 1. Ürün kontrol panelindeki Ana ekranda Yönetim düğmesine gidip dokunun.
- 2. Kopyalama Ayarları menüsünü açın.
- 3. Pek çok seçenek bulunur. Tüm seçenekler veya bazı seçenekler için varsayılan ayarları yapılandırabilirsiniz.
- **W NOT:** Her bir menü seçeneği hakkında bilgi edinmek için, o seçeneğin ekranının sağ üst köşesindeki Yardım **O** düğmesine dokunun.

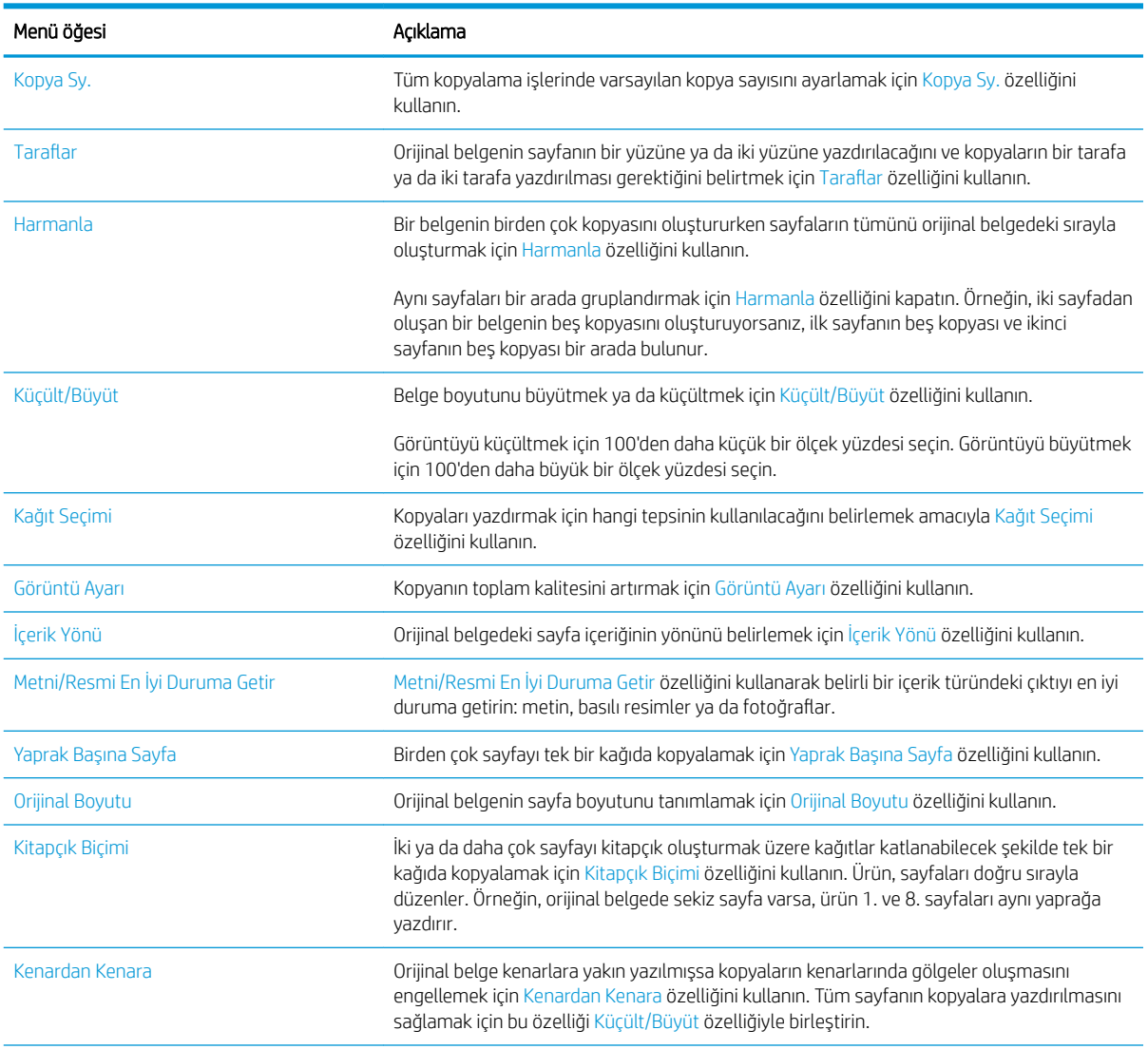

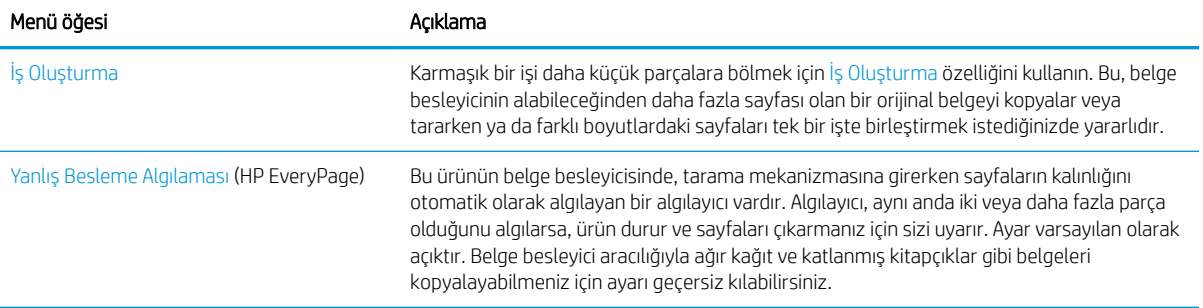

### <span id="page-111-0"></span>Kopyalama için gelişmiş görüntü işleme özelliklerini kullanma

Ürünü, taranan görüntüleri çeşitli şekillerde geliştirmek için kullanabilirsiniz.

#### Kopyalar için keskinliği ayarlama

Görüntüyü netleştirmek veya yumuşatmak için Keskinlik ayarını ayarlayın. Örneğin keskinliği artırmak metnin daha net görünmesini sağlayabilir ama azaltmak fotoğrafların daha pürüzsüz görünmesine olanak verir.

- 1. Ürün kontrol panelindeki Ana ekranda Kopyalama düğmesine dokunun.
- 2. Görüntü Ayarı düğmesine dokunun.

NOT: Düğme seçeneklerin ilk sayfasında yer almıyorsa, ekranın alt kısmındaki Ek Seçenek düğmesine dokunun.

- 3. Keskinliği azaltmak için Keskinlik kaydırıcısını sola doğru hareket ettirin veya keskinliği artırmak için kaydırıcıyı sağa doğru hareket ettirin.
- 4. Değişiklikleri kaydetmek için Tamam düğmesine dokunun.
- 5. Taramayı başlatmak için Başlat @ düğmesine dokunun.

#### Kopyaların kenarlarını silme

Taranan görüntünün kenarlarını silerek koyu kenar veya zımba işareti gibi kusurları gidermek için Kenarları Sil özelliğini kullanın.

- 1. Ürün kontrol panelindeki Ana ekranda Kopyalama düğmesine dokunun.
- 2. Kenarları Sil düğmesine dokunun.
- $\mathbb{B}^*$  NOT: Düğme seçeneklerin ilk sayfasında yer almıyorsa, ekranın alt kısmındaki Ek Seçenek düğmesine dokunun.
- 3. Gerekirse, İnç kullan kutusunu veya Milimetre kullan kutusunu seçerek ölçü birimini değiştirin.
- 4. Görüntünün temizlemek istediğiniz kenarı için alana dokunun ve ardından sayfanın kenarından itibaren temizlenecek mesafeyi girin. Temizlemek istediğiniz her kenar için bu adımı tekrarlayın.
- 5. Değişiklikleri kaydetmek için Tamam düğmesine dokunun.
- 6. Taramayı başlatmak için Başlat @ düğmesine dokunun.

#### Kopyalar için otomatik ton ayarı

Ürünü koyuluk, kontrast ve arka plan temizlik ayarlarını her bir sayfada otomatik olarak yapacak şekilde yapılandırabilirsiniz. Örneğin, orijinal belgede bazı sayfalar diğerlerine göre daha açık renkliyse, elde edilen taranmış görüntü tüm sayfalar için daha tek renkli bir koyuluk ayarına sahip olur.

- 1. Ürün kontrol panelindeki Ana ekranda Kopyalama düğmesine dokunun.
- 2. Görüntü Ayarı düğmesine dokunun.

NOT: Düğme seçeneklerin ilk sayfasında yer almıyorsa, ekranın alt kısmındaki Ek Seçenek düğmesine dokunun.

- 3. Seçmek için Otomatik Tonlama onay kutusuna dokunun.
- 4. Değişiklikleri kaydetmek için Tamam düğmesine dokunun.
- 5. Taramayı başlatmak için Başlat @ düğmesine dokunun.

### <span id="page-113-0"></span>Tek bir kopya alma

1. Belgeyi ön yüzü altta kalacak şekilde tarayıcı camına ya da ön yüzü üstte kalacak şekilde belge besleyiciye yerleştirin ve kağıt kılavuzlarını belgenin boyutuna göre ayarlayın.

2. Ürün kontrol panelindeki Ana ekranda Başlat düğmesine dokunun.

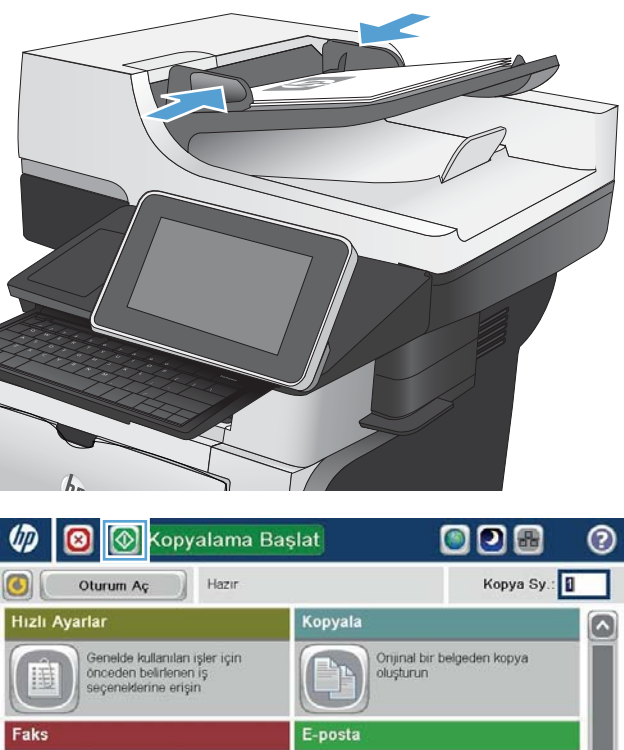

 $\times$ 

 $\rightarrow$ 

Ağ Klasörüne Kayde

Aygıt Belleğinden Al

E-posta eki olarak belge gönderin

.<br>Ağ üzerindeki bir klasöre belge<br>gönderin

 $\bullet$ 

Bir veya daha çok faks<br>numarasına belge gönderin

Taranan işi USB depolama<br>aygıtına kaydedin

**USB'ye Kaydel** 

Aygıt Belleğine Kaydel

### <span id="page-114-0"></span>Birden çok kopya alma

- 1. Belgeyi ön yüzü altta kalacak şekilde tarayıcı camına ya da ön yüzü üstte kalacak şekilde belge besleyiciye yerleştirin ve kağıt kılavuzlarını belgenin boyutuna göre ayarlayın.
- 
- Kopyalama Başlat OOO **VD** ◙ ෬ Kopya Sy:  $\odot$ Oturum Aç Hazir Hızlı Ayarla Kopyala Genelde kullanıları işler için<br>önceden belirlenen iş<br>seçeneklerine erişin Orijinal bir belgeden kopya<br>oluşturun E-posta Faks Bir veya daha çok faks<br>numarasına belge gönderin E-posta eki olarak belge gönderin Ağ Klasörüne Kayde USB'ye : Kayde -<br>Ağ üzerindeki bir klasöre belge<br>gönderin Taranan işi USB depolama<br>aygıtına kaydedin 体 ıt Belleğine Kayde Aygıt Belleğinden Al  $\vert \textbf{v} \vert$ **O** Kopyala  $^{\circ}$ 6 Kopya Sy.: 0 Hazı 96100  $\bullet$  $\,$  1  $\mathbf{1}$  $\mathcal{S}$  and Otomatik algıla Legal Lega Yüzler Renkli/Siyah 1 tarafıdan 1 taraflıya Otomatik Küçült/Büyüt **Harmanla** Otomatik Harmanlan .<br>Diğer<br>Seçenekle Görüntü Ayarı Kağıt Seçimi

Otomatik

2. Ürün kontrol panelindeki Ana ekrandan Kopyalama düğmesine dokunun.

3. Bir klavye açmak için Kopya Sy. alanına dokunun.

Varsayıları

4. Kopya sayısını girin ve ardından Tamam düğmesine dokunun.

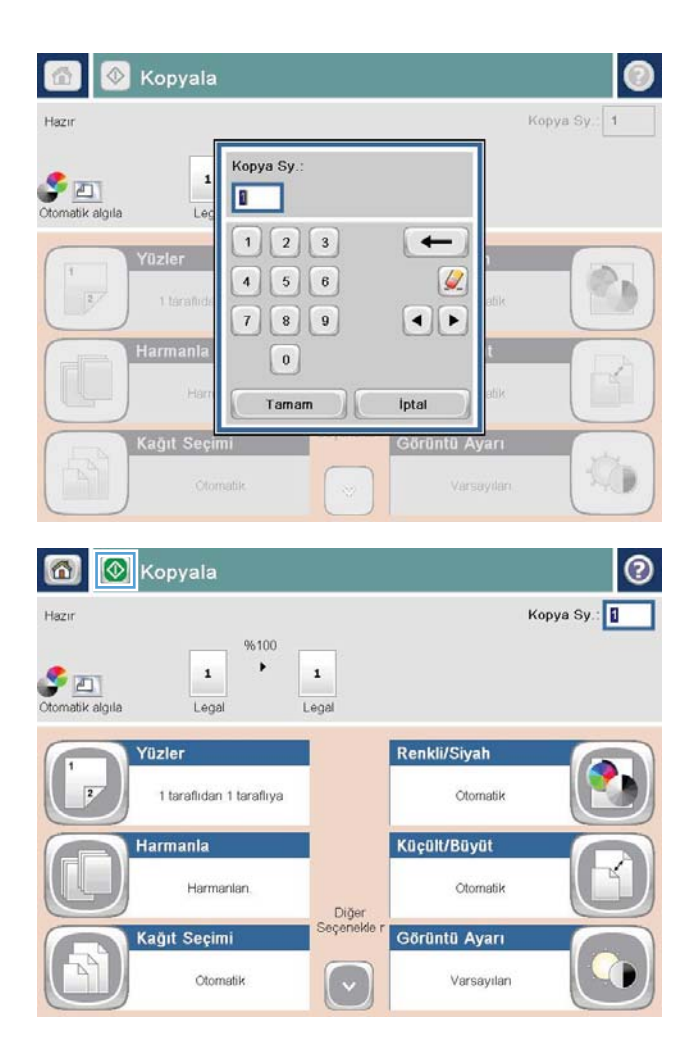

5. Başlat @ düğmesine dokunun.

### <span id="page-116-0"></span>Birden çok sayfalı bir orijinali kopyalama

Belge besleyici (sayfaların kalınlığına bağlı olarak) en çok 100 sayfa alır.

1. Belgeyi sayfaların yüzü yukarı gelecek şekilde belge besleyiciye yerleştirin. Kağıt kılavuzlarını belgenin boyutuna göre ayarlayın.

2. Ürün kontrol panelindeki Ana ekranda Kopyalama düğmesine dokunun.

3. Bir tuş takımı açmak için Kopya Sy. alanına dokunun.

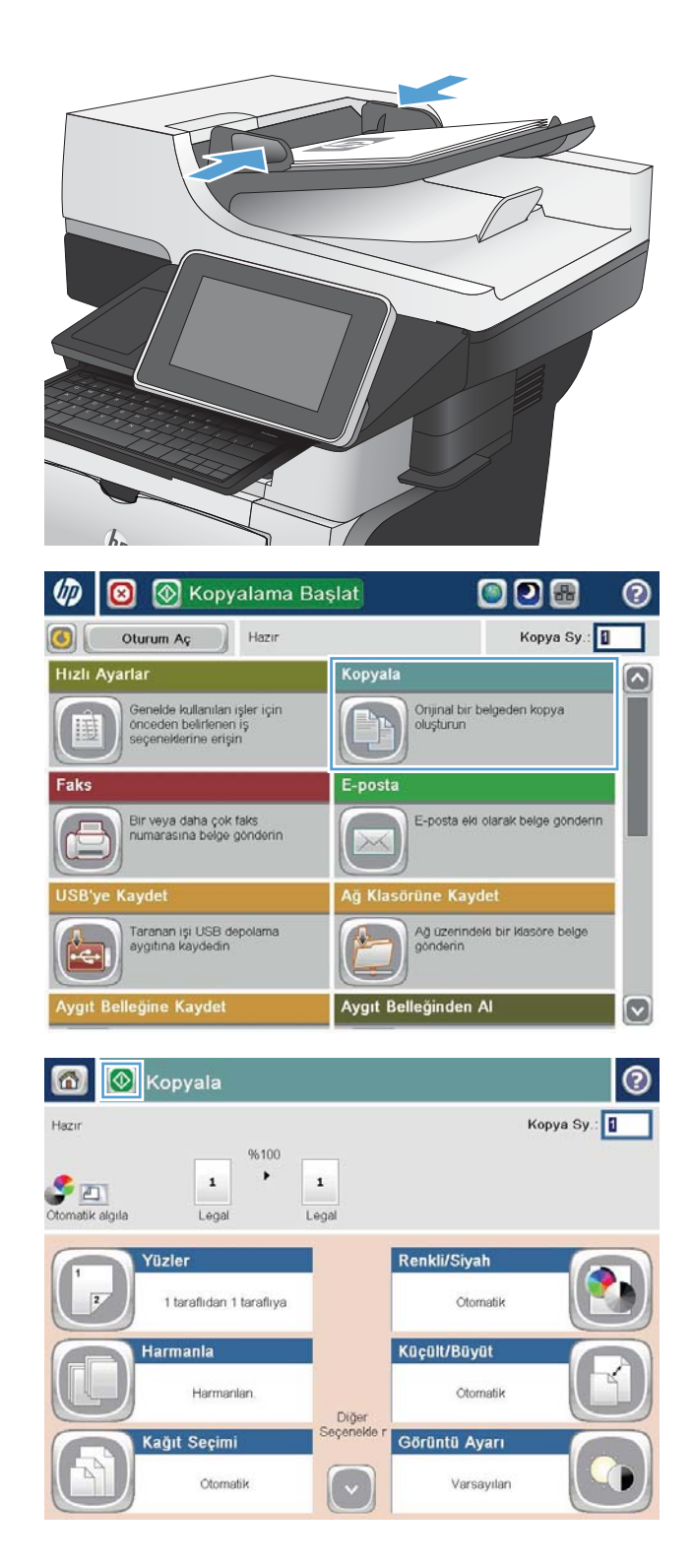

4. Kopya sayısını girin ve ardından Tamam düğmesine dokunun.

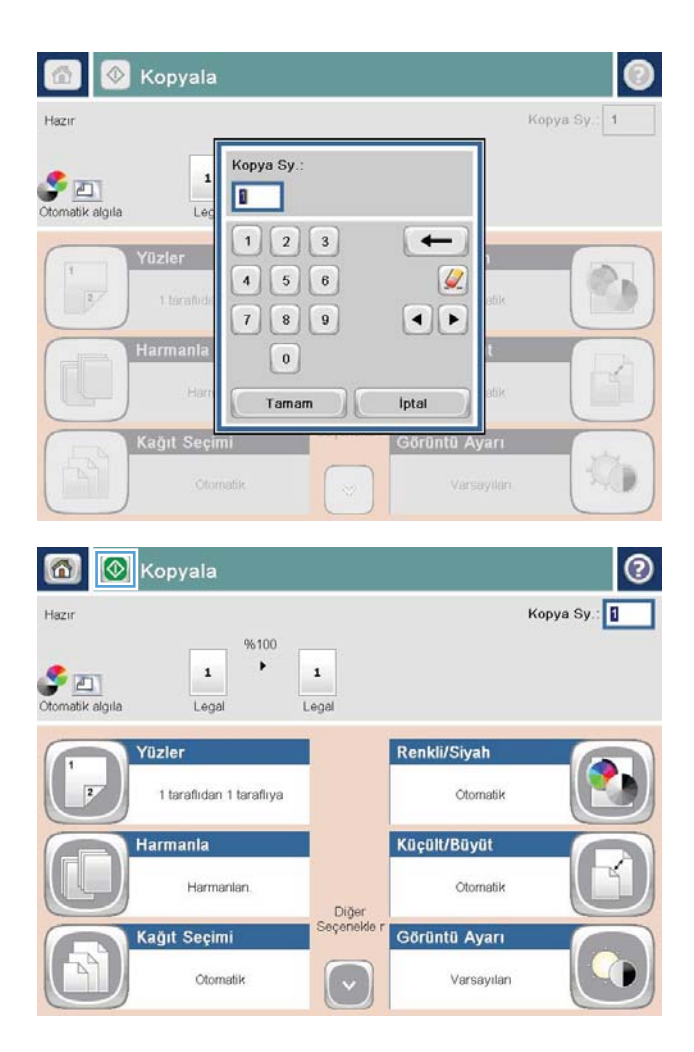

5. Başlat @ düğmesine dokunun.

# <span id="page-118-0"></span>Kopyalama işini harmanlama

1. Ürün kontrol panelindeki Ana ekrandan Kopyalama düğmesine dokunun.

2. Harmanla düğmesine dokunun.

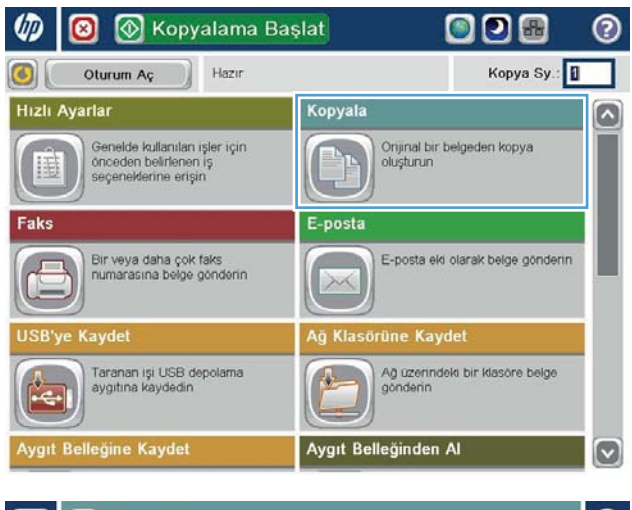

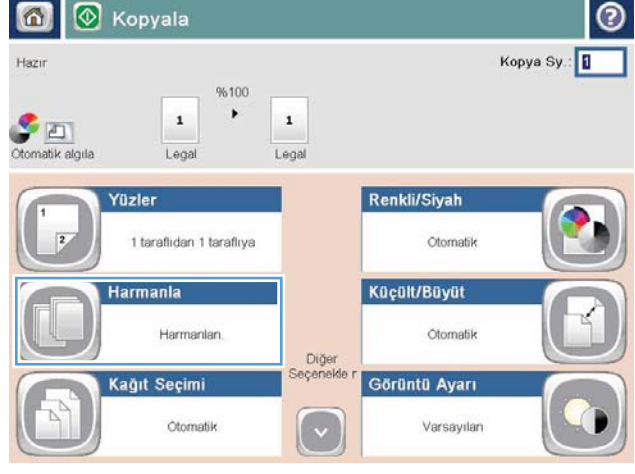

3. Harmanlama açık (Sayfa sırasına göre ayarlanmış) seçeneğine dokunun. Tamam düğmesine dokunun.

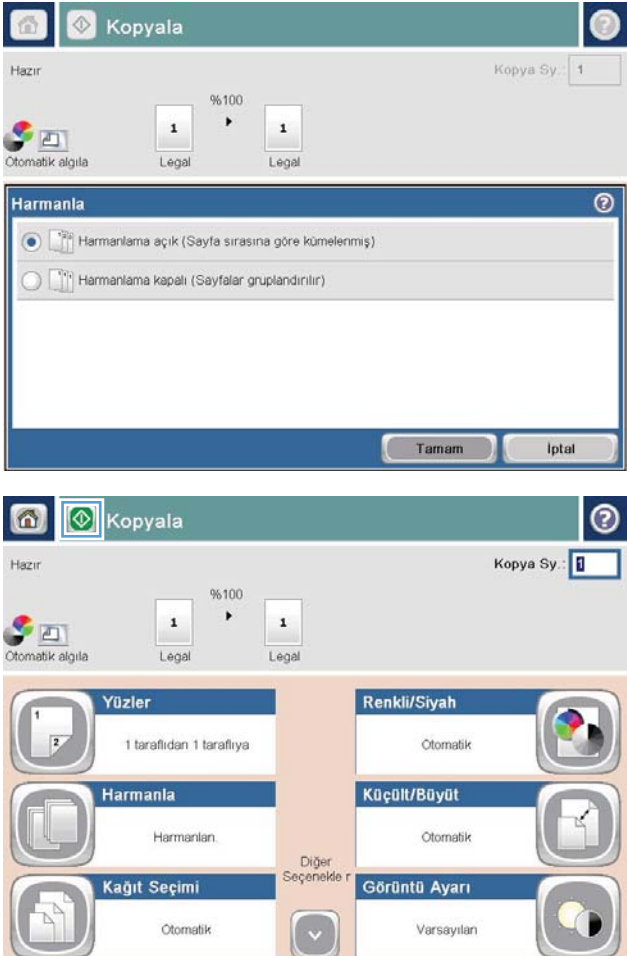

4. Başlat @ düğmesine dokunun.

# <span id="page-120-0"></span>Her iki yüze yazdırma (dupleks)

### Her iki yüze otomatik kopyalama

1. Orijinal belgeleri belge besleyiciye ilk sayfası yukarı bakacak ve sayfanın üst kısmı önce girecek şekilde yükleyin.

2. Kağıt kılavuzlarını belgenin boyutuna göre ayarlayın.

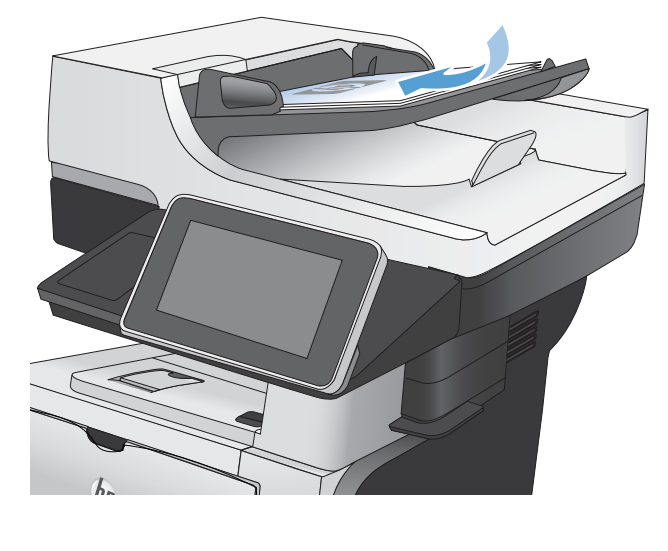

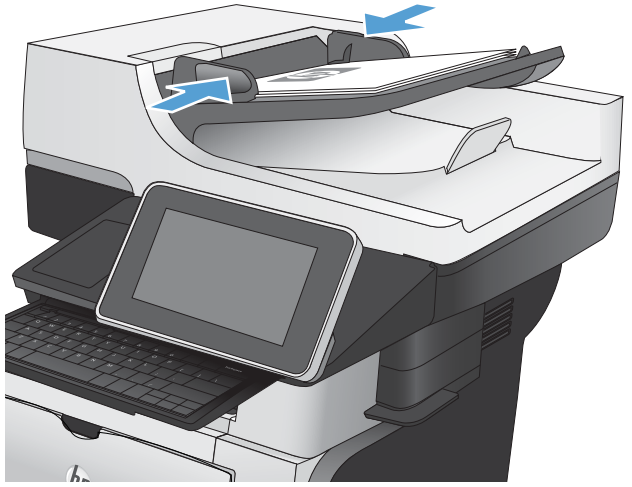

- 3. Ürün kontrol panelindeki Ana ekranda Kopyalama düğmesine dokunun.
- 4. Taraflar düğmesine dokunun.

5. Tek taraflı bir orijinalden iki taraflı kopya yapmak için, Tek taraflı orijinal, iki taraflı çıkış düğmesine dokunun.

İki taraflı bir orijinalden iki taraflı kopya yapmak için, İki taraflı orijinal, iki taraflı çıkış düğmesine dokunun.

İki taraflı bir orijinalden tek taraflı kopya yapmak için, İki taraflı orijinal, tek taraflı çıkış düğmesine dokunun.

Tamam düğmesine dokunun.

6. Başlat @ düğmesine dokunun.

### Her iki yüze el ile kopyalama

1. Tarayıcı kapağını kaldırın.

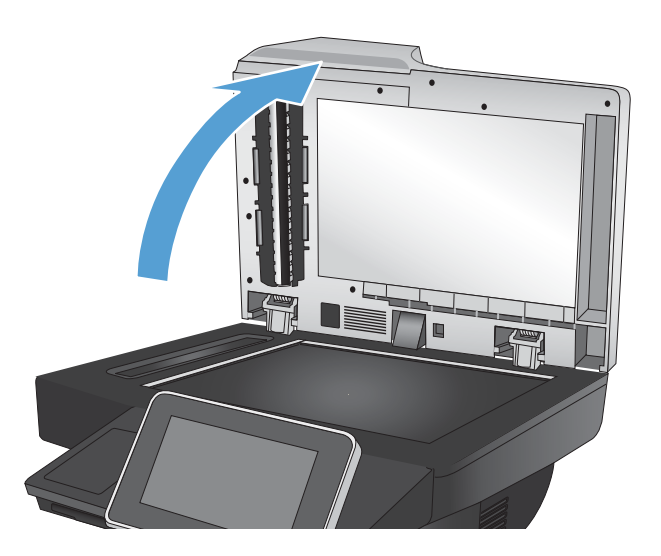

2. Belgeyi, sol üst köşesi tarayıcı camının sol üst köşesine gelecek ve yüzü aşağıya bakacak şekilde tarayıcı camına yerleştirin.

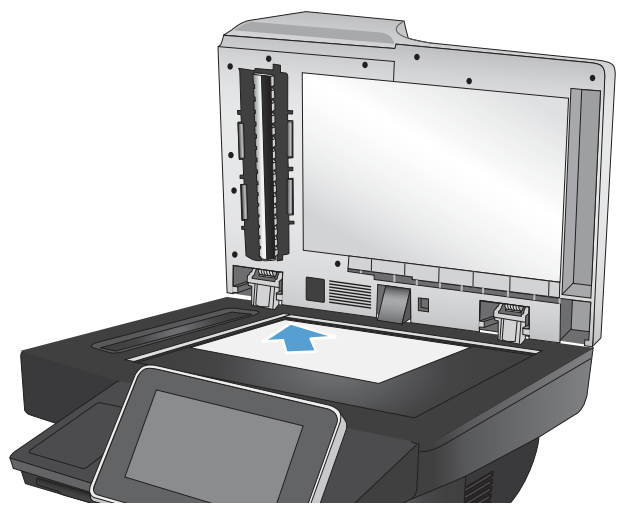

3. Tarayıcı kapağını yavaşça kapatın.

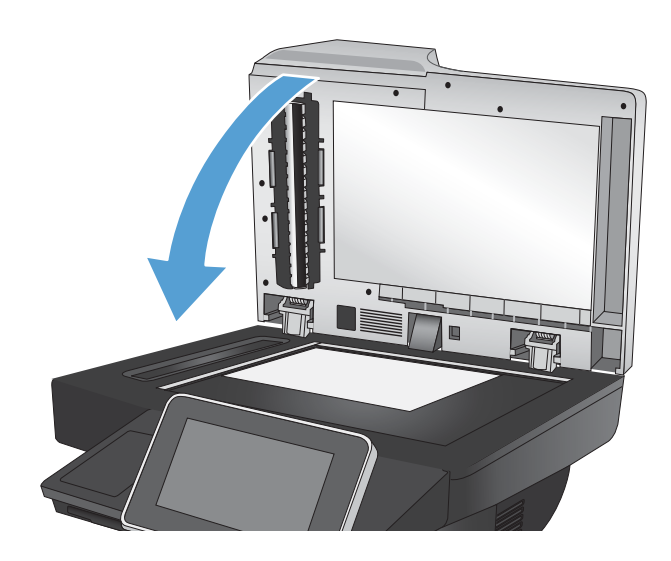

- 4. Ürün kontrol panelindeki Ana ekranda Kopyalama düğmesine dokunun.
- 5. Taraflar düğmesine dokunun.
- 6. Tek taraflı bir orijinalden iki taraflı kopyalama gerçekleştirmek için Tek taraflı orijinal, iki taraflı çıkış düğmesine dokunun.

İki taraflı bir orijinalden iki taraflı kopyalama gerçekleştirmek için İki taraflı orijinal, iki taraflı çıkış düğmesine dokunun.

İki taraflı bir orijinalden tek taraflı kopyalama gerçekleştirmek için İki taraflı orijinal, tek taraflı çıkış düğmesine dokunun.

Tamam düğmesine dokunun.

- 7. Başlat @ düğmesine dokunun.
- 8. Ürün sonraki orijinal belgeyi yüklemenizi ister. Camın üzerine yerleştirin ve ardından Tara düğmesine dokunun.
- 9. Ürün taranan görüntüleri geçici olarak kaydeder. Kopyaları yazdırmayı tamamlamak için Son düğmesine dokunun.

# <span id="page-123-0"></span>Bir kopyalama görüntüsünü küçültme veya büyütme

- 1. Ürün kontrol panelindeki Ana ekrandan Kopyalama düğmesine dokunun.
- $\sqrt{ }$  Hazir Kopya Sy:  $\odot$ Oturum Aç Hızlı Ayarlar Kopyala ۵ Genelde kullanıları işler için<br>önceden belirlenen iş<br>seçeneklerine erişin Orijinal bir belgeden kopya<br>oluşturun 自語 ₩ Faks E-posta Bir veya daha çok faks<br>numarasına belge gönderin E-posta eki olarak belge gönderin  $\sqrt{2}$  $\times$ üne Kayde lä Kla Ağ üzerindeki bir klasöre belge<br>gönderin Taranan işi USB depolama<br>aygıtına kaydedin 1  $\mathbf{R}$ Aygıt Belleğinden Al ygıt Belleğine Kaydel  $\bullet$

ODE

 $\odot$ 

2. Küçült/Büyüt düğmesine dokunun.

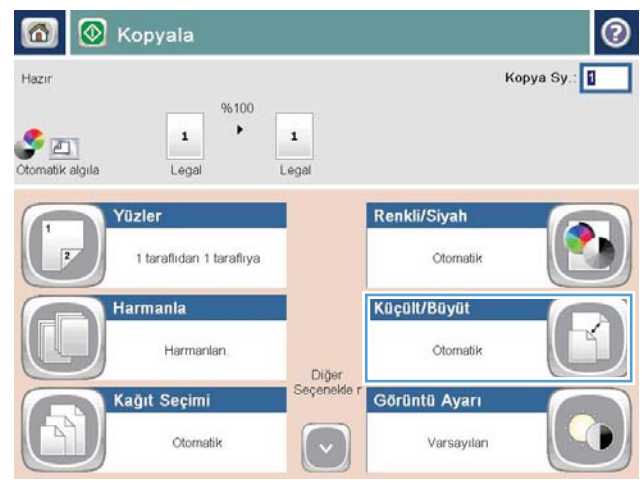

- 3. Önceden tanımlanmış yüzde değerlerinden birini seçin veya Ölçeklendirme alanına dokunun ve belge besleyčcčyč kullanırken 25 čle 200 arasında, tarayıcı camından kopyalama yaparken 25 ile 400 arasında bir yüzde değeri yazın. Tamam düğmesine dokunun. Ayrıca şu seçenekleri belirleyebilirsiniz:
	- · Otomatik: Ürün, görüntüyü tepsideki kağıt boyutuna sığdıracak şekilde otomatik olarak ölçeklendirir.
	- Kenar Boşluklarını Otomatik Olarak Ekle: Ürün, taranan görüntünün tümünün sayfadaki yazdırılabilir alana sığması için görüntüyü biraz küçültür.

NOT: Resmi küçültmek için 100'den küçük bir ölçeklendirme yüzdesini seçin. Resmi büyütmek için 100'den büyük bir ölçeklendirme yüzdesini seçin.

4. Başlat @ düğmesine dokunun.

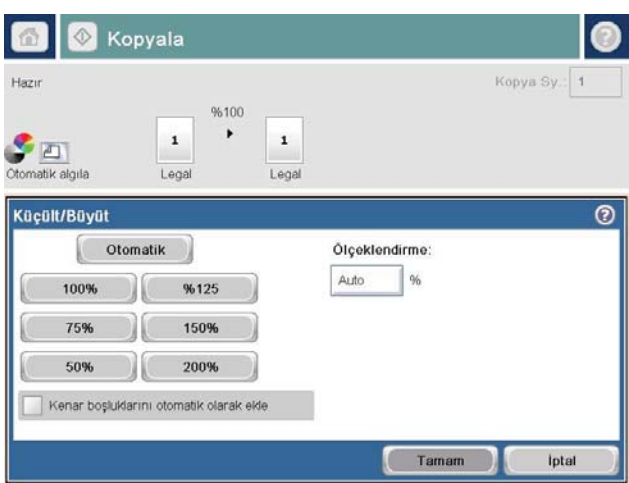

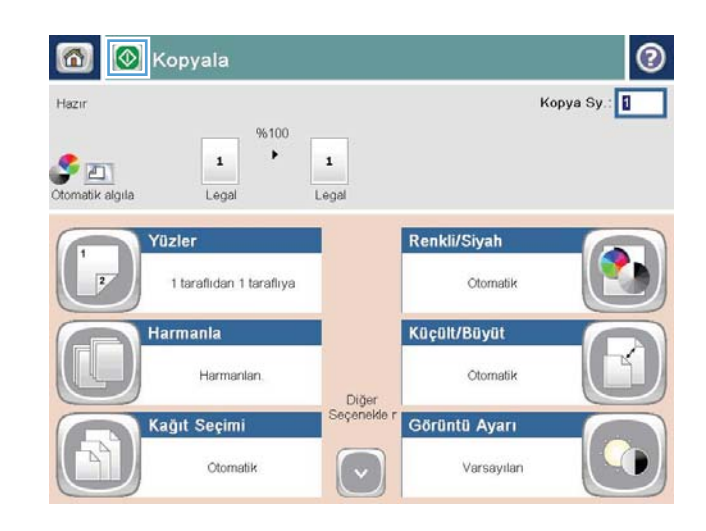

### <span id="page-125-0"></span>Metin ya da resimler için kopyalama kalitesini en iyi duruma getirme

Kopyalanan görüntü türü için kopyalama işini en iyi duruma getirin: metin, grafik ya da fotoğraflar.

- 1. Ürün kontrol panelindeki Ana ekranda Kopyalama düğmesine dokunun.
- 2. Ek Seçenek düğmesine ve sonra Metni/Resmi En İyi Duruma Getir düğmesine dokunun.
- 3. Önceden tanımlanmış seçeneklerden birini belirleyin veya El ile ayarla düğmesine dokunun ve ardından En İyi Duruma Getirilecek alanındaki kaydırma çubuğunu ayarlayın. Tamam düğmesine dokunun.
- 4. Başlat @ düğmesine dokunun.

**W** NOT: Bu ayarlar geçicidir. İşi tamamladıktan sonra, ürün varsayılan ayarlara geri döner.

# <span id="page-126-0"></span>Kopyanın açıklığını/koyuluğunu ayarlama

1. Ürün kontrol panelindeki Ana ekranda Kopyalama düğmesine dokunun.

2. Görüntü Ayarı düğmesine dokunun.

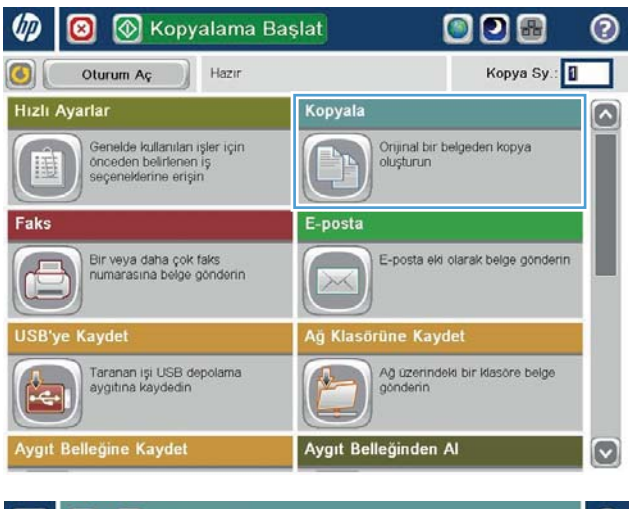

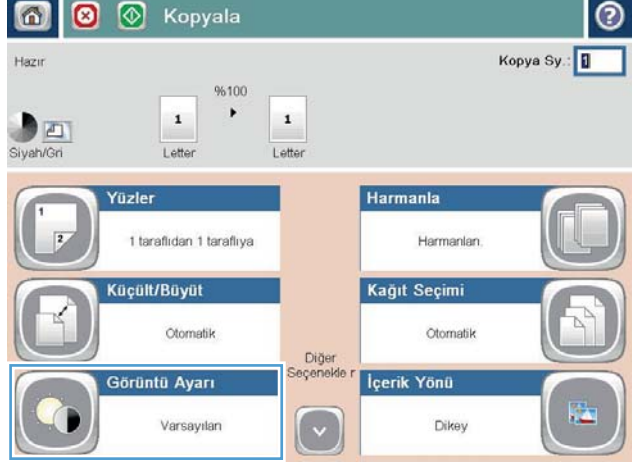

- 3. Koyuluk düzeyini, Kontrast düzeyini, Keskinlik düzeyini ve Arka Plan Temizleme düzeyini ayarlamak için kaydırıcıları ayarlayın. Tamam düğmesine dokunun.
- 6 0  $\circ$ Kopyala lo Kopya Sy.: 1 Hazır 96100  $\blacktriangleright$  $\,$  1  $\,$  1  $\,$  $D_{\Box}$ Siyah/Gri Letter Letter  $\overline{O}$ Görüntü Ayarı Kontrast: Koyuluk  $\boxed{4}$  $20$  $\Omega$  $\Box$ Otomatik Otomatik Arka Plan Temizleme Netlik  $\bigcirc$  $\bigcirc$  a  $\boxed{a}$  $\Box$ [> Otomatik Duşük Yüksek Varsayıları İptal Tamam  $\Omega$ **1** Kopyala  $^{\circ}$ Kopya Sy.: Hazır 96100 Ctomatik algıla  $\mathbf{1}$  $\blacktriangleright$  $\,$  1  $\,$ Lega Legal Renkli/Siyah Yüzler  $\overline{2}$ 1 taraflıdan 1 taraflıya Otomatik Küçült/Büyüt Harmanla Harmanlan Otomatik .<br>Diğer<br>Seçenekle Kağıt Seçimi Görüntü Ayarı Otomatik Varsayıları ( √

4. Başlat @ düğmesine dokunun.

# <span id="page-128-0"></span>Özel kağıda kopyalamak için kağıt boyutunu ve türünü ayarlama

1. Ürün kontrol panelindeki Ana ekranda Kopyalama düğmesine dokunun.

2. Kağıt Seçimi düğmesine dokunun.

3. Kullanmak istediğiniz kağıdın bulunduğu tepsiyi seçin ve ardından Tamam düğmesine dokunun.

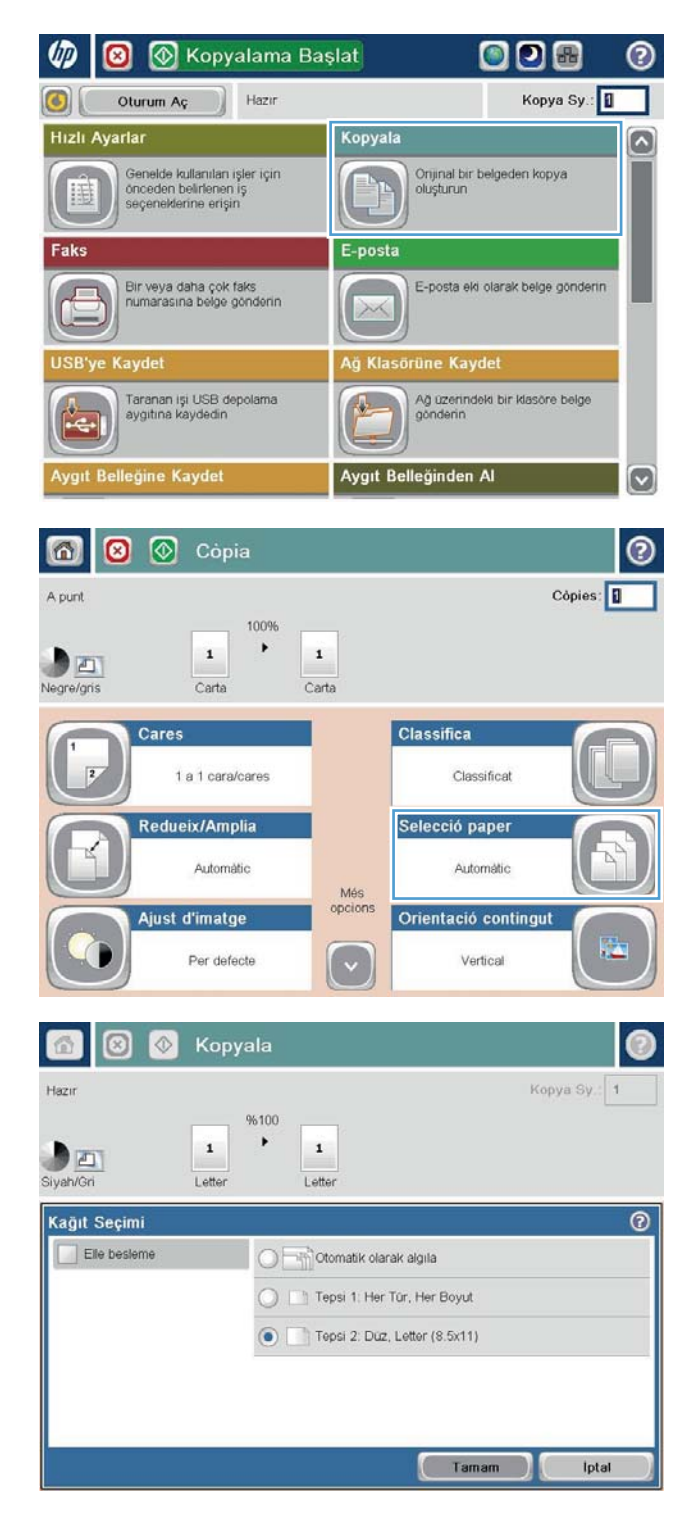

### <span id="page-129-0"></span>İş Oluşturma modunu kullanma

Çeşitli orijinal belge gruplarını bir kopyalama işinde bir araya getirmek için İş Oluşturma özelliğini kullanın. Ayrıca bu özelliği belge besleyicinin bir defada sağlayacağından daha fazla sayfa içeren bir orijinal belgeyi kopyalamak için kullanabilirsiniz.

- 1. Belgeyi ön yüzü altta kalacak şekilde tarayıcı camına ya da ön yüzü üstte kalacak şekilde belge besleyiciye yerleştirin ve kağıt kılavuzlarını belgenin boyutuna göre ayarlayın.
- 2. Ürün kontrol panelindeki Ana ekranda Kopyalama düğmesine dokunun.
- 3. Ek Seçenek düğmesine ve sonra İş Oluşturma düğmesine dokunun.
- 4. İş Oluşturma açık düğmesine dokunun.
- 5. Tamam düğmesine dokunun.
- 6. Gerekirse, kopyalama seçeneklerini belirleyin.
- 7. Başlat @ düğmesine dokunun. Her sayfa tarama işlemini takiben veya belge besleyici boş olduğunda kontrol panelinde daha fazla sayfa isteği belirir.
- 8. İş başka sayfalar da içeriyorsa, sonraki sayfayı yükleyin ve ardından Tara düğmesine dokunun.

Ürün taranan tüm görüntüleri geçici olarak kaydeder. Kopyalama işini yazdırmak için Son düğmesine dokunun.

# <span id="page-130-0"></span>Kitap kopyalama

1. Tarayıcı kapağını kaldırın.

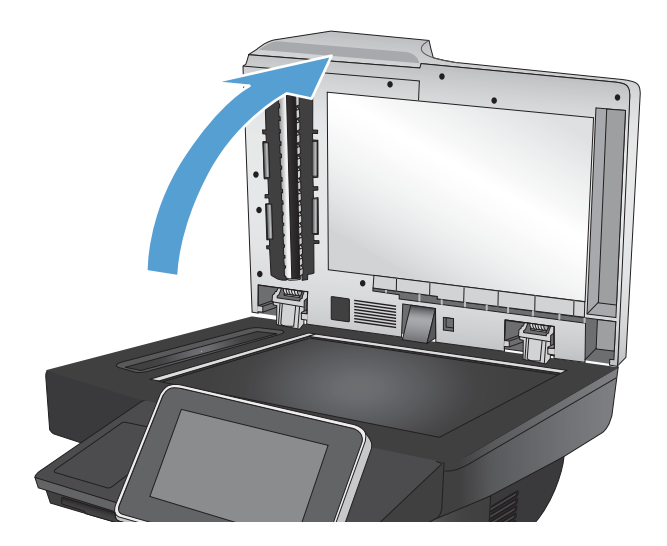

2. Kitabın sırt kısmı tarayıcı camının arka orta kısmındaki işaretle hizalanacak şekilde kitabı tarayıcı camına yerleştirin.

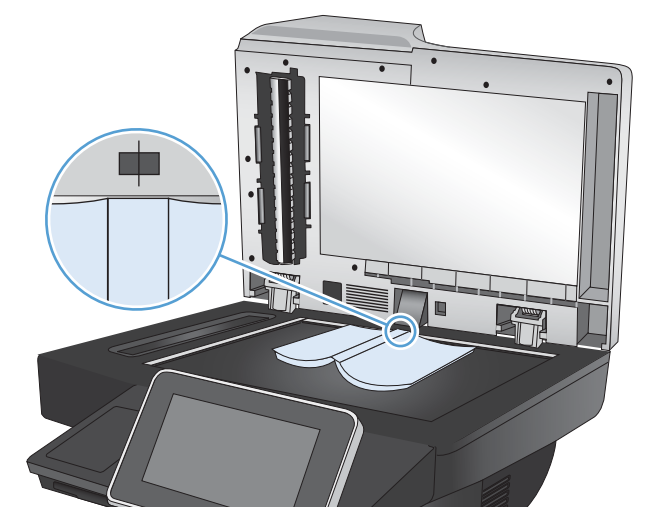

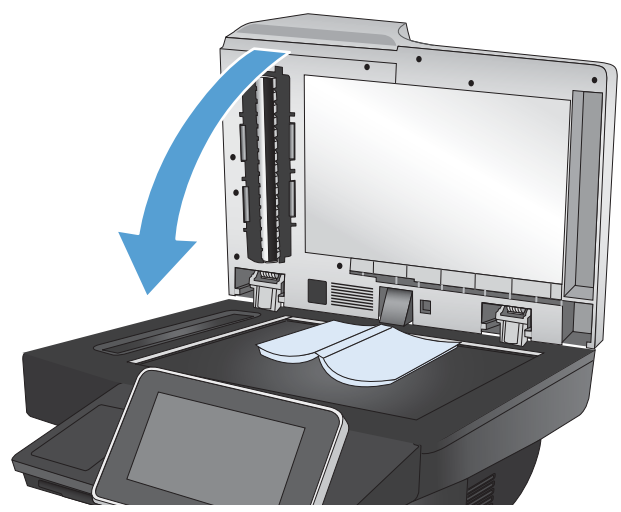

3. Tarayıcı kapağını yavaşça kapatın.

4. Ürün kontrol panelindeki Ana ekranda Başlat düğmesine dokunun.

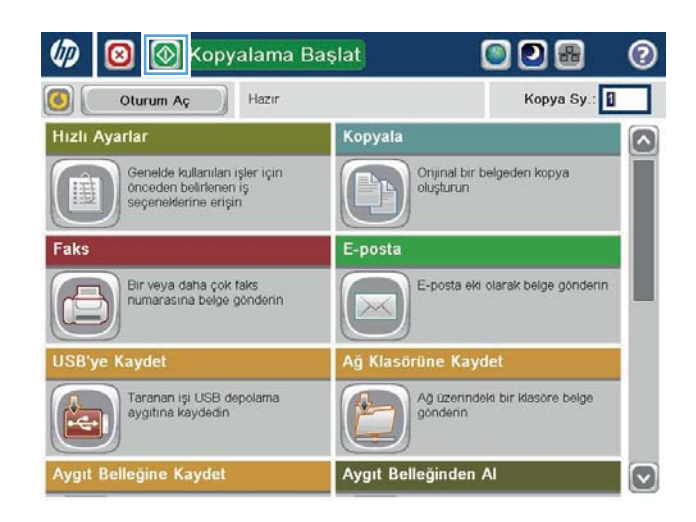

- 5. Kopyalamak istediğiniz her sayfa için bu adımları tekrarlayın.
	- <mark>学 NOT:</mark> Bu ürün, sol ve sağdaki sayfaları ayırt etme özelliğine sahip değildir. Kopyaladığınız sayfaları dikkatle bir araya getirin.

## <span id="page-132-0"></span>Fotoğraf kopyalama

Fotoğrafları tarayıcı camından kopyalayın.

1. Tarayıcı kapağını kaldırın.

2. Fotoğrafı, resimli yüzü aşağı bakacak ve sol üst köşesi camın sol üst köşesine gelecek şekilde tarayıcı camına yerleştirin.

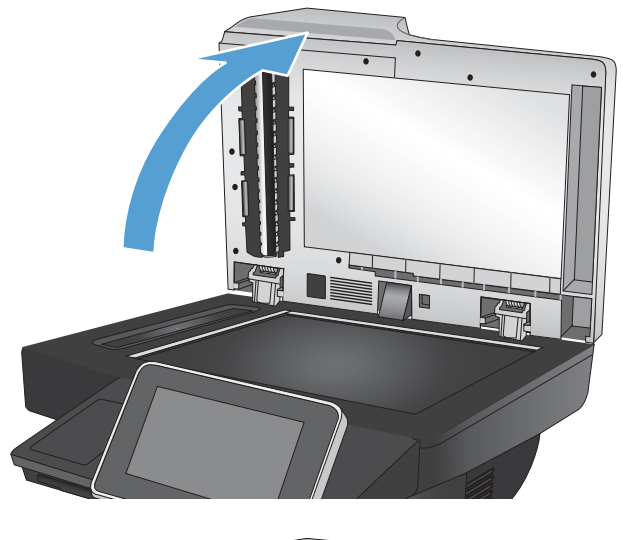

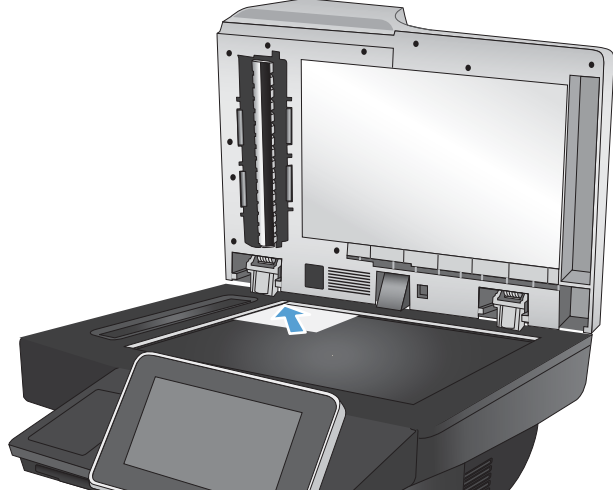

3. Tarayıcı kapağını yavaşça kapatın.

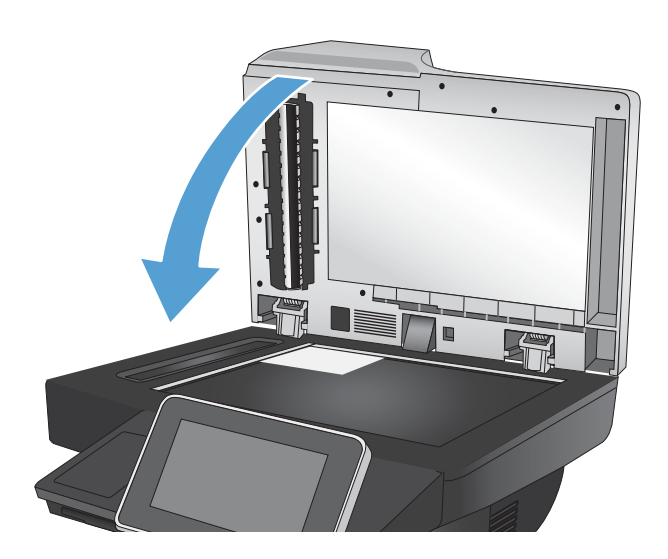

- 4. Ürün kontrol panelindeki Ana ekranda Kopyalama düğmesine dokunun.
- 5. Ekranın alt tarafındaki Ek Seçenek düğmesine dokunun.
- 6. Metni/Resmi En İyi Duruma Getir düğmesine dokunun.
- 7. Fotoğraf seçeneğini belirleyin ve sonra Tamam düğmesine dokunun.
- 8. Başlat @ düğmesine dokunun.

# 7 Tarama/gönderme

- · Tarama/gönderme özelliklerini ayarlama
- · Ürün kontrol panelinden varsayılan tarama/gönderme ayarlarını değiştirme
- · Tarama için görüntü işleme özelliklerini kullanma
- · Tarama için gelişmiş görüntü işleme özelliklerini kullanma
- · Görüntü önizleme özelliğini kullanma
- · Hızlı Ayarlar özelliğini kullanarak belgeleri tarama ve gönderme
- · Taranan bir belgeyi bir ağ klasörüne gönderme
- · Taranan bir belgeyi ürün belleğindeki bir klasöre gönderme
- · Taranan belgeyi USB flash sürücüye gönderme
- · Taranan bir belgeyi bir veya daha fazla e-posta adresine gönderme
- **•** E-posta göndermek için adres defterini kullanma
- · Taranan belgeleri bir SharePoint<sup>®</sup> sitesine kaydetme
- [Fotoğraf tarama](#page-172-0)

### <span id="page-135-0"></span>Tarama/gönderme özelliklerini ayarlama

Ürün aşağıdaki tarama ve gönderme özelliklerini sunar:

- Dosyaları ağınızdaki bir klasöre tarayın ve kaydedin.
- · Dosyaları tarayıp ürün belleğine kaydedin.
- · Dosyaları bir USB flash diske tarayın ve kaydedin.
- Belgeleri tarayıp bir veya daha fazla e-posta adresine gönderin.
- Belgeleri tarayın ve bir veya daha fazla Microsoft® SharePoint® sitesine kaydedin.

Etkinleştirmek için HP Katıştırılmış Web Sunucusu'nu kullanana dek bazı tarama ve gönderme özellikleri ürün kontrol panelinde kullanılamaz.

**WOT:** HP Katıştırılmış Web Sunucusu'nu kullanmak hakkında ayrıntılı bilgi almak için her HP Katıştırılmış Web Sunucusu'nun sağ üst köşesindeki Yardım bağlantısını tıklatın.

- 1. Bir web tarayıcısı açın ve adres satırına ürünün IP adresini girin.
- 2. HP Katıştırılmış Web Sunucusu açıldığında, Tara/Dijital Olarak Gönder sekmesini tıklatın.
- 3. Yazılım yüklemesi sırasında E-posta özelliğini ayarlamadıysanız HP Katıştırılmış Web Sunucusu'nu kullanarak bu özelliği etkinleştirebilirsiniz.
	- a. E-posta Ayarı bağlantısını tıklatın.
	- b. Özelliği etkinleştirmek için E-posta'ya Göndermeyi Etkinleştir onay kutusunu seçin.
	- c. Kullanılacak giden posta sunucusunu seçin veya listeye başka bir sunucu eklemek için Ekle düğmesini tıklatın. Ekrandaki istemleri izleyin.
	- **WOT:** Posta sunucusunun adını bilmiyorsanız, genellikle e-posta programını açıp giden posta yapılandırma ayarlarına bakarak bulabilirsiniz.
	- d. Adres Mesajı alanında, Kimden adresi için varsayılan ayarı yapılandırın.
	- e. Diğer ayarları yapılandırmak isteğe bağlıdır.
	- f. Sayfanın altındaki Uygula düğmesini tıklatın.
- 4. Ağ Klasörüne Kaydet özelliğini etkinleştirin.
	- a. Ağ Klasörüne Kaydetme Ayarı bağlantısını tıklatın.
	- b. Özelliği etkinleştirmek için Ağ Klasörüne Kaydetmeyi Etkinleştir onay kutusunu seçin.
	- c. Özelleştirmek istediğiniz seçenekleri yapılandırın.
	- d. Sayfanın altındaki Uygula düğmesini tıklatın.
- 5. USB'ye Kaydet özelliğini etkinleştirin.
- a. USB'ye Kaydetme Ayarı bağlantısını tıklatın.
- b. USB'ye Kaydetmeyi Etkinleştir onay kutusunu işaretleyin.
- c. Sayfanın altındaki Uygula düğmesini tıklatın.
- 6. SharePoint®'e Kaydet özelliğini etkinleştirin.
	- a. SharePoint<sup>®</sup>'e Kaydet bağlantısını tıklatın.
	- b. SharePoint<sup>®</sup>'e Kaydetmeyi Etkinleştir onay kutusunu işaretleyin.
	- c. Bu özelliği kullanmak için, SharePoint® sitesine ilişkin bilgileri sağlamanız gerekir. Hızlı Ayarlar alanında, Ekle düğmesini tıklatın ve daha sonra, ekrandaki yönergeleri izleyin.
	- d. Sayfanın altındaki Uygula düğmesini tıklatın.

### <span id="page-137-0"></span>Ürün kontrol panelčnden varsayılan tarama/gönderme ayarlarını değiştirme

1. Ürün kontrol panelindeki Ana ekrandan Yönetim düğmesine gidip dokunun.

2. Tara/Dijital Gönder Ayarları menüsünü açın.

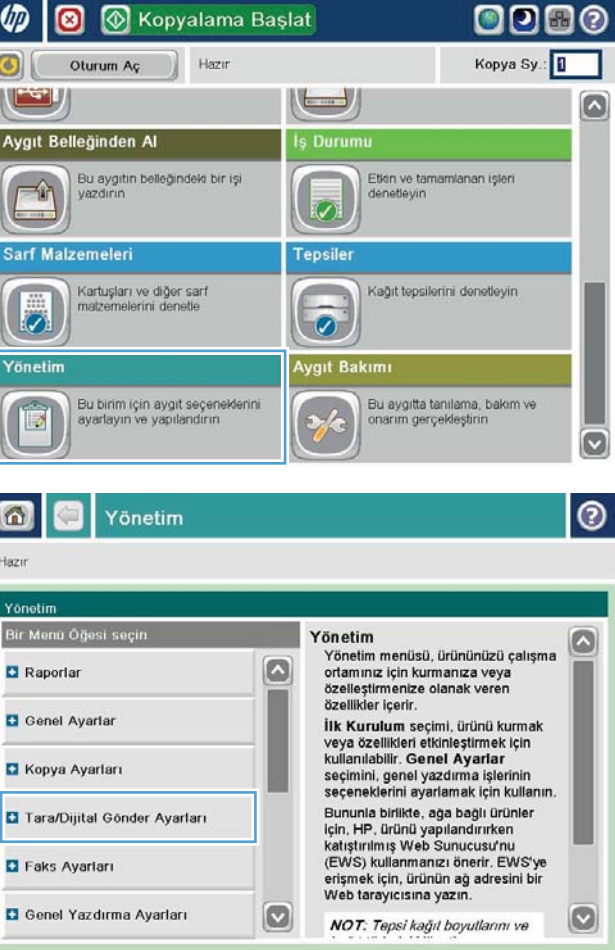

3. Yapılandırmak istediğiniz tarama kategorisini ve gönderme ayarlarını seçin.

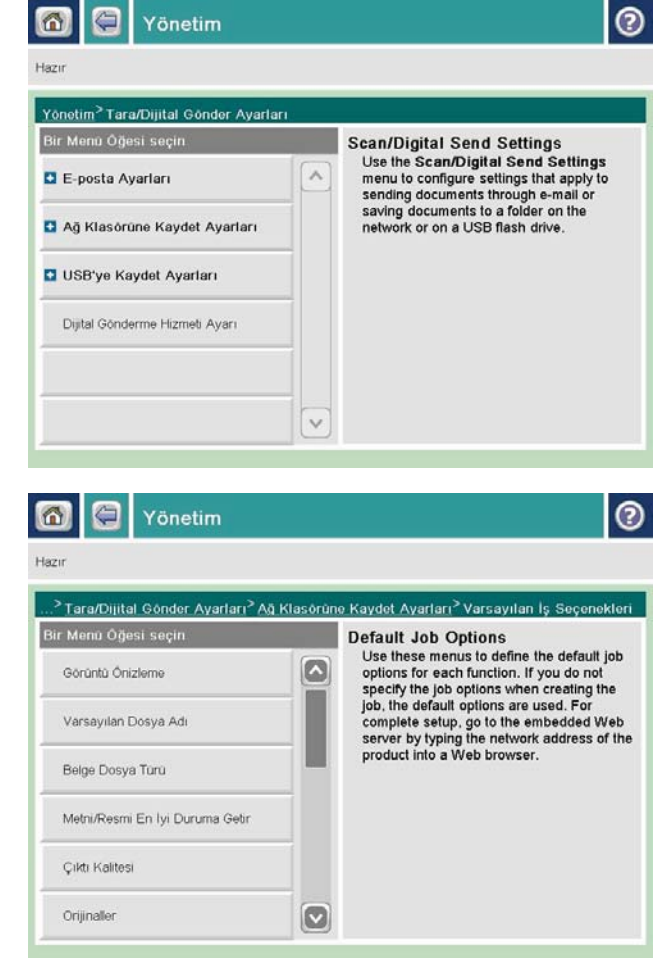

4. Varsayılan İş Seçenekleri menüsünü açın ve seçenekleri yapılandırın. Ayarları kaydetmek için Kaydet düğmesine dokunun.

### <span id="page-139-0"></span>Tarama için görüntü işleme özelliklerini kullanma

Ürünü, taranan görüntüleri çeşitli şekillerde geliştirmek için kullanabilirsiniz.

- Tarama için belge dosya türlerini seçme
- Metin veya resimler için taranan görüntüleri en iyi duruma getirme
- Taranan görüntülere iliskin çıkış kalitesini veya dosya boyutunu seçme
- Orijinal belgelerin taraf sayısını belirleme
- Taranan görüntüler için çözünürlük seçme
- Tarama için otomatik renk algılama
- Orijinal belgelerin boyutunu belirleme
- Tarama için bildirim seçeneklerini belirleme
- Tarama için keskinliği ayarlama
- Tarama için koyuluğu ayarlama
- Tarama için kontrastı ayarlama
- Tarama için arka planı temizleme
- $\bullet$  Tarama için kenarları silme
- Tarama için İş Oluşturma modunu kullanma
- Tarama için boş sayfaları kaldırma

Bu ayarlar, aşağıdaki tarama/gönderme özellikleri için kullanılabilir:

- E-posta
- Ağ Klasörüne Kaydet
- · Aygıt Belleğine Kaydet (bazı ayarlar, bu özellik için kullanılamayabilir)
- USB'ye Kaydet
- SharePoint®'e Kaydet

### Tarama için belge dosya türlerini seçme

Bir belgeyi taradığınızda, sonuç dosyası için çeşitli belge dosya türleri arasından seçim yapabilirsiniz.

- 1. Ürün kontrol panelinin Ana ekranından, kullanmak istediğiniz tarama/gönderme özelliğine ilişkin düğmeye gidin ve dokunun.
- 2. İlk ekrandaki alanları, kullanmakta olduğunuz tarama/gönderme özelliğine uygun bir şekilde tamamlayın.
- 3. Ekranın alt tarafındaki Ek Seçenek düğmesine dokunun.
- 4. Belge Dosyası Türü düğmesine dokunun.
	- NOT: Düğme seçeneklerin ilk sayfasında yer almıyorsa, Ek Seçenek düğmesine tekrar dokunun.
- <span id="page-140-0"></span>5. Seçenek listesinden belge dosya türünü seçin.
- 6. Değişiklikleri kaydetmek için Tamam düğmesine dokunun.
- 7. Taramayı başlatmak için Başlat @ düğmesine dokunun.

Aşağıdaki standart dosya türleri kullanılabilir:

- .PDF: Bu dosya türü, en iyi genel görüntü ve metin kalitesini sağlar. .PDF dosyalarının görüntülenmesi için Adobe® Acrobat® Reader yazılımı gerekir.
- JPEG: Bu dosya türü, çoğu grafik için iyi bir seçimdir. Çoğu bilgisayarda .JPEG dosyalarını görüntüleyebilen bir tarayıcı vardır. Bu dosya türü sayfa başına bir dosya oluşturur.
- TIFF: Bu, birçok grafik programının desteklediği bir standart dosya türüdür. Bu dosya türü sayfa başına bir dosya oluşturur.
- MTIFF: MTIFF, çok sayfalı TIFF anlamına gelir. Bu dosya türü, birden çok taranmış sayfayı tek bir dosyaya kaydeder.
- XPS: XPS (XML Kağıt Belirtimi), belgenin orijinal bicimlendirmesini koruyan ve renkli grafikleri ve katıştırılmış yazı tiplerini destekleyen bir XAML dosyası oluşturur.
- .PDF/A: PDF/A, elektronik belgelerin uzun süreli arşivlenmesi için tasarlanan bir PDF türüdür. Belgedeki tüm biçim bilgileri kendi kendini tamamlar.

#### Metin veya resimler için taranan görüntüleri en iyi duruma getirme

Taranan görüntü türleri için tarama işini en iyi duruma getirme: metin, grafik ya da fotoğraflar.

- 1. Ürün kontrol panelinin Ana ekranından, kullanmak istediğiniz tarama/gönderme özelliğine ilişkin düğmeye gidin ve dokunun.
- 2. İlk ekrandaki alanları, kullanmakta olduğunuz tarama/gönderme özelliğine uygun bir şekilde tamamlayın.
- 3. Ekranın alt tarafındaki Ek Seçenek düğmesine dokunun.
- 4. Metni/Resmi En İyi Duruma Getir düğmesine dokunun.

**EZ** NOT: Düğme seçeneklerin ilk sayfasında yer almıyorsa, Ek Seçenek düğmesine tekrar dokunun.

- 5. Önceden tanımlanmış seçeneklerden birini belirleyin veya El ile ayarla düğmesine dokunun ve En İyi Duruma Getirilecek alanındaki kaydırıcıyı ayarlayın.
- 6. Değisiklikleri kaydetmek için Tamam düğmesine dokunun.
- 7. Taramayı başlatmak için Başlat @ düğmesine dokunun.

#### Taranan görüntülere ilişkin çıkış kalitesini veya dosya boyutunu seçme

Taranan görüntülerin çıkış kalitesini belirleyebilirsiniz. Bu, sonuç dosyasının dosya boyutunu etkiler.

- 1. Ürün kontrol panelinin Ana ekranından, kullanmak istediğiniz tarama/gönderme özelliğine ilişkin düğmeye gidin ve dokunun.
- 2. İlk ekrandaki alanları, kullanmakta olduğunuz tarama/gönderme özelliğine uygun bir şekilde tamamlayın.
- 3. Ekranın alt tarafındaki Ek Seçenek düğmesine dokunun.

<span id="page-141-0"></span>4. Çıkış Kalitesi düğmesine dokunun.

**W NOT:** Düğme seçeneklerin ilk sayfasında yer almıyorsa, Ek Seçenek düğmesine tekrar dokunun.

- 5. Çıkış Kalitesi seçeneklerinden birini belirleyin. Kalite yükseldikçe, dosya boyutu da artar.
- 6. Değişiklikleri kaydetmek için Tamam düğmesine dokunun.
- 7. Taramayı başlatmak için Başlat  $\odot$  düğmesine dokunun.

#### Orijinal belgelerin taraf sayısını belirleme

Orijinal belgenin bir tarafının mı, yoksa iki tarafının mı basılı olduğunu belirleyebilirsiniz. Belge besleyicisinden tarama yaptığınızda, ürün başka müdahaleye gerek kalmadan her iki tarafı da otomatik olarak tarayabilir. Düz yatak camından tarama yaptığınızda ve orijinal iki tarafının basılı olduğunu belirttiğinizde, ürün ilk tarafı taradıktan sonra sayfayı çevirmenizi ister.

- 1. Ürün kontrol panelinin Ana ekranından, kullanmak istediğiniz tarama/gönderme özelliğine iliskin düğmeye gidin ve dokunun.
- 2. İlk ekrandaki alanları, kullanmakta olduğunuz tarama/gönderme özelliğine uygun bir şekilde tamamlayın.
- 3. Ekranın alt tarafındaki Ek Seçenek düğmesine dokunun.
- 4. Orijinal Yüzleri düğmesine dokunun.

**W NOT:** Düğme seçeneklerin ilk sayfasında yer almıyorsa, Ek Seçenek düğmesine tekrar dokunun.

- 5. Tek taraflı veya 2 taraflı seçeneğini belirleyin. Orijinal belgenin yönünü belirlemek için Kağıt Yönü düğmesine de dokunabilirsiniz.
	- NOT: 2 taraflı seçeneğini belirlerseniz, taranan belgelerden boş sayfaları kaldırmak için Boş Sayfa Atlama özelliğini kullanmayı da isteyebilirsiniz.
- 6. Değişiklikleri kaydetmek için Tamam düğmesine dokunun.
- 7. Taramayı başlatmak için Başlat @ düğmesine dokunun.

#### Taranan görüntüler için çözünürlük seçme

Taranan görüntülerin çözünürlüğünü belirtebilirsiniz. Görüntünün netliğini artırmak için yüksek bir çözünürlük değeri seçin. Bununla birlikte, çözünürlük değeri yükseldikçe, dosya boyutu da artar.

- 1. Ürün kontrol panelinin Ana ekranından, kullanmak istediğiniz tarama/gönderme özelliğine ilişkin düğmeye gidin ve dokunun.
- 2. İlk ekrandaki alanları, kullanmakta olduğunuz tarama/gönderme özelliğine uygun bir şekilde tamamlayın.
- 3. Ekranın alt tarafındaki Ek Seçenek düğmesine dokunun.
- 4. Çözünürlük düğmesine dokunun.

 $\mathbb{R}$  NOT: Düğme seçeneklerin ilk sayfasında yer almıyorsa, Ek Seçenek düğmesine tekrar dokunun.

5. Çözünürlük seçeneklerinden birini belirleyin.

- <span id="page-142-0"></span>6. Değişiklikleri kaydetmek için Tamam düğmesine dokunun.
- 7. Taramayı başlatmak için Başlat @ düğmesine dokunun.

#### Tarama için otomatik renk algılama

Ürün, yalnızca siyah ve gri tonlamalı olarak yazdırsa da, taranmış görüntüleri renkli bir şekilde oluşturabilir. Ürünün taranmış görüntüler için kullanacağı renk ayarlarını yapılandırmak için Renkli/Siyah özelliğini kullanın. Aşağıdaki seçenekler kullanılabilir:

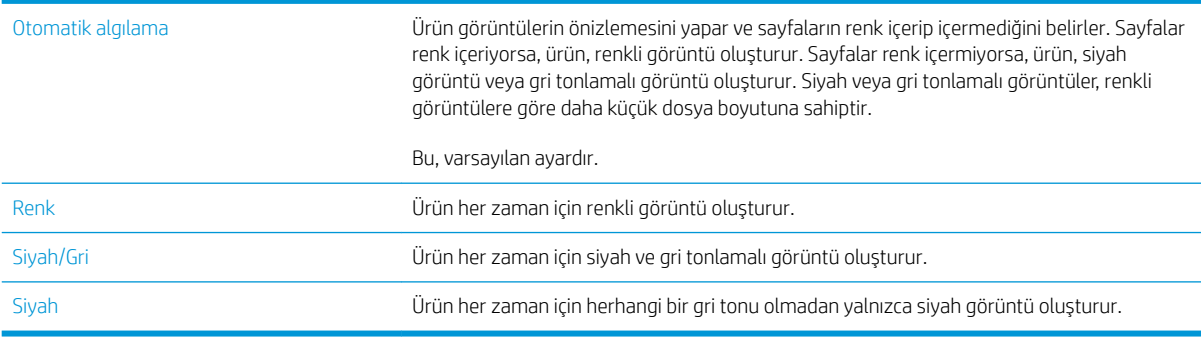

NOT: Bu özellik, Aygıt Belleğine Kaydet seçeneği için kullanılamaz.

- 1. Ürün kontrol panelinin Ana ekranından, kullanmak istediğiniz tarama/gönderme özelliğine iliskin düğmeye gidin ve dokunun.
- 2. İlk ekrandaki alanları, kullanmakta olduğunuz tarama/gönderme özelliğine uygun bir şekilde tamamlayın.
- 3. Ekranın alt tarafındaki Ek Seçenek düğmesine dokunun.
- 4. Renkli/Siyah düğmesine dokunun.

**W NOT:** Düğme seçeneklerin ilk sayfasında yer almıyorsa, Ek Seçenek düğmesine tekrar dokunun.

- 5. Seçenek listesinden uygun renk ayarını seçin.
- 6. Değişiklikleri kaydetmek için Tamam düğmesine dokunun.
- 7. Taramayı başlatmak için Başlat @ düğmesine dokunun.

#### Orijinal belgelerin boyutunu belirleme

Orijinal belgenin sayfa boyutunu belirtebilirsiniz. Ürün, taranan görüntüyü aynı sayfa boyutunda olacak sekilde oluşturur.

- 1. Ürün kontrol panelinin Ana ekranından, kullanmak istediğiniz tarama/gönderme özelliğine iliskin düğmeye gidin ve dokunun.
- 2. İlk ekrandaki alanları, kullanmakta olduğunuz tarama/gönderme özelliğine uygun bir sekilde tamamlayın.
- 3. Ekranın alt tarafındaki Ek Seçenek düğmesine dokunun.
- 4. Orijinal Boyutu düğmesine dokunun.
	- $\mathbb{F}$  NOT: Düğme seçeneklerin ilk sayfasında yer almıyorsa, Ek Seçenek düğmesine tekrar dokunun.
- <span id="page-143-0"></span>5. Önceden tanımlanmış sayfa boyutlarından birini seçin veya sayfa boyutunun belirlenmesi için dahili algılayıcıların kullanılması talimatını vermek için Otomatik algıla seçeneğini belirleyin.
- 6. Değişiklikleri kaydetmek için Tamam düğmesine dokunun.
- 7. Taramayı başlatmak için Başlat @ düğmesine dokunun.

#### Tarama için bildirim seçeneklerini belirleme

Ürüne, tarama işlerinin durumuyla ilgili olarak sizi bilgilendirmesi için talimat verebilirsiniz. Ürün, bildirimi yazdırabilir veya bir e-posta ile belirlediğiniz bir adrese gönderebilir.

- 1. Ürün kontrol panelinin Ana ekranından, kullanmak istediğiniz tarama/gönderme özelliğine ilişkin düğmeye gidin ve dokunun.
- 2. İlk ekrandaki alanları, kullanmakta olduğunuz tarama/gönderme özelliğine uygun bir şekilde tamamlayın.
- 3. Ekranın alt tarafındaki Ek Seçenek düğmesine dokunun.
- 4. Bildirim düğmesine dokunun.

**EZ** NOT: Düğme seçeneklerin ilk sayfasında yer almıyorsa, Ek Seçenek düğmesine tekrar dokunun.

- 5. Varsayılan olarak, ürün bildirim göndermemeye ayarlıdır. Bildirim almak için aşağıdaki seçeneklerden birini belirleyin:
	- $\bullet$  İs tamamlandığında bildir: Ürün, is tamamlandığında sizi bilgilendirir.
	- · Yalnızca is başarısız olduğunda bildir: Ürün, is başarısız olursa sizi bilgilendirir. Başarılı isler için herhangi bir bildirim göndermez.
- 6. Bildirimin yazdırılmasını mı, yoksa e-posta ile gönderilmesini mi istediğinizi seçin. E-posta seceneğini belirlerseniz, Bildirim E-posta Adresi: alanına dokunun ve daha sonra, kullanılacak e-posta adresini girin.
- 7. Değişiklikleri kaydetmek için Tamam düğmesine dokunun.
- 8. Taramayı başlatmak için Başlat @ düğmesine dokunun.

#### Tarama için keskinliği ayarlama

Görüntüyü netleştirmek veya yumuşatmak için Keskinlik ayarını ayarlayın. Örneğin keskinliği artırmak metnin daha net görünmesini sağlayabilir ama azaltmak fotoğrafların daha pürüzsüz görünmesine olanak verir.

- 1. Ürün kontrol panelinin Ana ekranından, kullanmak istediğiniz tarama/gönderme özelliğine ilişkin düğmeye gidin ve dokunun.
- 2. İlk ekrandaki alanları, kullanmakta olduğunuz tarama/gönderme özelliğine uygun bir şekilde tamamlayın.
- 3. Ekranın alt tarafındaki Ek Seçenek düğmesine dokunun.
- 4. Görüntü Ayarı düğmesine dokunun.
- $\mathbb{R}^n$  NOT: Düğme seceneklerin ilk sayfasında yer almıyorsa, Ek Secenek düğmesine tekrar dokunun.
- 5. Keskinliği azaltmak için Keskinlik kaydırıcısını sola doğru hareket ettirin veya keskinliği artırmak için kaydırıcıyı sağa doğru hareket ettirin.
- 6. Değişiklikleri kaydetmek için Tamam düğmesine dokunun.
- 7. Taramayı başlatmak için Başlat @ düğmesine dokunun.

### Tarama için koyuluğu ayarlama

Taranan görüntülerin renklerinde kullanılan beyaz ve siyah miktarını artırmak veya azaltmak için Koyuluk ayarını düzenleyin.

- 1. Ürün kontrol panelinin Ana ekranından, kullanmak istediğiniz tarama/gönderme özelliğine ilişkin düğmeye gidin ve dokunun.
- 2. İlk ekrandaki alanları, kullanmakta olduğunuz tarama/gönderme özelliğine uygun bir şekilde tamamlayın.
- 3. Ekranın alt tarafındaki Ek Seçenek düğmesine dokunun.
- 4. Görüntü Ayarı düğmesine dokunun.

NOT: Düğme seçeneklerin ilk sayfasında yer almıyorsa, Ek Seçenek düğmesine tekrar dokunun.

- 5. Koyuluğu azaltmak için Koyuluk kaydırıcısını sola doğru hareket ettirin veya koyuluğu artırmak için kaydırıcıyı sağa doğru hareket ettirin.
- 6. Değişiklikleri kaydetmek için Tamam düğmesine dokunun.
- 7. Taramayı başlatmak için Başlat @ düğmesine dokunun.

#### Tarama icin kontrastı ayarlama

Sayfadaki en açık ve en koyu renk arasındaki farkı artırmak veya azaltmak için Kontrast ayarını düzenleyin.

- 1. Ürün kontrol panelinin Ana ekranından, kullanmak istediğiniz tarama/gönderme özelliğine ilişkin düğmeye gidin ve dokunun.
- 2. İlk ekrandaki alanları, kullanmakta olduğunuz tarama/gönderme özelliğine uygun bir şekilde tamamlayın.
- 3. Ekranın alt tarafındaki Ek Seçenek düğmesine dokunun.
- 4. Görüntü Ayarı düğmesine dokunun.
- $\mathbb{R}^n$  NOT: Düğme seceneklerin ilk sayfasında yer almıyorsa, Ek Secenek düğmesine tekrar dokunun.
- 5. Kontrastı azaltmak için Kontrast kaydırıcısını sola doğru hareket ettirin veya kontrastı artırmak için kaydırıcıyı sağa doğru hareket ettirin.
- 6. Değişiklikleri kaydetmek için Tamam düğmesine dokunun.
- 7. Taramayı başlatmak için Başlat @ düğmesine dokunun.

#### Tarama için arka planı temizleme

Taranan görüntülerin arka planından solgun renkleri kaldırmak için Arka Plan Temizleme ayarını düzenleyin. Örneğin, orijinal belge renkli kağıda basılmışsa, görüntünün koyuluğunu etkilemeden arka planı aydınlatmak için bu özelliği kullanın.

- 1. Ürün kontrol panelinin Ana ekranından, kullanmak istediğiniz tarama/gönderme özelliğine ilişkin düğmeye gidin ve dokunun.
- 2. İlk ekrandaki alanları, kullanmakta olduğunuz tarama/gönderme özelliğine uygun bir şekilde tamamlayın.
- 3. Ekranın alt tarafındaki Ek Seçenek düğmesine dokunun.
- 4. Görüntü Ayarı düğmesine dokunun.
- **W** NOT: Düğme seçeneklerin ilk sayfasında yer almıyorsa, Ek Seçenek düğmesine tekrar dokunun.
- 5. Arka planı temizlemek için Arka Plan Temizleme kaydırma çubuğunu sağa doğru ayarlayın.
- 6. Değişiklikleri kaydetmek için Tamam düğmesine dokunun.
- 7. Taramayı başlatmak için Başlat @ düğmesine dokunun.

#### Tarama için kenarları silme

Taranan görüntünün kenarlarını silerek koyu kenar veya zımba isareti gibi kusurları gidermek için Kenarları Sil özelliğini kullanın.

- 1. Ürün kontrol panelinin Ana ekranından, kullanmak istediğiniz tarama/gönderme özelliğine iliskin düğmeye gidin ve dokunun.
- 2. İlk ekrandaki alanları, kullanmakta olduğunuz tarama/gönderme özelliğine uygun bir şekilde tamamlayın.
- 3. Ekranın alt tarafındaki Ek Seçenek düğmesine dokunun.
- 4. Kenarları Sil düğmesine dokunun.

**W NOT:** Düğme seçeneklerin ilk sayfasında yer almıyorsa, Ek Seçenek düğmesine tekrar dokunun.

- 5. Gerekirse, İnç kullan kutusunu veya Milimetre kullan kutusunu seçerek ölçü birimini değiştirin.
- 6. Görüntünün temizlemek istediğiniz kenarı için alana dokunun ve ardından sayfanın kenarından itibaren temizlenecek mesafeyi girin. Temizlemek istediğiniz her kenar için bu adımı tekrarlayın.
- 7. Değişiklikleri kaydetmek için Tamam düğmesine dokunun.
- 8. Taramayı başlatmak için Başlat @ düğmesine dokunun.

### Tarama için İş Oluşturma modunu kullanma

Ceșitli orijinal belge gruplarını bir tarama isinde bir araya getirmek için İş Oluşturma özelliğini kullanın. Ayrıca, belge besleyicinin aynı anda alabileceğinden daha fazla sayfa içeren bir orijinal belgeyi taramak için de bu özelliği kullanın.

- 1. Ürün kontrol panelinin Ana ekranından, kullanmak istediğiniz tarama/gönderme özelliğine ilişkin düğmeye gidin ve dokunun.
- 2. İlk ekrandaki alanları, kullanmakta olduğunuz tarama/gönderme özelliğine uygun bir şekilde tamamlayın.
- 3. Ekranın alt tarafındaki Ek Seçenek düğmesine dokunun.
- 4. İs Olusturma düğmesine dokunun.

**EZ** NOT: Düğme seçeneklerin ilk sayfasında yer almıyorsa, Ek Seçenek düğmesine tekrar dokunun.

- 5. Başlat @ düğmesine dokunun. Her sayfa tarama işlemini takiben veya belge besleyici boş olduğunda kontrol panelinde daha fazla sayfa isteği belirir.
- 6. İs başka sayfalar da içeriyorsa, sonraki sayfayı yükleyin ve ardından Tara düğmesine dokunun.

Ürün taranan tüm görüntüleri geçici olarak kaydeder. İşi tamamlamak için Son düğmesine dokunun.

### Tarama için boş sayfaları kaldırma

Ürüne, taranan görüntüden orijinal belgedeki bos sayfaları çıkarması talimatını verebilirsiniz. Bu özellik, her iki tarafı da basılı sayfaları tararken belgedeki bos sayfaları ortadan kaldırmanız açısından yararlı olur. Varsayılan olarak, ürün taranan görüntülere tüm sayfaları dahil eder. Bos sayfaları kaldırmak için aşağıdaki yordamı kullanın:

- 1. Ürün kontrol panelinin Ana ekranından, kullanmak istediğiniz tarama/gönderme özelliğine iliskin düğmeye gidin ve dokunun.
- 2. İlk ekrandaki alanları, kullanmakta olduğunuz tarama/gönderme özelliğine uygun bir sekilde tamamlayın.
- 3. Ekranın alt tarafındaki Ek Seçenek düğmesine dokunun.
- 4. Boş Sayfa Atlama düğmesine dokunun.

**W NOT:** Düğme seçeneklerin ilk sayfasında yer almıyorsa, Ek Seçenek düğmesine tekrar dokunun.

- 5. Etkin seçeneğini belirleyin.
- 6. Değişiklikleri kaydetmek için Tamam düğmesine dokunun.
- 7. Taramayı başlatmak için Başlat @ düğmesine dokunun.

### Tarama için gelişmiş görüntü işleme özelliklerini kullanma

Temel görüntü işleme özelliklerine ek olarak, bu ürün çeşitli görüntü işleme özellikleri sağlayan bir teknolojiye sahiptir.

- Tarama için Optik Karakter Tanıma (OCR) dosya türlerini seçme
- Tarama için otomatik sayfa kırpma
- Tarama için otomatik görüntü yönü
- $\bullet$  Tarama için otomatik ton ayarı
- Tarama için otomatik yanlış besleme algılaması (HP EveryPage)

Bu ayarlar, aşağıdaki tarama/gönderme özellikleri için kullanılabilir:

- E-posta
- Ağ Klasörüne Kaydet
- · Aygıt Belleğine Kaydet (bazı ayarlar, bu özellik için kullanılamayabilir)
- USB'ye Kaydet
- SharePoint®'e Kaydet

### Tarama için Optik Karakter Tanıma (OCR) dosya türlerini seçme

Bir belgeyi taradığınızda, sonuç dosyası için çeşitli belge dosya türleri arasından seçim yapabilirsiniz. Çeşitli standart dosya türlerine ek olarak, bu ürün optik karakter tanıma (OCR) dosya türlerine ilişkin bazı seçenekler içerir. OCR, basılı metnin taranan görüntülerini, bilgisayarda arama yapabileceğiniz veya düzenleyebileceğiniz metne dönüştürür.

- 1. Ürün kontrol panelinin Ana ekranından, kullanmak istediğiniz tarama/gönderme özelliğine ilişkin düğmeye gidin ve dokunun.
- 2. İlk ekrandaki alanları, kullanmakta olduğunuz tarama/gönderme özelliğine uygun bir şekilde tamamlayın.
- 3. Ekranın alt tarafındaki Ek Seçenek düğmesine dokunun.
- 4. Belge Dosyası Türü düğmesine dokunun.

**W NOT:** Düğme seçeneklerin ilk sayfasında yer almıyorsa, Ek Seçenek düğmesine tekrar dokunun.

- 5. Seçenek listesinden belge dosya türünü seçin.
- 6. Değişiklikleri kaydetmek için Tamam düğmesine dokunun.
- 7. Taramayı başlatmak için Başlat @ düğmesine dokunun.

Asağıdaki standart dosya türleri kullanılabilir:

- .PDF: Bu dosya türü, en iyi genel görüntü ve metin kalitesini sağlar. .PDF dosyalarının görüntülenmesi için Adobe® Acrobat® Reader yazılımı gerekir.
- JPEG: Bu dosya türü, çoğu grafik için iyi bir seçimdir. Çoğu bilgisayarda .JPEG dosyalarını görüntüleyebilen bir tarayıcı vardır. Bu dosya türü sayfa başına bir dosya oluşturur.
- <span id="page-148-0"></span>TIFF: Bu, birçok grafik programının desteklediği bir standart dosya türüdür. Bu dosya türü sayfa başına bir dosya oluşturur.
- MTIFF: MTIFF, çok sayfalı TIFF anlamına gelir. Bu dosya türü, birden çok taranmış sayfayı tek bir dosyaya kaydeder.
- XPS: XPS (XML Kağıt Belirtimi), belgenin orijinal biçimlendirmesini koruyan ve renkli grafikleri ve katıştırılmış yazı tiplerini destekleyen bir XAML dosyası oluşturur.
- .PDF/A: PDF/A, elektronik belgelerin uzun süreli arşivlenmesi için tasarlanan bir PDF türüdür. Belgedeki tüm biçim bilgileri kendi kendini tamamlar.

Bu ürün, aşağıdaki OCR dosya türlerini de destekler:

- Metin (OCR): Metin (OCR), orijinali taramak için optik karakter tanıma (OCR) kullanarak bir metin dosyası oluşturur. Metin dosyası, herhangi bir sözcük işlem programında açılabilir. Orijinalin biçimlendirmesi, bu seçenek kullanılarak kaydedilemez.
- Unicode Metin (OCR): Unicode Metin (OCR), metni tutarlı bir şekilde temsil etmek ve değiştirmek için sektörde kullanılan bir standarttır. Bu dosya türü, uluslararası hale getirme ve yerelleştirme için yararlıdır.
- RTF (OCR): RTF (OCR), orijinali taramak için optik karakter tanıma (OCR) kullanarak bir zengin metin dosyası oluşturur. RTF, pek çok sözcük işleme programı tarafından açılabilen alternatif bir metin biçimidir. Orijinalin bicimlendirmesi, bu secenek kullanılarak kaydedilemez.
- Aranabilir PDF (OCR): Aranabilir PDF (OCR), orijinali taramak için optik karakter tanıma (OCR) kullanarak arama yapılabilen bir PDF dosyası oluşturur. Belge bu yöntemle tarandığında. PDF içindeki belirli sözcükleri veya deyimleri aramak için Adobe Acrobat® Reader arama araçlarını kullanabilirsiniz.
- · Aranabilir PDF/A (OCR): Arama Yapılabilir PDF/A (OCR), belge yapısıyla ilgili bilgiler içeren ve içeriğin aranabilmesine olanak sağlayan bir PDF/A dosya türüdür.
- $\bullet$  HTML (OCR): HTML (OCR), orijinal belge iceriğini kapsayan bir Köprü Metni Bicimlendirme Dili (HTML) dosyası oluşturur. HTML, Web sitelerindeki dosyaları görüntülemek için kullanılır.
- CSV (OCR): CSV (OCR), virgülle ayrılan değerleri bulunduran genel metin dosyası biçimidir. Bu dosya türü, çoğu sözcük islemci, elektronik tablo veya veritabanı programıyla açılabilir.

### Tarama için otomatik sayfa kırpma

Ürün, taranan görüntüyü orijinal belgenin kağıdıyla aynı boyutta olacak şekilde kırpabilir veya orijinal belgedeki algılanabilir içeriğin boyutuyla aynı boyutta olacak şekilde kırpabilir.

**W NOT:** Görüntüyü kağıt boyutuna uyacak şekilde kırpmak için, belge besleyiciden tarayın veya düz yatak camdan tararken tarayıcı kapağını açık bırakın.

- 1. Ürün kontrol panelinin Ana ekranından, kullanmak istediğiniz tarama/gönderme özelliğine ilişkin düğmeye gidin ve dokunun.
- 2. İlk ekrandaki alanları, kullanmakta olduğunuz tarama/gönderme özelliğine uygun bir şekilde tamamlayın.
- 3. Ekranın alt tarafındaki Ek Seçenek düğmesine dokunun.
- 4. Kesme Seçenekleri düğmesine dokunun.

NOT: Düğme seçeneklerin ilk sayfasında yer almıyorsa, Ek Seçenek düğmesine tekrar dokunun.

5. Uygun kırpma seçeneğini belirleyin.

- <span id="page-149-0"></span>Kağıda göre kırp: Ürün, görüntüyü orijinal belgenin kağıt boyutuna uyacak şekilde kırpar.
- · İçeriğe göre kırp: Ürün, görüntüyü orijinal belge içindeki algılanabilir içeriğin boyutuna uyacak şekilde kırpar.
- 6. Değişiklikleri kaydetmek için Tamam düğmesine dokunun.
- 7. Taramayı başlatmak için Başlat @ düğmesine dokunun.

#### Tarama için otomatik görüntü yönü

Sayfa üzerinde en az 100 karakterlik metin bulunan orijinal belgeler için, ürün hangi kenarın sayfanın üst kenarı olduğunu algılayabilir ve taranan görüntülerin yönünü buna uygun olarak değiştirebilir. Birden çok sayfa tarıyorsanız veya sayfaların bazıları diğer sayfalara göre ters yüz olmuşsa, elde edilen taranmış görüntüler tüm sayfaları doğru yönde gösterir. Bazı sayfalar yatay yöne sahipse, ürün, sayfanın üst kenarı görüntünün üst kenarı olacak şekilde görüntüyü çevirir.

- 1. Ürün kontrol panelinin Ana ekranından, kullanmak istediğiniz tarama/gönderme özelliğine ilişkin düğmeye gidin ve dokunun.
- 2. İlk ekrandaki alanları, kullanmakta olduğunuz tarama/gönderme özelliğine uygun bir şekilde tamamlayın.
- 3. Ekranın alt tarafındaki Ek Seçenek düğmesine dokunun.
- 4. İçerik Yönü düğmesine dokunun.
	- NOT: Düğme seçeneklerin ilk sayfasında yer almıyorsa, Ek Seçenek düğmesine tekrar dokunun.
- 5. Otomatik algıla seceneğini belirleyin.
- 6. Değişiklikleri kaydetmek için Tamam düğmesine dokunun.
- 7. Taramayı başlatmak için Başlat @ düğmesine dokunun.

#### Tarama için otomatik ton ayarı

Ürünü koyuluk, kontrast ve arka plan temizlik ayarlarını her bir sayfada otomatik olarak yapacak şekilde yapılandırabilirsiniz. Örneğin, orijinal belgede bazı sayfalar diğerlerine göre daha açık renkliyse, elde edilen taranmış görüntü tüm sayfalar için daha tek renkli bir koyuluk ayarına sahip olur.

- 1. Ürün kontrol panelinin Ana ekranından, kullanmak istediğiniz tarama/gönderme özelliğine ilişkin düğmeye gidin ve dokunun.
- 2. İlk ekrandaki alanları, kullanmakta olduğunuz tarama/gönderme özelliğine uygun bir şekilde tamamlayın.
- 3. Ekranın alt tarafındaki Ek Seçenek düğmesine dokunun.
- 4. Görüntü Ayarı düğmesine dokunun.

**W** NOT: Düğme seçeneklerin ilk sayfasında yer almıyorsa, Ek Seçenek düğmesine tekrar dokunun.

- 5. Secmek için Otomatik Tonlama onay kutusuna dokunun.
- 6. Değişiklikleri kaydetmek için Tamam düğmesine dokunun.
- 7. Taramayı başlatmak için Başlat @ düğmesine dokunun.

### <span id="page-150-0"></span>Tarama için otomatik yanlış besleme algılaması (HP EveryPage)

Bu ürünün belge besleyicisinde, tarama mekanizmasına girerken sayfaların kalınlığını otomatik olarak algılayan bir algılayıcı vardır. Algılayıcı, aynı anda iki veya daha fazla parça olduğunu algılarsa, ürün durur ve sayfaları çıkarmanız için sizi uyarır. Ayar varsayılan olarak açıktır. Ağır kağıt veya katlanmış kitapçıklar gibi belgelerin belge besleyiciden taranması amacıyla ayarı geçersiz kılmak için aşağıdaki yönergeleri izleyin:

- 1. Ürün kontrol panelinin Ana ekranından, kullanmak istediğiniz tarama/gönderme özelliğine ilişkin düğmeye gidin ve dokunun.
- 2. İlk ekrandaki alanları, kullanmakta olduğunuz tarama/gönderme özelliğine uygun bir şekilde tamamlayın.
- 3. Ekranın alt tarafındaki Ek Seçenek düğmesine dokunun.
- 4. Yanlış Besleme Algılaması düğmesine dokunun.

**EZ NOT:** Düğme seçeneklerin ilk sayfasında yer almıyorsa, Ek Seçenek düğmesine tekrar dokunun.

- 5. Seçmek için Devre Dışı onay kutusuna dokunun.
- 6. Değişiklikleri kaydetmek için Tamam düğmesine dokunun.
- 7. Taramayı başlatmak için Başlat @ düğmesine dokunun.

### Görüntü önizleme özelliğini kullanma

Ürün, işi tamamlamadan önce taranan görüntüleri önizleyip düzenlemeler yapabilmeniz için bir görüntü önizleme özelliğine sahiptir. Görüntü önizlemeleri, aşağıdaki tarama/gönderme özellikleri için kullanılabilir:

- E-posta
- Ağ Klasörüne Kaydet
- USB'ye Kaydet
- SharePoint®'e Kaydet
- Faks
- 1. Belgeyi ön yüzü altta kalacak şekilde tarayıcı camına ya da ön yüzü üstte kalacak şekilde belge besleyiciye yerleştirin ve kağıt kılavuzlarını belgenin boyutuna göre ayarlayın.
- 2. Desteklenen tarama yönlerinden birini seçin.
- 3. Ekranın sağ üst köşesindeki Önizleme Q düğmesine dokunun. Ürün, sayfaları tarar.

4. Görüntü önizleme ekranı açılır. Aşağıdaki özellikleri içerir:

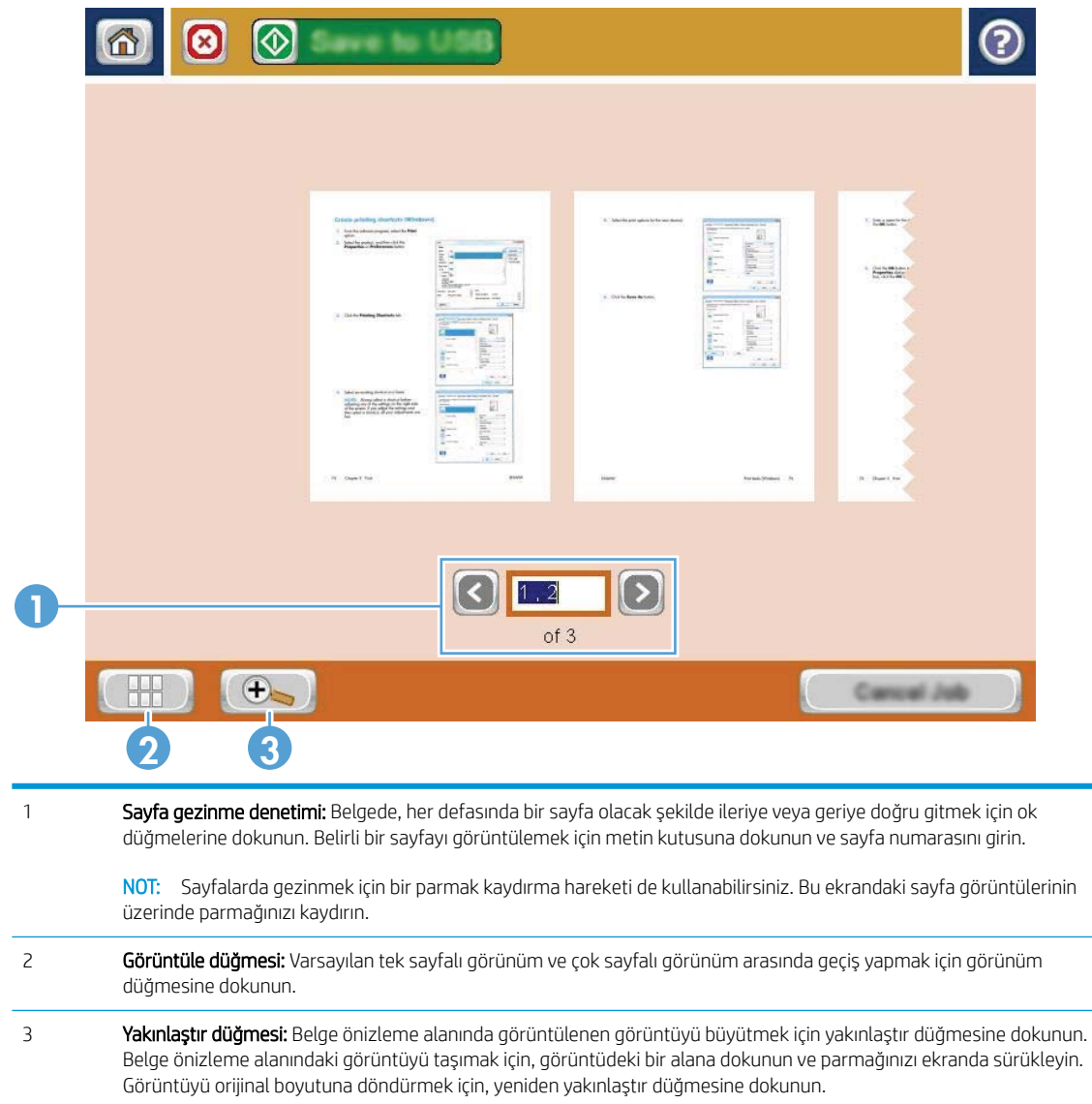

5. Çoklu sayfa görünümünü açmak için görünüm düğmesine dokunun. Çoklu sayfa görünümünde, belgedeki sayfalara müdahale etmek için kullanabileceğiniz çeşitli seçenekler bulunur. Seçenekleri etkinleştirmek için belge önizleme alanındaki sayfalardan birine dokunun.

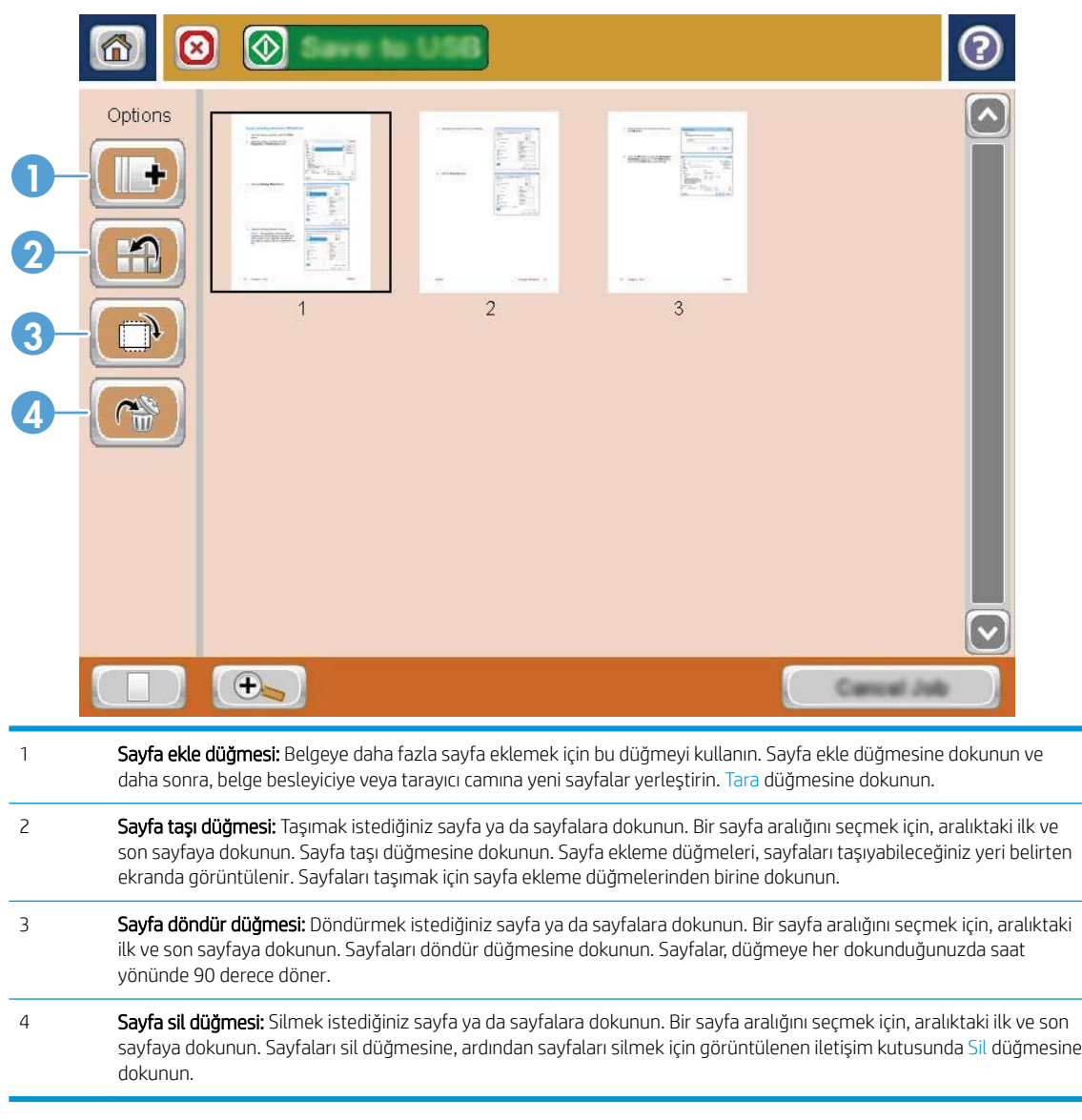

6. Dosyayı kaydetmek için Başlat @ düğmesine dokunun.

### Hızlı Ayarlar özelliğini kullanarak belgeleri tarama ve gönderme

Aşağıdaki tarama/gönderme özellikleri için önceden ayarlanmış iş seçeneklerine hızlı bir şekilde erişmek üzere Hızlı Ayarlar özelliğini kullanın:

- E-posta
- Ağ Klasörüne Kaydet
- USB'ye Kaydet
- SharePoint®'e Kaydet

Ürün yöneticisi, Hızlı Ayarlar oluşturmak için HP Katıştırılmış Web Sunucusu'nu kullanabilir. Bu Hızlı Ayarlar, daha sonra, kontrol paneli Ana ekranındaki Hızlı Ayarlar menüsünden kullanılabilir.

#### Hızlı Ayar oluşturma

- 1. Bir web tarayıcısı açın ve adres satırına ürünün IP adresini girin.
- 2. HP Katıştırılmış Web Sunucusu açıldığında, Tara/Dijital Olarak Gönder sekmesini tıklatın.
- 3. Pencerenin sol tarafındaki bölmeden şu tarama/gönderme bağlantılarından birini tıklatın:
	- E-posta Ayarı
	- Ağ Klasörüne Kaydetme Ayarı
	- SharePoint®'e Kaydet
	- USB'ye Kaydetme Ayarı
- 4. Hızlı Ayarlar alanında, Ekle düğmesini tıklatın ve daha sonra, Hızlı Ayar oluşturmak için ekranda görüntülenen yönergeleri izleyin.

### Önceden tanımlanmış bir Hızlı Ayarı kullanma

- 1. Ürün kontrol panelindeki Ana ekranda Hızlı Ayarlar düğmesine dokunun.
- $\mathbb{B}^n$  NOT: Ürün yöneticisi, Hızlı Ayarları doğrudan Ana ekrana yerleştirebilir. Bu durumda, Hızlı Ayarlar düğmesine dokunmak yerine söz konusu Hızlı Ayar'a ilişkin düğmeye dokunun.
- 2. Kullanmak istediğiniz Hızlı Ayar'ın adına dokunun.

NOT: Hızlı Ayarlar, her bir tarama/gönderme özelliğine karşılık gelen renk kodlarına sahiptir. Örneğin, Eposta Hızlı Ayarlarında, Hızlı Ayar adının arkasında yeşil bir çubuk bulunur. Bu, arkasındaki yeşil çubukla, Eposta özelliğinin adına karşılık gelir.

3. Gerekli ayarları yapılandırın ve daha sonra, işi tamamlamak için Başlat @ düğmesine dokunun.

### Taranan bir belgeyi bir ağ klasörüne gönderme

Ürün bir dosyayı tarayıp ağdaki bir klasöre kaydedebilir. Aşağıdaki işletim sistemleri bu özelliği desteklemektedir:

- Windows Server 2003, 64 bit
- Windows Server 2008, 64 bit
- Windows XP, 64 bit
- Windows Vista, 64 bit
- Windows 7, 64 bit
- Novell v5.1 ve sonrası (yalnızca Hızlı Ayarlar klasörlerine erişim)

**MOT:** Bu özelliği Windows Dosya Paylaşımı özelliğini yapılandırmanız kaydıyla Mac OS X v10.6 ve daha önceki sürümlerde kullanabilirsiniz.

NOT: Bu özelliği kullanmak için üründe oturum açmanız gerekebilir.

Sistem Yöneticisi, önceden tanımlı Hızlı Ayarlar klasörlerini kullanmak için HP Katıştırılmış Web Sunucusu'nu kullanabilir veya başka bir ağ klasörünün yolunu girebilirsiniz.

1. Belgeyi ön yüzü altta kalacak şekilde tarayıcı camına ya da ön yüzü üstte kalacak şekilde belge besleyiciye yerleştirin ve kağıt kılavuzlarını belgenin boyutuna göre ayarlayın.

NOT: Bu ürün için kullanabileceğiniz 2 taraflı taama ve otomatik görüntü yönü seçeneklerini belirlerseniz, sayfaları belge besleyiciye herhangi bir yönde yerleştirebilirsiniz.

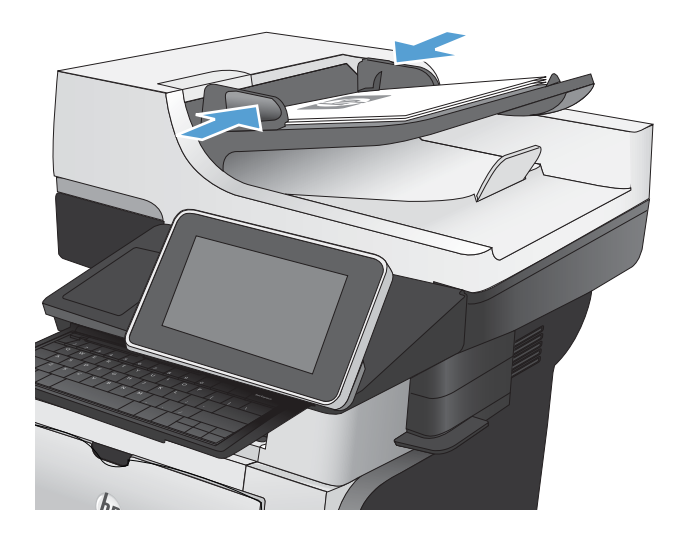

- 2. Ürün kontrol panelindeki Ana ekrandan Ağ Klasörüne Kaydet düğmesine dokunun.
	- NOT: İstenirse, kullanıcı adınızı ve parolanızı yazın.
- 3. Önceden ayarlanmış is ayarlarından birini kullanmak için Hızlı Ayarlar listesindeki öğelerden birini seçin.
- 000 **W** Kopyalama Başlat  $\boldsymbol{\Theta}$ ℗ Kopya Sy: Oturum Aç  $\Box$  Hazır GII **Hizli Ayarlar** Kopyala  $\bullet$ Genelde kullanılan işler için<br>önceden belirlenen iş<br>seçenelderine erişin Onjinal bir belgeden kopya<br>oluşturun 睡 Faks E-posta Bir veya daha çok faks<br>numarasına belge gönderin E-posta eki olarak belge gönderin  $\times$ Kaydet rüne Kaydel Ağ Klas Ağ üzerindeki bir klasöre belge<br>gönderin Taranan işi USB depolama<br>aygıtına kaydedin **R Belleğine Kaydet** Aygıt Belleğinden Al Ø
- 6 Ağ Klasörüne Kaydet Onizieme<sup>O</sup> Hazır Klasor Yolu Hızlı Ayarlar Siyah PDF O Duzenle File Type Е PDI Dosya Adı **Black PDF** 23 Ağu 2011 1:58:00 PM Diğer Seçenekler
- $\odot$ Dosya Adı Agenda  $1$   $2$   $3$   $4$   $5$   $6$   $7$   $8$   $9$   $0$ Oen q w e d t y u j op  $\vert \hspace{.06cm} \vert$  $1$  $\pmb{\#}$  $a$  sd  $f$   $g$   $h$   $j$   $k$   $l$ Caps  $\cdot$   $\cdot$   $\cdot$  $\begin{pmatrix} x & b \end{pmatrix}$  (c)  $\begin{pmatrix} y & b \end{pmatrix}$  (n)  $\begin{pmatrix} n & m \end{pmatrix}$ ⇧  $\mathbf{z}$  $\left| \begin{array}{c} \end{array} \right|$ Alt  $^{\circ}$ Tamam İptal  $\overline{\mathcal{L}}$
- 4. Yeni bir iş ayarlamak için, Dosya Adı: metin alanına dokunarak klavyeyi açın ve ardından dosya adını yazın. Tamam düğmesine dokunun.

NOT: Karakterleri girmek için fiziksel klavyeyi veya sanal klavyeyi kullanın.

NOT: Dosyaları sık sık aynı klasöre kaydediyorsanız, söz konusu klasör için bir Hızlı Ayar oluşturabilirsiniz.

5. Gerekirse, farklı bir dosya çıkış biçimi seçmek için Dosya Türü açılır menüsüne dokunun.

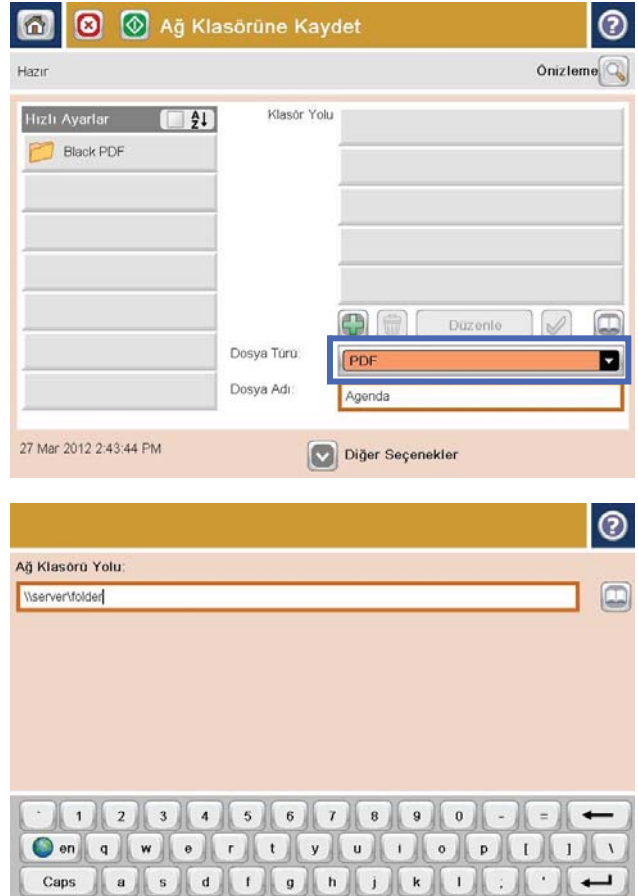

 $\hat{\mathbf{u}}$ 

 $_{\rm Alt}$ 

 $\overline{z}$  $\boldsymbol{\mathsf{x}}$ 

 $^{\circ}$ 

 $c \sqrt{v}$ 

 $\mathbf{b}$ 

 $n \mid m$ 

Tamam

 $\left| \right|$ lptal

 $\overline{u}$ 

6. Klavyeyi açmak için Klasör Dizin Yolu alanının altındaki Ekle  $\oplus$  düğmesine dokunun ve ardından ağ klasörü yolunu yazın. Yol için şu biçimi kullanın:

\\path\path

Tamam düğmesine dokunun.

<mark>NOT:</mark> Karakterleri girmek için fiziksel klavyeyi veya sanal klavyeyi kullanın.

7. Belgenin ayarlarını yapılandırmak için Ek Seçenek düğmesine dokunun.

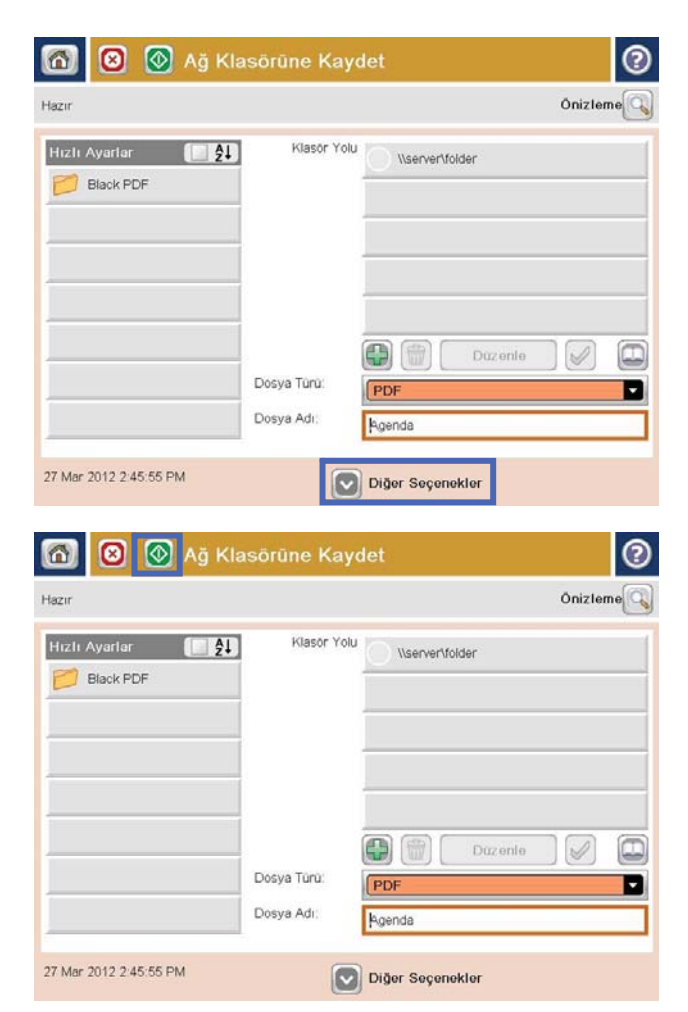

8. Dosyayı kaydetmek için Başlat @ düğmesine dokunun.

> NOT: İstediğiniz herhangi bir zamanda ekranın sağ üst köşesindeki Önizleme düğmesine dokunarak görüntü için önizleme yapabilirsiniz. Bu özellik hakkında daha fazla bilgi için önizleme ekranındaki Yardım @ düğmesine dokunun.

## Taranan bir belgeyi ürün belleğindeki bir klasöre gönderme

Bir belgeyi tarayıp ürüne kaydetmek için bu prosedürü kullanın; böylece istediğiniz anda kopyalarını vazdırabilirsiniz.

1. Belgeyi ön yüzü altta kalacak şekilde tarayıcı camına ya da ön yüzü üstte kalacak şekilde belge besleyiciye yerleştirin ve kağıt kılavuzlarını belgenin boyutuna göre ayarlayın.

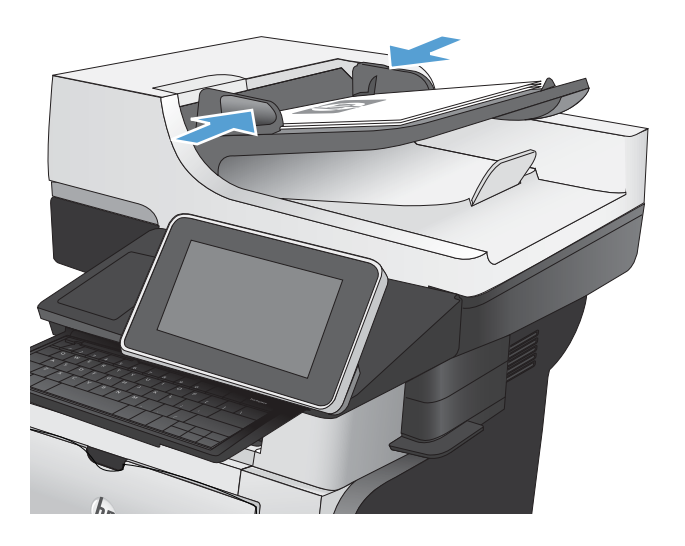

2. Ürün kontrol panelindeki Ana ekranda Aygıt Belleğine Kaydet düğmesine gidip dokunun.

> NOT: İstenmesi durumunda, kullanıcı adınızı ve parolanızı girin.

- 3. Mevcut bir klasörü seçin veya yeni bir klasör oluşturmak için Yeni Klasör düğmesine dokunun.
- 4. Dosyanın adını Dosya Adı: alanına yazın.
- 5. Belgenin ayarlarını yapılandırmak için Ek Seçenek düğmesine dokunun.
- 6. Dosyayı kaydetmek için Başlat @ düğmesine dokunun.

# Taranan belgeyi USB flash sürücüye gönderme

Ürün, bir dosyayı tarayıp USB flash sürücüdeki bir klasöre kaydedebilir.

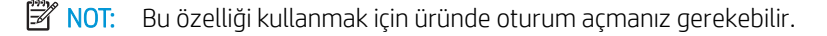

Bu özelliği kullanmadan önce USB bağlantı noktasını etkinleştirmeniz gerekir. Bağlantı noktasını ürünün kontrol paneli menüsünden etkinleştirmek için aşağıdaki yordamı kullanın:

- 1. Ürün kontrol panelindeki Ana ekrandan Yönetim düğmesine gidip dokunun.
- 2. Aşağıdaki menüleri açın:
	- Genel Ayarlar
	- USB'den Almayı Etkinleştir
- 3. Etkin seçeneğini seçin ve sonra Kaydet düğmesine dokunun.

### Belgeyi tarama ve kaydetme

1. Belgeyi ön yüzü altta kalacak şekilde tarayıcı camına ya da ön yüzü üstte kalacak şekilde belge besleyiciye yerleştirin ve kağıt kılavuzlarını belgenin boyutuna göre ayarlayın.

2. Ürün kontrol panelindeki Ana ekranda USB'ye Kaydet düğmesine gidip dokunun.

> NOT: İstenmesi durumunda, kullanıcı adınızı ve parolanızı girin.

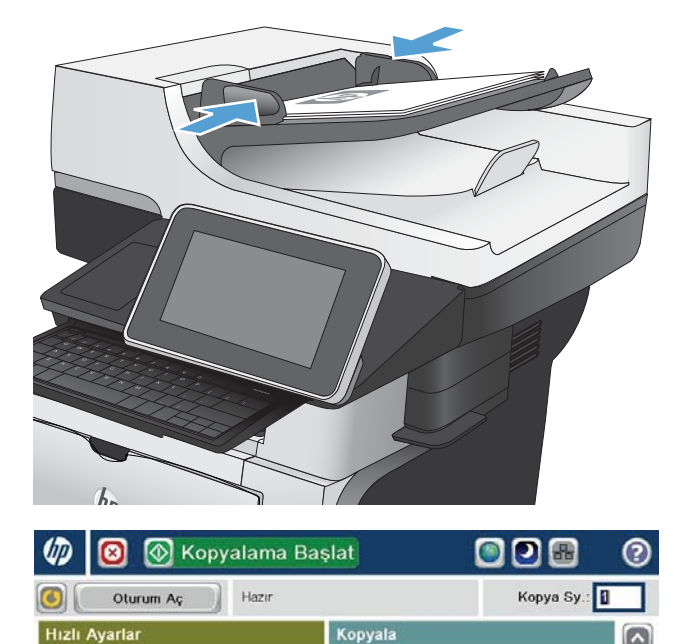

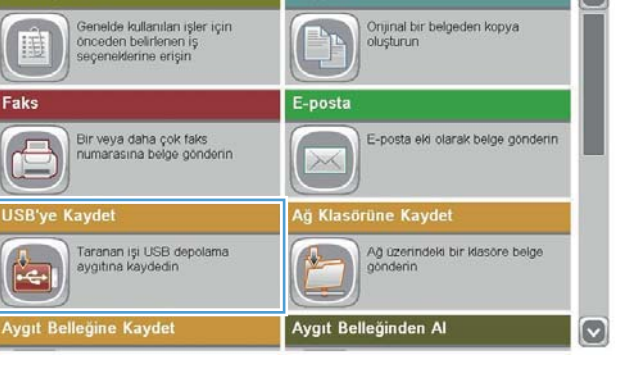

3. USB flash sürücüyü ürünün kontrol panelinin sol tarafındaki USB bağlantı noktasına takın.

NOT: USB bağlantı noktasının kapağını çıkarmanız gerekebilir.

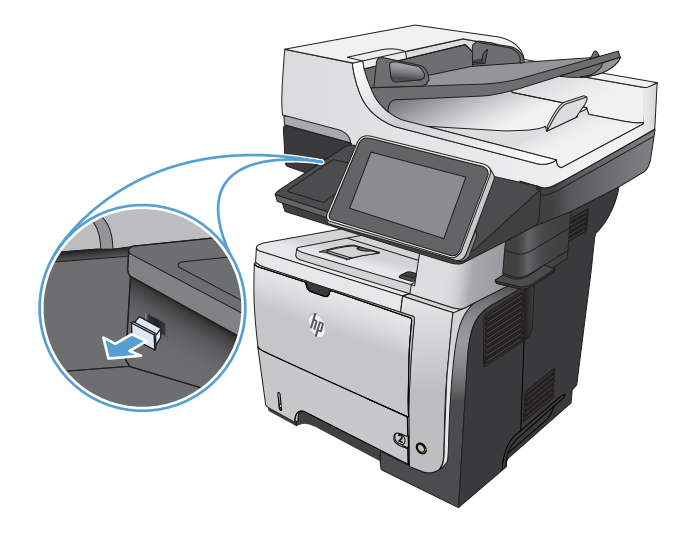

**a @** USB'ye Kaydet

面 Hazır

> LEXA In.

4. Dosyayı USB flash sürücü köküne veya bir klasöre kaydedebilirsiniz. Klasöre kaydetmek için, listedeki klasörlerden birini seçin veya USB flash sürücüde yeni bir klasör oluşturmak için Yeni Klasör düğmesine dokunun.

5. Dosyanın adını Dosya Adı: alanına yazın. Tamam düğmesine dokunun. Dosya Türü açılır listesinden dosya türünü seçin. Tamam düğmesine dokunun.

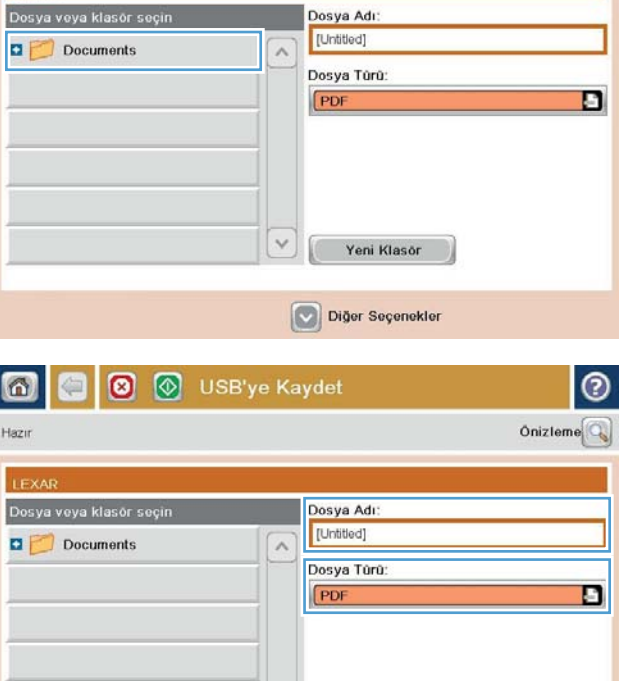

Diğer Seçenekler

Yeni Klasör

 $\odot$ 

Onizieme

6. Belgenin ayarlarını yapılandırmak için Ek Seçenek düğmesine dokunun.

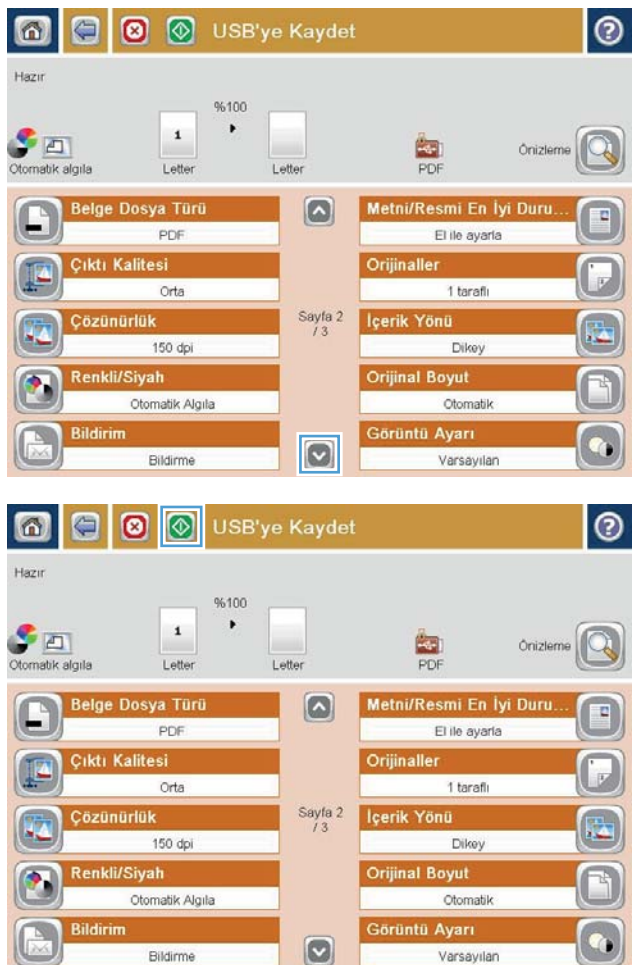

7. Dosyayı kaydetmek için Başlat @ düğmesine dokunun.

> NOT: İstediğiniz herhangi bir zamanda ekranın sağ üst köşesindeki Önizleme düğmesine dokunarak görüntü için önizleme yapabilirsiniz. Bu özellik hakkında daha fazla bilgi için önizleme ekranındaki Yardım  $\Omega$  düğmesine dokunun.

# Taranan bir belgeyi bir veya daha fazla e-posta adresine gönderme

1. Belgeyi yüzü aşağı bakacak şekilde tarayıcı camına veya yüzü yukarı bakacak şekilde belge besleyicisine yerleştirin ve kağıt kılavuzlarını belgenin boyutuna uygun ayara getirin.

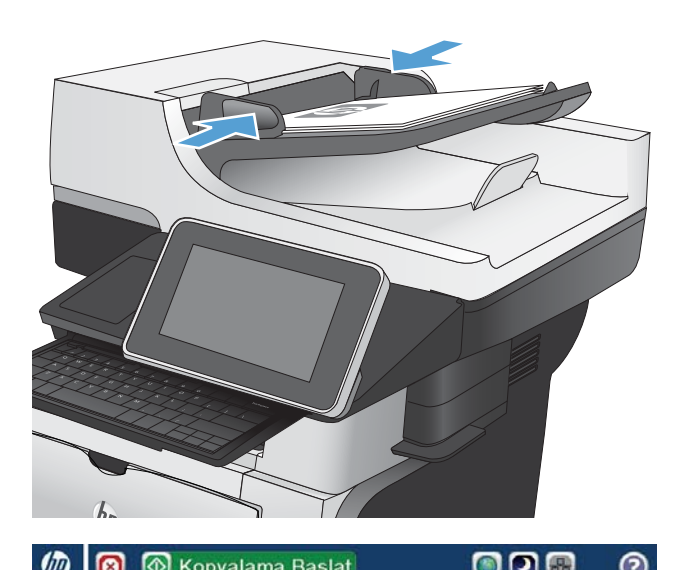

808

െ

- 2. Ürün kontrol panelindeki Ana ekrandan E-posta düğmesine dokunun.
	- NOT: İstenirse, kullanıcı adınızı ve parolanızı yazın.

3. Klavyeyi açmak için Kime alanına dokunun.

NOT: Karakterleri girmek için fiziksel klavyeyi veya sanal klavyeyi kullanın.

NOT: Üründe oturum açtıysanız, Kimden: alanında kullanıcı adınız veya diğer varsayılan bilgiler görünebilir. Görünüyorsa, onları değiştiremeyebilirsiniz.

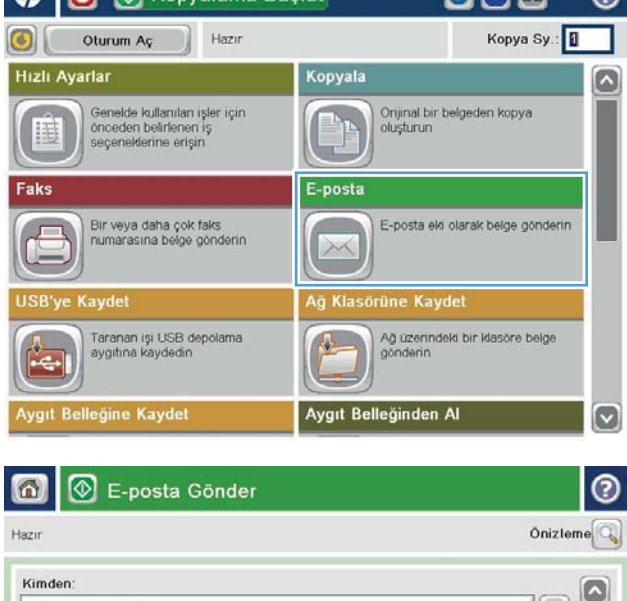

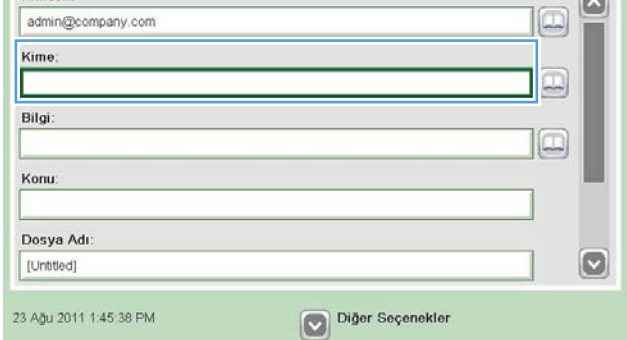

- 4. E-posta adresini girin. Birden çok adrese gönderimde bulunmak için adresleri noktalı virgülle ayırın veya her adresi yazdıktan sonra klavyedeki Enter düğmesine dokunun.
- $\odot$ E-posta > Klavye Kime name@company.com ◯ Kimden ß  $\odot$  Kime  $\bigcirc$  Bilgi ◯ Konu  $\circ$ ◯ Dosya Adı  $112311567890000$  $\leftarrow$  $\bigcirc$  on  $\bigcirc$   $\bigcirc$   $\$  $\cdot$  $\cdot$   $\cdot$ Caps G  $z \times c \times b \times n$  $\vert \vert$  $\omega$ Alt  $^\copyright$ Tamam Iptal
- E-posta Gönder 6 ൫ Önizleme Hazır Kimden admin@company.com  $\Box$ Kime  $\boxed{\Box}$ Bilgi  $\Box$ Konu Dosya Adı  $\bullet$ [Untitled] Diğer Seçenekler 23 Ağu 2011 1:43:28 PM  $\sqrt{2}$ E-posta Gönder Hazı %100  $\cdot$  $\overline{\mathbf{r}}$  $\mathcal{S}$  and  $\frac{1}{1}$ Otomatik algıla Otomatik  $\alpha$ Orijinaller  $\circ$  $\bigcirc$  1 taraflı  $\circ$  2  $2$  taraflı Dikey/yatay ve arka yüz yönünü seçmek için "Yön" düğmesine dokunun. Yôn Tamam Iptal
- 5. Alana dokunup klavyeyle bilgileri girerek Bilgi:, Konu: ve Dosya Adı: alanlarını doldurun. Ayrıca, Mesaj alanında isteğe bağlı bir açıklama da sağlayabilirsiniz. Alanları tamamladığınızda Tamam düğmesine dokunun.
- 6. Belgenin ayarlarını değiştirmek için Ek Seçenek düğmesine dokunun.

7. İki taraflı bir belge gönderiyorsanız, Orijinal Yüzleri menüsünü seçje şeheciliyerseniz, organe hezler<br>menüsünü seçin ve 2 taraflı seçeneğini belirleyin. Tamam düğmesine dokunun.

8. Göndermeyi başlatmak için Başlat @ düğmesine dokunun.

NOT: Ürün, e-posta adresini adres defterine eklemenizi isteyebilir.

<mark>NOT:</mark> Ekranın sağ üst köşesindeki Önizleme düğmesine dokunarak görüntünün istediğiniz zaman önizlemesini alabilirsiniz. Bu özellik hakkında daha fazla bilgi için önizleme ekranındaki Yardım @ düğmesine dokunun.

9. Başka bir e-posta işi ayarlamak için Durum ekranında Tamam düğmesine dokunun.

> NOT: Bu işle ilgili ayarları koruyarak bir sonraki iş için kullanma seçeneği bulunmaktadır.

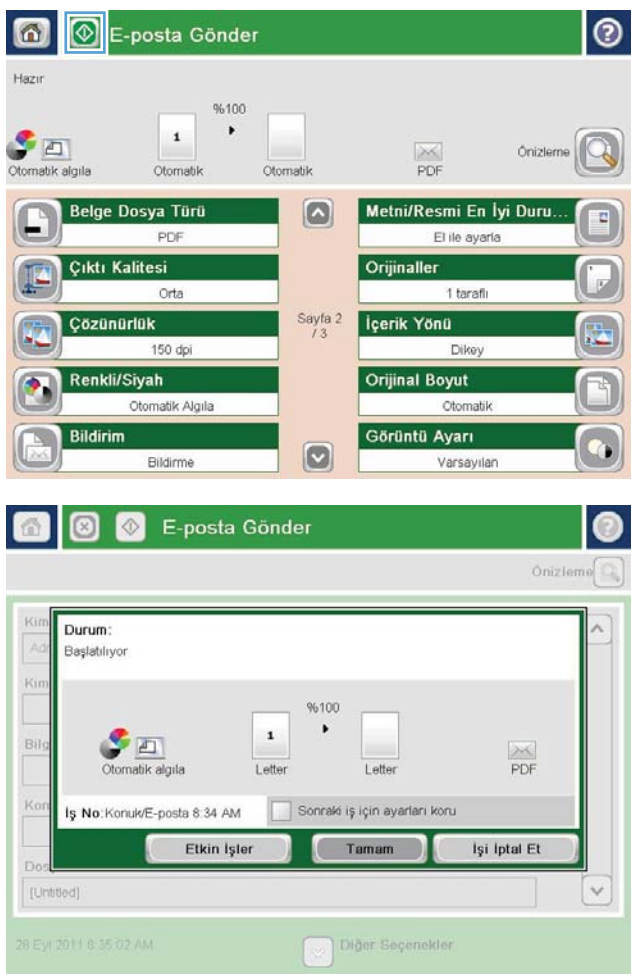

# E-posta göndermek için adres defterini kullanma

Adres defterini kullanarak bir alıcı listesine e-posta gönderebilirsiniz. Ürünün yapılandırma şekline bağlı olarak aşağıdaki adres defteri görüntüleme seçeneklerinden bir ya da daha fazlasına sahip olabilirsiniz.

- Tüm Kişiler: Tüm bağlantılarınızı listeler.
- $\bullet$  Özel Kişiler: Kullanıcı adınızla ilişkili tüm bağlantıları listeler. Bu bağlantılar, ürünü kullanan diğer kişiler tarafından görülemez.

**W** NOT: Özel Kişiler listesini görmek için üründe oturum açmanız gerekir.

Tüm Kişiler: Ürün belleğinde depolanan tüm bağlantıları listeler. Bu bağlantılar, ürünü kullanan tüm kişiler tarafından görülebilir.

### Ürün kontrol panelinden adres defterine bağlantı ekleme

Üründe oturum açtıysanız, adres defterine eklediğiniz bağlantılar ürünü kullanan diğer kişiler tarafından görülmeyecektir.

Üründe oturum açmadıysanız, adres defterine eklediğiniz bağlantılar ürünü kullanan tüm kişiler tarafından görülebilecektir.

- $\ddot{\mathbb{B}}$  NOT: Ayrıca adres defterini oluşturmak ve yönetmek için HP Katıştırılmış Web Sunucusu'nu (EWS) kullanabilirsiniz.
- 1. Ürün kontrol panelindeki Ana ekranda E-posta düğmesine dokunun.

NOT: İstenmesi durumunda, kullanıcı adınızı ve parolanızı girin.

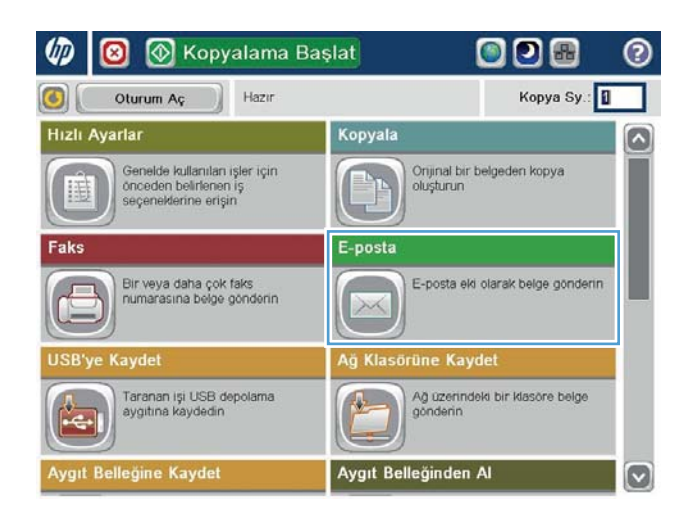

2. Adres Defteri ekranını açmak için Kime: alanının yanındaki Adres Defteri @ düğmesine dokunun.

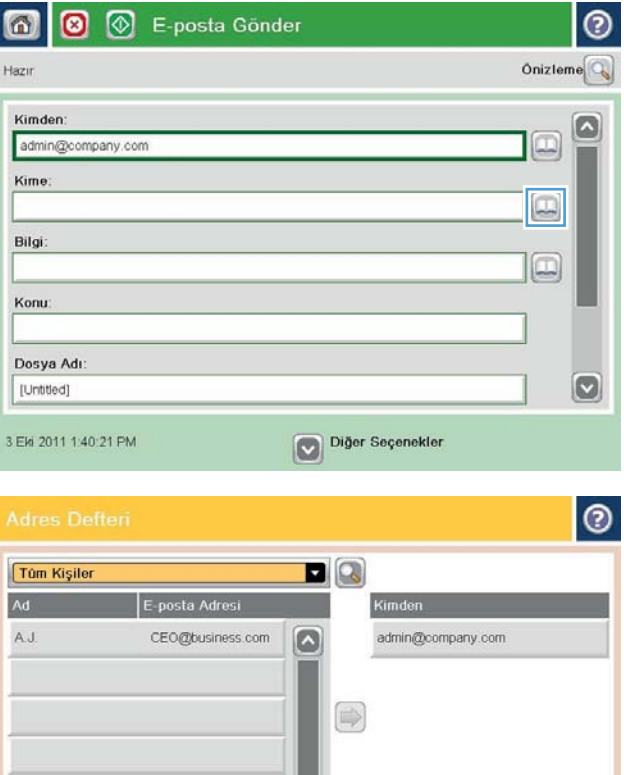

 $\vert \mathbf{c} \vert$ 

(命)

Tamam ptal

Ayrıntılar

**D** azente

3. Ekranın sol alt köşesindeki Ekle @ düğmesine dokunun.

4. Ad alanına, kişinin adını yazın.

NOT: Karakterleri girmek için fiziksel klavyeyi veya sanal klavyeyi kullanın.

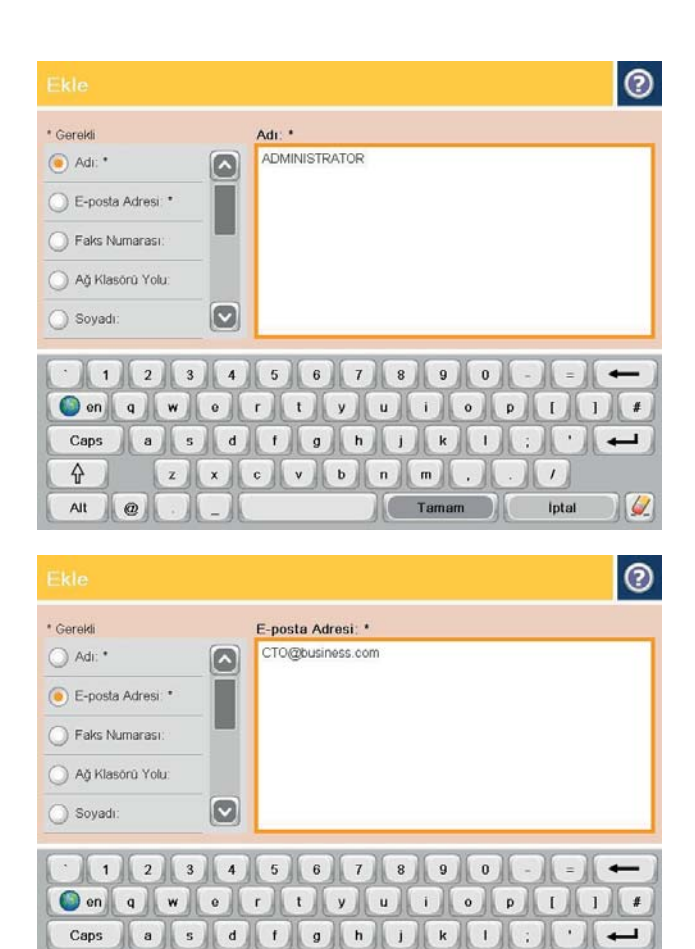

5. Menü listesinden E-posta Adresi seçeneğini belirtin ve kişinin e-posta adresini girin.

Bağlantıyı listeye eklemek için Tamam düğmesine dokunun.

### Adres defterini kullanarak bir belgeyi e-postaya gönderme

 $\hat{r}$ 

 $Alt$  $^{\circ}$ 

1. Belgeyi ön yüzü altta kalacak şekilde tarayıcı camına ya da ön yüzü üstte kalacak şekilde belge besleyiciye yerleştirin ve kağıt kılavuzlarını belgenin boyutuna göre ayarlayın.

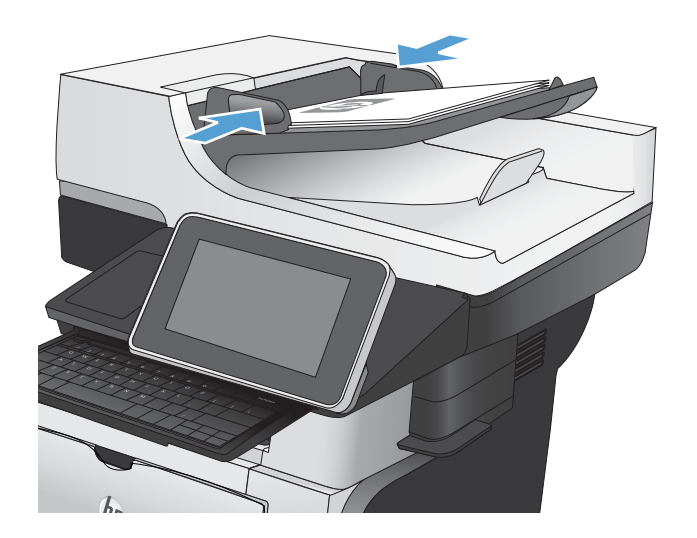

 $z$   $x$   $c$   $y$   $b$   $n$   $m$ .

 $\vert$ 

iptal

 $\omega$ 

Tamam

2. Urün kontrol panelindeki Ana ekranda E-posta düğmesine dokunun.

> NOT: İstenmesi durumunda, kullanıcı adınızı ve parolanızı girin.

3. Adres Defteri ekranını açmak için Kime: alanının yanındaki Adres Defteri © düğmesine dokunun.

4. Açılır listeden, kullanmak istediğiniz adres defteri görünümünü seçin.

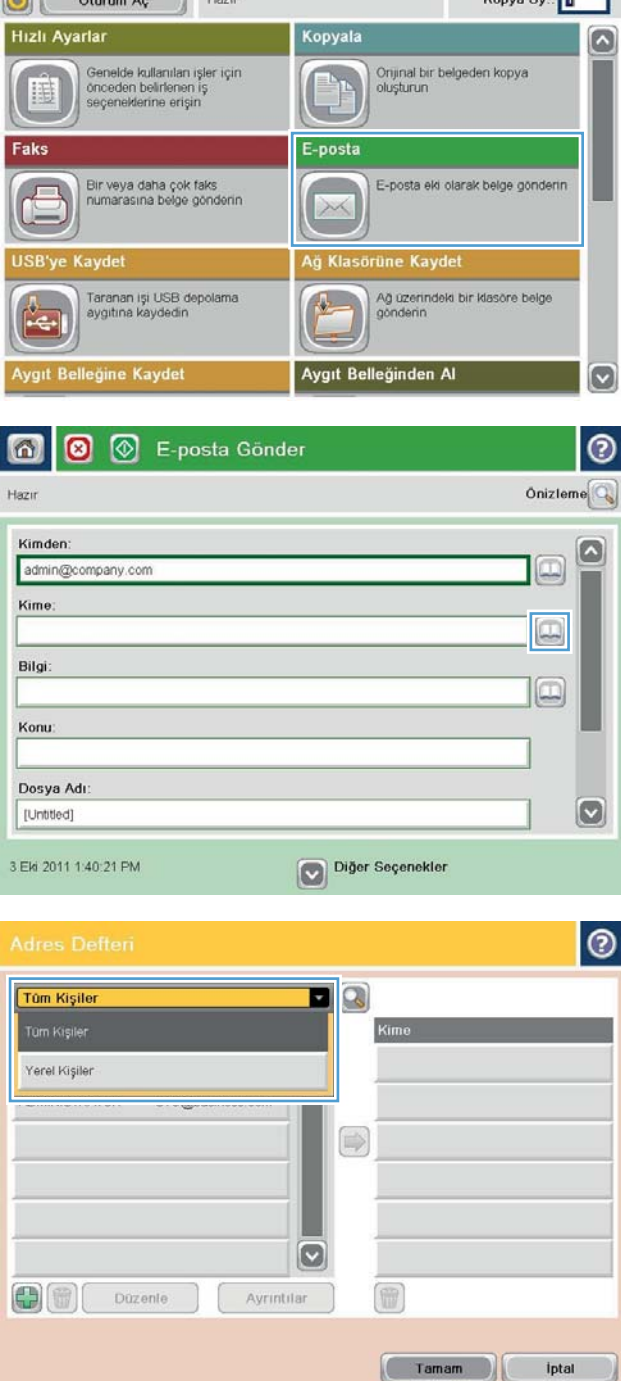

Kopyalama Başlat

<u>ಾ!</u>

 $\bullet$ 

 $\blacksquare$ 

ODB

T.

5. Kişi listesinden bir ad seçin ve ardından adı alıcı listesine eklemek için sağ ok © düğmesine dokunun.

> Bu adımı her alıcı için tekrarlayın ve ardından Tamam düğmesine dokunun.

6. Göndermeyi başlatmak için Başlat @ düğmesine dokunun.

> NOT: İstediğiniz herhangi bir zamanda ekranın sağ üst köşesindeki Önizleme düğmesine dokunarak görüntü için önizleme yapabilirsiniz. Bu özellik hakkında daha fazla bilgi için önizleme ekranındaki Yardım  $\Omega$  düğmesine dokunun.

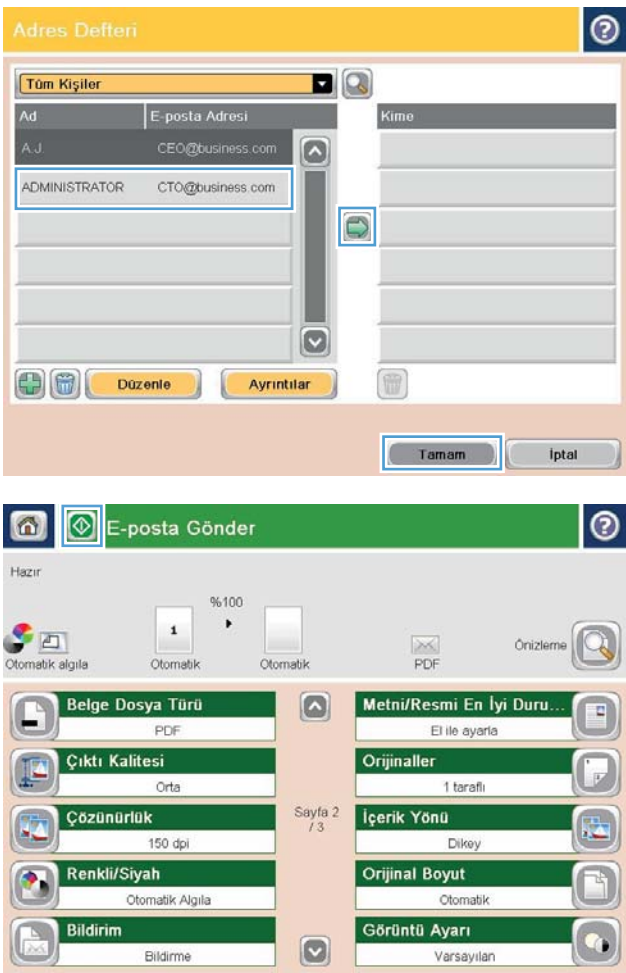

### Taranan belgeleri bir SharePoint<sup>®</sup> sitesine kaydetme

Ürün tarama yapıp dosyayı doğruca bir Microsoft® SharePoint® sitesine kaydedebilir.

- **W** NOT: Bu özelliği kullanmak için üründe oturum açmanız gerekebilir.
	- 1. Belgeyi ön yüzü altta kalacak şekilde tarayıcı camına ya da ön yüzü üstte kalacak şekilde belge besleyiciye yerleştirin ve kağıt kılavuzlarını belgenin boyutuna göre ayarlayın.
	- 2. Ürün kontrol panelindeki Ana ekranda SharePoint®'e Kaydet düğmesine dokunun.

 $\mathbb{R}$  NOT: İstenmesi durumunda kullanıcı adınızı ve parolanızı yazın.

- 3. Hızlı Ayarlar listesindeki öğelerden birini seçin.
- 4. Dosya Adı: metin alanına dokunarak klavyeyi açın ve ardından, dosya adını yazın. Tamam düğmesine dokunun.

**W** NOT: Karakterleri girmek için fiziksel klavyeyi veya sanal klavyeyi kullanın.

- 5. Gerekirse, farklı bir dosya çıkış biçimi seçmek için Dosya Türü açılır menüsüne dokunun.
- 6. Belge için ayarları yapılandırmak üzere Ek Seçenek düğmesine dokunun.
- 7. Dosyayı kaydetmek için Başlat @ düğmesine dokunun.
- NOT: İstediğiniz herhangi bir zamanda ekranın sağ üst köşesindeki Önizleme düğmesine dokunarak görüntü için önizleme yapabilirsiniz. Bu özellik hakkında daha fazla bilgi için önizleme ekranındaki Yardım  $\bullet$  düğmesine dokunun.

# Fotoğraf tarama

1. Tarayıcı kapağını kaldırın.

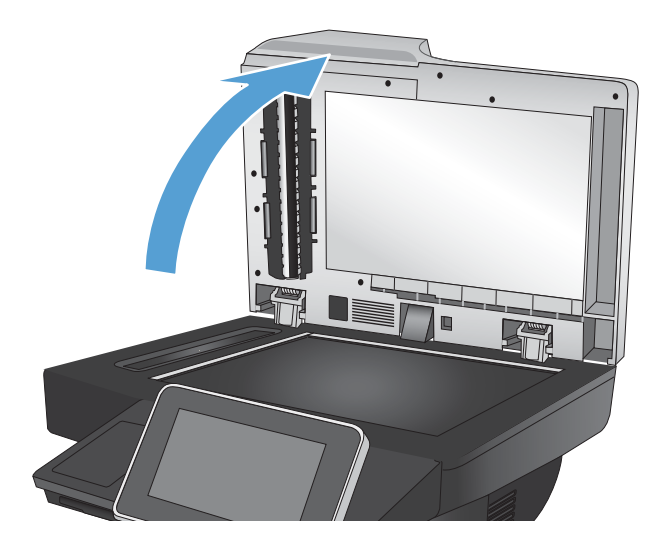

- 2. Fotoğrafı, resimli yüzü aşağı bakacak ve sol üst köşesi camın sol üst köşesine gelecek şekilde tarayıcı camına yerleştirin.
- 

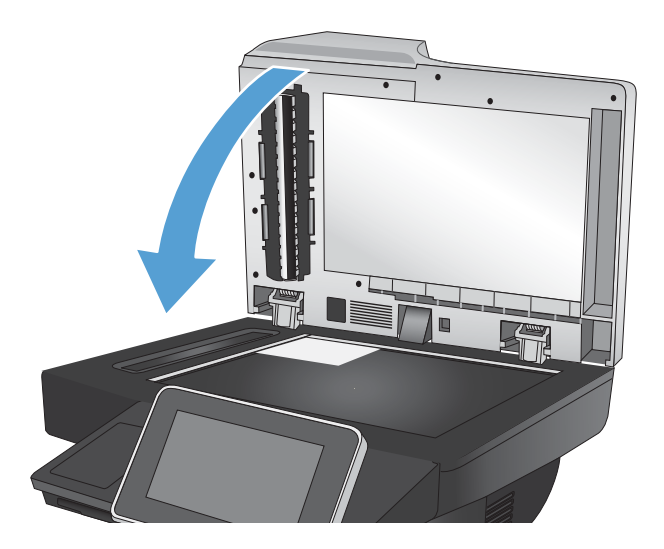

3. Tarayıcı kapağını yavaşça kapatın.

- 4. Ürün kontrol panelindeki Ana ekranda, tarama/ gönderme özellikleri için düğmelerden birine dokunun:
	- Ağ Klasörüne Kaydet
	- · Aygıt Belleğine Kaydet
	- USB'ye Kaydet
- 5. Mevcut bir klasörü seçin veya yeni bir klasör oluşturmak için Yeni Klasör düğmesine dokunun.
- 6. Dosyanın adını Dosya Adı: alanına yazın.
- 7. Ekranın alt tarafındaki Ek Seçenek düğmesine dokunun.
- 8. Metni/Resmi En İyi Duruma Getir düğmesine dokunun.
- 9. Fotoğraf seçeneğini belirleyin ve sonra Tamam düğmesine dokunun.
- 10. Başlat @ düğmesine dokunun.

NOT: Bu ayarlar geçicidir. İşi tamamladıktan sonra, ürün varsayılan ayarlara geri döner.

# 8 Faks

- Gerekli faks ayarlarını yapılandırma
- [Faks arama ayarlarını yapılandırma](#page-177-0)
- [Genel faks gönderme ayarlarını yapılandırma](#page-178-0)
- [Faks faturalandırma kodlarını yapılandırma](#page-179-0)
- · Faks gönderme işleri için varsayılan seçenekleri yapılandırma
- · Faks gönderme işleri için görüntü işleme özelliklerini kullanma
- · Faks gönderme işleri için gelişmiş görüntü işlemeyi kullanma
- · Hızlı Ayarlar özelliğini kullanarak belgeleri faks ile gönderme
- [Faks alma ayarlarını yapılandırma](#page-190-0)
- [Faks yazdırma zamanlaması kullanma](#page-191-0)
- [Gelen faksları engelle](#page-192-0)
- · Faks alma işleri için varsayılan seçenekleri yapılandırma
- · Faks arşivleme ve iletme
- · Hızlı arama listesi oluşturma
- · Mevcut bir hızlı arama listesine numara ekleme
- · Hızlı arama listesini sil
- $\bullet$  Hizli arama listesinden tek bir numara silme
- · Numarayı el ile girerek faks gönderme
- [Hızlı arama kullanarak faks gönderme](#page-203-0)
- · Hızlı arama listesinde ada göre arama
- · Faks adres defteri numaralarını kullanarak faks gönderme
- Faksı iptal etme
- [Faks raporları](#page-209-0)

### <span id="page-175-0"></span>Gerekli faks ayarlarını yapılandırma

Faks özelliğini kullanabilmek için belirli ayarları yapılandırmanız gerekir. Bu ayarlar yapılandırılmazsa faks simgesi görünmez. Ayarlar şunlardır:

- Ülke/bölge
- Tarih/Saat
- **•** Sirket Adı
- Faks Numarası
- Arama Öneki (isteğe bağlı)

Bu bilgiler, tüm giden fakslara yazdırılmak için faks başlığında kullanılır.

**3 NOT:** Faks aksesuarı, ilk takıldığında bu ayarların bazılarını üründen okuyabilir; bu nedenle zaten bir değer ayarlanmış olabilir. Doğru olduklarını onaylamak için bu değerleri kontrol edin.

1988 NOT: A.B.D'de ve diğer pek çok ülkede/bölgede, faks için tarihi, saati, ülke/bölge, telefon numarasını ve şirket adını ayarlamak yasal bir zorunluluktur. Ülkenize/bölgenize ilişkin doğru ayarları kullandığınızdan emin olun.

### Faks Kurulum Sihirbazı

Faks Kurulum Sihirbazı, faks işlevini kullanmak için gerekli faks ayarlarını yapılandırma adımlarını göstererek size yardımcı olur. Bu ayarlar yapılandırılmadığında faks işlevi devre dışı olur.

Ürün faks aksesuarı takılı bir şekilde il kez açıldığında, aşağıdaki adımları takip ederek Faks Kurulum Sihirbazı'na erişin:

- 1. Ürün kontrol panelindeki Ana ekranda İlk Kurulum düğmesine dokunun.
- 2. Faks Kurulum Sihirbazı menüsüne dokunun.
- 3. Gerekli ayarları yapılandırmak için Faks Kurulum Sihirbazı'ndaki adımları izleyin.
- 4. Faks Kurulum Sihirbazı tamamlandığında, İlk Kurulum düğmesini saklama seçeneği Giriş ekranı üzerinde görünür.

Kontrol paneli vasıtasıyla başlangıç kurulumundan *sonra* aşağıdaki adımları izleyerek Faks Kurulum Sihirbazı'na erişin:

- 1. Ürün kontrol panelindeki Ana ekranda Yönetim düğmesine gidip dokunun.
- 2. Aşağıdaki menüleri açın:
	- Faks Ayarları
	- Faks Gönderme Ayarları
	- Faks Gönderme Ayarı
	- Faks Kurulum Sihirbazı
- 3. Seçilen öğeleri yapılandırmak için Faks Kurulum Sihirbazı'ndaki adımları izleyin. Faks kurulumu tamamlanır.

**W** NOT: Kontrol panelinde Faks Kurulum Sihirbazı kullanılarak yapılandırılan ayarlar, HP Katıştırılmış Web Sunucusu'nda yapılan tüm ayarları geçersiz kılar.

1989 NOT: Menü listesinde Faks Ayarları menüsü görünmüyorsa LAN ya da internet faksı etkinleştirilmiş olabilir. LAN veya internet faksı etkin durumdayken analog faks aksesuarı devre dışı kalır ve Faks Ayarları menüsü görüntülenmez. Aynı anda yalnızca tek bir faks özelliği, LAN faksı, analog faks ya da internet faksı etkin olabilir. LAN faksı etkin durumdayken analog faksı kullanmak isterseniz, HP MFP Dijital Gönderim Yazılımı Yapılandırma Yardımcı Programı'nı ya da HP Katıştırılmış Web Sunucusu'nu kullanarak LAN faksını devre dışı bırakın.

### Tarih ve saati ayarlayın ya da doğrulayın

Faks aksesuarının tarih ve saat ayarı ürünün tarih ve saat ayarı ile aynı değerlere sahiptir. Bu bilgileri girmek için Faks Kurulum Sihirbazı'nı kullanın ya da aşağıdaki adımları izleyin:

- 1. Ürün kontrol panelindeki Ana ekranda Yönetim düğmesine gidip dokunun.
- 2. Aşağıdaki menüleri açın:
	- Genel Ayarlar
	- **•** Tarih/Saat Ayarları
	- $\bullet$  Tarih/Saat
- 3. Bulunduğunuz konum için doğru Saat Dilimi ayarı için dokunun.
- 4. Ay açılır menüsüne dokunun ve bir ay seçin.
- 5. Tuş takımından gün ve yıl girmek için Tarih açılır menüsünün yanındaki kutulara dokunun.
- 6. Tuş takımından saat ve dakikayı girmek için Saat başlığının altındaki kutulara dokunun ve ardından Öğleden Önce ya da Öğleden Sonra düğmesine dokunun.
- 7. Gerekirse Yaz Saatine Ayarla özelliğine dokunun.
- 8. Ayarları kaydetmek için Kaydet düğmesine dokunun.

### Tarih/saat biçimini seçin veya onaylayın

Faks aksesuarının tarih ve saat biçimi ürünün tarih ve saat biçimi ile aynı değerlere sahiptir. Bu bilgileri girmek için Faks Kurulum Sihirbazı'nı kullanın ya da aşağıdaki adımları izleyin:

- 1. Ürün kontrol panelindeki Ana ekranda Yönetim düğmesine gidip dokunun.
- 2. Aşağıdaki menüleri açın:
	- Genel Ayarlar
	- **•** Tarih/Saat Ayarları
	- Tarih/Saat Biçimi
- 3. Bir Tarih Biçimi seçeneğine dokunun.
- 4. Bir Saat Biçimi seçeneğine dokunun.
- 5. Ayarları kaydetmek için Kaydet düğmesine dokunun.

# <span id="page-177-0"></span>Faks arama ayarlarını yapılandırma

- 1. Ürün kontrol panelindeki Ana ekranda Yönetim düğmesine gidip dokunun.
- 2. Aşağıdaki menüleri açın:
	- Faks Ayarları
	- Faks Gönderme Ayarları
	- Faks Gönderme Ayarı
	- Faks Arama Ayarları

Aşağıdaki tüm ayarları yapılandırın:

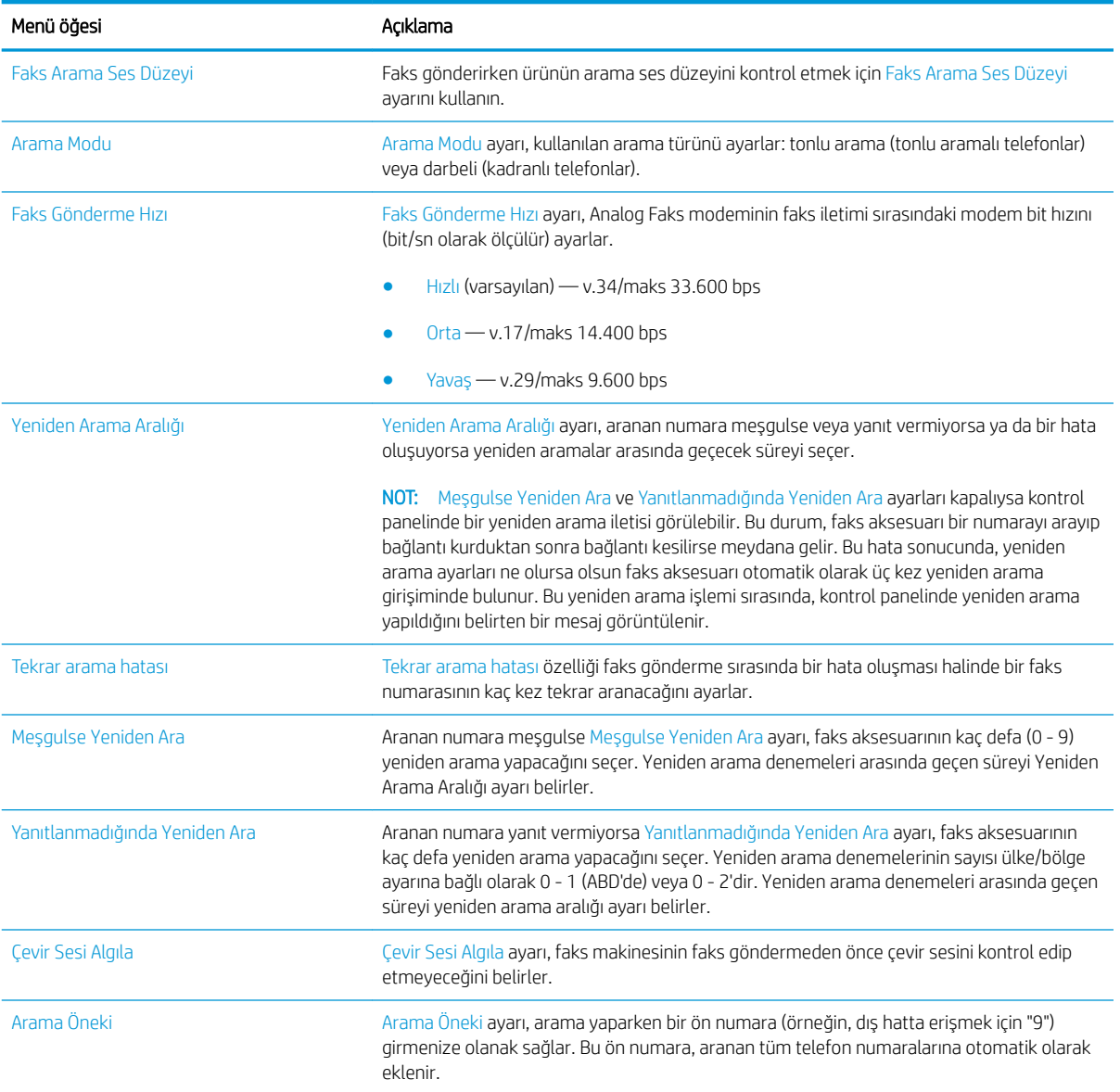

# <span id="page-178-0"></span>Genel faks gönderme ayarlarını yapılandırma

- 1. Ürün kontrol panelindeki Ana ekranda Yönetim düğmesine gidip dokunun.
- 2. Aşağıdaki menüleri açın:
	- Faks Ayarları
	- Faks Gönderme Ayarları
	- Faks Gönderme Ayarı
	- Genel Faks Gönderme Ayarları

Aşağıdaki tüm ayarları yapılandırın:

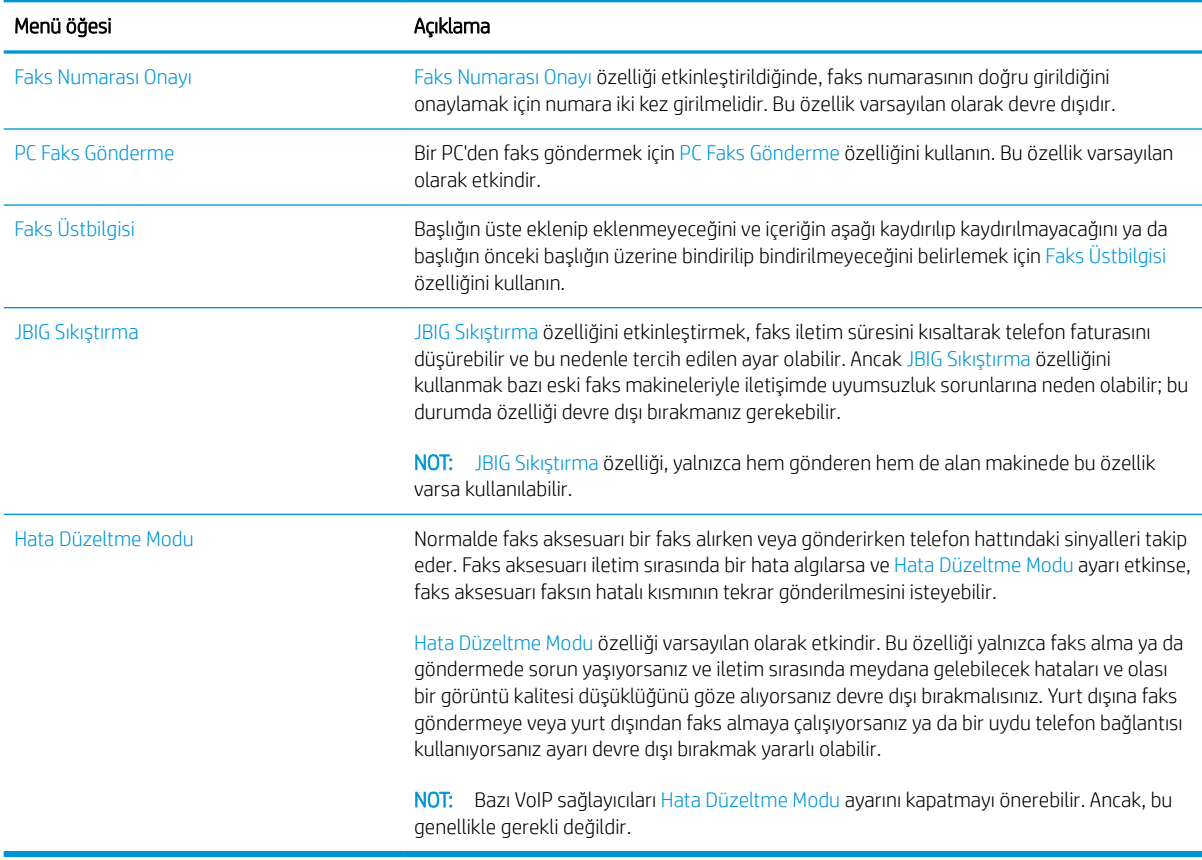

## <span id="page-179-0"></span>Faks faturalandırma kodlarını yapılandırma

Faturalandırma kodu ayarı etkinleştirildiğinde, kullanıcıdan faks gönderirken bir numara girmesi istenir. Bu numara faturalandırma kodu raporuna eklenir. Faturalandırma kodu raporunu görüntülemek için raporu yazdırabilir (bkz.) veya bir uygulama kullanarak aratabilirsiniz.

Faturalama kodları varsayılan olarak devre dışıdır. Faturalandırma kodlarını etkinleştirmek için aşağıdaki adımları izleyin.

- 1. Ürün kontrol panelindeki Ana ekranda Yönetim düğmesine gidip dokunun.
- 2. Aşağıdaki menüleri açın:
	- Faks Ayarları
	- Faks Gönderme Ayarları
	- Faks Gönderme Ayarı
	- Fatura Kodları
- 3. Faturalama kodlarını etkinleştirmek için Faturalama Kodlarını Etkinleştir özelliğine dokunun.
	- NOT: Faturalandırma kodlarını devre dışı bırakmak için, Faturalama Kodlarını Etkinleştir özelliğinin seçimini kaldırın, Kaydet düğmesine dokunun ve sonra kalan adımları atlayın.

Kullanıcıların faturalandırma kodlarını düzenlemesine izin vermek için Kullanıcıların faturalama kodlarını düzenlemesine izin ver özelliğini seçin.

- 4. Klavyeyi açmak için Varsayılan Faturalama Kodu alanına dokunun.
- 5. Fatura kodunu girin ve sonra Tamam düğmesine dokunun.
- 6. Tuş takımını açmak için En Küçük Uzunluk alanına dokunun.
- 7. Faturalandırma kodunda istediğiniz en az basamak sayısını yazın ve sonra Tamam düğmesine dokunun.
- 8. Kaydet düğmesine dokunun.
# Faks gönderme işleri için varsayılan seçenekleri yapılandırma

**2** NOT: Varsayılan iş seçeneği ayarları analog, LAN ve internet faksı olmak üzere tüm faks yöntemleri için kullanılır.

- 1. Ürün kontrol panelindeki Ana ekranda Yönetim düğmesine gidip dokunun.
- 2. Aşağıdaki menüleri açın:
	- Faks Ayarları
	- Faks Gönderme Ayarları
	- · Varsayılan İş Seçenekleri

Aşağıdaki tüm ayarları yapılandırın:

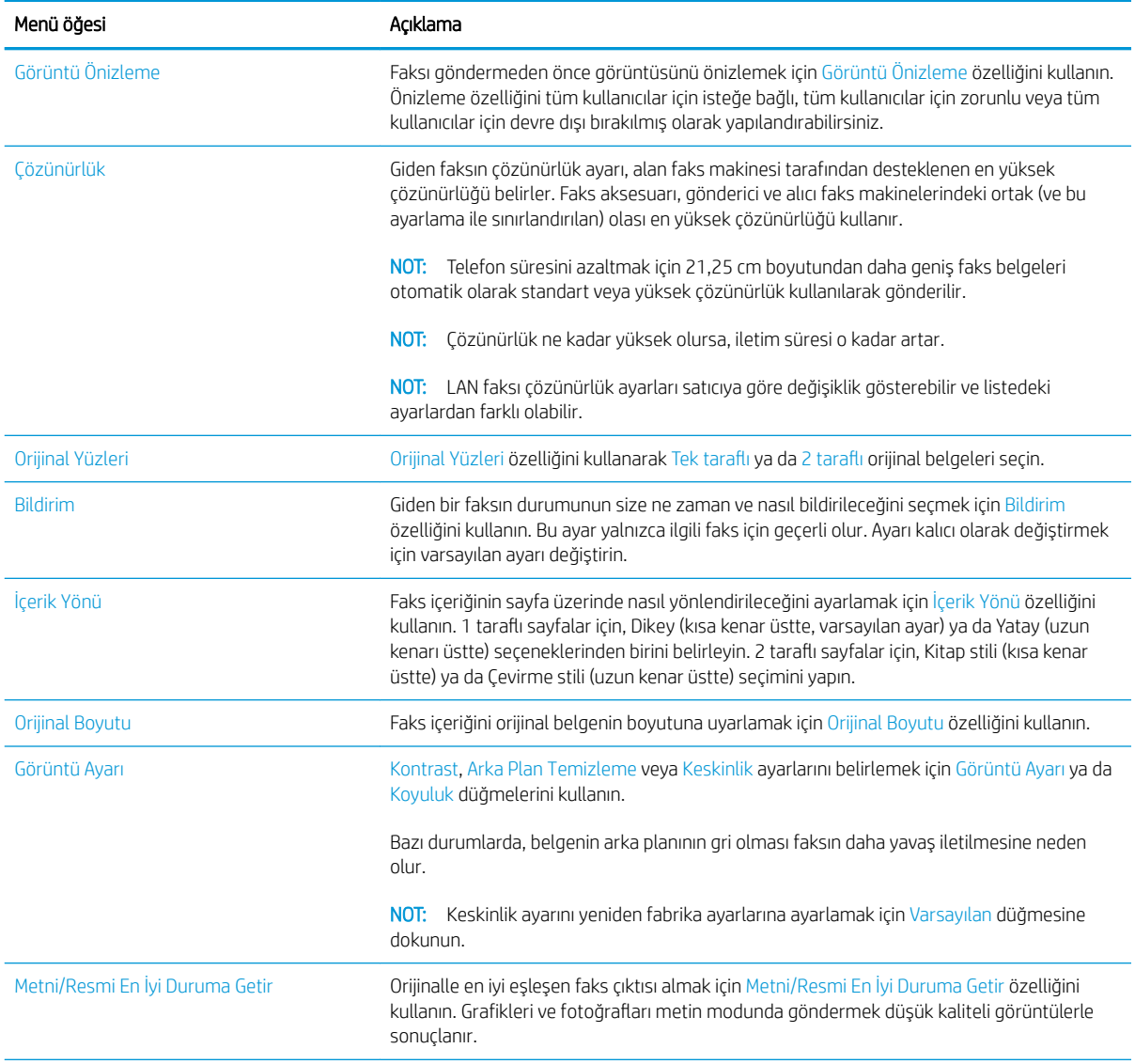

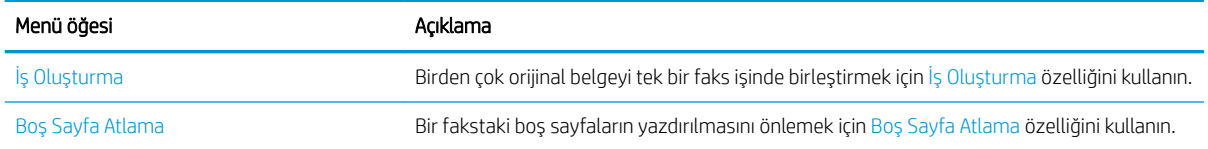

### Faks gönderme işleri için görüntü işleme özelliklerini kullanma

Ürünü, faks ile gönderilen görüntüleri çeşitli şekillerde geliştirmek için kullanabilirsiniz.

- Metin veya resimler için faksları en iyi duruma getirme
- Fakslar için orijinal belgelerin taraf sayısını belirleme
- Fakslara iliskin çözünürlüğü seçme
- Fakslar için orijinal belgelerin boyutunu belirtme
- Fakslar için bildirim seçeneklerini belirleme
- Fakslar için kesklinliği ayarlama
- Fakslar için koyuluğu ayarlama
- Fakslar için kontrastı ayarlama
- Fakslar için arka planı temizleme
- Fakslar için İş Oluşturma modunu kullanma
- Fakslar için boş sayfaları kaldırma

#### Metin veya resimler için faksları en iyi duruma getirme

Taranan görüntü türleri için faks işini en iyi duruma getirin: metin, grafik ya da fotoğraflar.

- 1. Ürün kontrol panelindeki Ana ekranda Faks düğmesine dokunun.
- 2. Faks alıcısı bilgilerini belirtmek için ilk ekrandaki alanları doldurun.
- 3. Ekranın alt tarafındaki Ek Seçenek düğmesine dokunun.
- 4. Metni/Resmi En İyi Duruma Getir düğmesine dokunun.

 $\mathbb{R}^n$  NOT: Düğme seceneklerin ilk sayfasında yer almıyorsa. Ek Secenek düğmesine tekrar dokunun.

- 5. Önceden tanımlanmış seçeneklerden birini belirleyin veya El ile ayarla düğmesine dokunun ve En İyi Duruma Getirilecek alanındaki kaydırıcıyı ayarlayın.
- 6. Değişiklikleri kaydetmek için Tamam düğmesine dokunun.
- 7. Taramayı başlatmak için Başlat @ düğmesine dokunun.

### Fakslar için orijinal belgelerin taraf sayısını belirleme

Orijinal belgenin bir tarafının mı, yoksa iki tarafının mı basılı olduğunu belirleyebilirsiniz. Belge besleyicisinden faks gönderdiğinizde, ürün başka müdahaleye gerek kalmadan her iki tarafı da otomatik olarak tarayabilir. Düz yatak camından faks gönderdiğinizde ve orijinal iki tarafının basılı olduğunu belirttiğinizde, ürün ilk tarafı taradıktan sonra sayfayı çevirmenizi ister.

- 1. Ürün kontrol panelindeki Ana ekranda Faks düğmesine dokunun.
- 2. Faks alıcısı bilgilerini belirtmek için ilk ekrandaki alanları doldurun.
- 3. Ekranın alt tarafındaki Ek Seçenek düğmesine dokunun.

<span id="page-183-0"></span>4. Orijinal Yüzleri düğmesine dokunun.

**EZ NOT:** Düğme seçeneklerin ilk sayfasında yer almıyorsa, Ek Seçenek düğmesine tekrar dokunun.

- 5. Tek taraflı veya 2 taraflı seçeneğini belirleyin. Orijinal belgenin yönünü belirlemek için Kağıt Yönü düğmesine de dokunabilirsiniz.
- 6. Değişiklikleri kaydetmek için Tamam düğmesine dokunun.
- 7. Taramayı başlatmak için Başlat @ düğmesine dokunun.

### Fakslara ilişkin çözünürlüğü seçme

Faks ile gönderilen görüntülerin çözünürlüğünü belirtebilirsiniz. Görüntünün netliğini artırmak için yüksek bir çözünürlük değeri seçin. Bununla birlikte, çözünürlük arttıkça, dosya boyutu da artacağından faks iletimi süresi uzavabilir.

- 1. Ürün kontrol panelindeki Ana ekranda Faks düğmesine dokunun.
- 2. Faks alıcısı bilgilerini belirtmek için ilk ekrandaki alanları doldurun.
- 3. Ekranın alt tarafındaki Ek Seçenek düğmesine dokunun.
- 4. Cözünürlük düğmesine dokunun.
- **W NOT:** Düğme seçeneklerin ilk sayfasında yer almıyorsa, Ek Seçenek düğmesine tekrar dokunun.
- 5. Çözünürlük seçeneklerinden birini belirleyin.
- 6. Değişiklikleri kaydetmek için Tamam düğmesine dokunun.
- 7. Taramayı başlatmak için Başlat @ düğmesine dokunun.

### Fakslar için orijinal belgelerin boyutunu belirtme

Orijinal belgenin sayfa boyutunu belirtebilirsiniz. Ürün, faks ile gönderilen görüntüyü aynı sayfa boyutunda olacak şekilde oluşturur.

- 1. Ürün kontrol panelindeki Ana ekranda Faks düğmesine dokunun.
- 2. Faks alıcısı bilgilerini belirtmek için ilk ekrandaki alanları doldurun.
- 3. Ekranın alt tarafındaki Ek Seçenek düğmesine dokunun.
- 4. Orijinal Boyutu düğmesine dokunun.

**EZ** NOT: Düğme seçeneklerin ilk sayfasında yer almıyorsa, Ek Seçenek düğmesine tekrar dokunun.

- 5. Önceden tanımlanmış sayfa boyutlarından birini seçin veya sayfa boyutunun belirlenmesi için dahili algılayıcıların kullanılması talimatını vermek için Otomatik algıla seçeneğini belirleyin.
- 6. Değişiklikleri kaydetmek için Tamam düğmesine dokunun.
- 7. Taramayı başlatmak için Başlat @ düğmesine dokunun.

### <span id="page-184-0"></span>Fakslar için bildirim seçeneklerini belirleme

Ürüne, faks işlerinin durumuyla ilgili olarak sizi bilgilendirmesi için talimat verebilirsiniz. Ürün, bildirimi yazdırabilir veya bir e-posta ile belirlediğiniz bir adrese gönderebilir.

- 1. Ürün kontrol panelindeki Ana ekranda Faks düğmesine dokunun.
- 2. Faks alıcısı bilgilerini belirtmek için ilk ekrandaki alanları doldurun.
- 3. Ekranın alt tarafındaki Ek Seçenek düğmesine dokunun.
- 4. Bildirim düğmesine dokunun.

**W** NOT: Düğme seçeneklerin ilk sayfasında yer almıyorsa, Ek Seçenek düğmesine tekrar dokunun.

- 5. Varsayılan olarak, ürün bildirim göndermemeye ayarlıdır. Bildirim almak için aşağıdaki seçeneklerden birini belirleyin:
	- · İş tamamlandığında bildir: Ürün, iş tamamlandığında sizi bilgilendirir.
	- Yalnızca iş başarısız olduğunda bildir: Ürün, iş başarısız olursa sizi bilgilendirir. Başarılı işler için herhangi bir bildirim göndermez.
- 6. Bildirimin yazdırılmasını mı, yoksa e-posta ile gönderilmesini mi istediğinizi seçin. E-posta seçeneğini belirlerseniz, Bildirim E-posta Adresi: alanına dokunun ve daha sonra, kullanılacak e-posta adresini girin.
- 7. Değişiklikleri kaydetmek için Tamam düğmesine dokunun.
- 8. Taramayı başlatmak için Başlat @ düğmesine dokunun.

### Fakslar için kesklinliği ayarlama

Görüntüyü netleştirmek veya yumuşatmak için Keskinlik ayarını ayarlayın. Örneğin keskinliği artırmak metnin daha net görünmesini sağlayabilir ama azaltmak fotoğrafların daha pürüzsüz görünmesine olanak verir.

- 1. Ürün kontrol panelindeki Ana ekranda Faks düğmesine dokunun.
- 2. Faks alıcısı bilgilerini belirtmek için ilk ekrandaki alanları doldurun.
- 3. Ekranın alt tarafındaki Ek Seçenek düğmesine dokunun.
- 4. Görüntü Ayarı düğmesine dokunun.

NOT: Düğme seçeneklerin ilk sayfasında yer almıyorsa, Ek Seçenek düğmesine tekrar dokunun.

- 5. Keskinliği azaltmak için Keskinlik kaydırıcısını sola doğru hareket ettirin veya keskinliği artırmak için kaydırıcıyı sağa doğru hareket ettirin.
- 6. Değişiklikleri kaydetmek için Tamam düğmesine dokunun.
- 7. Taramayı başlatmak için Başlat @ düğmesine dokunun.

### Fakslar için koyuluğu ayarlama

Taranan görüntülerin renklerinde kullanılan beyaz ve siyah miktarını artırmak veya azaltmak için Koyuluk ayarını düzenlevin.

- <span id="page-185-0"></span>1. Ürün kontrol panelindeki Ana ekranda Faks düğmesine dokunun.
- 2. Faks alıcısı bilgilerini belirtmek için ilk ekrandaki alanları doldurun.
- 3. Ekranın alt tarafındaki Ek Seçenek düğmesine dokunun.
- 4. Görüntü Ayarı düğmesine dokunun.

 $\mathbb{B}^n$  NOT: Düğme seçeneklerin ilk sayfasında yer almıyorsa, Ek Seçenek düğmesine tekrar dokunun.

- 5. Koyuluğu azaltmak için Koyuluk kaydırıcısını sola doğru hareket ettirin veya koyuluğu artırmak için kaydırıcıyı sağa doğru hareket ettirin.
- 6. Değişiklikleri kaydetmek için Tamam düğmesine dokunun.
- 7. Taramayı başlatmak için Başlat @ düğmesine dokunun.

#### Fakslar için kontrastı ayarlama

Sayfadaki en açık ve en koyu renk arasındaki farkı artırmak veya azaltmak için Kontrast ayarını düzenleyin.

- 1. Ürün kontrol panelindeki Ana ekranda Faks düğmesine dokunun.
- 2. Faks alıcısı bilgilerini belirtmek için ilk ekrandaki alanları doldurun.
- 3. Ekranın alt tarafındaki Ek Seçenek düğmesine dokunun.
- 4. Görüntü Ayarı düğmesine dokunun.

**EZ** NOT: Düğme seçeneklerin ilk sayfasında yer almıyorsa, Ek Seçenek düğmesine tekrar dokunun.

- 5. Kontrastı azaltmak için Kontrast kaydırıcısını sola doğru hareket ettirin veya kontrastı artırmak için kaydırıcıyı sağa doğru hareket ettirin.
- 6. Değişiklikleri kaydetmek için Tamam düğmesine dokunun.
- 7. Taramayı başlatmak için Başlat  $\odot$  düğmesine dokunun.

### Fakslar için arka planı temizleme

Taranan görüntülerin arka planından solgun renkleri kaldırmak için Arka Plan Temizleme ayarını düzenleyin. Örneğin, orijinal belge renkli kağıda basılmışsa, görüntünün koyuluğunu etkilemeden arka planı aydınlatmak için bu özelliği kullanın.

- 1. Ürün kontrol panelindeki Ana ekranda Faks düğmesine dokunun.
- 2. Faks alıcısı bilgilerini belirtmek için ilk ekrandaki alanları doldurun.
- 3. Ekranın alt tarafındaki Ek Seçenek düğmesine dokunun.
- 4. Görüntü Ayarı düğmesine dokunun.
- **W** NOT: Düğme seçeneklerin ilk sayfasında yer almıyorsa, Ek Seçenek düğmesine tekrar dokunun.
- 5. Arka planı temizlemek için Arka Plan Temizleme kaydırma çubuğunu sağa doğru ayarlayın.
- 6. Değişiklikleri kaydetmek için Tamam düğmesine dokunun.
- 7. Taramayı başlatmak için Başlat @ düğmesine dokunun.

### <span id="page-186-0"></span>Fakslar için İş Oluşturma modunu kullanma

Çeşitli orijinal belge gruplarını bir faks işinde bir araya getirmek için İş Oluşturma özelliğini kullanın. Ayrıca, belge besleyicinin aynı anda alabileceğinden daha fazla sayfa içeren bir orijinal belgeyi faks ile göndermek için de bu özelliği kullanın.

- 1. Ürün kontrol panelindeki Ana ekranda Faks düğmesine dokunun.
- 2. Faks alıcısı bilgilerini belirtmek için ilk ekrandaki alanları doldurun.
- 3. Ekranın alt tarafındaki Ek Seçenek düğmesine dokunun.
- 4. İş Oluşturma düğmesine dokunun.
- NOT: Düğme seçeneklerin ilk sayfasında yer almıyorsa, Ek Seçenek düğmesine tekrar dokunun.
- 5. Başlat @ düğmesine dokunun. Her sayfa tarama işlemini takiben veya belge besleyici boş olduğunda kontrol panelinde daha fazla sayfa isteği belirir.
- 6. İş başka sayfalar da içeriyorsa, sonraki sayfayı yükleyin ve ardından Tara düğmesine dokunun.

Ürün taranan tüm görüntüleri geçici olarak kaydeder. İsi tamamlamak için Son düğmesine dokunun.

### Fakslar için boş sayfaları kaldırma

Ürüne, faks ile gönderilen görüntüden orijinal belgedeki boş sayfaları çıkarması talimatını verebilirsiniz. Varsayılan olarak, ürün faks ile gönderilen görüntülere tüm sayfaları dahil eder. Boş sayfaları kaldırmak için aşağıdaki yordamı kullanın:

- 1. Ürün kontrol panelindeki Ana ekranda Faks düğmesine dokunun.
- 2. Faks alıcısı bilgilerini belirtmek için ilk ekrandaki alanları doldurun.
- 3. Ekranın alt tarafındaki Ek Seçenek düğmesine dokunun.
- 4. Boş Sayfa Atlama düğmesine dokunun.
	- NOT: Düğme seçeneklerin ilk sayfasında yer almıyorsa, Ek Seçenek düğmesine tekrar dokunun.
- 5. Etkin seçeneğini belirleyin.
- 6. Değişiklikleri kaydetmek için Tamam düğmesine dokunun.
- 7. Taramayı başlatmak için Başlat @ düğmesine dokunun.

### Faks gönderme işleri için gelişmiş görüntü işlemeyi kullanma

Temel görüntü işleme özelliklerine ek olarak, bu ürün çeşitli görüntü işleme özellikleri sağlayan bir teknolojiye sahiptir.

- Fakslar için otomatik görüntü yönü
- Fakslar için otomatik ton ayarı
- Fakslar için yanlış beslemeyi algılama

#### Fakslar için otomatik görüntü yönü

Sayfa üzerinde en az 100 karakterlik metin bulunan orijinal belgeler için, ürün hangi kenarın sayfanın üst kenarı olduğunu algılayabilir ve taranan görüntülerin yönünü buna uygun olarak değiştirebilir. Birden çok sayfa tarıyorsanız veya sayfaların bazıları diğer sayfalara göre ters yüz olmuşsa, elde edilen taranmış görüntüler tüm sayfaları doğru yönde gösterir. Bazı sayfalar yatay yöne sahipse, ürün, sayfanın üst kenarı görüntünün üst kenarı olacak şekilde görüntüyü çevirir.

- 1. Ürün kontrol panelindeki Ana ekranda Faks düğmesine dokunun.
- 2. Faks alıcısı bilgilerini belirtmek için ilk ekrandaki alanları doldurun.
- 3. Ekranın alt tarafındaki Ek Seçenek düğmesine dokunun.
- 4. İçerik Yönü düğmesine dokunun.

NOT: Düğme seçeneklerin ilk sayfasında yer almıyorsa, Ek Seçenek düğmesine tekrar dokunun.

- 5. Otomatik algıla seçeneğini belirleyin.
- 6. Değişiklikleri kaydetmek için Tamam düğmesine dokunun.
- 7. Taramayı başlatmak için Başlat @ düğmesine dokunun.

#### Fakslar için otomatik ton ayarı

Ürünü koyuluk, kontrast ve arka plan temizlik ayarlarını her bir sayfada otomatik olarak yapacak şekilde yapılandırabilirsiniz. Örneğin, orijinal belgede bazı sayfalar diğerlerine göre daha açık renkliyse, elde edilen taranmış görüntü tüm sayfalar için daha tek renkli bir koyuluk ayarına sahip olur.

- 1. Ürün kontrol panelindeki Ana ekranda Faks düğmesine dokunun.
- 2. Faks alıcısı bilgilerini belirtmek için ilk ekrandaki alanları doldurun.
- 3. Ekranın alt tarafındaki Ek Seçenek düğmesine dokunun.
- 4. Görüntü Ayarı düğmesine dokunun.

**W** NOT: Düğme seçeneklerin ilk sayfasında yer almıyorsa, Ek Seçenek düğmesine tekrar dokunun.

- 5. Seçmek için Otomatik Tonlama onay kutusuna dokunun.
- 6. Değişiklikleri kaydetmek için Tamam düğmesine dokunun.
- 7. Taramayı başlatmak için Başlat @ düğmesine dokunun.

### <span id="page-188-0"></span>Fakslar için yanlış beslemeyi algılama

Bu ürünün belge besleyicisinde, tarama mekanizmasına girerken sayfaların kalınlığını otomatik olarak algılayan bir algılayıcı vardır. Algılayıcı, aynı anda iki veya daha fazla parça olduğunu algılarsa, ürün durur ve sayfaları çıkarmanız için sizi uyarır. Ayar varsayılan olarak açıktır. Katlanmış kitapçıklar gibi belgelerin belge besleyiciden faks ile gönderilebilmesi amacıyla ayarı geçersiz kılmak için aşağıdaki yönergeleri izleyin:

- 1. Ürün kontrol panelindeki Ana ekranda Faks düğmesine dokunun.
- 2. Faks alıcısı bilgilerini belirtmek için ilk ekrandaki alanları doldurun.
- 3. Ekranın alt tarafındaki Ek Seçenek düğmesine dokunun.
- 4. Yanlış Besleme Algılaması düğmesine dokunun.

**W** NOT: Düğme seçeneklerin ilk sayfasında yer almıyorsa, Ek Seçenek düğmesine tekrar dokunun.

- 5. Seçmek için Devre Dışı onay kutusuna dokunun.
- 6. Değişiklikleri kaydetmek için Tamam düğmesine dokunun.
- 7. Taramayı başlatmak için Başlat @ düğmesine dokunun.

# Hızlı Ayarlar özelliğini kullanarak belgeleri faks ile gönderme

Faks göndermeye ilişkin önceden ayarlanmış iş seçeneklerine hızlı bir şekilde erişmek için Hızlı Ayarlar özelliğini kullanın.

Ürün yöneticisi, Hızlı Ayarlar oluşturmak için HP Katıştırılmış Web Sunucusu'nu kullanabilir. Bu Hızlı Ayarlar, daha sonra, kontrol paneli Ana ekranındaki Hızlı Ayarlar menüsünden kullanılabilir.

### Hızlı Ayar oluşturma

- 1. Bir web tarayıcısı açın ve adres satırına ürünün IP adresini girin.
- 2. HP Katıştırılmış Web Sunucusu açıldığında, Faks sekmesini tıklatın.
- 3. Pencerenin sol tarafındaki bölmeden Faks Gönderme Ayarı bağlantısını tıklatın.
- 4. Hızlı Ayarlar alanında, Ekle düğmesini tıklatın ve daha sonra, Hızlı Ayar oluşturmak için ekranda görüntülenen yönergeleri izleyin.

### Önceden tanımlanmış bir Hızlı Ayarı kullanma

1. Ürün kontrol panelindeki Ana ekranda Hızlı Ayarlar düğmesine dokunun.

**W NOT:** Ürün yöneticisi, Hızlı Ayarları doğrudan Ana ekrana yerleştirebilir. Bu durumda, Hızlı Ayarlar düğmesine dokunmak yerine söz konusu Hızlı Ayar'a ilişkin düğmeye dokunun.

2. Kullanmak istediğiniz Hızlı Ayar'ın adına dokunun.

**WOT:** Hızlı Ayarlar, her bir tarama/gönderme özelliğine karşılık gelen renk kodlarına sahiptir. Örneğin, Faks Hızlı Ayarlarında, Hızlı Ayar adının arkasında kırmızı bir çubuk bulunur. Bu, arkasındaki kırmızı çubukla, Faks özelliğinin adına karşılık gelir.

3. Gerekli ayarları yapılandırın ve daha sonra, işi tamamlamak için Başlat @ düğmesine dokunun.

# Faks alma ayarlarını yapılandırma

- 1. Ürün kontrol panelindeki Ana ekranda Yönetim düğmesine gidip dokunun.
- 2. Aşağıdaki menüleri açın:
	- Faks Ayarları
	- Faks Alma Ayarları
	- Faks Alma Ayarı

Aşağıdaki tüm ayarları yapılandırın:

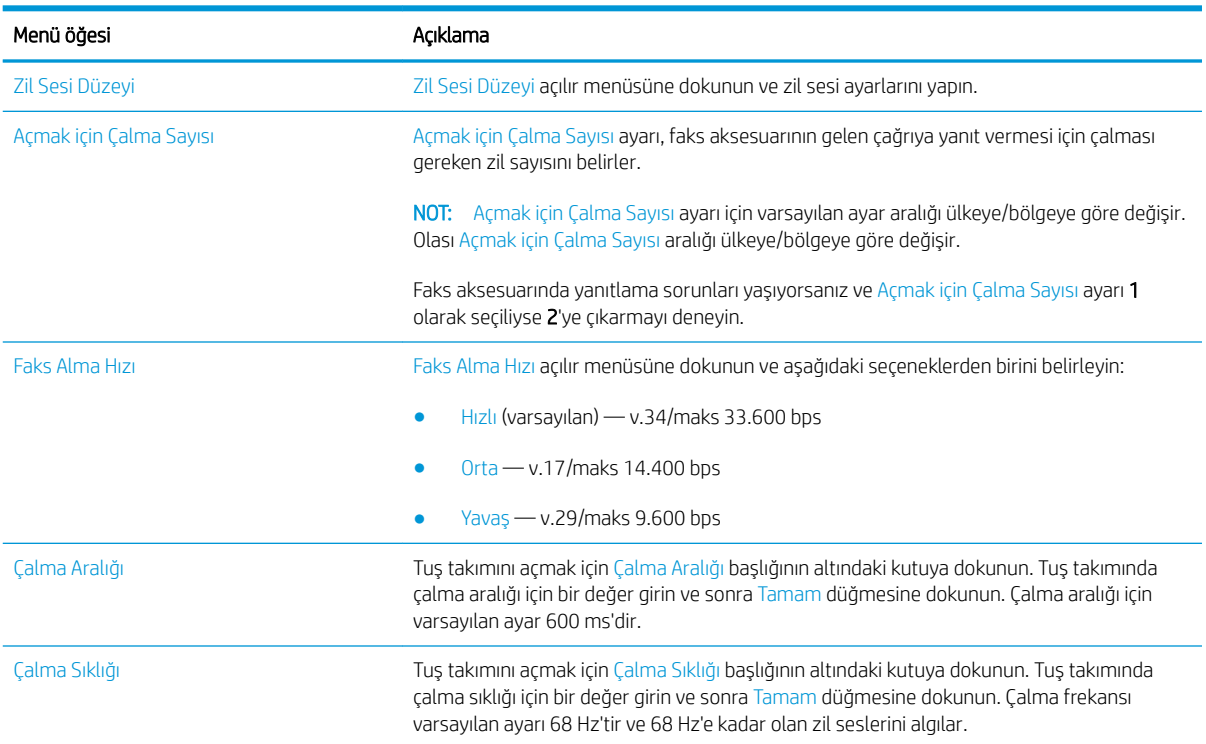

### Faks yazdırma zamanlaması kullanma

**W** NOT: Faks yazdırma zamanlamasını etkinleştirmeniz için öncelikle bir zamanlama oluşturmalısınız.

- 1. Ürün kontrol panelindeki Ana ekranda Yönetim düğmesine gidip dokunun.
- 2. Aşağıdaki menüleri açın:
	- Faks Ayarları
	- Faks Alma Ayarları
	- Faks Yazdırma Zamanlaması
- 3. Faks Yazdırma Zamanlaması Kullan seçeneğine dokunun.
- 4. Zamanlama düğmesine dokunun.
- 5. Faks Yazdırma Modu düğmesine dokunun.
- 6. Haftalık Faks Olayı Zamanlaması ekranını açmak için yeşil artı işaretine dokunun.
- 7. Olay Türü başlığı altında bir seçenek belirleyin:
	- Gelen faksları yazdır
	- Gelen faksları depola
- 8. Tuş takımını açmak için Saat alanlarına dokunun ve sonra, gelen faksların yazdırılacağı ya da saklanacağı saat ve dakika değerlerini girin.
- 9. Faks yazdırma zamanlamasının uygulanacağı günler için Olay Günleri düğmelerine dokunun.
- 10. Tamam düğmesine dokunun.
- 11. Faks yazdırma zamanlamasını kaydetmek için Kaydet düğmesine dokunun.
- 12. Faks yazdırma zamanlamasını etkinleştirmek için Kaydet düğmesine dokunun.

**W** NOT: Bir gün için sadece bir faks yazdırma zamanlaması uygulanabilir.

# Gelen faksları engelle

Engellenen telefon numaraları listesi oluşturmak için faks engelleme listesi ayarını kullanın. Engellenen bir telefon numarasından faks geldiğinde, faks yazdırılmaz ve bellekten hemen silinir.

### Bloke faks listesi oluşturma

- 1. Ürün kontrol panelindeki Ana ekranda Yönetim düğmesine gidip dokunun.
- 2. Aşağıdaki menüleri açın:
	- Faks Ayarları
	- Faks Alma Ayarları
	- Engellenen Faks Numaraları
- 3. Klavyeyi görüntülemek için Engellenecek Faks Numarası alanına dokunun.
- 4. Bir numara yazın, ardından Tamam düğmesine dokunun.
- 5. Numarayı Engellenen Faks Numaraları listesine eklemek için yeşil renkli aşağı oka dokunun.

**W** NOT: Başka engellenmiş numaralar eklemek için 3 ve 5 arası adımları tekrarlayın.

6. Engellenen faks numaraları listesini kaydetmek için Kaydet düğmesine dokunun.

### Engellenen faks listesinden numara silme

- 1. Ürün kontrol panelindeki Ana ekranda Yönetim düğmesine gidip dokunun.
- 2. Aşağıdaki menüleri açın:
	- **Faks Ayarları**
	- Faks Alma Ayarları
	- Engellenen Faks Numaraları
- 3. Engellenen Faks Numaraları listersinden silinecek numaraya dokunun, Sil düğmesine dokunun ve sonra Kaydet düğmesine dokunun.
- 4. Numaranın silinmesini onaylamak için Tamam düğmesine dokunun.
- 5. Engellenen Faks Numaraları listesinden daha fazla numara silmek için adım 3 ve 4'ü tekrar edin ya da Tümünü Sil düğmesine dokunun, ardından tüm numaraları Engellenen Faks Numaraları listesinden bir kerede silmek için Kaydet düğmesine dokunun.

# Faks alma işleri için varsayılan seçenekleri yapılandırma

NOT: Varsayılan iş seçeneği ayarları analog, LAN ve internet faksı olmak üzere tüm faks yöntemleri için kullanılır.

- 1. Ürün kontrol panelindeki Ana ekranda Yönetim düğmesine gidip dokunun.
- 2. Aşağıdaki menüleri açın:
	- Faks Ayarları
	- Faks Alma Ayarları
	- · Varsayılan İş Seçenekleri

#### Aşağıdaki tüm ayarları yapılandırın:

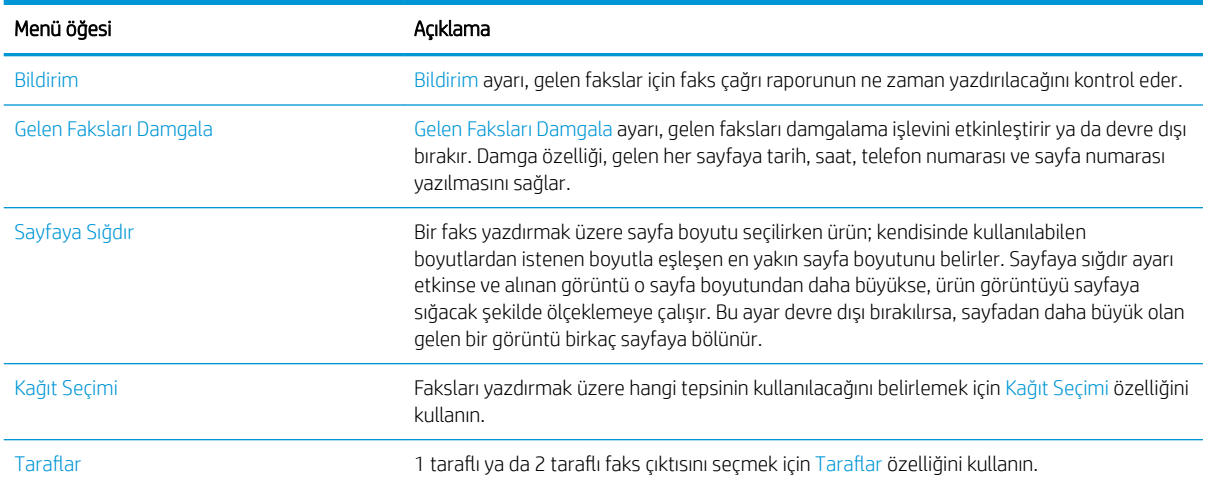

## Faks arşivleme ve iletme

Gelen tüm faksların, giden tüm faksların ya da her ikisinin arşiv kopyalarını belirli bir e-posta adresine, ağ klasörüne veya FTP sunucusuna kaydetmek için faks arşivi özelliğini kullanın.

Gelen tüm faksları, giden tüm faksları ya da her ikisini başka bir faks numarasına iletmek için faks iletme özelliğini kullanın. Faks iletme etkin durumdayken alıcı ürün, faksı yazdırır ve aynı zamanda faksı faks iletme numarasına iletir.

Bu özellikleri etkinleştirmek veya yapılandırmak için HP Gömülü Web sunucusunu kullanın.

### Faks arşivini etkinleştirme

- 1. Bir Web tarayıcısı açın ve adres satırına ürünün IP adresini girin.
- 2. HP Gömülü Web Sunucusu açıldığında, Faks sekmesini tıklatın.
- 3. Faks Arşivi ve İletme bağlantısını tıklatın.
- 4. Faks Arşivi alanında, Faks Arşivleme açılır listesinden bir seçenek belirleyin.
- 5. Arşivlenecek Faks İşinin Türü açılır listesinden bir seçenek belirleyin.
- 6. Arşiv Hedefi açılır listesinden bir seçenek belirleyin.
	- **W** NOT: E-postaya arşivlemek istiyorsanız SMTP sunucu bilgilerini yapılandırmanız gerekir.
- 7. Sayfanın altındaki Uygula düğmesini tıklatın.

### Faks iletme işlevini ayarlama

- 1. Bir Web tarayıcısı açın ve adres satırına ürünün IP adresini girin.
- 2. HP Gömülü Web Sunucusu açıldığında, Faks sekmesini tıklatın.
- 3. Faks Arşivi ve İletme bağlantısını tıklatın.
- 4. Faks İletme alanında, Faks İletme İşlevini Etkinleştir kutusunu tıklatın.
- 5. **İletilecek Faks İşinin Türü** açılır listesinden bir seçenek belirleyin.
- 6. Faks İletme Numarası alanına faks numarasını girin.
- 7. Sayfanın altındaki Uygula düğmesini tıklatın.

# Hızlı arama listesi oluşturma

1. Ürün kontrol panelindeki Ana ekranda Faks düğmesine dokunun.

2. Hızlı Aramalar ekranını görüntülemek için Hızlı Aramalar düğmesine dokunun.

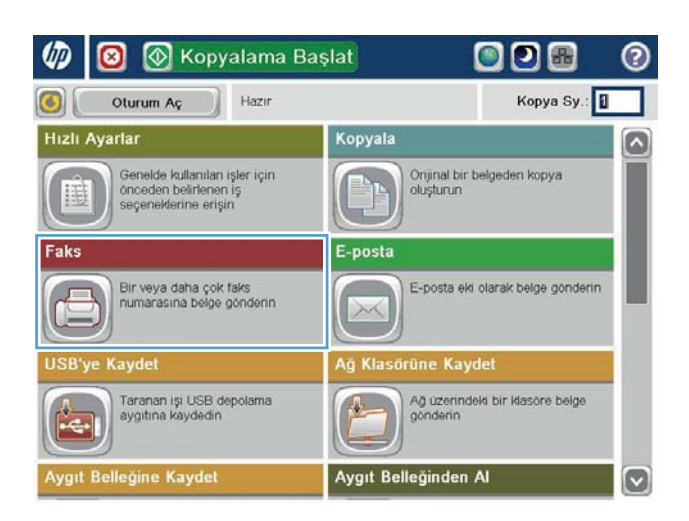

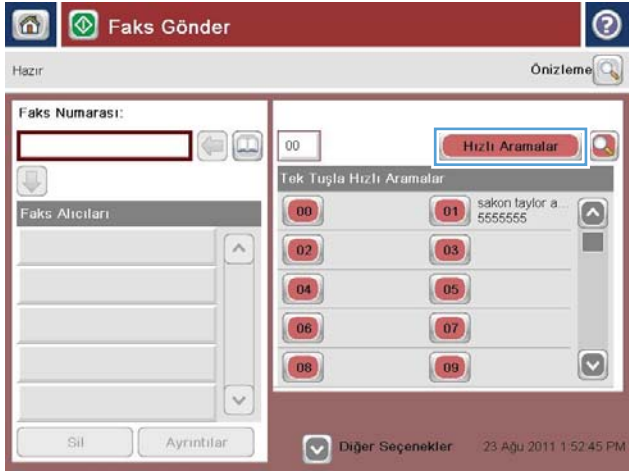

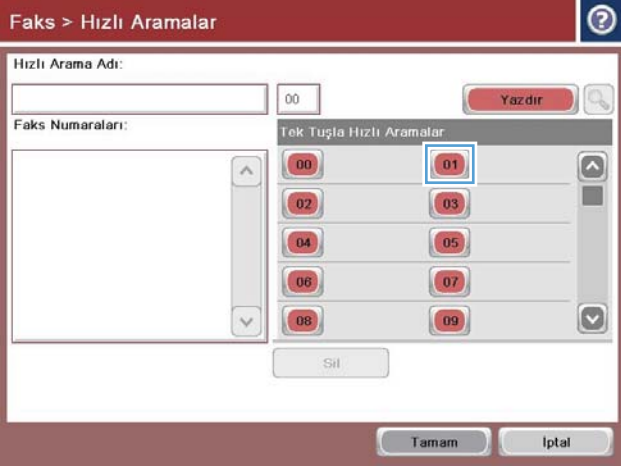

3. Atanmamış Tek Dokunuşla Hızlı Aramalar numaralarından birine dokunun.

4. Klavyeyi görüntülemek için Hızlı Arama Adı alanına dokunun.

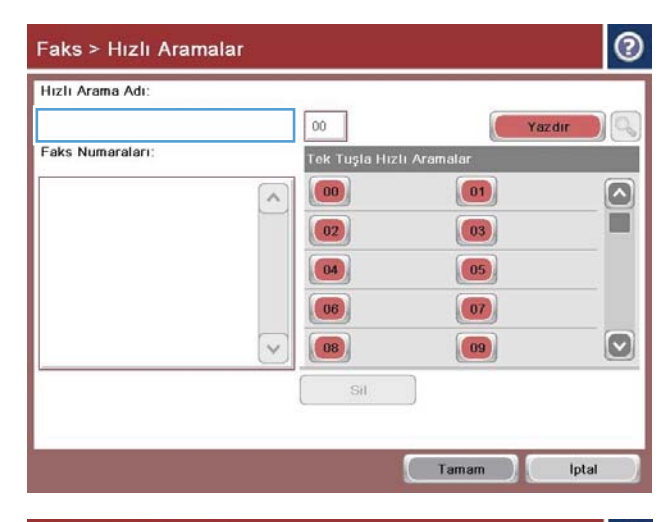

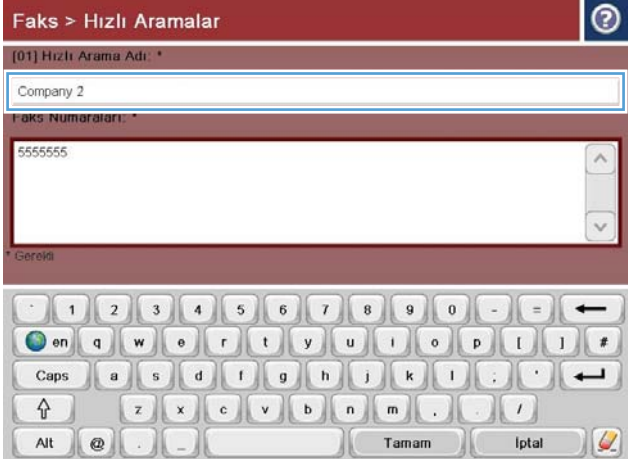

5. Hızlı arama için bir ad girin.

6. Hızlı arama için bir faks numarası yazın.

NOT: Hızlı arama işlevine ek faks numaraları girmek için, önceden girilen faks numaraşının son basamağının sağından ekrana dokunun. İmleç göründüğünde, imleci bir sonraki satıra taşımak için enter tuşuna dokunun. Tüm hızlı arama numaralarını girene kadar bu adımı tekrarlayın.

Tamam düğmesine dokunun.

7. Ad ve faks numarası (ya da numaraları), seçilen Tek Dokunuşla Hızlı Aramalar numarasının yanında görüntülenir.

Faks ekranına dönmek için Tamam düğmesine dokunun.

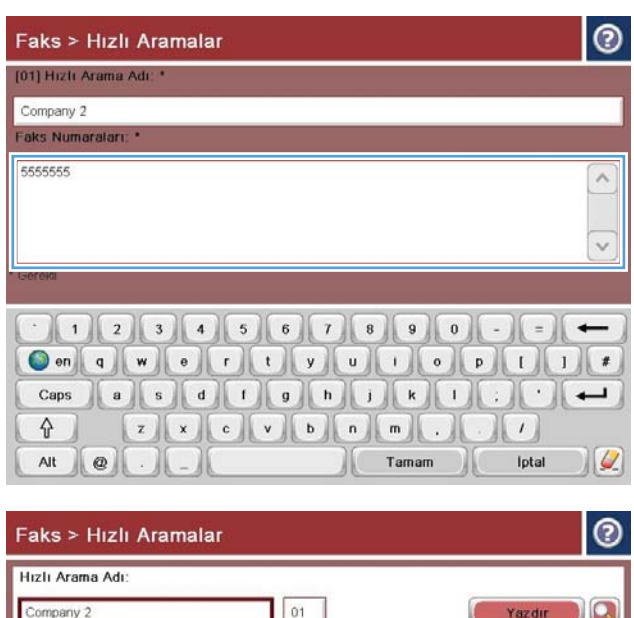

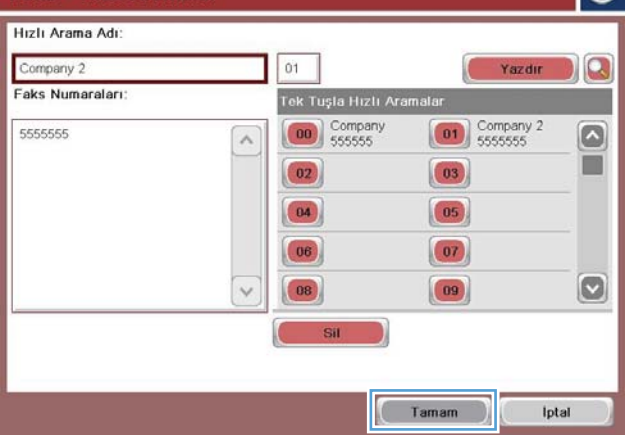

## Mevcut bir hızlı arama listesine numara ekleme

- 1. Ürün kontrol panelindeki Ana ekranda Faks düğmesine gidip dokunun.
- 2. Hızlı Aramalar ekranını görüntülemek için Hızlı Aramalar düğmesine dokunun.
- 3. Düzenlemek istediğiniz listenin Tek Dokunuşla Hızlı Aramalar numarasına dokunun.
- 4. Açılır menüyü açmak için Hızlı Arama Adı kutusundaki aşağı oka dokunun.
- 5. Faks Numarası öğesine dokunun.
- 6. Bir hızlı arama adı için faks numarası girmek istediğinizde, listedeki en son faks numarasının son basamağının sağındaki ekrana dokunun. İmleç göründüğünde, imleci bir sonraki satıra taşımak için giriş tuşuna dokunun ve sonra faks numarasını yazın.
- 7. Hızlı Aramalar ekranına dönmek için Tamam düğmesine basın.
- 8. Faks ekranına dönmek için Tamam düğmesine basın.

# Hızlı arama listesini sil

- 1. Ürün kontrol panelindeki Ana ekranda Faks düğmesine gidip dokunun.
- 2. Hızlı Aramalar ekranını görüntülemek için Hızlı Aramalar düğmesine dokunun.
- 3. Silmek istediğiniz listenin Tek Dokunuşla Hızlı Aramalar numarasına dokunun.
- 4. Sil düğmesine dokunun.
- 5. Hızlı arama listesinin silinmesini onaylamak ve Faks ekranına dönmek için Evet düğmesine dokunun.

# Hızlı arama listesinden tek bir numara silme

- 1. Ürün kontrol panelindeki Ana ekranda Faks düğmesine gidip dokunun.
- 2. Hızlı Aramalar ekranını görüntülemek için Hızlı Aramalar düğmesine dokunun.
- 3. Klavyeyi açmak için listenin Tek Dokunuşla Hızlı Aramalar numarasına dokunun.
- 4. Açılır menüyü açmak için Hızlı Arama Adı kutusundaki aşağı oka dokunun ve ardından Faks Numarası seçeneğine dokunun.
- 5. Faks numaraları listesinde gezinin ve ekranda silmek istediğiniz faks numarasının sağına dokunun. Faks numarasını silmek için geri tuşunu kullanın.
- 6. Hızlı Aramalar ekranına dönmek için Tamam düğmesine dokunun.
- 7. Faks ekranına dönmek için Tamam düğmesine basın.

# Numarayı el ile girerek faks gönderme

1. Belgeyi ön yüzü altta kalacak şekilde tarayıcı camına ya da ön yüzü üstte kalacak şekilde belge besleyiciye yerleştirin ve kağıt kılavuzlarını belgenin boyutuna göre ayarlayın.

2. Ürün kontrol panelindeki Ana ekrandan Faks düğmesine dokunun. Kullanıcı adı ve parola yazmanız istenebilir.

3. Ek Seçenek düğmesine dokunun. Ayarların orijinalinizinkiyle aynı olduğunu doğrulayın. Tüm ayarlar yukarı, Faks ekranına geri dönmek için yukarı ok öğesine dokunun.

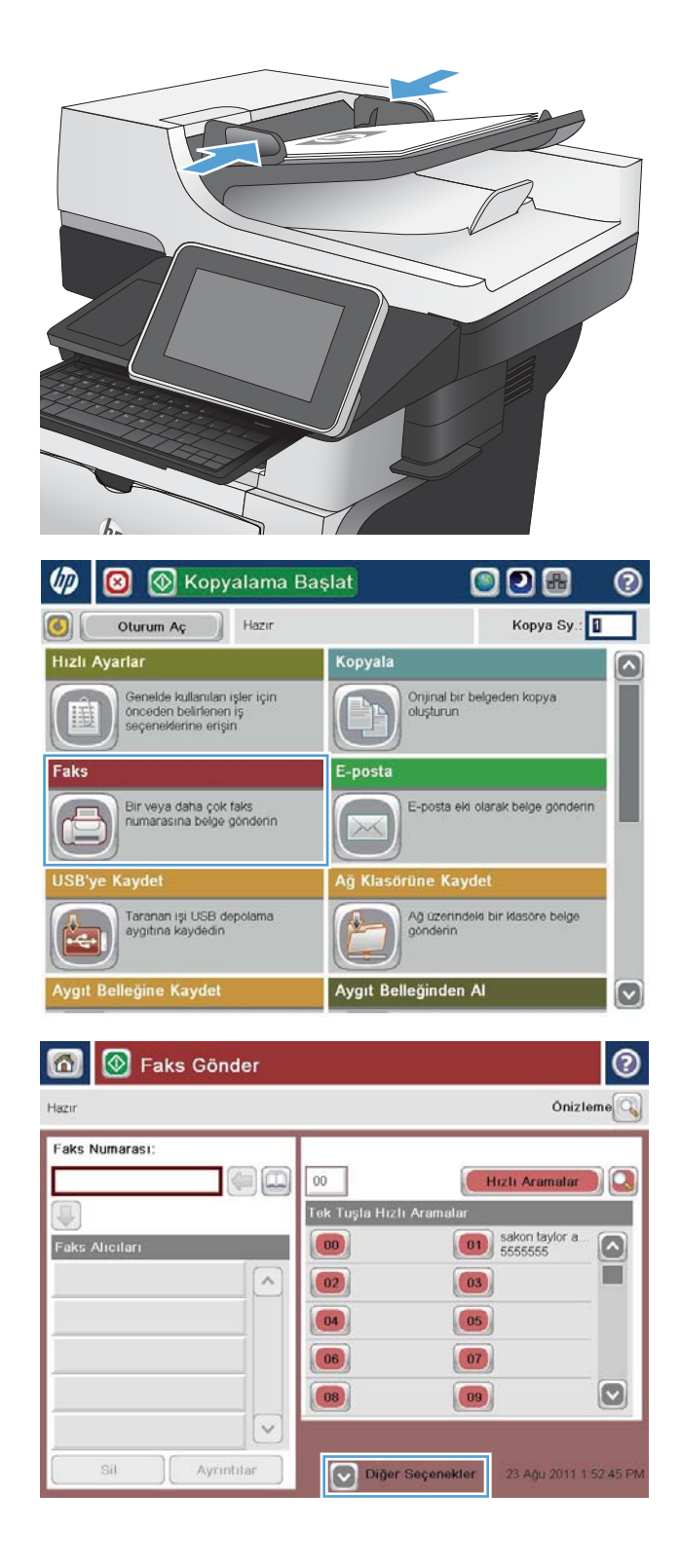

4. Faks Numarası alanına dokunun.

5. Bir telefon numarası girin, ardından Tamam düğmesine dokunun.

> NOT: Karakterleri girmek için fiziksel klavyeyi veya sanal klavyeyi kullanın.

6 | © Faks Gönder Onizieme Hazır Faks Numarası  $=$   $\boxed{\Box}$  $00\,$ Hizli Aramalar  $\Omega$ Tek Tuşla Hızlı Aramalar  $\boxed{01}$  sakon taylor a  $\Omega$ **Faks Alicitar** ш  $\lambda$  $\boxed{02}$  $\boxed{03}$  $\boxed{04}$  $\boxed{05}$  $\boxed{07}$  $|06\rangle$  $\boxed{\circ}$  $|08\rangle$  $\begin{pmatrix} 09 \end{pmatrix}$  $\backsim$ Sil Ayrıntılar Diğer Seçenekler 23 Ağu 2011 1 52 45 P **Faks Gönder** ñ A. Önizleme Hazır Faks Numarası Faks Numarası: 5555555 Hizli Aramalar  $1$   $2$   $3$  $\overline{\phantom{m}}$ 

> $4 | 5 | 6$  $7$  8 9

 $* 0 #$ 

Tamam

 $\vee$ 

Ayrıntılar

**B** Faks Gönder

 $\overline{\text{Si}}$ 

 $\boldsymbol{\omega}$ 

PIN

 $\left| \cdot \right|$ 

Duraklat

Iptal

 $\land$ 

 $\vee$ 

 $^{\circ}$ 

6. Faksı göndermek üzere Başlat @ düğmesine dokunun.

> NOT: İstediğiniz herhangi bir zamanda ekranın sağ üst köşesindeki Önizleme düğmesine dokunarak görüntü için önizleme yapabilirsiniz. Bu özellik hakkında daha fazla bilgi için önizleme ekranındaki Yardım @ düğmesine dokunun.

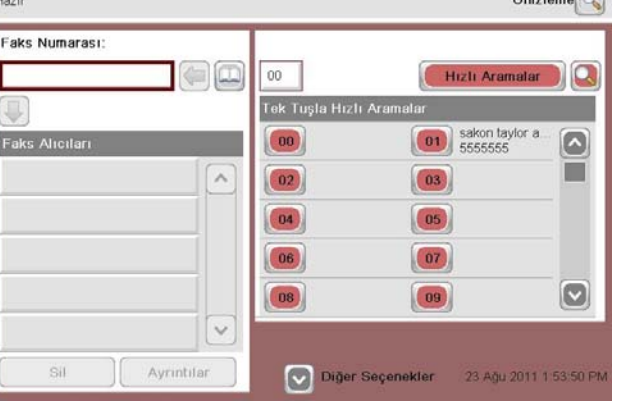

# Hızlı arama kullanarak faks gönderme

- 1. Belgeyi ön yüzü altta kalacak şekilde tarayıcı camına ya da ön yüzü üstte kalacak şekilde belge besleyiciye yerleştirin ve kağıt kılavuzlarını belgenin boyutuna göre ayarlayın.
- 
- 2. Ürün kontrol panelindeki Ana ekrandan Faks düğmesine dokunun.

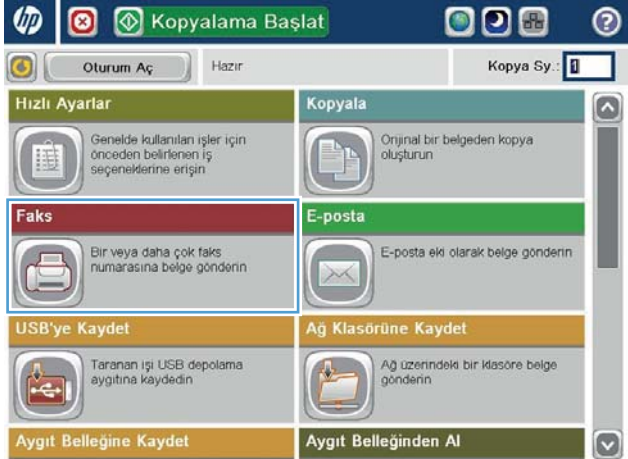

- 3. Kullanmak istediğiniz hızlı arama adının rakam düğmesine dokunun. Faks ekranının Faks Alıcıları kısmında hızlı arama adı görünür.
- Tek Tuşla Hızlı Aram  $\bigcirc$ Faks Alicitari  $\begin{pmatrix} 00 \\ 5555555 \end{pmatrix}$  $\boxed{01}$  $\boxed{\circ}$ T [00] Company 5555555  $\lambda$  $(02)$  $\boxed{03}$  $\boxed{04}$  $\boxed{05}$  $\boxed{07}$ 06  $\boxed{\circ}$  $|08\rangle$  $\left($ 09  $\checkmark$ Sil Ayrıntılar 23 Ağu 2011 2 02 26 P Diğer Seçenekler  $\Omega$ |⊛ Faks Gönder ൫ Onizieme<sup>O</sup> Hazır Faks Numarası: oc  $00\,$ Hizli Aramalar  $\Omega$ Iı Tek Tuşla Hızlı Ara  $\Box$  $\begin{pmatrix} 0 & 0 \\ 0 & 0 \\ 0 & 0 \end{pmatrix}$  Company **Faks Alicitari**  $\boxed{01}$  $\left[\bullet\right]$ **THE**

oo

 $00$ 

Onizieme<sup>Q</sup>

 $\Omega$ 

Hizli Aramalar

6 | **8** Faks Gönder

Hazır

Faks Numarası:

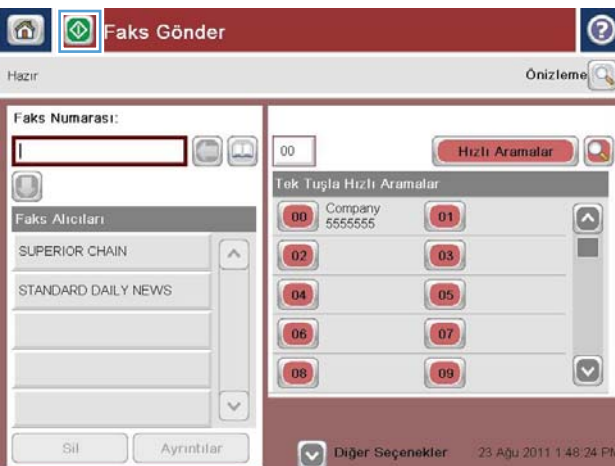

4. Faksı göndermek üzere Başlat @ düğmesine dokunun.

> NOT: İstediğiniz herhangi bir zamanda ekranın sağ üst köşesindeki Önizleme düğmesine dokunarak görüntü için önizleme yapabilirsiniz. Bu özellik hakkında daha fazla bilgi için önizleme ekranındaki Yardım @ düğmesine dokunun.

# Hızlı arama listesinde ada göre arama

- <mark>学 NOT:</mark> Hızlı aramanın adını bilmiyorsanız listeden herhangi bir bölümü seçmek için bir harf yazın. Örneğin, N harfiyle başlayan hızlı arama adlarını görmek için N yazın. Eşleşen giriş bulunmazsa, arama sonucu N'ye en yakın harfe geçmeden önce bir mesaj görüntülenir.
	- 1. Ürün kontrol panelindeki Ana ekranda Faks düğmesine dokunun.
	- 2. Arama düğmesine dokunun. Bu düğme bir büyüteç gibi görünür ve Hızlı Aramalar düğmesinin sağında bulunmaktadır.
	- 3. Arama yapmak için hızlı arama adının ilk harflerini yazın. Eşleşmeler bulundukça, arama ekranının üst kısmındaki liste büyür. Gerekliyse, tüm girişleri görmek için kaydırın ya da aramanızı daraltmak üzere daha fazla harf yazın.
	- 4. Listeden uygun adı seçin ve Tamam düğmesine dokunun. Ana faks ekranındaki hızlı arama listesi, numara listesi dahilinde seçilen girişi gösterir.
	- 5. Bir hızlı arama numarasını alıcılar listesine eklemek için dokunun.
	- 6. Gerekirse başka adlar seçin veya arayın.

# Faks adres defteri numaralarını kullanarak faks gönderme

Faks adres defteri özelliği faks numaralarını üründe saklamanıza izin verir.

Microsoft® Exchange kişi listesi de faks adres defterinde görünecek şekilde üründe etkinleştirilebilir.

1. Ürün kontrol panelindeki Ana ekrandan Faks düğmesine dokunun.

2. Adres Defteri ekranını görüntülemek için Adres Defteri simgesine dokunun.

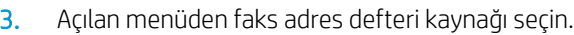

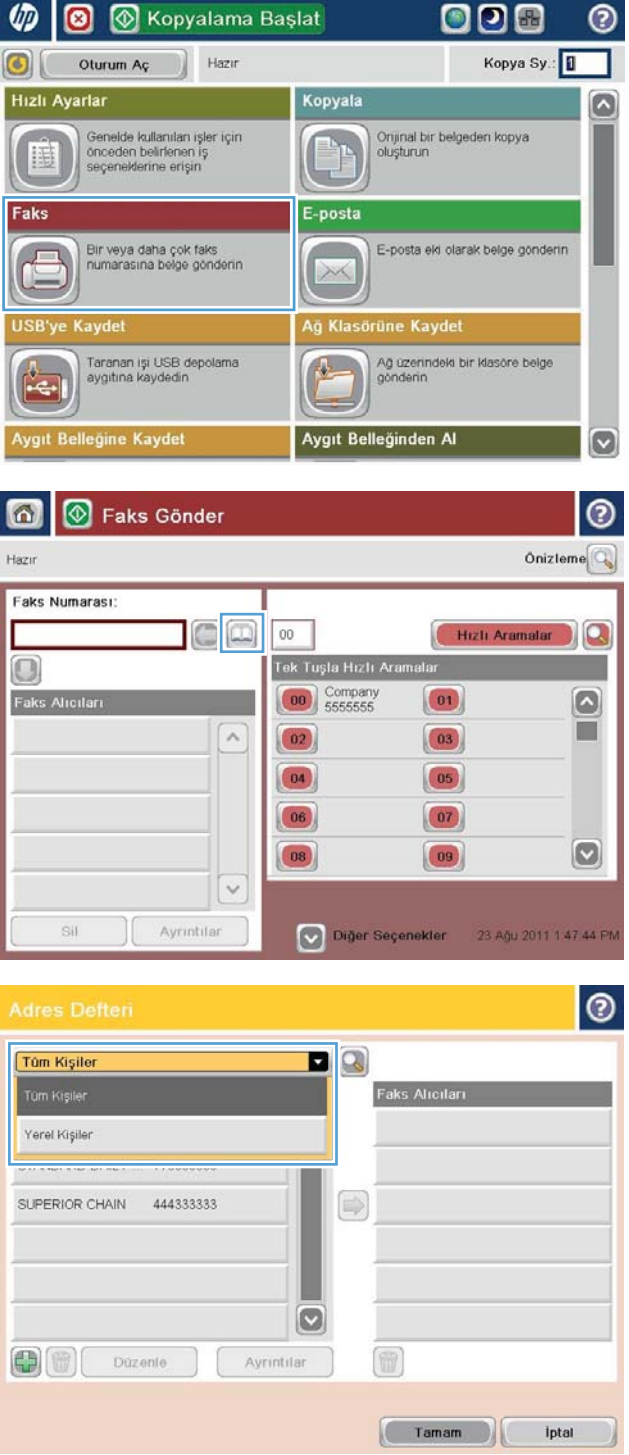

4. Vurgulanacak adlara dokunun ve sonra vurgulanan adları Faks Alıcıları kısmına taşımak için sağ ok simgesine dokunun.

5. Faks ekranına dönmek için Tamam düğmesine basın.

6. Faksı göndermek üzere Başlat @ düğmesine dokunun.

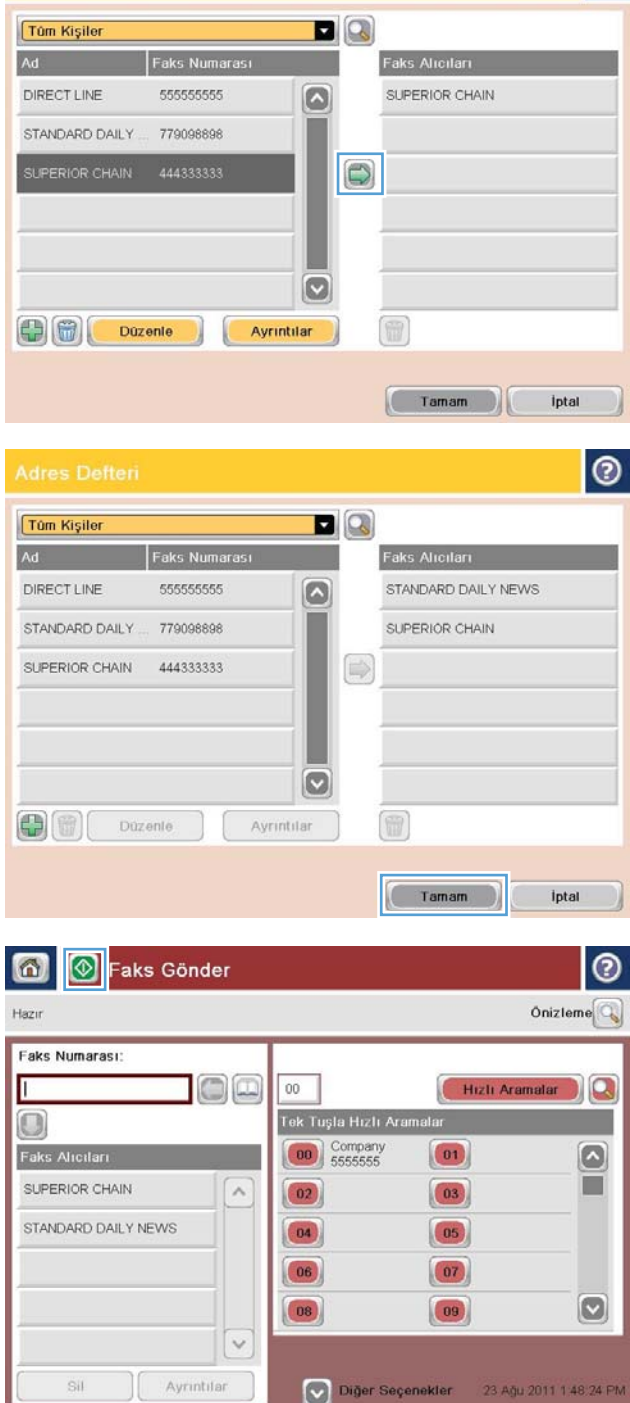

 $| \circ |$ 

# Faksı iptal etme

Geçerli faks işini iptal etmek için, faks durumu ekranında İş İptal düğmesine dokunun.

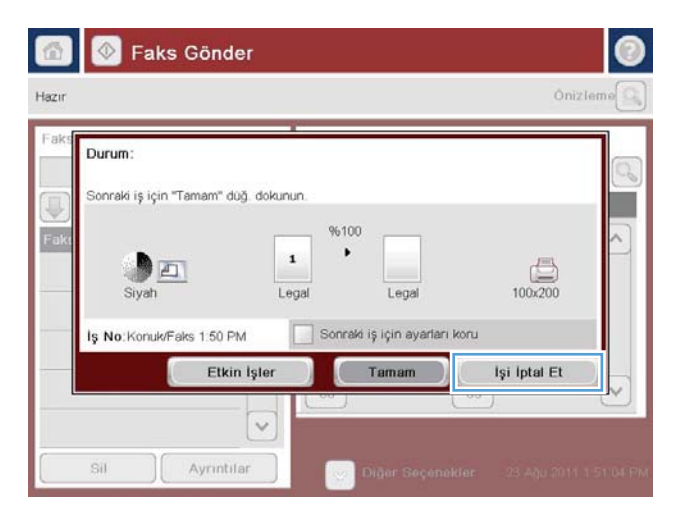

### Faks raporları

Aşağıdaki kısımlar bu üründe kullanılabilen faks raporlarını listeler. Bu raporlar ürün kontrol panelinde yazdırılabilir ya da görüntülenebilir.

#### Bu üründe aşağıdaki faks raporları vardır.

- Faks Etkinliği Günlüğü
- Fatura Kodları Raporu
- Engellenen Fakslar Listesi
- · Hızlı Arama Listesi
- Faks Arama Raporu

#### Bir faks raporlarını yazdırmak ya da görüntülemek için aşağıdaki adımları kullanın:

- 1. Ürün kontrol panelindeki Ana ekranda Yönetim düğmesine gidip dokunun.
- 2. Aşağıdaki menüleri açın:
	- Raporlar
	- Faks Raporları
- 3. Yazdırmak ya da görüntülemek için günlüğü ya da raporu seçin.
- 4. Yazdır veya Görünüm düğmesine dokunun.

### Faks etkinlik günlüğü

Faks etkinliği günlüğünde aşağıdaki bilgiler bulunur.

- · Üründe yapılandırılan faks başlık bilgisi.
- · Her bir faks işinin iş numarası.
- · Alınan, gönderilen ya da gönderilemeyen faksların tarihi ve saati.
- · Faks işinin türü, gönderme ya da alma.
- Göndericinin (varsa telefon numarasının) belirlenmesi
- Süre (hattın açık olduğu süre)
- Sayfa sayısı
- Sonuç (başarılı bir şekilde gönderildi, bekliyor veya gönderilemedi hata türü ve kodu ile birlikte)

Veritabanı son 500 faks girişini depolar. Veritabanı faks girişlerinde her bir faks oturumu bir giriştir. Örneğin, bir faks oturumu gönderme, alma veya ürün bilgisi güncelleştirmeleri olabilir. Etkinliğe bağlı olarak, raporda 500'den az giriş olabilir.

Günlüğü kayıt tutma amacıyla kullanmak isterseniz belirli aralıklarla yazdırmalı ve sonra temizlemelisiniz.

Faks etkinlik günlüğünü temizlemek için aşağıdaki adımları uygulayın.

- 1. Kontrol panelinde Yönetim simgesine dokunun.
- 2. Aşağıdaki menüleri açın:
	- Faks Ayarları
	- · Faks etkinlik günlüğünü temizle
- 3. Faks etkinlik günlüğünü temizlemek için Temizle düğmesine dokunun.

#### Faturalandırma kodu raporu

Faturalandırma kodu raporu, başarılı bir şekilde gönderilen ve faturalandırma koduna göre listelenen en son 500 faksın bir listesidir. Bu raporda aşağıdaki bilgiler bulunur.

- Faturalandırma kodu numarası
- · Başarılı bir şekilde gönderilen tüm faksların tarihi ve saati
- Tanıtım numarası
- Süre (hattın açık olduğu süre)
- **•** Gönderilen sayfa sayısı
- Sonuç (başarılı)

Veritabanı son 500 faksı depolar. Raporu kayıt tutma amacıyla kullanmak isterseniz belirli aralıklarla yazdırmalı ve sonra temizlemelisiniz.

### Bloke faks listesi raporu

Engellenen faks listesi raporu, ürünün faks almamak üzere yapılandırılmış olduğu faks numaraları listelerini icerir.

### Hızlı arama listesi raporu

Hızlı arama listesi raporu, hızlı arama adlarına atanan faks numaralarını listeler.

### Faks arama raporu

Faks arama raporu, gönderilen veya alınan en son faksın durumunu belirten kısa bir rapordur.

# 9 Ürünü yönetme

- [IP ağ ayarlarını yapılandırma](#page-213-0)
- [HP Katıştırılmış Web Sunucusu](#page-215-0)
- HP Utility (HP Yardımcı Programı) (Mac OS X)
- · Use HP Web Jetadmin yazılımı
- Ekonomi ayarları
- · Ürün güvenliği özellikleri
- [Ürün yazılımını yükseltme](#page-229-0)

# <span id="page-213-0"></span>IP ağ ayarlarını yapılandırma

### Yazıcı paylaşmayla ilgili sorumluluk reddi

HP eşdüzeyli ağ kullanımını desteklemez; bu HP yazıcı sürücülerinin değil Microsoft işletim sistemlerinin sağladığı bir işlevdir. Microsoft'un web sitesini ziyaret edin: www.microsoft.com.

### Ağ ayarlarını görüntüleme veya değiştirme

IP yapılandırma ayarlarını görüntülemek ya da değiştirmek için HP Katıştırılmış Web Sunucusu'nu kullanın.

- 1. Bir yapılandırma sayfası yazdırın ve IP adresini bulun.
	- IPv4 kullanıyorsanız, IP adresi yalnızca rakam içerir. Aşağıdaki biçimdedir:

xxx.xxx.xxx.xxx

IPv6 kullanıyorsanız, IP adresi harf ve rakamlardan oluşan onaltılık bir birleşimdir. Şuna benzer bir biçime sahiptir:

xxxx::xxxx:xxxx:xxxx:xxxx

- 2. HP Katıştırılmış Web Sunucusu'nu açmak için bir Web tarayıcısının adres satırına IP adresini yazın.
- 3. Ağ bilgilerini almak için Ağ sekmesini tıklatın. Gerektiğinde ayarları değiştirebilirsiniz.

### IPv4 TCP/IP parametrelerini kontrol panelinden el ile yapılandırma

Bir IPv4 adresini, alt ağ maskesini ve varsayılan ağ geçidini manuel olarak ayarlamak için kontrol paneli Yönetim menülerini kullanın.

- 1. Ürün kontrol panelindeki Ana ekranda Yönetim düğmesine gidip dokunun.
- 2. Aşağıdaki menüleri açın:
	- Ağ Ayarları
	- Jetdirect Menüsü
	- TCP/IP
	- IPV4 Ayarları
	- · Yapılandırma Yöntemi
- 3. El ile seçeneğini belirleyin ve sonra Kaydet düğmesine dokunun.
- 4. Manüel Ayarlar menüsünü açın.
- 5. IP Adresi, Alt Ağ Maskesi ya da Varsayılan Ağ Geçidi seçeneğine dokunun.
- 6. Bir tuş takımı açmak için birinci alana dokunun. Alan için doğru değerleri girin ve ardından Tamam düğmesine dokunun.

Her alan için bu işlemi tekrarlayın ve ardından Kaydet düğmesine dokunun.

### IPv6 TCP/IP parametrelerini kontrol panelinden el ile yapılandırma

Bir IPv6 adresini manuel olarak ayarlamak için kontrol paneli Yönetim menülerini kullanın.

- 1. Ürün kontrol panelindeki Ana ekranda Yönetim düğmesine gidip dokunun.
- 2. Elle yapılandırmayı etkinleştirmek için aşağıdaki menüleri açın:
	- Ağ Ayarları
	- · Jetdirect Menüsü
	- TCP/IP
	- IPV6 Ayarları
	- Adres
	- Manüel Ayarlar
	- $\bullet$  Etkin

Açık seçeneğini seçin ve sonra Kaydet düğmesine dokunun.

- 3. Adresi yapılandırmak için Adres düğmesine dokunun ve ardından bir tuş takımı açmak için alana dokunun.
- 4. Tuş takımını kullanarak adresi girin ve Tamam düğmesine dokunun.
- 5. Kaydet düğmesine dokunun.

### <span id="page-215-0"></span>HP Katıştırılmış Web Sunucusu

Ürün durumunu görüntülemek, ürün ağ ayarlarını yapılandırmak ve ürün işlevlerini ürünün kontrol paneli yerine bir bilgisayardan yönetmek için HP Katıştırılmış Web Sunucusu'nu kullanın. Aşağıda Katıştırılmış Web Sunucusunu kullanarak yapabileceğiniz işlemlere bazı örnekler verilmiştir:

- Ürün durumu bilgilerini görüntüleme
- Tüm sarf malzemelerinin kalan ömrünü belirleme ve yenilerini sipariş etme
- Tepsi yapılandırmalarını görüntüleme ve değiştirme
- Ürün kontrol paneli menü yapılandırmasını görüntüleme ve değiştirme
- · Dahili sayfaları görüntüleme ve yazdırma
- Ürün ve sarf malzemeleri olayları hakkında bildirim alma
- Ağ yapılandırmasını görüntüleme ve değiştirme
- Hızlı Ayarlar, E-posta ve Faks oluşturmak, yapılandırmak ve etkinleştirmek için sihirbazları kullanma

HP Katıştırılmış Web Sunucusunu kullanmak için, tarayıcınız aşağıdaki özellikleri karşılamalıdır:

- · Windows: Microsoft Internet Explorer 5.01 veya üzeri ve Netscape 6.2 veya üzeri
- Mac OS X: Bonjour veya bir IP adresi kullanan Safari ve Firefox için
- **Linux: Sadece Netscape Navigator**
- HP-UX 10 ve HP-UX 11: Netscape Navigator 4.7

HP Katıştırılmış Web Sunucusu, ürün IP tabanlı bir ağa bağlı olduğunda çalışır. HP Katıştırılmış Web Sunucusu IPX tabanlı ürün bağlantılarını desteklemez. HP Katıştırılmış Web sunucusunu açmak ve kullanmak için Internet erişiminiz olması gerekmez.

Ürün ağa bağlandığında, HP Katıştırılmış Web Sunucusu otomatik olarak kullanılabilir duruma gelir.

#### HP Katıştırılmış Web Sunucusu'nu açma

- 1. Ürün IP adresini veya ana bilgisayar adını tanımlayın. Ürün kontrol panelinin Ana ekranında Ağ a düğmesi görünüyorsa, adresi görüntülemek için bu düğmeye dokunun. Aksi durumda ürün yapılandırma sayfasını yazdırmak veya görüntülemek için şu adımları takip edin:
	- a. Ürün kontrol panelindeki Ana ekranda Yönetim düğmesine gidip dokunun.
	- b. Aşağıdaki menüleri açın:
		- Raporlar
		- Yapılandırma/Durum Sayfaları
		- Yapılandırma Sayfası
	- c. Yazdır veya Görünüm düğmesine dokunun.
	- d. Jetdirect sayfasında IP adresini veya ana bilgisayar adını bulun.
- 2. Bilgisayarınızda, desteklenen bir Web tarayıcısında adres/URL alanına ürünün IP adresini veya ana bilgisayar adını girin.
## HP Gömülü Web Sunucusu özellikleri

### Bilgi sekmesi

#### Tablo 9-1 HP Gömülü Web Sunucusu Bilgi sekmesi

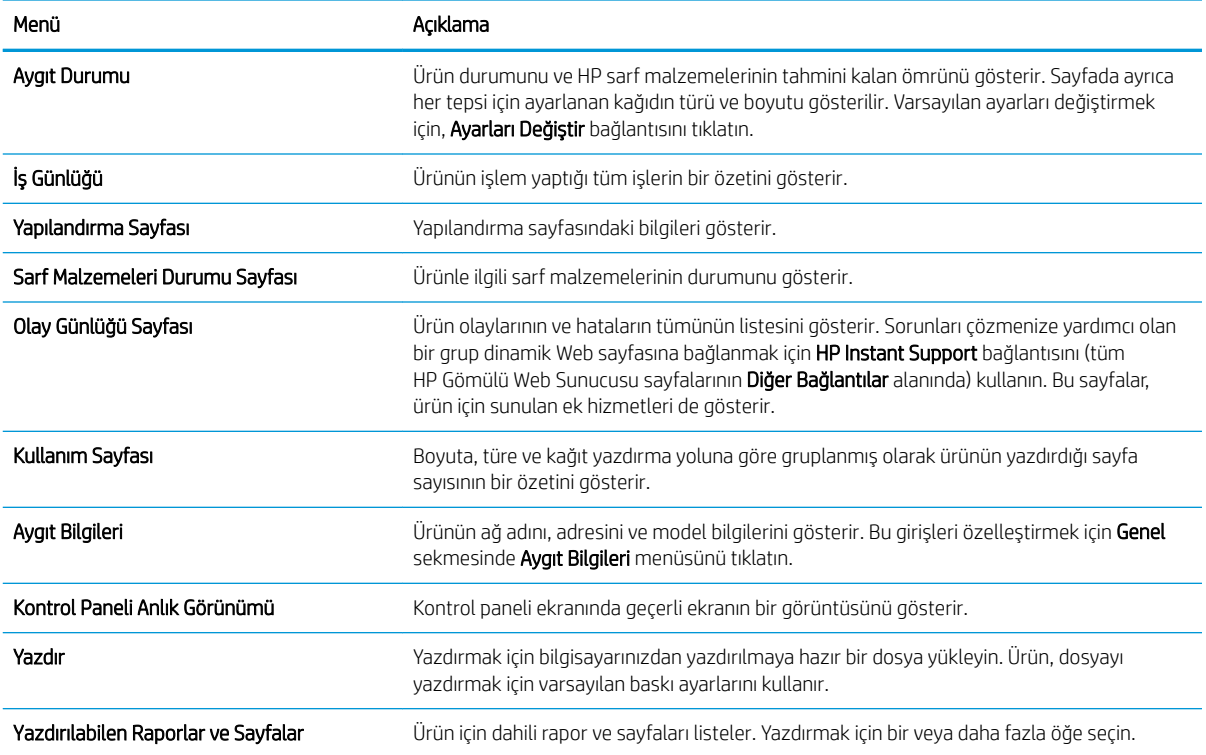

### Genel sekmesi

#### Tablo 9-2 HP Gömülü Web Sunucusu Genel sekmesi

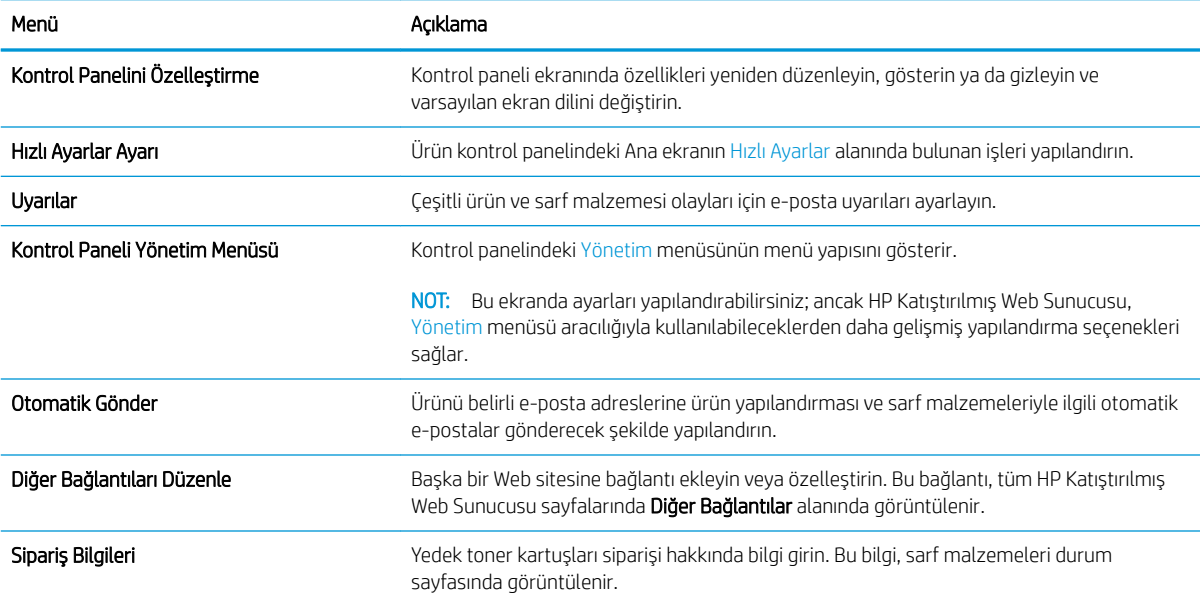

#### Tablo 9-2 HP Gömülü Web Sunucusu Genel sekmesi (devam)

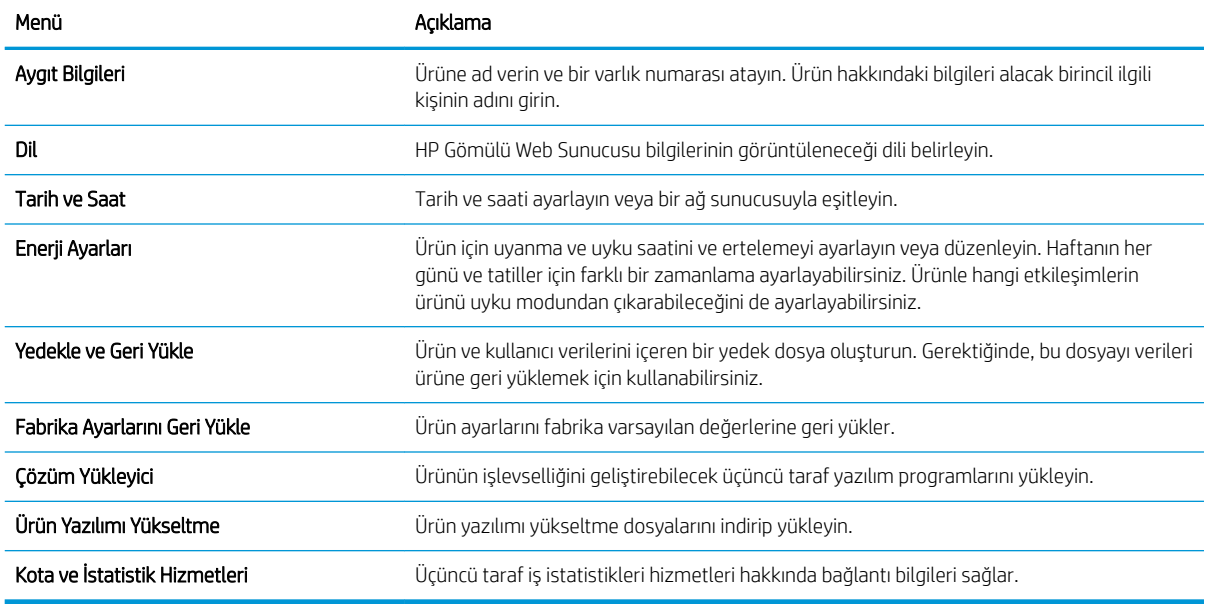

### Kopyala/Yazdır sekmesi

#### Tablo 9-3 HP Katıştırılmış Web Sunucusu Kopyala/Yazdır sekmesi

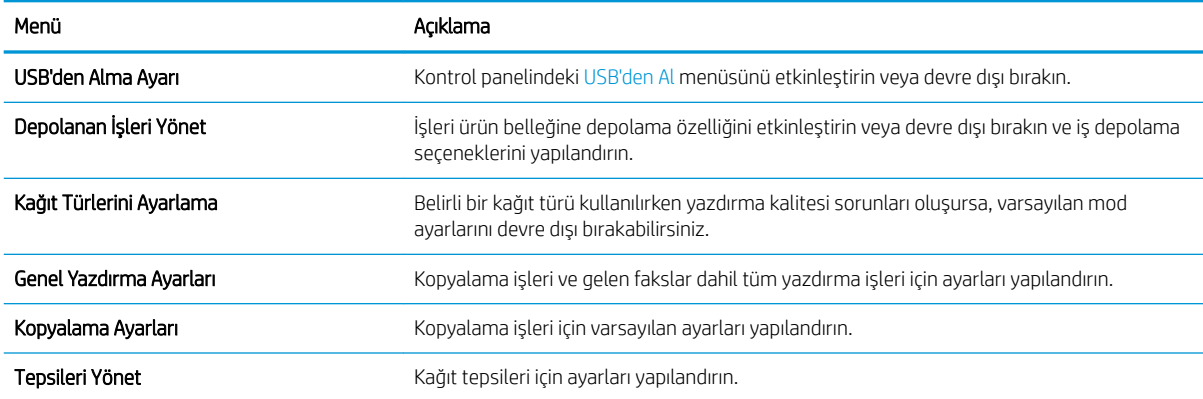

### Tara/Dijital Olarak Gönder sekmesi

#### Tablo 9-4 HP Katıştırılmış Web Sunucusu Tara/Dijital Olarak Gönder sekmesi

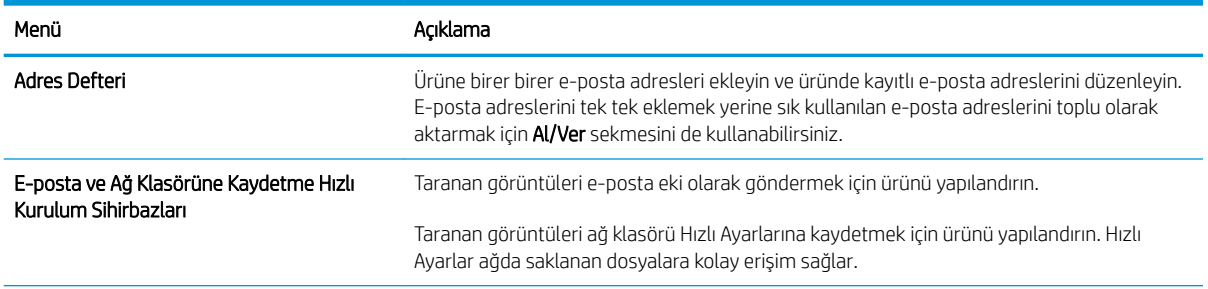

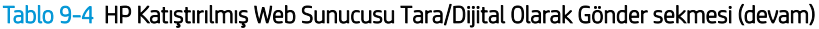

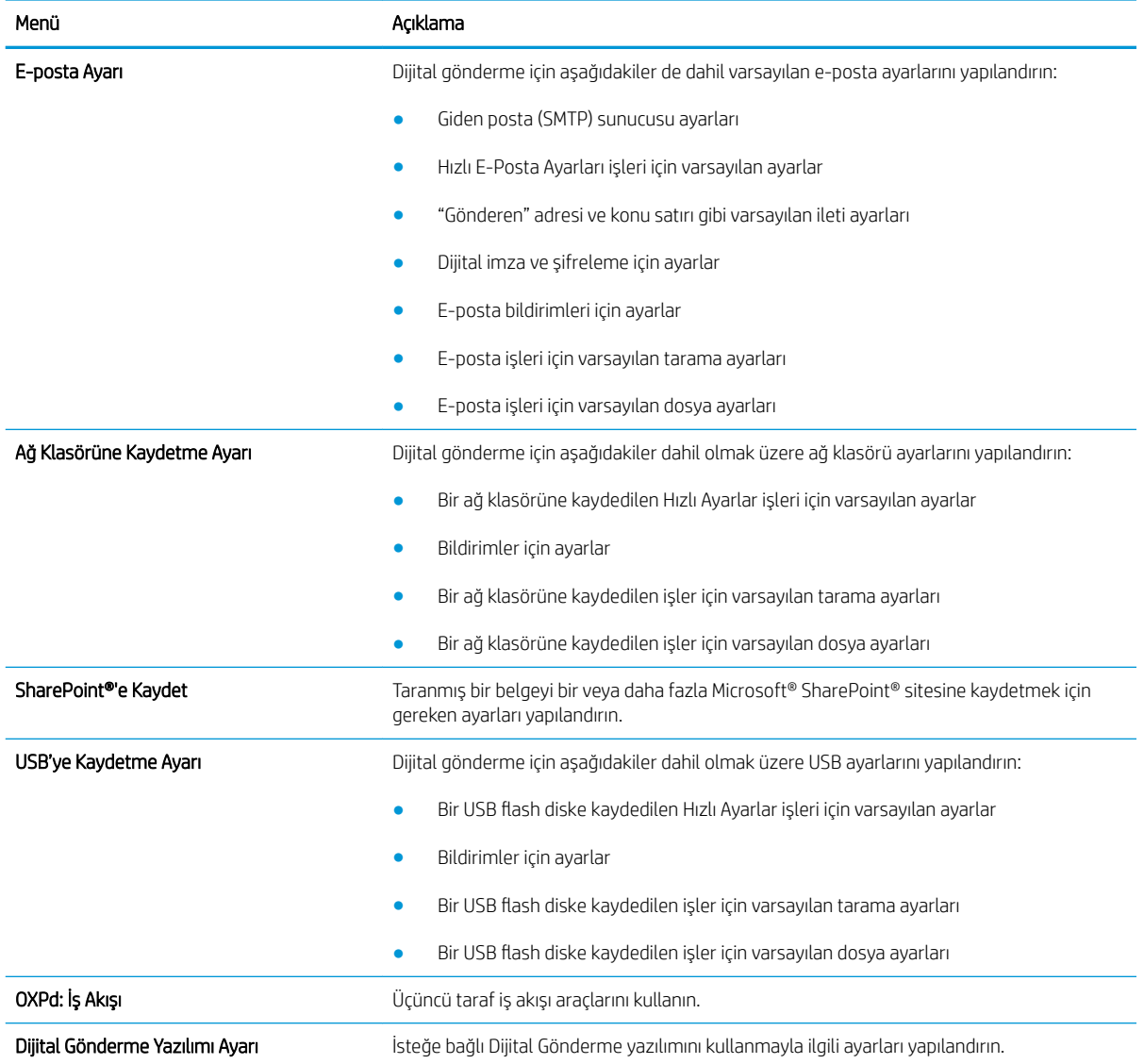

## Faks sekmesi (yalnızca Faks modelleri)

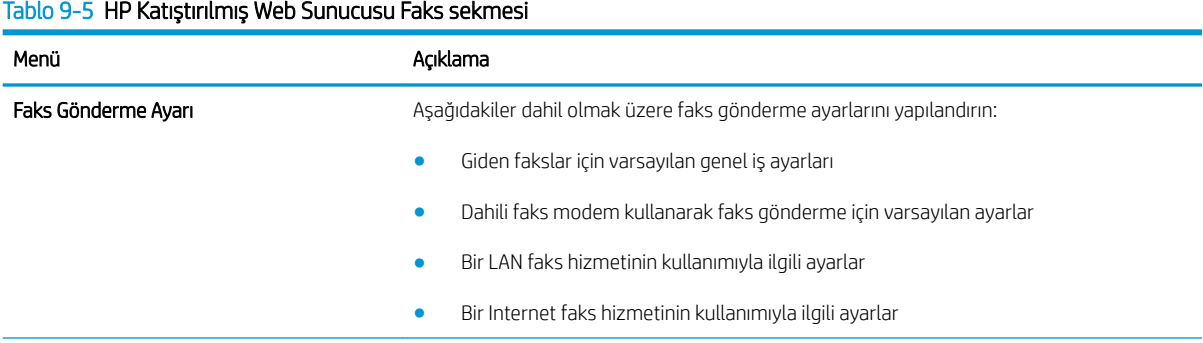

#### Tablo 9-5 HP Katıştırılmış Web Sunucusu Faks sekmesi (devam)

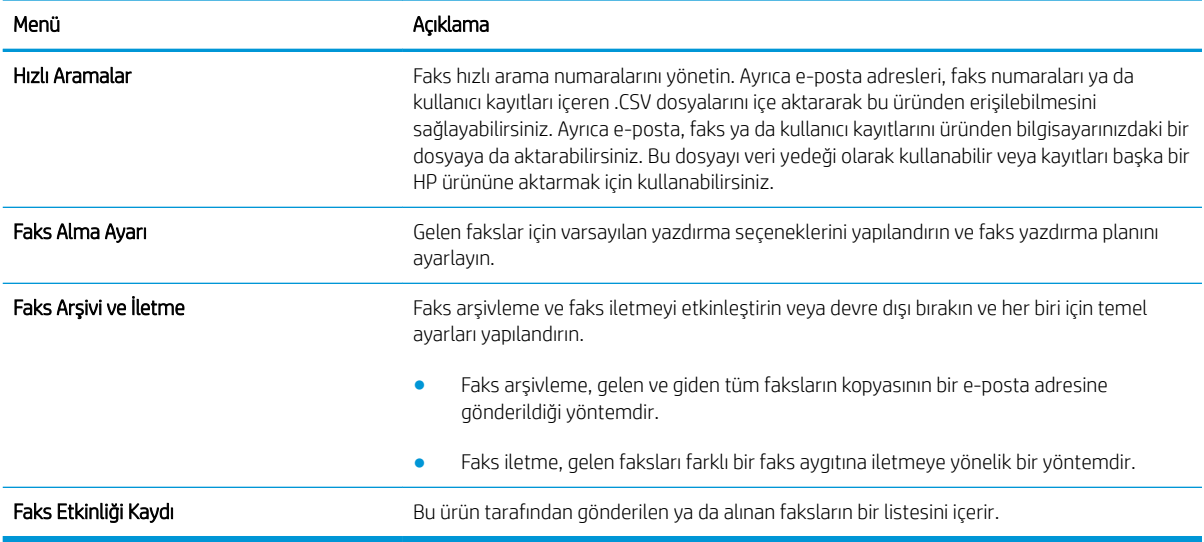

## Sorun giderme sekmesi

#### Tablo 9-6 HP Gömülü Web Sunucusu Sorun giderme sekmesi

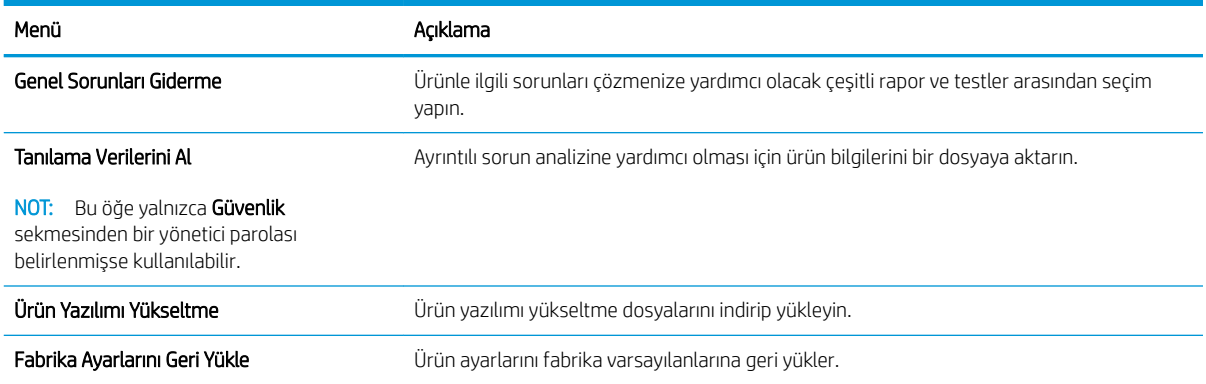

### Güvenlik sekmesi

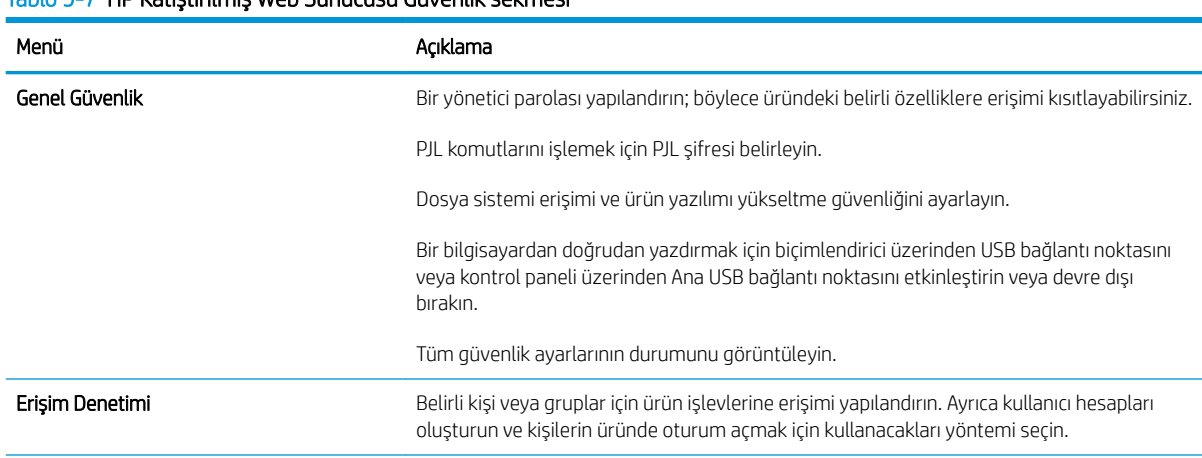

#### Tablo 9-7 HP Katıstırılmış Web Sunucusu Güvenlik sekmesi

#### Tablo 9-7 HP Katıştırılmış Web Sunucusu Güvenlik sekmesi (devam)

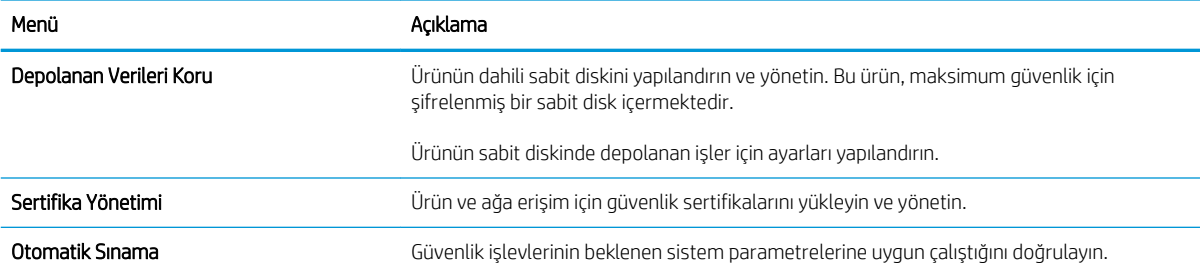

#### HP Web Hizmetleri sekmesi

Bu ürün için HP Web Hizmetlerini yapılandırmak ve etkinleştirmek için HP Web Hizmetleri sekmesini kullanın. HP ePrint özelliğini kullanmak için HP Web Hizmetlerini etkinleştirmelisiniz.

### Ağ Bağlantısı sekmesi

Ürün IP tabanlı bir ağa bağlıyken ürünün ağ ayarlarını yapılandırmak ve güvenli hale getirmek için Ağ Bağlantısı sekmesini kullanın. Ürün başka türden ağlara bağlıysa bu sekme görüntülenmez.

### Diğer Bağlantılar listesi

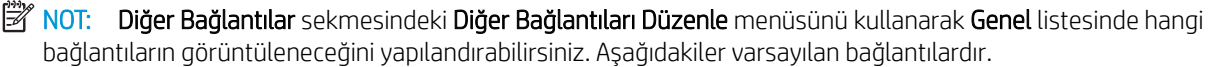

#### Tablo 9-8 HP Gömülü Web Sunucusu Diğer Bağlantılar listesi

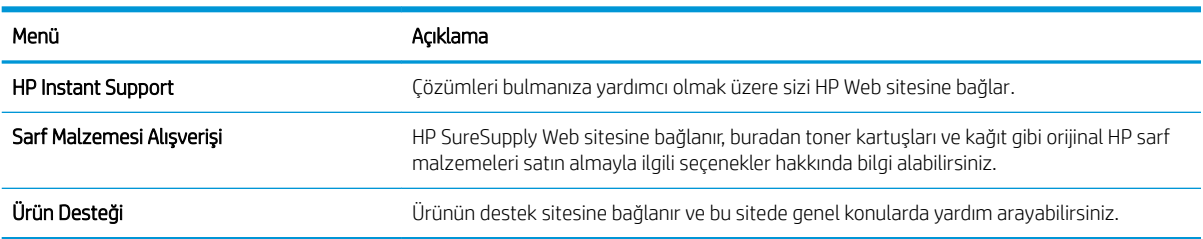

### Bonjour Servisi adını değiştirme

Ürüne ilişkin Bonjour Servisi adını değiştirmeniz gerekirse, şu yordamı izleyin:

- 1. HP Katıştırılmış Web Sunucusu Ağ Bağlantısı sekmesini açın.
- 2. TCP/IP Ayarları bağlantısını tıklatın.
- 3. Sayfanın alt kısmındaki Bonjour Servis Adı alanına gidin ve ardından, bilgileri güncelleştirin.
- 4. Değişiklikleri kaydetmek için Uygula düğmesini tıklatın.

# HP Utility (HP Yardımcı Programı) (Mac OS X)

HP Utility, Mac OS X'te ürüne erişim sağlayan bir yazılım programıdır.

Ürün bir USB kablosu kullanıyorsa ya da TCP/IP tabanlı bir ağa bağlıysa HP Utility'i kullanabilirsiniz.

## HP Utility'i açma

Finder (Bulucu) seçeneğinden Applications (Uygulamalar), Utilities (Yardımcı Programlar) ve sonra da Printer Setup Utility (Yazıcı Kurulumu Yardımcı Programı) seçeneğini tıklatın.

HP Utility, Utilities (Yardımcı Programlar) listesinde yoksa açmak için aşağıdaki yordamı kullanın:

- 1. Bilgisayarda, Apple menüsünü açıp Sistem Tercihleri menüsünü ve ardından Yazdır ve Faksla simgesini veya Yazdırma ve Tarama simgesini tıklatın.
- 2. Pencerenin sol tarafından ürünü seçin.
- 3. Seçenekler ve Sarf Malzemeleri düğmesini tıklatın.
- 4. Yardımcı Program sekmesini tıklatın.
- 5. Yazıcı Yardımcı Programı'nı Aç düğmesini tıklatın.

### HP Utility özellikleri

HP Utility Tüm Ayarlar listesinden tıklatarak açtığınız sayfalardan oluşur. Her sayfanın üst kısmında, HP Web sitelerine erişim sağlayıp aşağıdaki bilgilere ulaşmak için simgeleri tıklatın:

- **HP Destek**
- Sarf Malzemeleri
- **Kayıt**
- Geri dönüşüm

Aşağıdaki tabloda HP Utility ile yapabileceğiniz görevler açıklanmaktadır.

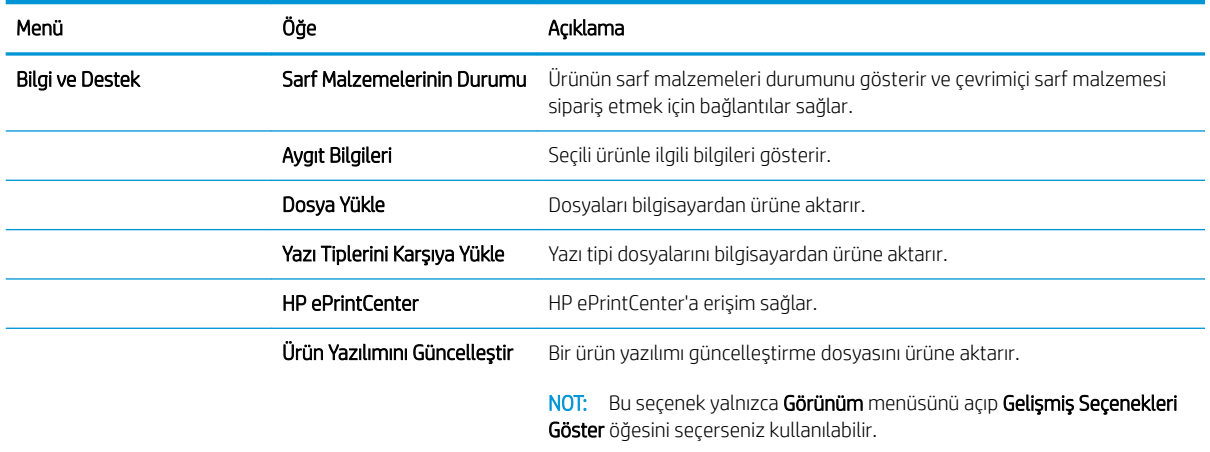

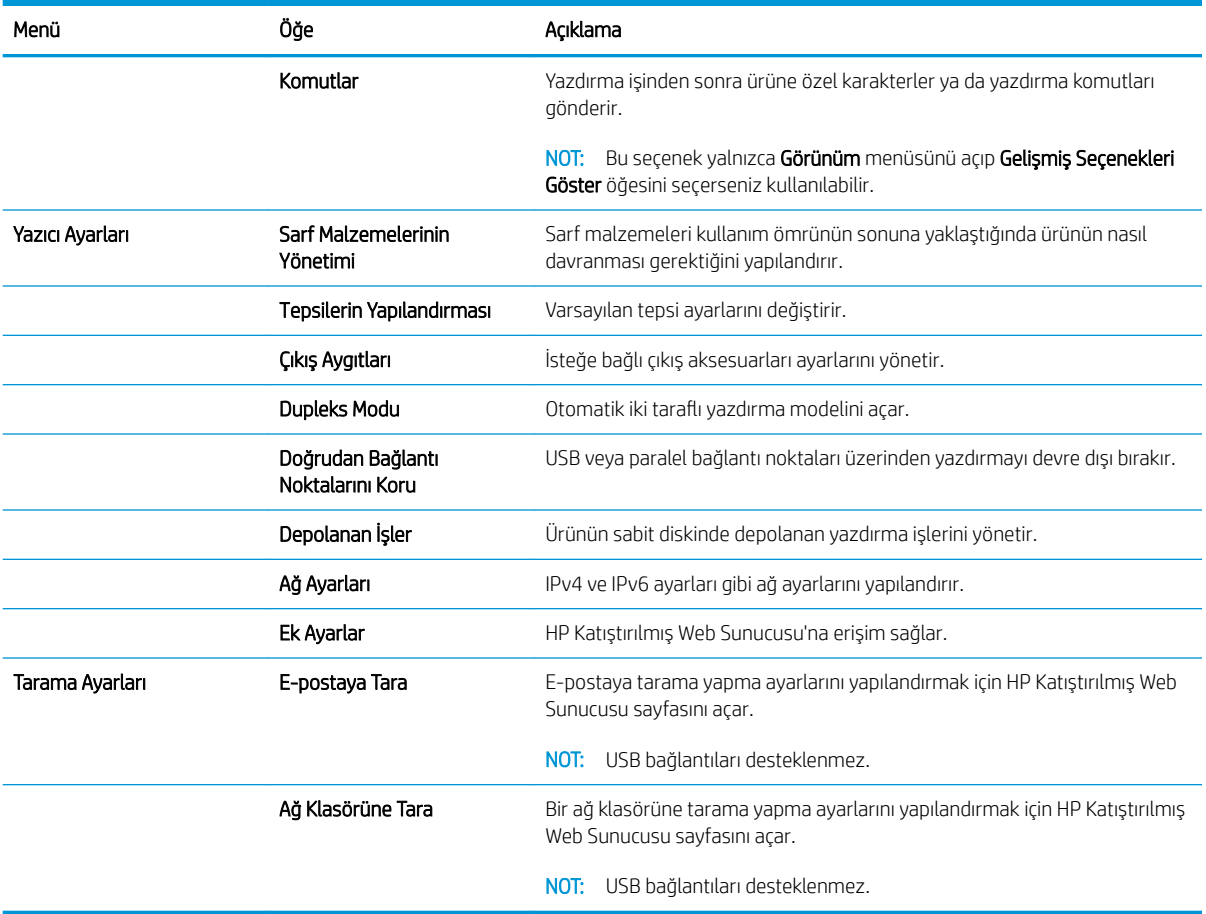

# Use HP Web Jetadmin yazılımı

HP Web Jetadmin, yazıcılar, çok işlevli ürünler ve dijital göndericiler gibi ağ bağlantılı birçok HP aygıtını etkin bir şekilde yönetmeyi sağlayan ödüllü ve endüstri lideri bir araçtır. Bu tek çözüm yazdırma ve görüntüleme ortamınızı uzaktan yüklemenizi, izlemenizi, bakımını yapıp sorunlarını gidermenizi ve güvenlik altına almanızı sağlar ve böylece zaman kazanmanıza, maliyetleri denetlemenize ve yatırımınızı korumanıza yardımcı olarak işletme verimliliğini artırır.

Belirli ürün özelliklerine destek sağlamak için düzenli olarak HP Web Jetadmin sürüm yükseltmeleri kullanıma sunulur. www.hp.com/go/webjetadmin adresini ziyaret edin ve sürüm yükseltmeleri hakkında daha fazla bilgi edinmek için Kendi Kendine Yardım ve Dokümantasyon bağlantısını tıklatın.

# Ekonomi ayarları

## EconoMode ile yazdırma

Bu ürün belge taslaklarını yazdırmak için EconoMode seçeneği içerir. EconoMode ile daha az toner kullanılarak sayfa başına maliyet azaltılabilir. Ancak, EconoMode kullanımı baskı kalitesini de azaltabilir.

HP, EconoMode'un sürekli kullanılmasını önermez. EconoMode sürekli kullanılırsa, tonerin ömrü, toner kartuşu içindeki mekanik parçaların ömründen daha uzun olabilir. Baskı kalitesi düşmeye başlar ve istenmeyen bir hale gelirse toner kartuşunu değiştirin.

**Wot:** Windows için PCL 6 yazıcı sürücüsünde bu özellik mevcuttur. Bu sürücüyü kullanmıyorsanız, HP Katıştırılmış Web Sunucusunu kullanarak özelliği etkinleştirebilirsiniz.

- 1. Yazılım programından, Yazdır seçeneğini belirleyin.
- 2. Ürünü seçin ve Özellikler veya Tercihler düğmesini tıklatın.
- 3. Kağıt/Kalite sekmesini tıklatın.
- 4. EconoMode onay kutusunu tıklatın.
- 5. Belge Özellikleri iletişim kutusunu kapatmak için Tamam düğmesini tıklatın. İşi yazdırmak için Yazdır iletişim kutusunda Tamam düğmesini tıklatın.

### Optimize hız ya da enerji kullanımı

Ürün, hızı en iyi durumda tutmak ve işlerin ilk sayfasını daha hızlı yazdırmak için varsayılan olarak işler arasında ısınmış durumda kalmaya ayarlanmıştır. Ürünü işler arasında soğumaya ayarlayabilirsiniz, bu da enerjiden tasarruf sağlar.

- 1. Ürün kontrol panelindeki Ana ekranda Yönetim düğmesine gidip dokunun.
- 2. Aşağıdaki menüleri açın:
	- **Genel Ayarlar**
	- Enerji Ayarları
	- **•** En Uygun Hız/Enerji Kullanımı
- 3. Kullanmak istediğiniz seçeneği belirleyin ve ardından Kaydet düğmesine dokunun.

### Uyku modunu ayarlama

- 1. Ürün kontrol panelindeki Ana ekranda Yönetim düğmesine gidip dokunun.
- 2. Aşağıdaki menüleri açın:
	- Genel Ayarlar
	- **•** Enerji Ayarları
- Uyku Zamanlayıcısı Ayarları
- · Uyku Modu/Otomatik Kapanma Süresi
- 3. Uygun zaman aralığını seçin ve ardından Kaydet düğmesine dokunun.
	- **X** NOT: Uyku modu varsayılan süresi 45 dakikadır.
	- **EX NOT:** Ürün uyku modundayken güç düğmesinin ışığı yanıp söner.

### Uyku planını ayarlama

**3 NOT:** Uyku Zamanlaması özelliğini kullanmadan önce tarih ve saat ayarlarını yapılandırmalısınız.

- 1. Ürün kontrol panelindeki Ana ekranda Yönetim düğmesine gidip dokunun.
- 2. Aşağıdaki menüleri açın:
	- Genel Ayarlar
	- Tarih/Saat Ayarları
- 3. Tarih/Saat Biçimi menüsünü açın ve aşağıdaki ayarları yapılandırın:
	- Tarih Biçimi
	- Saat Biçimi
- 4. Kaydet düğmesine dokunun.
- 5. Tarih/Saat menüsünü açın ve aşağıdaki ayarları yapılandırın:
	- Tarih
	- **Saat**
	- Saat Dilimi

Yaz saati uygulamasını kullanan bir bölgedeyseniz, Yaz Saatine Ayarla kutusunu seçin.

- 6. Kaydet düğmesine dokunun.
- 7. Yönetim ekranına dönmek için geri ok düğmesine dokunun.
- 8. Aşağıdaki menüleri açın:
	- Genel Ayarlar
	- **•** Enerji Ayarları
	- Uyku Zamanlaması
- 9. **El Ekle düğmesine dokunun ve planlanacak olay türünü seçin: Uyanma veya Uyku.**
- 10. Aşağıdaki ayarları yapılandırın:
- Saat
- Olay Günleri

11. Tamam düğmesine ve sonra Kaydet düğmesine dokunun.

# Ürün güvenliği özellikleri

## Güvenlik bildirimleri

Ürün, kendisini güvende tutmaya, ağınızdaki kritik bilgileri korumaya ve ürünü izleme ve bakımını yapma yollarını basitleştirmeye yardımcı olan güvenlik standartlarını ve önerilen protokolleri destekler.

HP'nin güvenli görüntüleme ve yazdırma çözümleri hakkında ayrıntılı bilgi için www.hp.com/go/secureprinting adresini ziyaret edin. Bu site, güvenlik özellikleriyle ilgili teknik raporlara ve SSS belgelerine bağlantılar sağlar.

## **IP Güvenliği**

IP Güvenliği (IPsec), ürüne gelen ve giden IP tabanlı ağ trafiğini denetleyen bir protokol kümesidir. IPsec ana bilgisayarlar arası kimlik doğrulama, veri tutarlılığı ve ağ iletişiminin şifrelenmesi hizmetlerini sağlar.

Ağa bağlı olan bir HP Jetdirect baskı sunucusu bulunan ürünler için, HP Katıştırılmış Web Sunucusu'ndaki Ağ sekmesini kullanarak IPsec'i yapılandırabilirsiniz.

### Üründe oturum açma

Ürün kontrol panelindeki bazı özellikler, izinsiz kişilerin kullanmasını önlemek için güvenli hale getirilebilir. Bir ürün güvenli hale getirildiğinde, ürün, özelliği kullanabilmeniz için oturum açmanızı ister. Ana ekrandaki Oturum Aç düğmesine dokunarak istemi beklemeksizin de oturum açabilirsiniz.

Tipik olarak ağdaki bilgisayarınızda oturum açmak için kullandığınız kullanıcı adı ve parolayı kullanırsınız. Hangi referansların kullanılacağı hakkında sorularınız varsa bu ürünün ağ yöneticisine başvurun.

Üründe oturum açtıktan sonra kontrol panelinde bir Oturumu Kapat düğmesi görüntülenir. Ürünün güvenliğini sağlamak için, ürünle işiniz bittiğinde Oturumu Kapat düğmesine dokunun.

### Sistem parolası atama

Yetkisiz kullanıcıların ürün ayarlarını değiştirememesi için ürün ve Katıştırılmış Web Sunucusu'na erişime yönelik bir yönetici parolası atayın.

- 1. HP Katıştırılmış Web Sunucusu'nu açmak için Web tarayıcının adres satırına ürünün IP adresini yazın.
- 2. Güvenlik sekmesini tıklatın.
- 3. Genel Güvenlik menüsünü açın.
- 4. Kullanıcı adı alanına parolayla ilişkilendirilecek adı girin.
- 5. Yeni Parola alanına parolayı girin ve Parolayı doğrula alanına parolayı yeniden girin.

NOT: Geçerli parolayı değiştirecekseniz öncelikle Eski Parola alanına geçerli parolayı yazmanız gerekir.

6. Uygula düğmesini tıklatın. Parolayı not edin ve güvenli bir yerde saklayın.

### Şifreleme desteği: HP Yüksek Performanslı Güvenli Sabit Diskler

Bu sabit disk donanım tabanlı şifreleme sağlar ve böylece ürün performansını etkilemeden hassas verileri güvenle depolayabilirsiniz. Bu sabit disk, en son Gelişmiş Şifreleme Standardını (AES) kullanır ve çok yönlü zaman tasarrufu özelliklerine ve sağlam işlevselliğe sahiptir.

HP Katıştırılmış Web Sunucusu'ndaki Güvenlik menüsünü kullanarak diski yapılandırın.

Şifreli sabit disk hakkında daha fazla bilgi için *HP Yüksek Performanslı Güvenli Sabit Disk Ayar Kılavuzu'*na bakın.

- 1. [www.hp.com/support](http://www.hp.com/support) adresine gidin.
- 2. Arama kutusuna Güvenli Sabit Disk yazın ve Enter düğmesine basın.
- 3. HP Yüksek Performanslı Güvenli Sabit Disk Sürücü bağlantısını tıklatın.
- 4. Kılavuzlar bağlantısını tıklatın.

### Formatlayıcı kafesini kilitleme

Ürünün arkasında bulunan formatlayıcı kafesinde, güvenlik kablosu takabileceğiniz bir yuva bulunur. Formatlayıcı kafesini kilitlemek, yetkisiz kişilerin değerli bileşenleri formatlayıcıdan çıkarmalarını engeller.

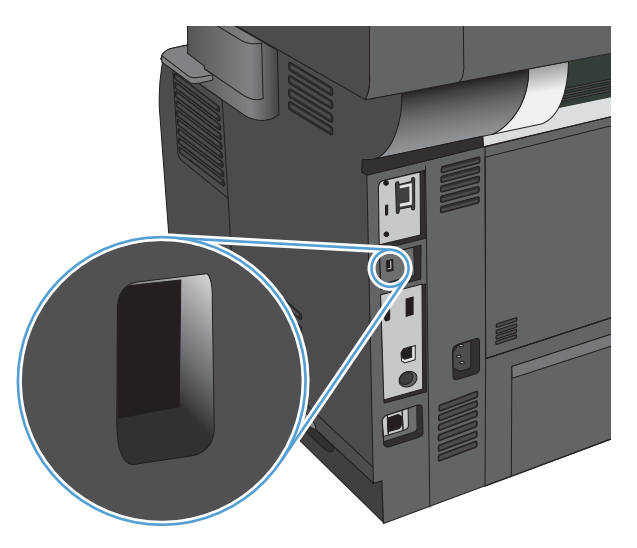

# Ürün yazılımını yükseltme

Bu ürün için yazılım ve ürün yazılımı yükseltmeleri ve yükleme yönergeleri www.hp.com/support/ljflowMFPM525 adresinde bulunabilir. Destek ve Sürücüler seçeneğini tıklatın, işletim sistemini tıklatın ve ardından ürün için indirilecek öğeyi seçin.

# 10 Sorunları çözme

- · Sorunları çözme kontrol listesi
- · Ürünün performansını etkileyen faktörler
- · Fabrika varsayılan ayarlarını geri yükleme
- Kontrol paneli yardımı
- **•** Kağıt yanlış besleniyor veya sıkışıyor
- · Sıkışmaları giderme
- · Sıkışma giderme ayarını değiştirme
- · Baskı kalitesini artırma
- Kopya kalitesini artırma
- · Tarama kalitesini artırma
- · Faks kalitesini artırma
- [Ürün yazdırmıyor veya yavaş yazdırıyor](#page-283-0)
- · Kolay erişimli USB yazdırma sorunlarını çözme
- · USB bağlantısı sorunlarını giderme
- [Kablolu ağ sorunlarını çözme](#page-287-0)
- [Faks sorunlarını çözme](#page-289-0)
- · Ürün yazılım sorunlarını çözme (Windows)
- [Ürün yazılım sorunlarını çözme \(Mac OS X\)](#page-301-0)
- Yazılım kaldırma (Windows)
- [Yazıcı sürücüsünü kaldırma \(Mac OS X\)](#page-303-0)

# <span id="page-231-0"></span>Sorunları çözme kontrol listesi

Ürünle ilgili bir sorunu gidermeye çalışırken aşağıdaki adımları uygulayın.

- 1. Kontrol panelinin boş veya siyah olması durumunda aşağıdaki adımları uygulayın:
	- a. Güç kablosunu kontrol edin.
	- b. Açık olduğundan emin olun.
	- c. Hat voltajının ürünün güç yapılandırmasına uygun olduğundan emin olun. (Voltaj gereksinimleri için ürünün arkasındaki etikete bakın.) Bir ara kablo kullanıyorsanız ve kablonun voltajı spesifikasyonlar dahilinde değilse, ürünü doğrudan duvardaki prize bağlayın. Ürün zaten prize bağlanmışsa, başka bir priz deneyin.
	- d. Bu adımların hiçbiri gücün geri gelmesini sağlamadıysa, HP Müşteri Hizmetleri'ne başvurun.
- 2. Kontrol paneli Hazır durumunu göstermelidir. Bir hata iletisi görüntülenmesi durumunda, kontrol panelindeki yönergeleri izleyerek hatayı giderin.
- 3. Kablo bağlantısını kontrol edin.
	- a. Ürün ve bilgisayar veya ağ bağlantı noktası arasındaki kablo bağlantısını kontrol edin. Bağlantının güvenli olduğundan emin olun.
	- b. Hatanın kabloda olup olmadığını anlamak için mümkünse farklı bir kablo kullanın.
	- c. Ağ bağlantısını kontrol edin.
- 4. Seçilen kağıt boyutunun ve türünün özellikleri karşıladığından emin olun. Ürünün kontrol panelindeki Tepsiler menüsünü açın ve tepsinin kağıt türü ve boyutu için doğru yapılandırıldığından emin olun.
- 5. Bir yapılandırma sayfası yazdırın. Ürün ağa bağlıysa, bir HP Jetdirect sayfası da yazdırılır.
	- a. Ürün kontrol panelindeki Ana ekrandan Yönetim düğmesine gidip dokunun.
	- b. Aşağıdaki menüleri açın:
		- Raporlar
		- Yapılandırma/Durum Sayfaları
		- Yapılandırma Sayfası
	- c. Sayfayı yazdırmak için Yazdır düğmesine dokunun.

Sayfa yazdırılmazsa, en az bir tepside kağıt olup olmadığını kontrol edin.

Üründe kağıt sıkışmaları olursa, sıkışmayı gidermek için kontrol panelindeki talimatları takip edin.

Sayfa düzgün yazdırılmıyorsa, HP Müşteri Destek merkezine başvurun.

Sayfa düzgün yazdırılıyorsa, sorun muhtemelen kullandığınız bilgisayarda, yazıcı sürücüsünde veya programdadır.

- 6. Bu ürüne ait yazıcı sürücüsünü yüklediğinizi doğrulayın. Bu ürüne ait yazıcı sürücüsünü kullandığınızdan emin olmak için programı kontrol edin. Yazıcı sürücüsü ürünle birlikte verilen CD'dedir. Yazıcı sürücüsünü bu Web sitesinden de indirebilirsiniz: www.hp.com/go/ljflowMFPM525\_software.
- 7. Daha önce çalışan farklı bir programı kullanarak kısa bir belge yazdırın. Bu çözüm işe yaradıysa, sorun programdadır. Çözüm işe yaramadıysa (belge yazdırılmadıysa) aşağıdaki adımları uygulayın:
	- a. İşi, ürün yazılımının yüklü olduğu başka bir bilgisayardan yazdırmayı deneyin.
	- b. Ürünü ağa bağladıysanız, ürünü doğrudan USB kablosu olan bir bilgisayara bağlayın. Ürünü doğru bağlantı noktasına yeniden yönlendirin veya kullandığınız yeni bağlantı türünü seçerek yazılımı yeniden yükleyin.

# <span id="page-233-0"></span>Ürünün performansını etkileyen faktörler

İşlerin yazdırılma süresini etkileyen birkaç faktör vardır:

- · Maksimum ürün hızı, sayfa/dakika (ppm) ölçüsüyle
- · Özel kağıt (asetat, ağır kağıt ve özel boyutlu kağıt gibi) kullanılması
- · Ürün işleme ve indirme süresi
- Grafiklerin karmaşıklığı ve boyutu
- Kullanmakta olduğunuz bilgisayarın hızı
- USB bağlantısı
- Ürün I/O yapılandırması
- · Ağ işletim sistemi ve yapılandırması (varsa)
- Kullandığınız yazıcı sürücüsü

# <span id="page-234-0"></span>Fabrika varsayılan ayarlarını geri yükleme

- 1. Ürün kontrol panelindeki Ana ekranda Yönetim düğmesine gidip dokunun.
- 2. Aşağıdaki menüleri açın:
	- Genel Ayarlar
	- · Fabrika Ayarlarını Geri Yükle
- 3. Bir onay iletisinde sıfırlama işlevinin veri kaybına yol açabileceği uyarısı verilir. İşlemi tamamlamak için Sıfırla düğmesine dokunun.

**W** NOT: Sıfırlama işlemi tamamlanınca ürün otomatik olarak yeniden başlatılır.

# <span id="page-235-0"></span>Kontrol paneli yardımı

Ürün, her ekranın nasıl kullanılacağını açıklayan dahili bir Yardım sistemine sahiptir. Yardım sistemini açmak için, ekranın sağ üst köşesindeki Yardım @ düğmesine dokunun.

Yardım, bazı ekranlar için özel konuları arayabileceğiniz genel bir menü açar. Menüdeki düğmelere dokunarak menü yapısı içinde dolaşabilirsiniz.

Yardım, tek tek işlerin ayarını içeren ekranlar için, ekranla ilgili seçeneklerin açıklandığı bir konu açar.

Ürün hata veya uyarı verirse, sorunu açıklayan iletiyi açmak için Hata  $\blacksquare$  düğmesine veya Uyarı @ düğmesine dokunun. İleti ayrıca sorunu çözmeye yardımcı olacak yönergeler de içerir.

İhtiyacınız olan ayrı ayarlara daha kolay bir şekilde gidebilmeniz için tam Yönetim menüsünün raporunu yazdırabilirsiniz.

- 1. Ürün kontrol panelindeki Ana ekranda Yönetim düğmesine gidip dokunun.
- 2. Aşağıdaki menüleri açın:
	- Raporlar
	- Yapılandırma/Durum Sayfaları
- 3. Yönetim Menüsü Haritası seçeneğini belirleyin.
- 4. Raporu yazdırmak için Yazdır düğmesine dokunun.

# <span id="page-236-0"></span>Kağıt yanlış besleniyor veya sıkışıyor

- Ürün kağıt almıyor
- Ürün birden çok kağıt yaprağı alıyor
- Belge besleyici birden çok kağıt alıyor, sıkıştırıyor, kırıştırıyor
- Kağıt sıkısmalarını önleme

## Ürün kağıt almıyor

Ürün tepsiden kağıt almıyorsa, şu çözümleri deneyin.

- 1. Ürünü açın ve sıkışmış kağıtları çıkarın.
- 2. Tepsiye, işinize uygun boyutta kağıt yerleştirin.
- 3. Ürün kontrol panelinde kağıt boyutu ve kağıt türünün doğru belirlendiğinden emin olun.
- 4. Tepsideki kağıt kılavuzlarının kağıt boyutuna göre ayarlandığından emin olun. Kılavuzları tepsi içindeki doğru girintilere denk getirin.
- 5. Ürünün, kağıdı elle beslemek üzere bir istemi onaylamanızı bekleyip beklemediğini görmek için ürün kontrol paneline bakın. Kağıt yükleyin ve devam edin.
- 6. Tepsinin üzerindeki silindirler kirlenmiş olabilir. Ilık suyla nemlendirilmiş hav bırakmayan bir bezle silindirleri temizleyin.

## Ürün birden çok kağıt yaprağı alıyor

Ürün tepsiden birden çok kağıt yaprağı alıyorsa, şu çözümleri deneyin.

- 1. Kağıt yığınını tepsiden çıkarın, gevşetin, 180 derece döndürün ve ters çevirin. *Kağıdı havalandırmayın.* Kağıt yığınını tepsiye geri koyun.
- 2. Bu üründe yalnızca HP özelliklerine uygun kağıt kullanın.
- 3. Kırışık olmayan, katlanmamış ve zarar görmemiş kağıt kullanın. Gerekirse, farklı ambalajdaki kağıdı kullanın.
- 4. Tepsinin aşırı doldurulmadığından emin olun. Doldurulmuşsa, kağıt yığınının tümünü tepsiden çıkarın, yığını düzleştirin ve kağıtların bir bölümünü tepsiye geri koyun.
- 5. Tepsideki kağıt kılavuzlarının kağıt boyutuna göre ayarlandığından emin olun. Kılavuzları tepsi içindeki doğru girintilere denk getirin.
- 6. Yazdırma ortamının tavsiye edilen özelliklere uygun olduğundan emin olun.

### Belge besleyici birden çok kağıt alıyor, sıkıştırıyor, kırıştırıyor

- Orijinal belgenin üzerinde zımba teli veya yapışkan notlar gibi çıkarılması gereken malzemeler olabilir.
- Tüm silindirlerin yerli yerinde ve belge besleyicinin içindeki silindir kapağının kapalı olup olmadığını kontrol edin.
- Belge besleyici üst kapağının kapalı olduğundan emin olun.
- Sayfalar doğru yerleştirilmemiş olabilir. Sayfaları düzeltin ve desteyi ortalamak için kağıt kılavuzlarını ayarlayın.
- <span id="page-237-0"></span>Doğru çalışması için kağıt kılavuzlarının kağıdın iki tarafına da temas etmesi gerekir. Kağıt destesinin düz olduğundan ve kılavuzların kağıt destesine dayandığından emin olun.
- Belge besleyici giriş tepsisindeki ya da çıkış bölmesindeki sayfa sayısı, maksimum sayıdan fazla olabilir. Kağıt destesinin giriş tepsisindeki kılavuzların aşağısında kaldığından emin olun ve çıkış bölmesindeki kağıtları alın.
- Kağıt yolunda kağıt parçası, zımba telleri, kağıt klipsleri veya başka parçalar olmadığını kontrol edin.
- Belge besleyici silindirlerini ve ayırma tablasını temizleyin. Sıkıştırılmış hava ya da ılık suyla nemlendirilmiş, temiz, hav bırakmayan bir bez kullanın. Besleme hataları devam ediyorsa makaraları değiştirin.
- Ürün kontrol panelindeki Ana ekranda Sarf Malzemeleri düğmesine gidin ve dokunun. Belge besleyici silindir setinin durumunu kontrol edin, gerekiyorsa değiştirin.
- Belge besleyici silindir setini yeni değiştirdiyseniz ve ürün birden çok sayfa alıyorsa veya sıkışmalar oluyorsa, ayırma parçasının yukarı ve aşağı hareket edip etmediğini kontrol edin. Ayırma parçası hareket etmiyorsa, altındaki yay yanlış bir şekilde takılmıştır. Ayırma parçasını yeniden takın ve yayın bükülmediğinden emin olun.

### Kağıt sıkışmalarını önleme

Kağıt sıkışması sayısını azaltmak için, şu çözümleri deneyin.

- 1. Bu üründe yalnızca HP özelliklerine uygun kağıt kullanın.
- 2. Kırışık olmayan, katlanmamış ve zarar görmemiş kağıt kullanın. Gerekirse, farklı ambalajdaki kağıdı kullanın.
- 3. Daha önce yazdırılmamış veya üzerine fotokopi çekilmemiş kağıt kullanın.
- 4. Tepsinin aşırı doldurulmadığından emin olun. Doldurulmuşsa, kağıt yığınının tümünü tepsiden çıkarın, yığını düzleştirin ve kağıtların bir bölümünü tepsiye geri koyun.
- 5. Tepsideki kağıt kılavuzlarının kağıt boyutuna uygun ayarlandığından emin olun. Kağıt kılavuzlarını, kağıt yığınına değecek ancak kağıdı kıvırmayacak şekilde ayarlayın.
- 6. Tepsinin ürüne tam yerleştirildiğinden emin olun.
- 7. Ağır, kabartmalı veya delikli kağıda yazdırıyorsanız, elle besleme özelliğini kullanın ve sayfaları birer birer besleyin.
- 8. Ürün kontrol panelindeki Ana ekranda Tepsiler düğmesine gidip dokunun. Tepsinin kağıt türü ve boyutuna uygun yapılandırıldığından emin olun.
- 9. Yazdırma ortamının tavsiye edilen özelliklere uygun olduğundan emin olun.

# <span id="page-238-0"></span>Sıkışmaları giderme

- Sıkışma konumları
- · Sıkışmaları gidermek için otomatik hareket
- Belge besleyicideki sıkışmaları giderme
- · Çıkış bölmesi alanındaki sıkışmaları giderme
- Tepsi 1'deki sıkışmaları giderme
- Tepsi 2'deki veya isteğe bağlı 500 yapraklık tepsideki sıkışmaları giderme
- Toner kartuşu alanındaki sıkışmaları giderme
- Arka kapaktaki ve füzer alanındaki sıkışmaları giderme
- Dupleksleyicideki sıkışmaları giderme

## Sıkışma konumları

Sıkışmaların konumlarını belirlemek için bu şekli kullanın. Ayrıca, kağıt sıkışmasının konumu ve nasıl temizleneceği konusunda sizi yönlendirmek için kontrol panelinde yönergeler görüntülenir.

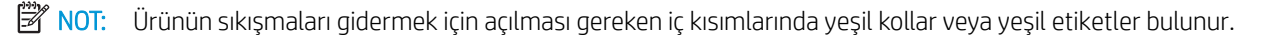

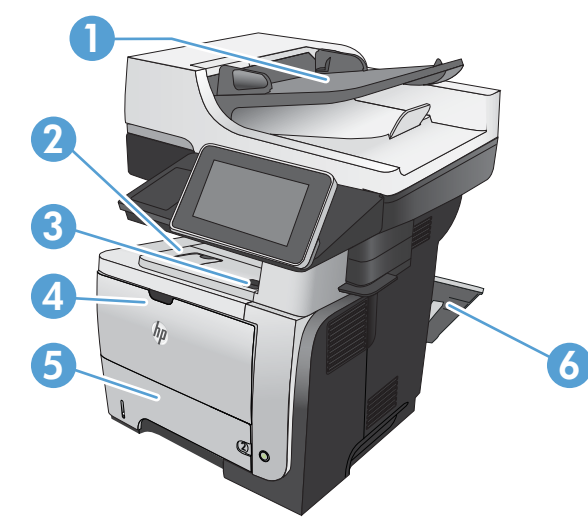

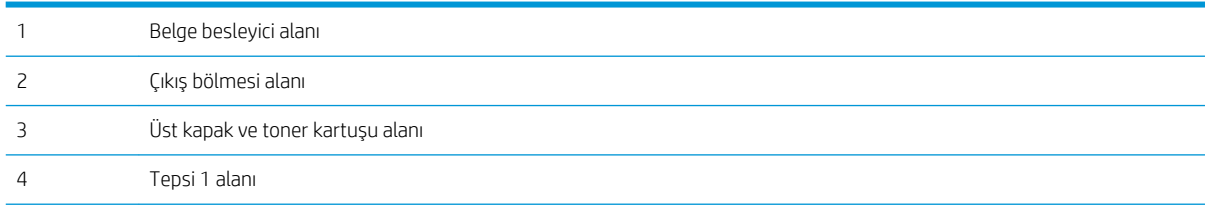

<span id="page-239-0"></span>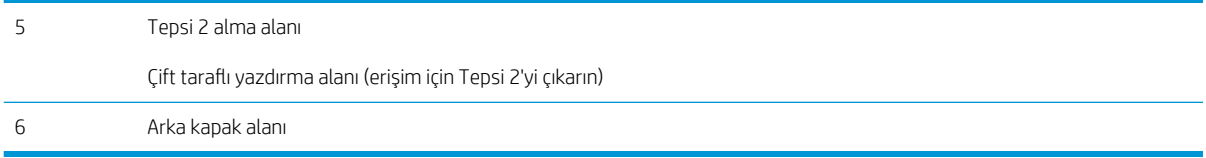

## Sıkışmaları gidermek için otomatik hareket

Otomatik hareket özelliği, ürün kontrol panelinde adım adım yönergeler sağlayarak sıkışıklıkları gidermenize yardımcı olur. Yordamdaki tüm adımlar tamamlanıncaya kadar, bir adımı tamamladığınızda ürün bir sonraki adıma ilişkin yönergeleri görüntüler.

## Belge besleyicideki sıkışmaları giderme

1. Belge besleyici kapağını açmak için mandalı kaldırın.

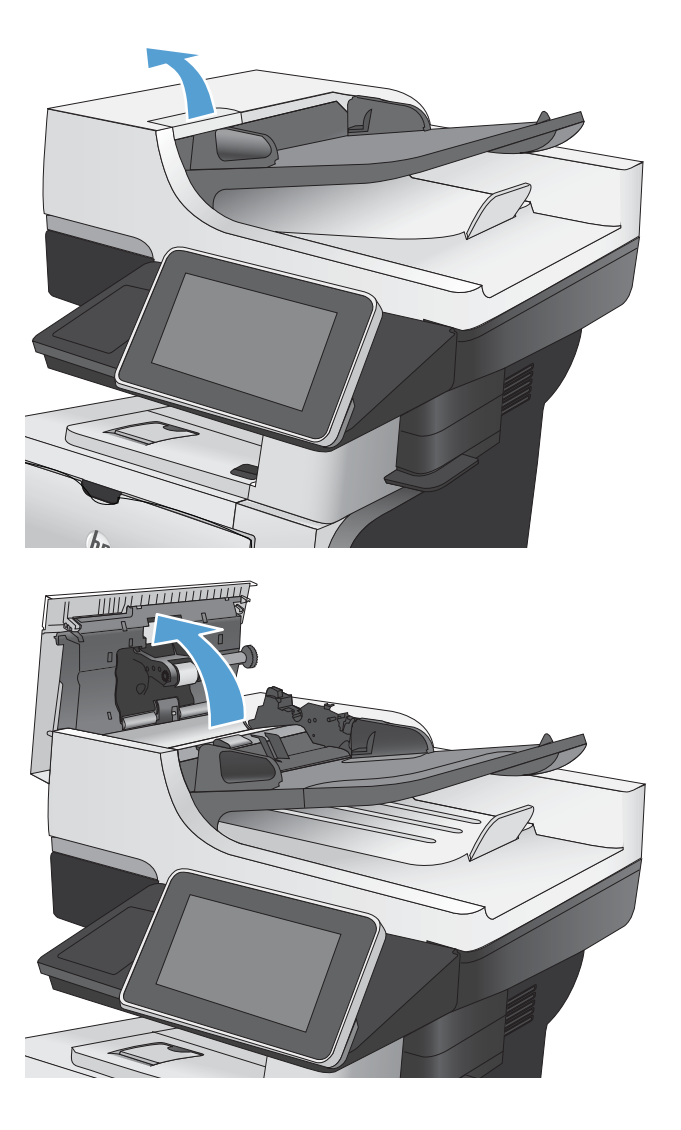

2. Belge besleyici kapağını açın.

3. Sıkışma erişimi kapağını kaldırın ve sıkışan kağıdı çıkartın.

> Gerekirse, sıkışan kağıdı çıkarmak için belge besleyicinin ön kısmındaki yeşil tekerleği döndürün.

4. Belge besleyici giriş tepsisini kaldırın.

5. e-Duplex aksamının her bir ucundaki iki yuvayı içe doğru sıkın.

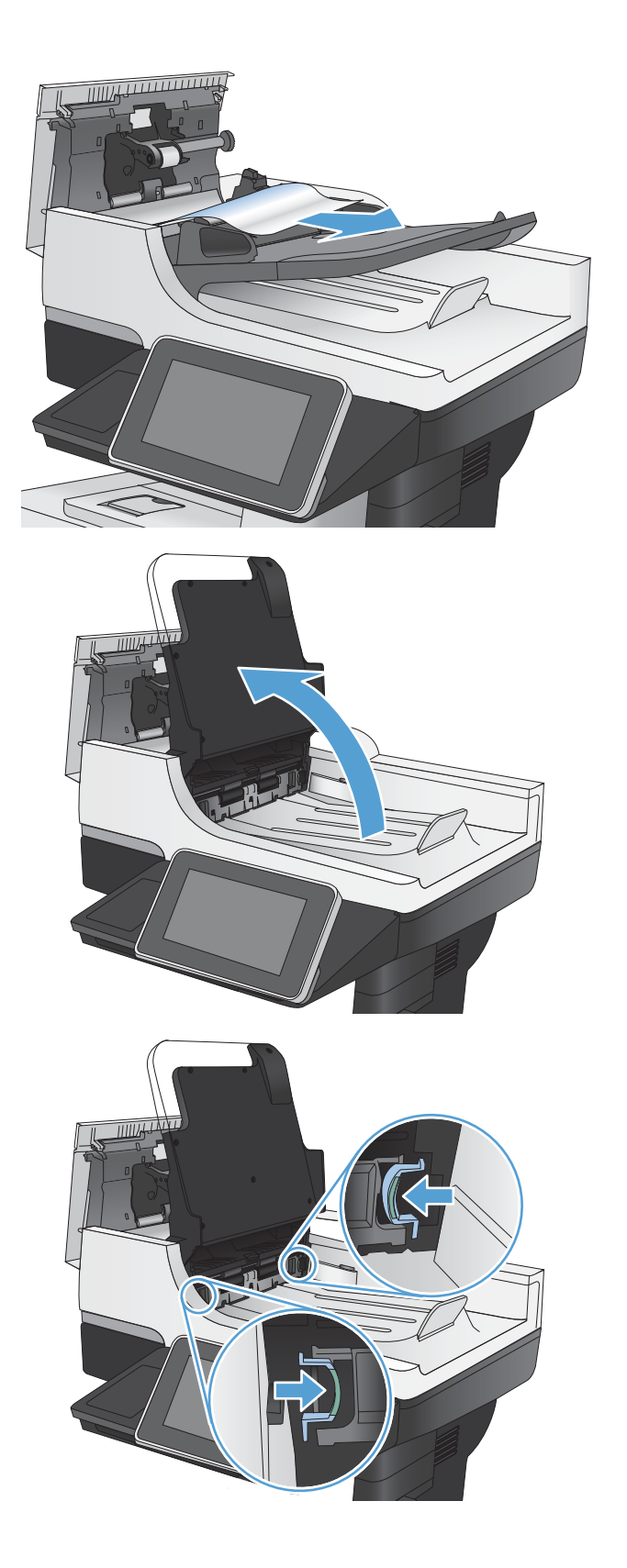

6. e-Dupleks aksamını çekerek çıkarın.

7. Sıkışmış kağıt varsa çıkarın.

8. Dupleks yazdırma aksamını yerine oturana kadara kaydırarak yerleştirin.

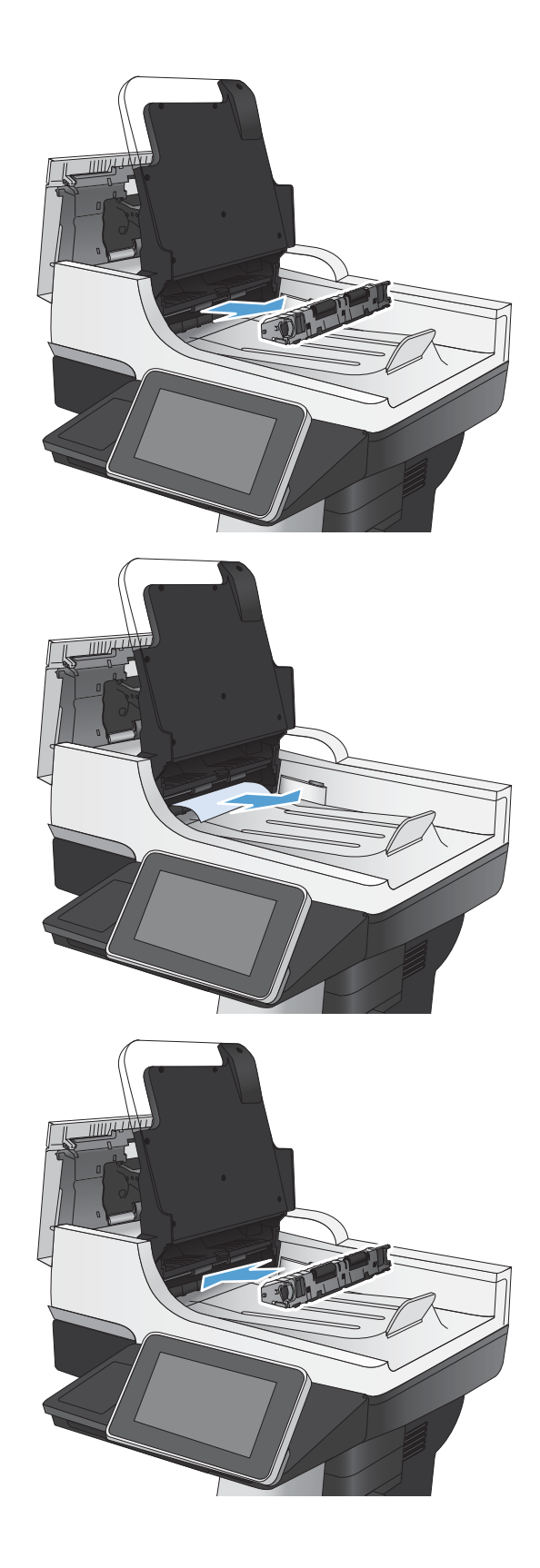

<span id="page-242-0"></span>9. Belge besleyici giriş tepsisini indirin.

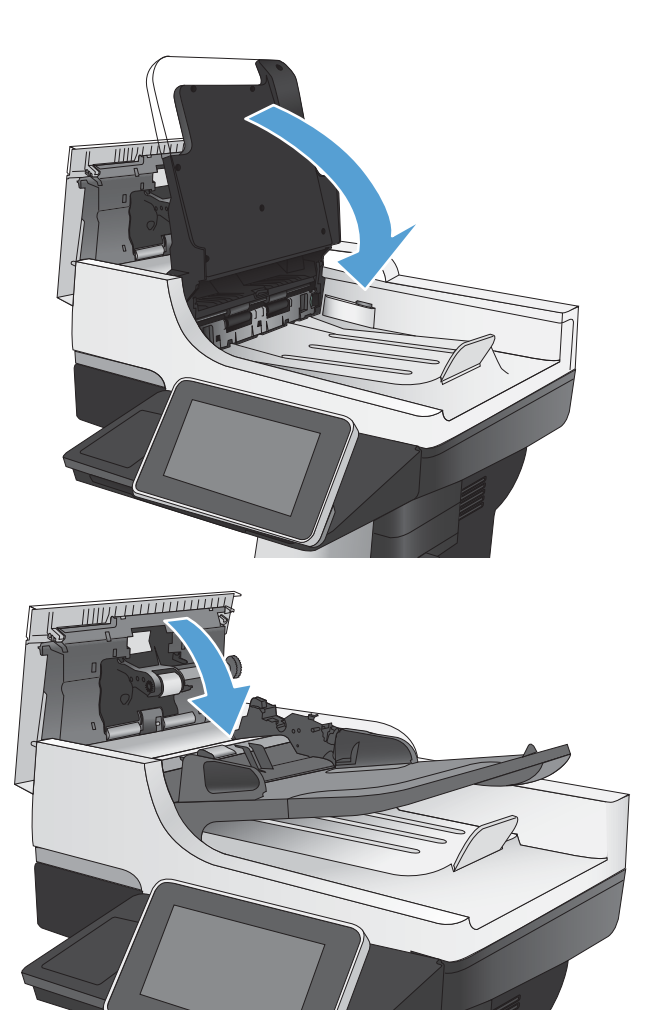

10. Belge besleyici kapağını kapatın.

## <span id="page-243-0"></span>Çıkış bölmesi alanındaki sıkışmaları giderme

1. Kağıt çıkış bölmesinde görünüyorsa, ön kenarını kavrayıp çıkarın.

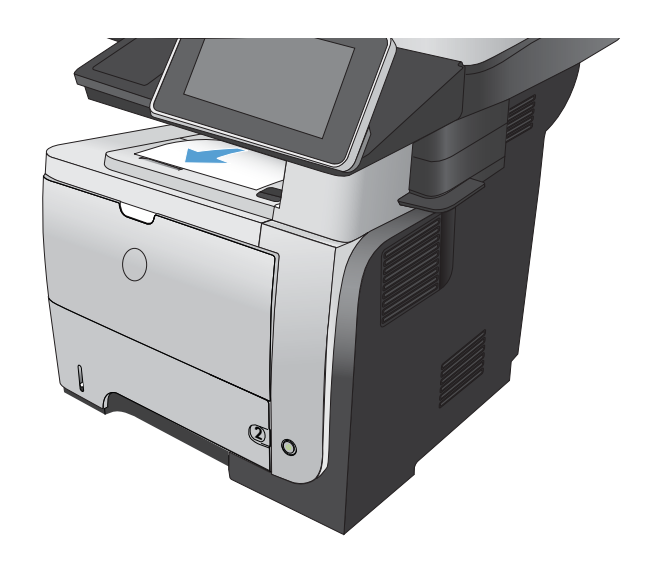

## Tepsi 1'deki sıkışmaları giderme

1. Kağıdın büyük bir bölümünü tepside görüyorsanız, kağıdı yavaşça aşağıya çekerek üründen çıkarın.

Sayfaların çoğu ürününün içine çekilmişse aşağıdaki adımlarla devam edin.

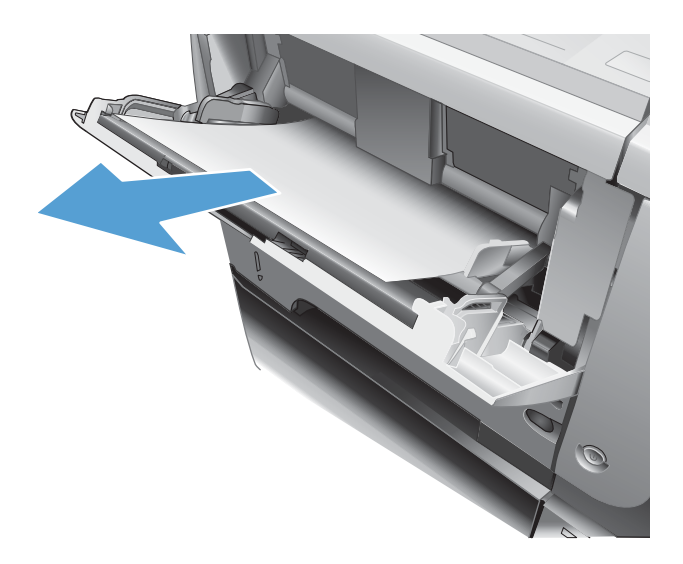

2. Ön kapağı açma düğmesine basın.

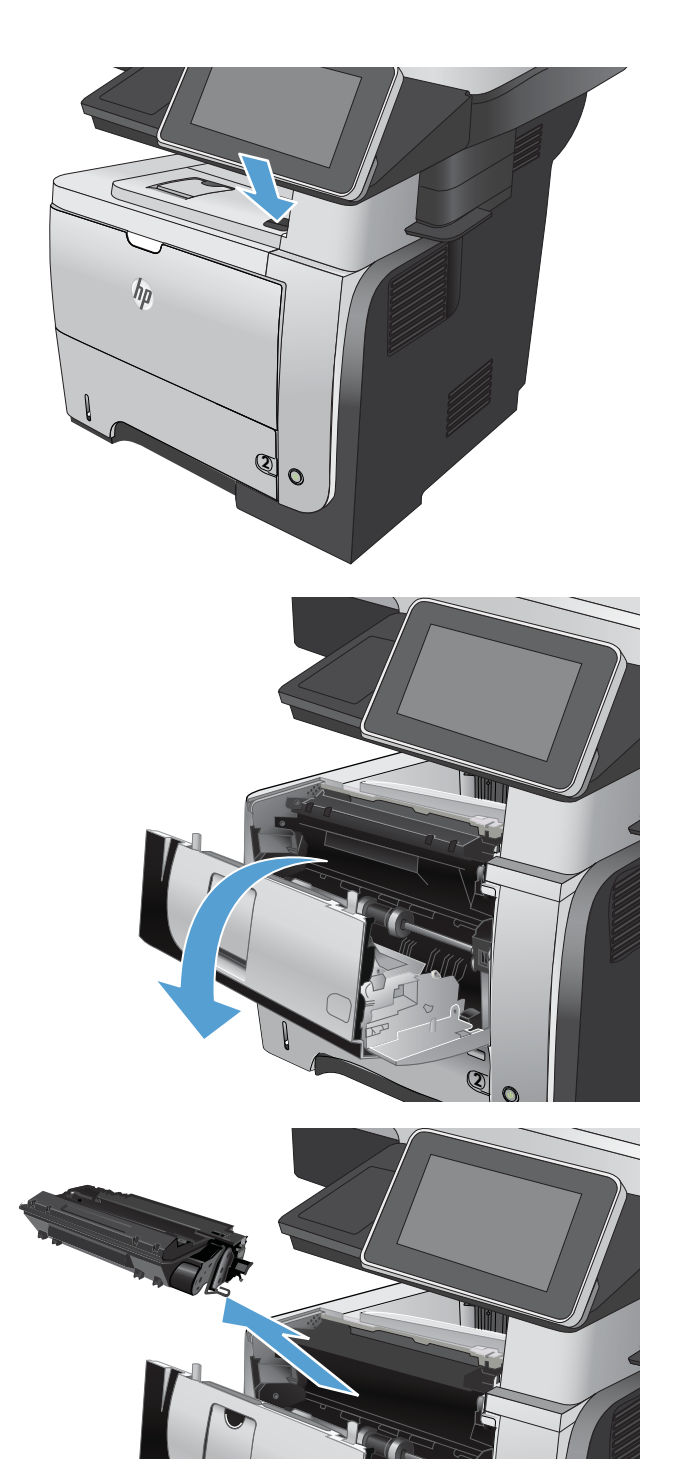

3. Ön kapağı açın.

4. Toner kartuşunu çıkarın.

**2**

<span id="page-245-0"></span>5. Sıkışma erişimi kapaklarını kaldırın ve sıkışan kağıdı çıkartın.

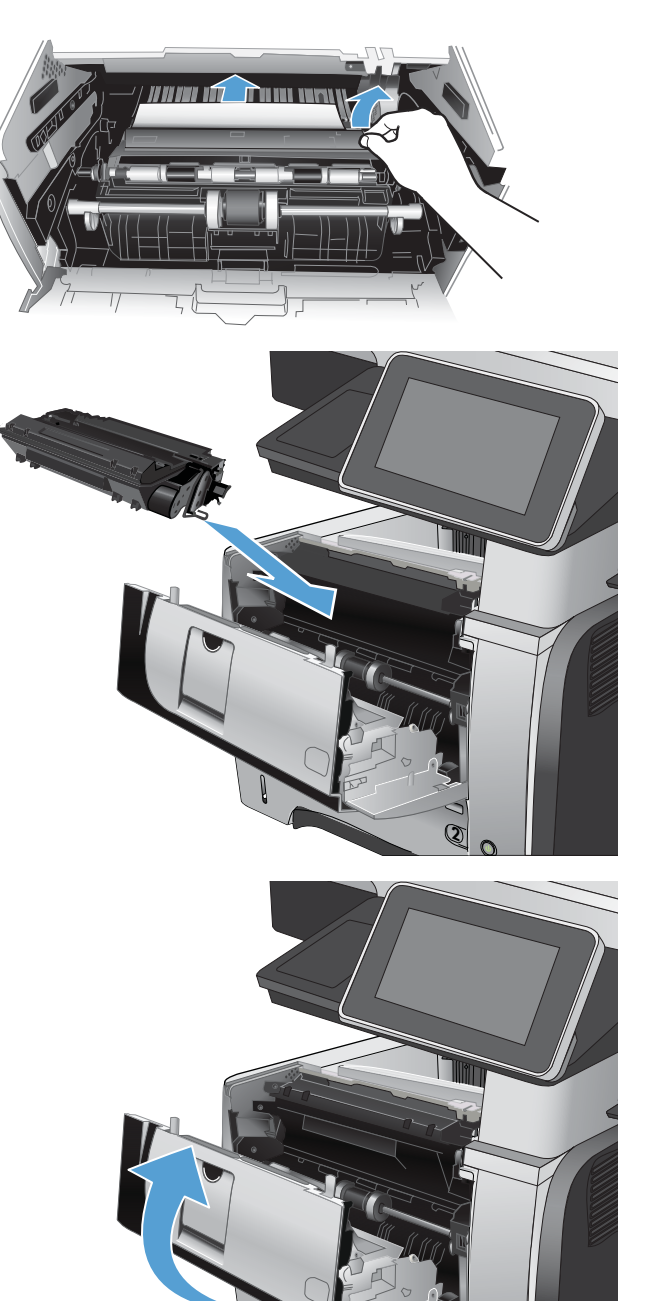

6. Toner kartuşunu geri takın.

7. Ön kapağı kapatın.

**2**

## Tepsi 2'deki veya isteğe bağlı 500 yapraklık tepsideki sıkışmaları giderme

1. Tepsiyi üründen çıkarın.

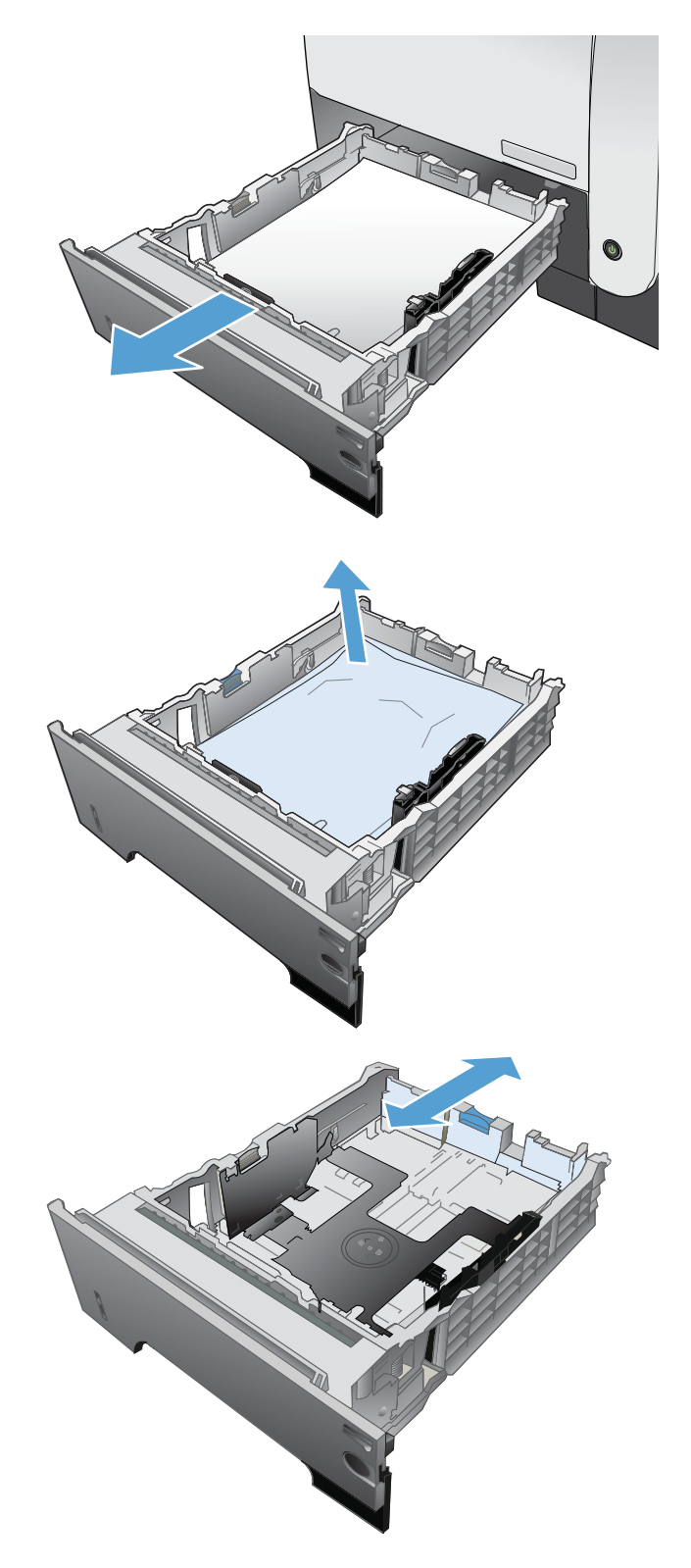

2. Kağıdı tepsiden çıkarın ve zarar gören tüm kağıtları atın.

3. Arka kağıt kılavuzunun doğru kağıt boyutunun girintisine göre ayarlandığından emin olun. Gerekirse mandalı tutarak arka kağıt kılavuzunu doğru konuma getirin. Kılavuz yerine tam olarak oturacaktır.

4. Kağıdı tepsiye yerleştirin. Kağıdın tüm köşelerinin düz olduğundan ve yığının en üstündeki kağıdın maksimum yükseklik göstergelerinin altında kaldığından emin olun.

5. Tepsi 2'yi geri takıp kapatın.

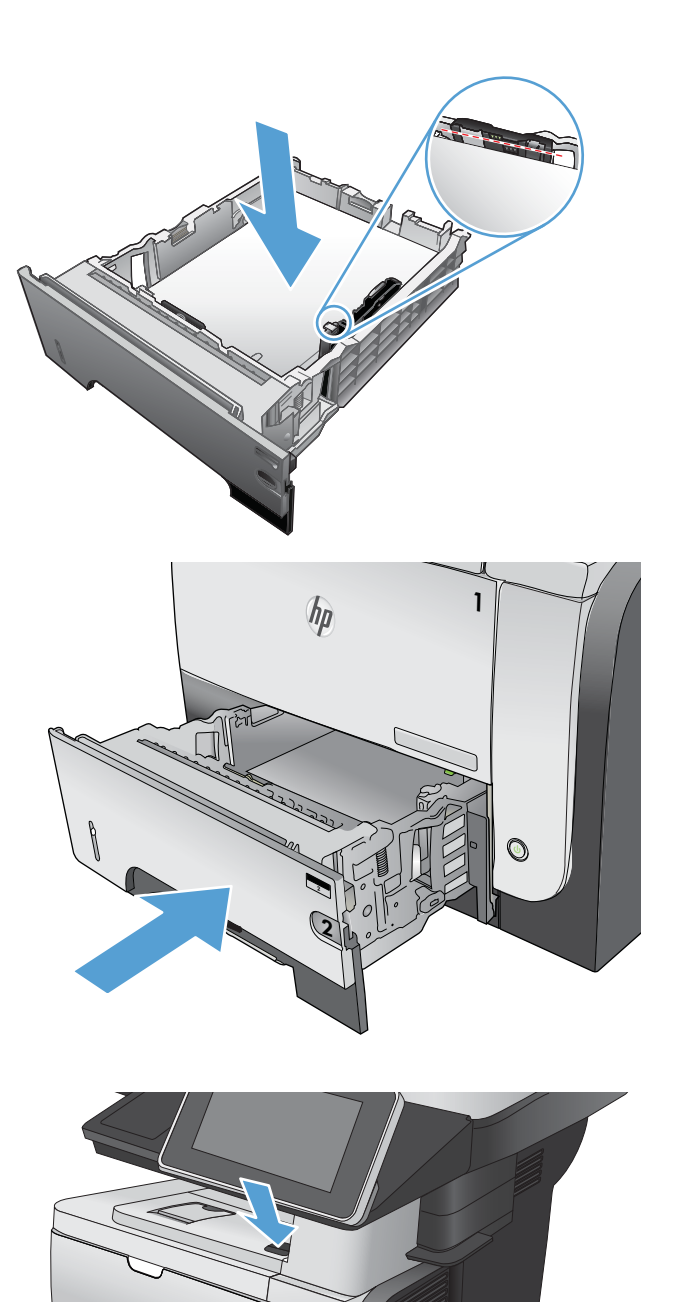

**2**

 $\ddot{\mathbf{O}}$ 

 $h_{\rm p}$ 

6. Ön kapağı açma düğmesine basın.

7. Ön kapağı açın.

8. Toner kartuşunu çıkarın.

9. Sıkışma erişimi kapaklarını kaldırın ve sıkışan kağıdı çıkartın.

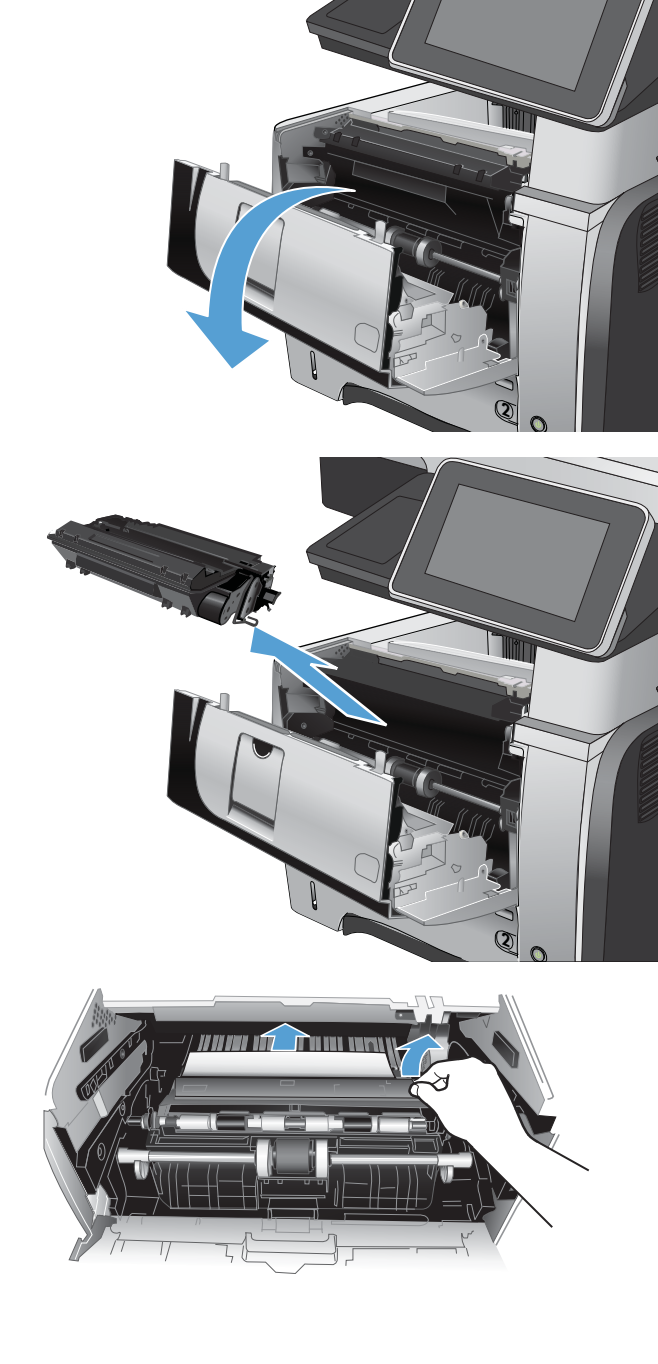

<span id="page-249-0"></span>10. Toner kartuşunu geri takın.

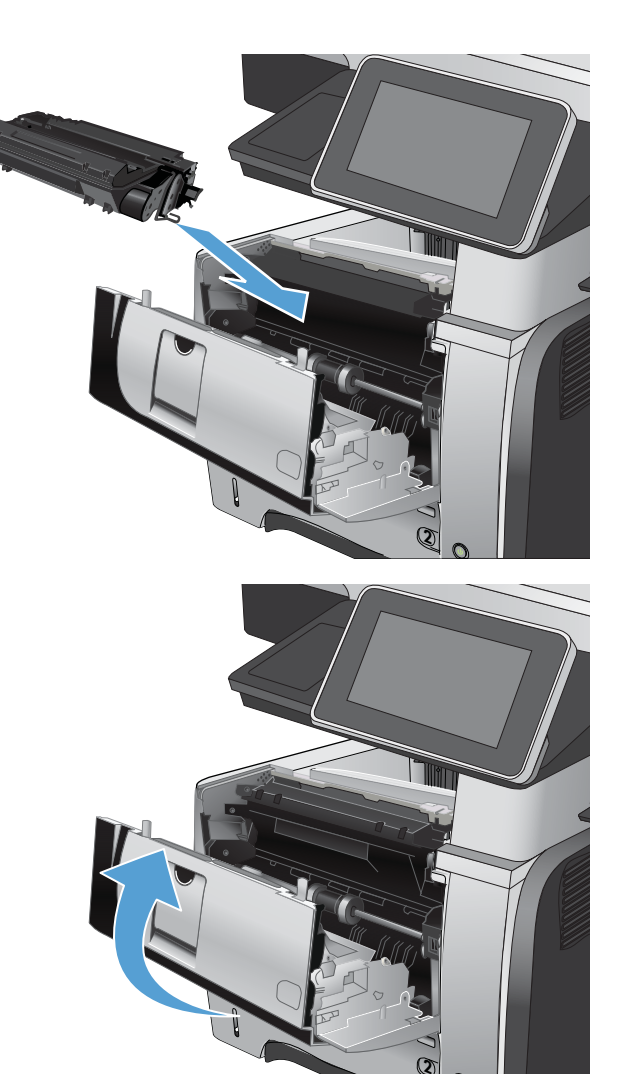

11. Ön kapağı kapatın.

## Toner kartuşu alanındaki sıkışmaları giderme

1. Ön kapağı açma düğmesine basın.

2. Ön kapağı açın.

3. Toner kartuşunu çıkarın.

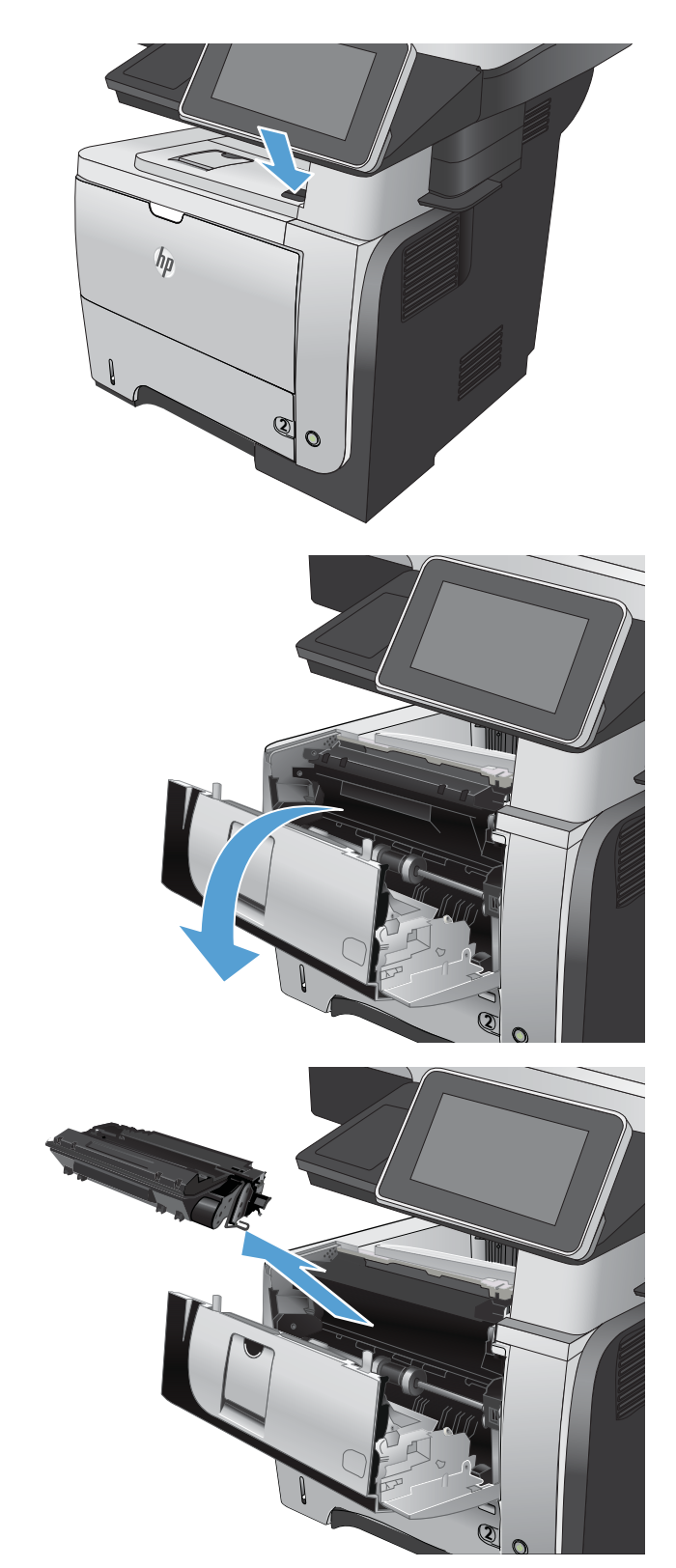

<span id="page-251-0"></span>4. Sıkışma erişimi kapaklarını kaldırın ve sıkışan kağıdı çıkartın.

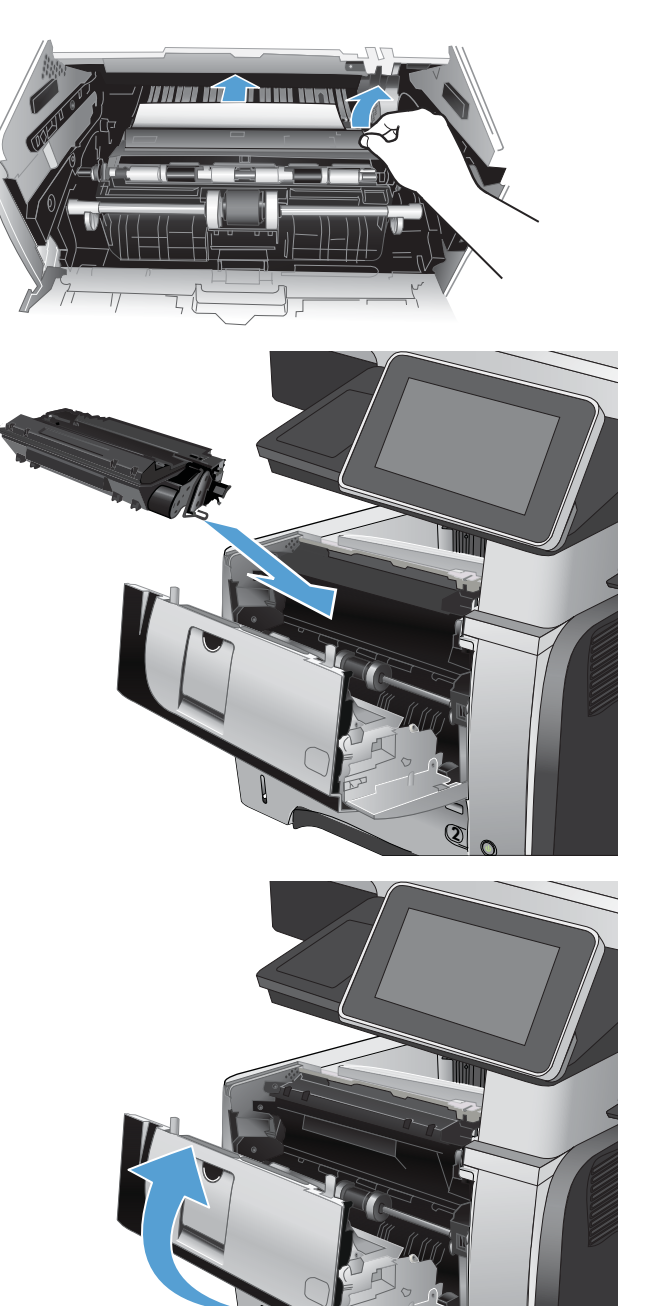

5. Toner kartuşunu geri takın.

6. Ön kapağı kapatın.

**2**
## Arka kapaktaki ve füzer alanındaki sıkışmaları giderme

1. Arka kapağı açın ve tam açılacak şekilde 90° açıyla aşağıya itin.

DIKKAT: Urün kullanımdayken füzer ısınabilir. Sıkışmaları gidermeden önce füzerin soğumasını bekleyin.

NOT: Arka kapağın iki konumu vardır. Arka çıkış bölmesi için 45° açıyla ve sıkışmaları gidermek için 90° açıyla açılır.

2. Sıkışmış kağıt varsa çıkarın.

3. Ön kapağı açma düğmesine basın.

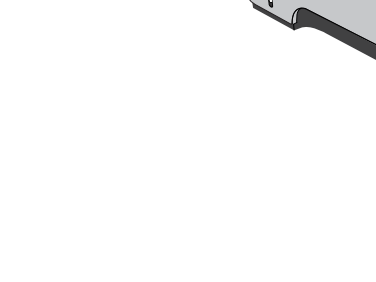

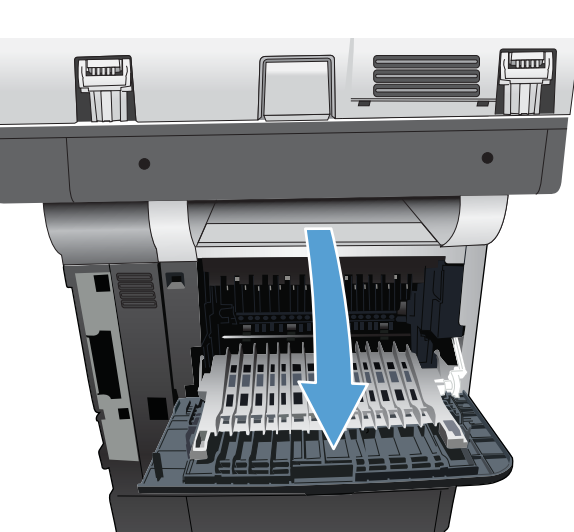

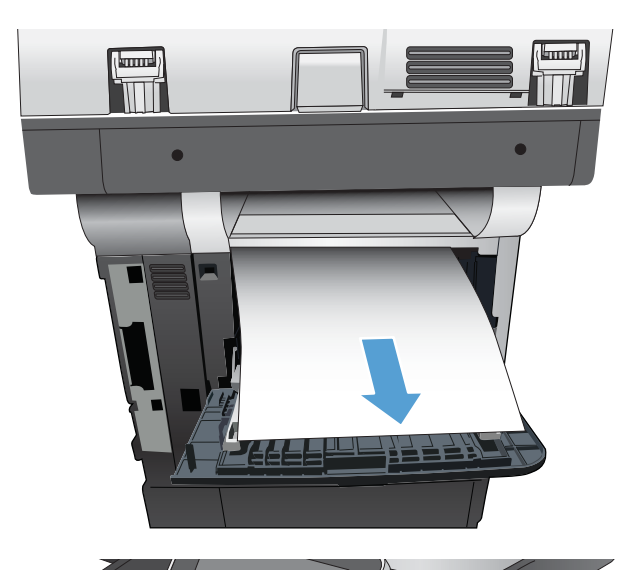

**2**

 $\mathbf{o}$ 

 $h_{\rho}$ 

4. Ön kapağı açın.

5. Toner kartuşunu çıkarın.

6. Sıkışma erişimi kapaklarını kaldırın ve sıkışan kağıdı çıkartın.

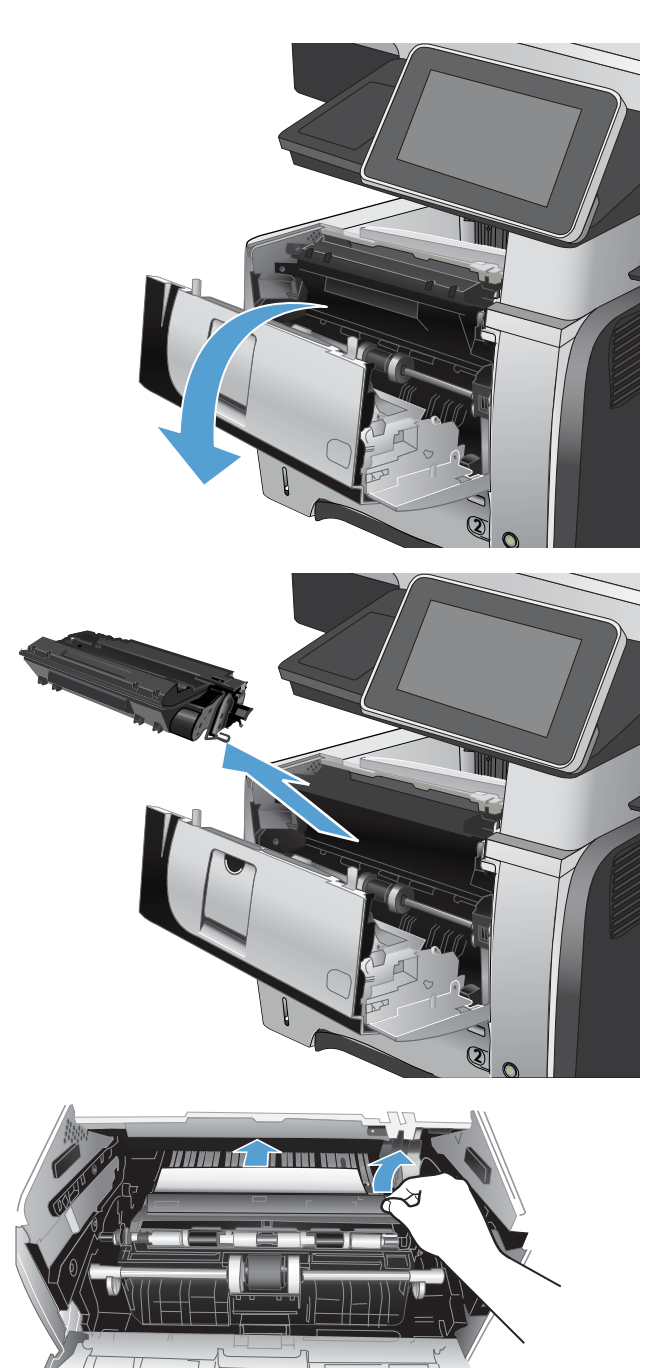

7. Toner kartuşunu geri takın.

8. Ön kapağı kapatın.

9. Arka kapağı kapatın.

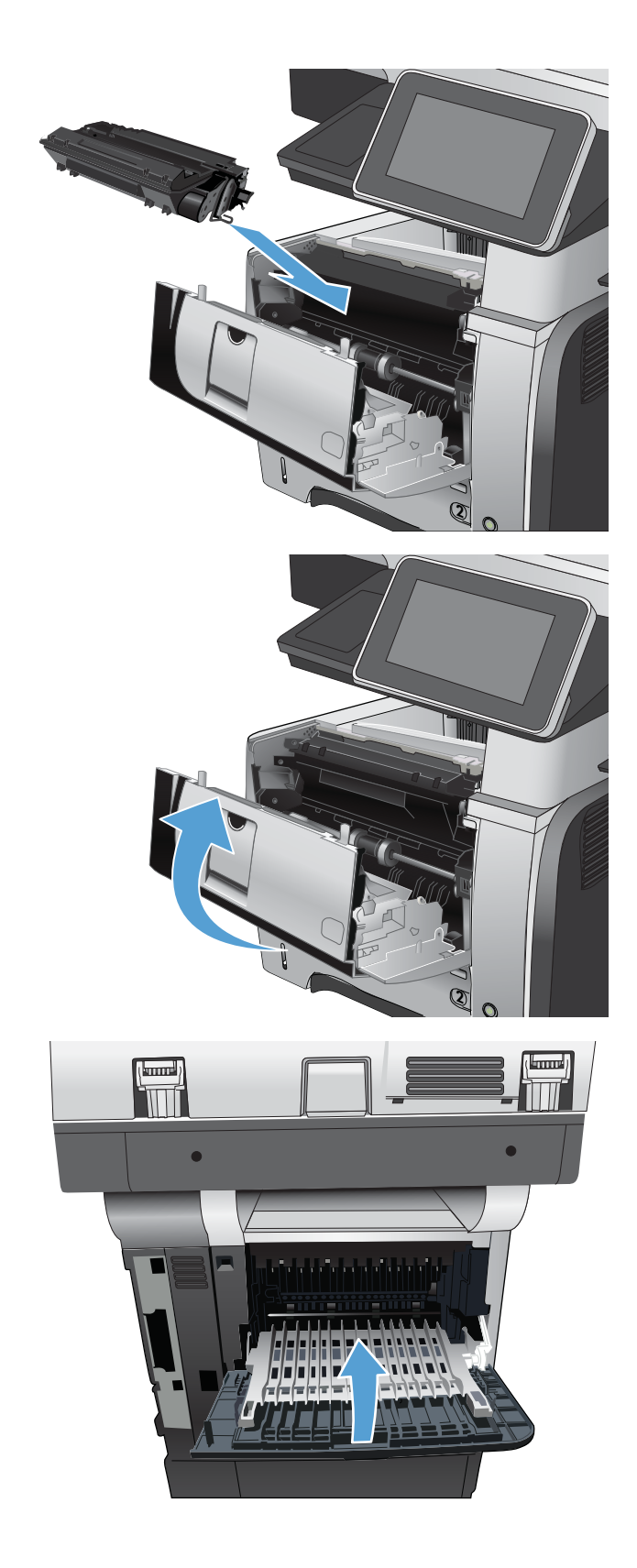

## Dupleksleyicideki sıkışmaları giderme

1. Tepsi 2'yi üründen tamamen çıkarın.

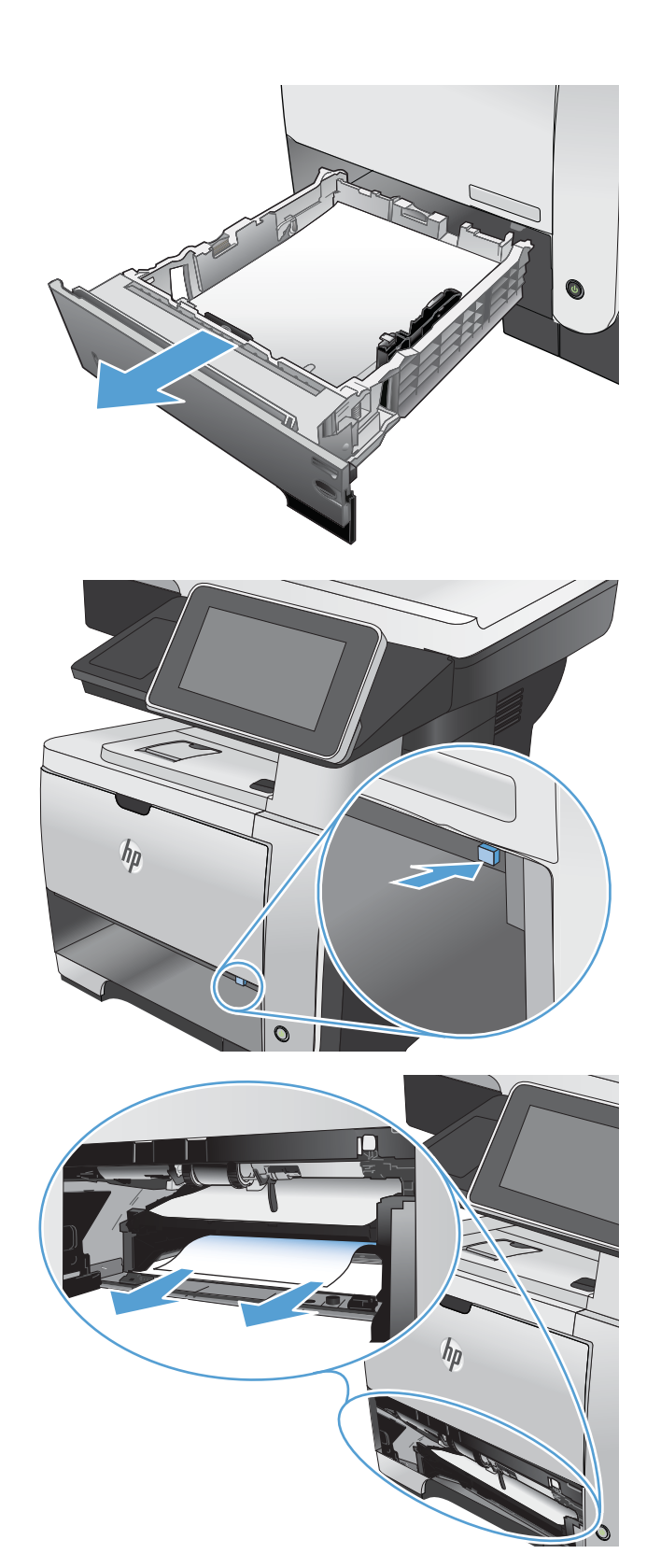

2. Dupleks kutusunu serbest bırakmak için yeşil düğmeye bastırın.

3. Sıkışmış kağıt varsa çıkarın.

4. Dupleks kutusunu kapatın.

5. Tepsi 2'yi yerine takın.

6. Arka kapağı açın ve tam açılacak şekilde 90° açıyla aşağıya itin.

> NOT: Arka kapağın iki konumu vardır. Arka çıkış bölmesi için 45° açıyla ve sıkışmaları gidermek için 90° açıyla açılır.

 $\sqrt{I/\sqrt{n}}$ 

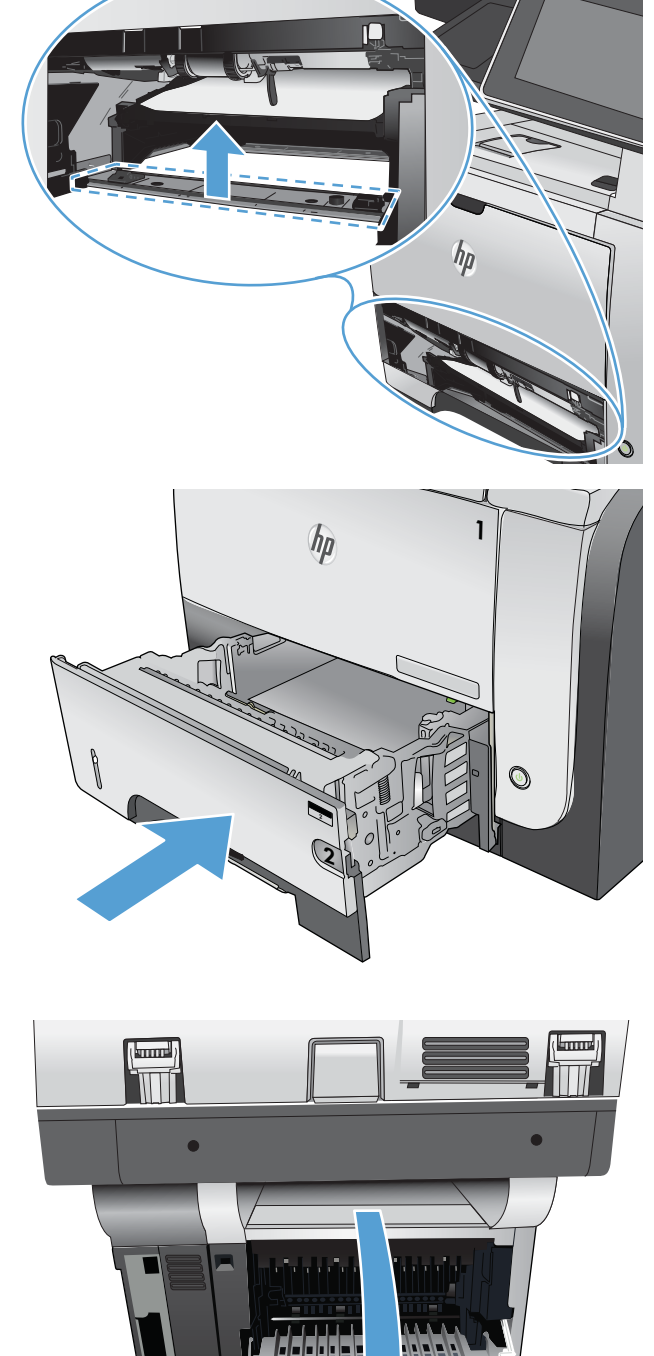

7. Sıkışmış kağıt varsa çıkarın.

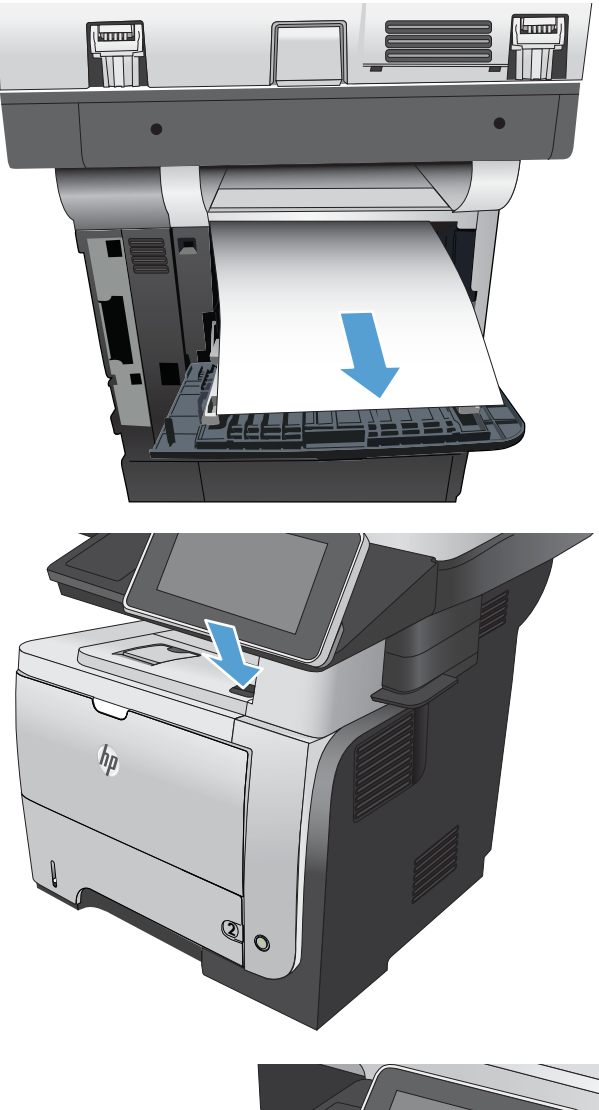

8. Ön kapağı açma düğmesine basın.

9. Ön kapağı açın.

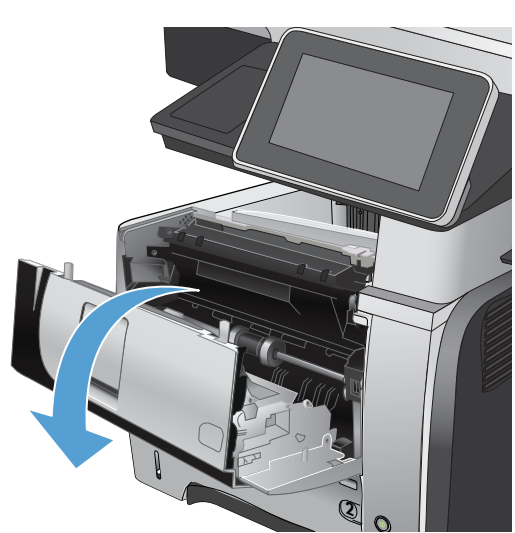

10. Toner kartuşunu çıkarın.

11. Sıkışma erişimi kapaklarını kaldırın ve sıkışan kağıdı çıkartın.

12. Toner kartuşunu geri takın.

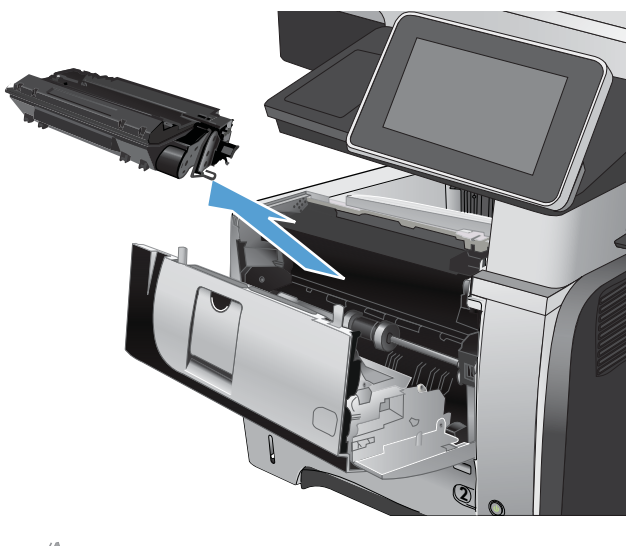

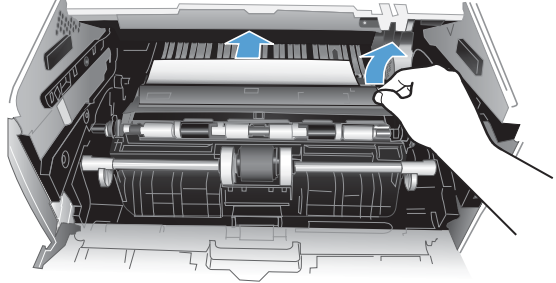

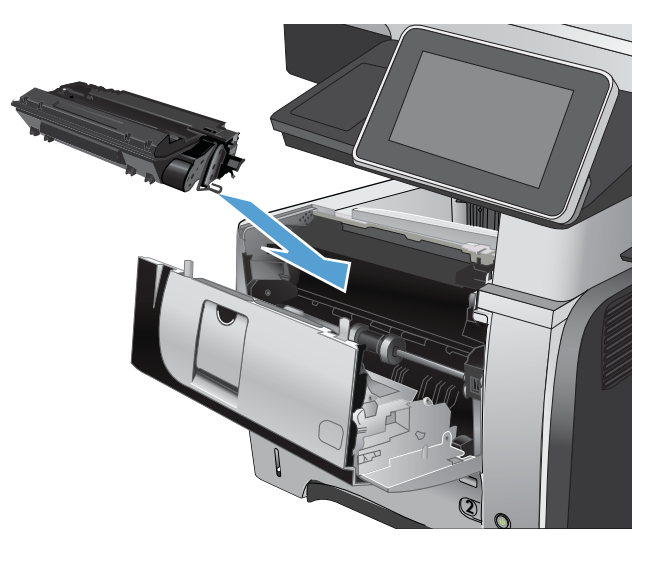

13. Ön kapağı kapatın.

14. Arka kapağı kapatın.

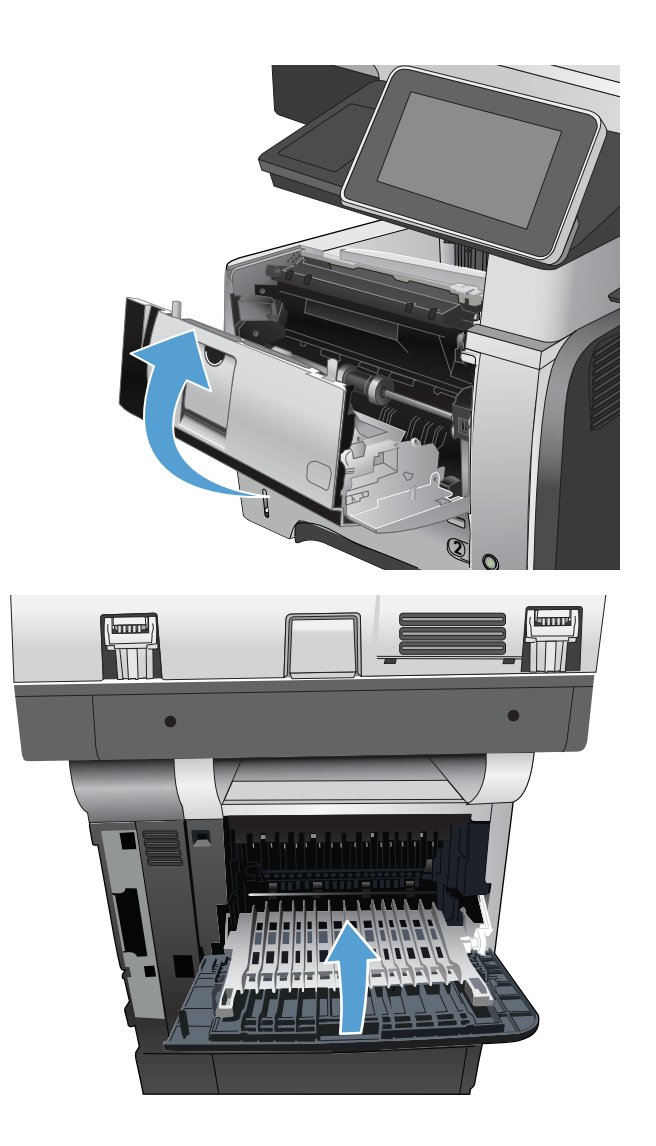

## Sıkışma giderme ayarını değiştirme

Bu ürün, sıkışmış sayfaları tekrar yazdıran bir sıkışma giderme özelliği sağlar.

- 1. Ürün kontrol panelindeki Ana ekranda Yönetim düğmesine gidip dokunun.
- 2. Genel Ayarlar menüsünü açıp Sıkışmayı Temizleme menüsünü açın.
- 3. Aşağıdaki seçeneklerden birini belirtin:
	- Otomatik Ürün, yeterli bellek bulunduğunda sıkışmış sayfaları tekrar yazdırmayı dener. Bu, varsayılan ayardır.
	- · Kapalı Ürün sıkışan sayfaları yeniden yazdırmayı denemez. En son yazdırılan sayfaları saklamak için bellek kullanılmadığından, performans mümkün olan en iyi düzeydedir.
	- **3 NOT:** Sıkışmayı Giderme Kapalı seçeneğine ayarlanmış olarak dupleks bir işi yazdırırken üründe kağıt biterse bazı sayfalar kaybolabilir.
	- Açık Ürün her zaman sıkışmış işleri tekrar yazdırır. Ek bellek, yazdırılan son birkaç sayfayı saklamak için ayrılmıştır.

# Baskı kalitesini artırma

### Farklı bir yazılım programından yazdırma

Farklı bir yazılım programından yazdırmayı deneyin. Sayfalar düzgün yazdırılıyorsa, sorun yazdırma işlemini yaptığınız yazılım programıyla ilgilidir.

## Yazdırma işi kağıt türü ayarını değiştirme

Bir yazılım programından yazdırma işlemi gerçekleştiriyorsanız ve sayfalarda bu sorunlardan biri varsa kağıt türü ayarını kontrol edin:

- baskı bulaşması
- bulanık baskı
- koyu baskı
- kıvrılmış kağıt
- dağılmış toner parçacıkları
- yapışmayan toner
- tonersiz küçük alanlar

#### Kağıt türü ayarını denetleme (Windows)

- 1. Yazılım programından Yazdır seçeneğini belirleyin.
- 2. Ürünü seçin ve ardından Özellikler veya Tercihler düğmesini tıklatın.
- 3. Kağıt/Kalite sekmesini tıklatın.
- 4. Kağıt türü açılır listesinden Daha fazla... seçeneğini tıklatın.
- 5. Tür: seçenekleri listesini genişletin.
- 6. Kağıdınızı en iyi tanımlayan kağıt türleri kategorisini genişletin.
- 7. Kullandığınız kağıdın türü ile ilgili seçeneği belirtin ve Tamam düğmesini tıklatın.
- 8. Belge Özellikleri iletişim kutusunu kapatmak için Tamam düğmesini tıklatın. İşi yazdırmak için Yazdır iletişim kutusunda Tamam düğmesini tıklatın.

#### Kağıt türü ayarını denetleme (Mac OS X)

- 1. Dosya menüsünü ve ardından Yazdır seçeneğini tıklatın.
- 2. Yazıcı menüsünde, ürünü seçin.
- 3. Varsayılan olarak, ürün sürücüsü Kopyalar ve Sayfalar menüsünü görüntüler. Açılır menüler listesini açın ve ardından Son islem menüsünü tıklatın.
- 4. Ortam Türü açılır listesinden bir tür seçin.
- 5. Yazdır düğmesini tıklatın.

## Toner kartuşu durumunu denetleme

Toner kartuşlarının tahmini kalan kullanım ömrünü ve mümkünse bakım gerektiren diğer parçaların durumunu kontrol etmek için aşağıdaki adımları izleyin.

- 1. Ürün kontrol panelindeki Ana ekranda Yönetim düğmesine gidip dokunun.
- 2. Aşağıdaki menüleri açın:
	- Raporlar
	- Yapılandırma/Durum Sayfaları
- 3. Sarf Malzemelerinin Durumu seçeneğini seçin ve sonra raporu yazdırmak için Yazdır düğmesine dokunun.
- 4. Toner kartuşlarının kalan kullanım ömrü oranını ve mümkünse bakım gerektiren diğer parçaların durumunu kontrol edin.

Tahmini ömrünün sonuna gelmiş bir toner kartuşu kullanılırken baskı kalitesi sorunlarıyla karşılaşılabilir. Bir sarf malzemesinin düzeyi çok azaldığında sarf malzemeleri durumu sayfası bunu bildirir. Bir HP sarf malzemesi alt düzey eşiğine ulaştığında söz konusu sarf malzemesi için HP'nin yüksek koruma garantisi sona erer.

Baskı kalitesi kabul edilebilir olduğu sürece, sarf malzemesinin bu aşamada değiştirilmesi gerekmez. Baskı kalitesi kabul edilemez duruma geldiğinde takmak üzere yeni bir kartuşu hazırda bulundurmayı düşünmelisiniz.

Bir toner kartuşunu ya da başka bir değiştirilebilir sarf malzemesini değiştirmeniz gerekirse, orijinal HP parça numaraları, sarf malzemeleri durumu sayfasında listelenmektedir.

5. Orijinal bir HP kartuşu kullanıp kullanmadığınızı kontrol edin.

Orijinal bir HP toner kartuşunun üzerinde "HP" ya da "Hewlett-Packard" sözcükleri ya da HP logosu bulunur. HP kartuşlarını belirleme hakkında daha fazla bilgi için bkz. www.hp.com/go/learnaboutsupplies.

HP, HP ürünü olmayan yeni veya yeniden üretilmiş sarf malzemelerinin kullanılmasını öneremez. Bunlar HP ürünleri olmadığı için HP bu ürünlerin tasarımını etkileyemez veya kalite düzeylerini denetleyemez. Tekrar doldurulmuş veya yeniden üretilmiş bir toner kartuşu kullanıyorsanız ve baskı kalitesinden memnun değilseniz kartuşu orijinal bir HP toner kartuşuyla değiştirin.

### Temizleme sayfası yazdırma

Aşağıdaki sorunlardan biriyle karşılaşıyorsanız, füzerden tozu ve toner artıklarını temizlemek için bir temizleme sayfası yazdırın:

- Basılı sayfalarda toner lekeleri var.
- Basılı sayfalara toner bulaşmış.
- Basılı sayfalarda yinelenen izler görülüyor.

Temizleme sayfası yazdırmak için aşağıdaki yordamı kullanın.

- 1. Ürün kontrol panelindeki Ana ekrandan Aygıt Bakımı düğmesine gidip dokunun.
- 2. Aşağıdaki menüleri açın:
- Ayarlama/Temizlik
- Temizleme Sayfası
- 3. Sayfayı yazdırmak için Yazdır düğmesine dokunun.
- 4. Temizleme işlemi birkaç dakika sürebilir. İşlem tamamlandıktan sonra yazdırılan sayfayı atın.

## Toner kartuşunu gözle inceleme

- 1. Toner kartuşunu üründen çıkarın ve koruyucu bandın çıkarıldığını doğrulayın.
- 2. Bellek yongasının hasar görüp görmediğini denetleyin.
- 3. Toner kartuşunun üzerindeki yeşil görüntü tamburunun yüzeyini inceleyin.
- $\triangle$ DİKKAT: Görüntü tamburuna dokunmayın. Görüntü tamburunun üstündeki parmak izleri yazdırmada kalite sorunlarına yol açabilir.
- 4. Görüntü tamburunda herhangi bir çizik, parmak izi veya başka bir zarar görürseniz, toner kartuşunu değiştirin.
- 5. Görüntü tamburu zarar görmüş gibi durmuyorsa, toner kartuşunu yavaşça birkaç kez sallayıp geri takın. Sorunun çözülüp çözülmediğini görmek için birkaç sayfa yazdırın.

### Kağıdı ve yazdırma ortamını denetleme

#### HP özelliklerine uygun kağıt kullanma

Aşağıdaki sorunlardan biriyle karşılaşmışsanız, farklı kağıt kullanın:

- Baskı çok silik veya bazı alanlarda soluk görünüyor.
- Basılı sayfalarda toner lekeleri var.
- Basılı sayfalara toner bulaşmış.
- Basılı karakterler bozulmuş görünüyor.
- Yazdırılan sayfalar kıvrılıyor.

Her zaman bu ürünün desteklediği bir kağıt türü ve ağırlığı kullanın. Ek olarak, kağıt seçerken şu kurallara uyun:

- İyi kalitede, kesik, kertik, yırtık, lekeli, gevşek parçacıklı, tozlu, kırışık, boşluklu, zımba telli ve kenarları kıvrık veya bükülmüş olmayan kağıt kullanın.
- Daha önce üzerine yazdırılmamış kağıt kullanın.
- Lazer yazıcılarda kullanılmak üzere tasarlanmış kağıt kullanın. Yalnızca Inkjet yazıcılarda kullanılmak için tasarlanmış kağıt kullanmayın.
- Aşırı pürüzlü olmayan kağıt kullanın. Daha düzgün kağıt kullanmak genellikle daha iyi baskı kalitesi sağlar.

#### Ortamı denetleme

Ortam koşulları yazdırma kalitesini doğrudan etkileyebilir, kağıt besleme sorunlarının yaygın nedenlerinden biri bu koşullardır. Aşağıdaki çözümleri deneyin:

- Ürünü hava akımı olan yerlerden, örneğin havalandırma menfezlerinden ya da açık pencere veya kapılardan uzak tutun.
- Ürünün, ürün özelliklerini aşan ısı ya da nem oranlarına maruz kalmamasını sağlayın.
- Ürünü, dolap gibi kapalı bir yere yerleştirmeyin.
- Ürünü sağlam ve düz bir zemin üzerine yerleştirin.
- Ürünün üzerine havalandırmayı engelleyen herhangi bir şey koymayın. Ürün, üstü de dahil olmak üzere her yönden iyi bir havalandırma ister.
- Ürünü havadan kaynaklanan kir, toz, buhar, yağ ya da ürünün içinde tortu bırakabilecek diğer öğelerden koruyun.

#### EconoMode ayarlarını denetleme

HP, EconoMode'un sürekli kullanılmasını önermez. EconoMode sürekli kullanılırsa, tonerin ömrü, toner kartuşu içindeki mekanik parçaların ömründen daha uzun olabilir. Baskı kalitesi düşmeye başlar ve istenmeyen bir hale gelirse toner kartuşunu değiştirin.

**Wot:** Windows için PCL 6 yazıcı sürücüsünde bu özellik mevcuttur. Bu sürücüyü kullanmıyorsanız, HP Katıştırılmış Web Sunucusunu kullanarak özelliği etkinleştirebilirsiniz.

Sayfanın tamamı çok koyu veya çok açık renkliyse aşağıdaki adımları izleyin.

- 1. Yazılım programından, Yazdır seçeneğini belirleyin.
- 2. Ürünü seçin ve Özellikler veya Tercihler düğmesini tıklatın.
- 3. Kağıt/Kalite sekmesini tıklatıp Baskı Kalitesi alanını bulun.
- 4. Sayfanın tamamı çok koyu renkliyse aşağıdaki ayarları kullanın:
	- · 600 dpi seçeneğini belirleyin.
	- Etkinleştirmek için EconoMode onay kutusunu seçin.

Sayfanın tamamı çok açık renkliyse aşağıdaki ayarları kullanın:

- · FastRes 1200 seçeneğini belirleyin.
- Devre dışı bırakmak için EconoMode onay kutusunun seçimini kaldırın.
- 5. Belge Özellikleri iletişim kutusunu kapatmak için Tamam düğmesini tıklatın. İşi yazdırmak için Yazdır iletişim kutusunda Tamam düğmesini tıklatın.

#### Farklı bir yazıcı sürücüsü deneme

Bir yazılım programından yazdırıyorsanız ve yazdırılan sayfalardaki grafiklerde beklenmeyen çizgiler, metin kayıpları, grafik kayıpları, yanlış biçimlendirme ya da farklı yazı tipleri oluşuyorsa farklı bir yazıcı sürücüsü kullanmayı deneyin. Aşağıdaki yazıcı sürücüleri www.hp.com/go/ljflowMFPM525\_software adresinden edinilebilir.

**W NOT:** Mac OS X için, ürün Postscript yazdırma sürücüsünü kullanır. Ayrıca, HP ePrint ve HP ePrint Yazılımı'nı da kullanır.

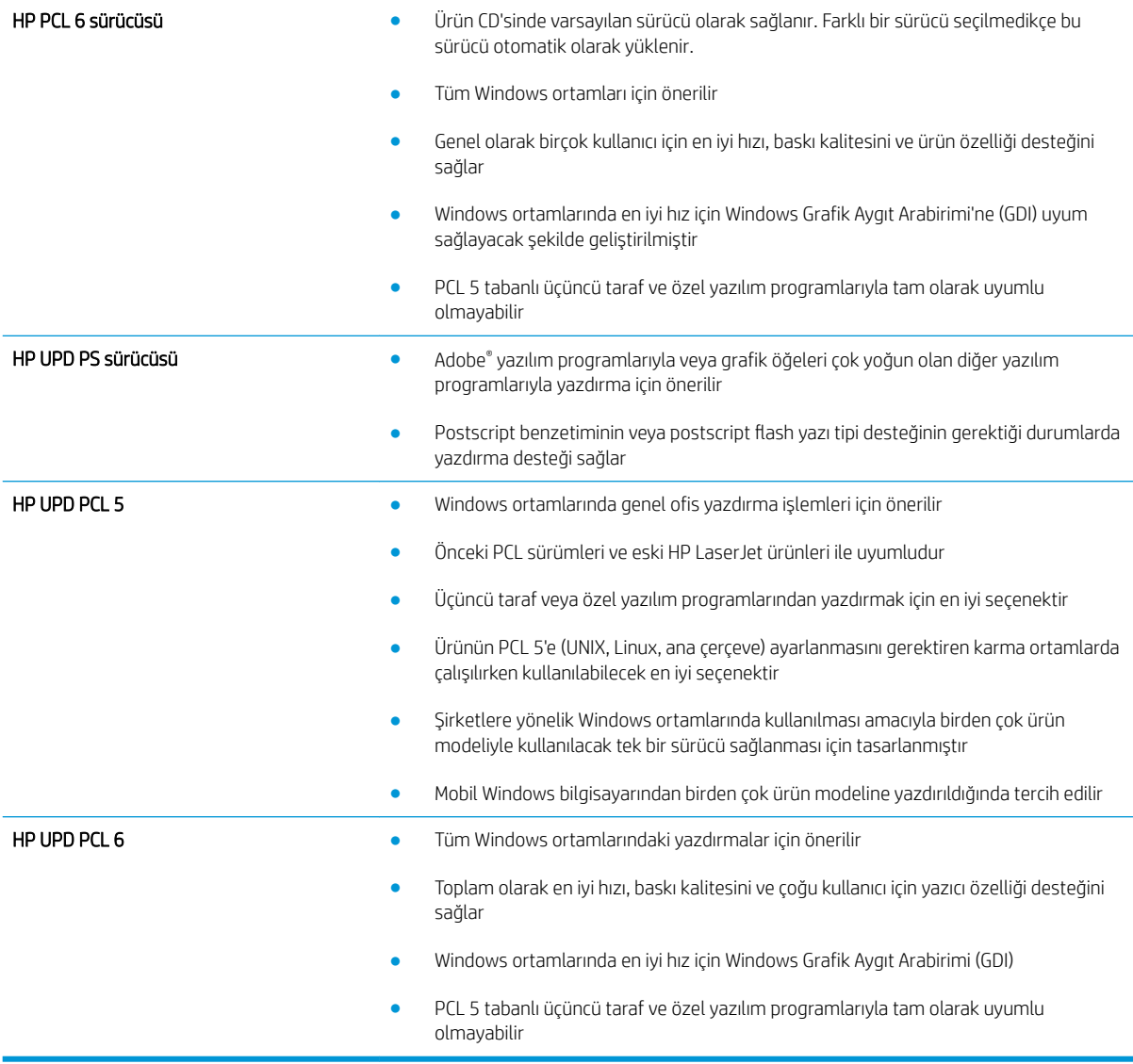

## Tepsileri ayrı ayrı ayarlama

Metin veya görüntülerin yazdırılan sayfada doğru şekilde ortalanmaması veya hizalanmaması durumunda tepsileri ayrı ayrı ayarlayın.

- 1. Ürün kontrol panelindeki Ana ekrandan Yönetim düğmesine gidip dokunun.
- 2. Aşağıdaki menüleri açın:
	- Genel Ayarlar
	- · Baskı Kalitesi
	- **•** Görüntü Hizalama
- 3. Ayarlamak istediğiniz tepsiyi seçin.
- 4. Test Sayfası Yazdır düğmesine dokunun ve yazdırılan sayfadaki talimatları uygulayın.
- 5. Sonuçları onaylamak için Test Sayfası Yazdır düğmesine dokunun ve ardından gerekirse başka ayarlamalar yapın.
- 6. Sonuçlardan memnun olduğunuzda yeni ayarları kaydetmek için Kaydet düğmesine dokunun.

# Kopya kalitesini artırma

## Tarayıcı camını kir veya lekeler açısından kontrol etme

Zamanla tarayıcı camında ve beyaz plastik arkalıkta toz ve kir birikebilir ve bu durum performansı etkileyebilir. Tarayıcı camı ve beyaz plastik arkalığı temizlemek için aşağıdaki yordamı kullanın.

- 1. Ürünü kapatmak için güç düğmesine basın ve ardından güç kablosunu prizden çıkarın.
- $^{\prime\prime}$ **2**  $\bullet$
- 2. Tarayıcı kapağını açın. Kopyalama hatası olan kağıt ile tarayıcı camını hizalayarak kir veya lekelerin yerini belirleyin.

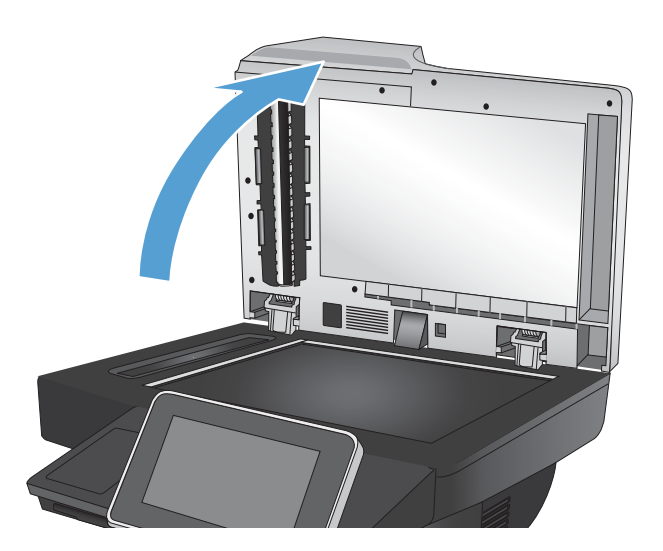

- 3. Aşağıdaki alanları temizlemek için aşındırmayan bir cam temizleyiciyle nemlendirilmiş yumuşak bir bez veya sünger kullanın:
	- 1. Tarayıcı kapağının altındaki beyaz köpük arkalık
	- 2. Ana tarayıcı camı
	- 3. Belge besleyici camı (tarayıcının sol tarafındaki küçük cam şerit)

Leke olmaması için camı ve beyaz köpük arkalığı güderi veya selüloz bir süngerle kurulayın.

DİKKAT: Ürünün hiçbir parçası üzerinde aşındırıcı maddeler, aseton, benzen, amonyak, etil alkol veya karbon tetraklorür kullanmayın; bunlar ürüne zarar verebilir. Sıvıların cam veya plakaya doğrudan temas etmesine izin vermeyin. Sıvılar, ürünün içine sızarak zarar verebilir.

NOT: Belge besleyiciyi kullandığınızda sayfalarda oluşan çizgilerle ilgili bir sorun yaşıyorsanız, tarayıcının sol tarafındaki küçük cam şeridi temizlediğinizden emin olun.

NOT: Sayfalarda çizgilere neden olan lekelerin nasıl belirleneceğini ve temizleneceğini gösteren bu İngilizce videoyu da izleyebilirsiniz: [www.youtube.com/watch?v=CGn7FJvH8sE](http://www.youtube.com/watch?v=CGn7FJvH8sE).

4. Güç kablosunu prize takın ve ardından ürünü açmak için Güç düğmesine basın.

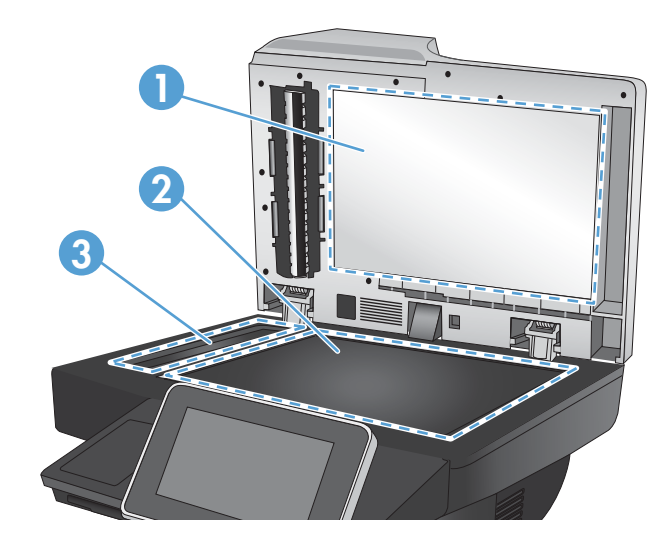

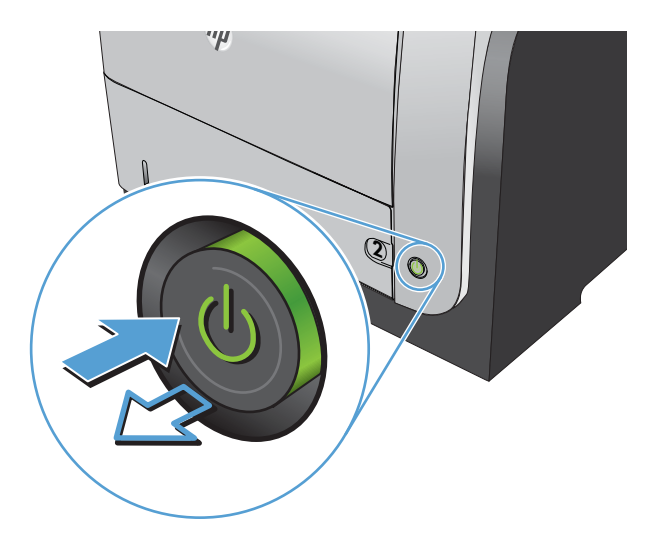

#### Tarayıcı kalibrasyonu

Kopyalanan görüntü sayfa üzerinde doğru konumlandırılmamışsa tarayıcıyı kalibre edin.

**W** NOT: Belge besleyiciyi kullanırken giriş tepsisindeki kılavuzları orijinal belgeye dayanacak şekilde ayarlayın.

- 1. Ürün kontrol panelindeki Ana ekrandan Aygıt Bakımı düğmesine gidip dokunun.
- 2. Aşağıdaki menüleri açın:
	- Ayarlama/Temizlik
	- Tarayıcıyı Ayarla
- 3. Kalibrasyon işlemini başlatmak için Sonraki düğmesine dokunun. Ekrandaki istemleri izleyin.
- 4. Ürün kalibre edilirken bekleyin ve sonra tekrar kopyalamayı deneyin.

#### Kağıt ayarlarını denetleme

Kopyalanan sayfalarda lekeler, bulanık ya da koyu yazılmış yerler, kırışıklıklar, dağılmış toner noktacıkları, yapışmamış toner ya da tonerin kağıttan ayrıldığı bölümler varsa kağıt ayarlarını kontrol edin.

#### Kağıt boyutu ve kağıt türü yapılandırmasının kontrol edilmesi

- 1. Ürün kontrol panelindeki Ana ekranda Tepsiler düğmesine gidip dokunun.
- 2. Yapılandırmak istediğiniz tepsinin satırına dokunun ve ardından Değiştir düğmesine dokunun.
- 3. Seçenek listelerinden kağıt boyutu ve kağıt türünü seçin.
- 4. Seçiminizi kaydetmek için Tamam düğmesine basın.

#### Kopya için kullanılacak tepsinin seçilmesi

- 1. Ürün kontrol panelindeki Ana ekranda Kopyalama düğmesine dokunun.
- 2. Kağıt Seçimi düğmesine dokunun.
- 3. Kullanmak istediğiniz kağıdın bulunduğu tepsiyi seçin ve ardından Tamam düğmesine dokunun.

#### Görüntü ayarlama değerlerini denetleme

Kopyalama kalitesini geliştirmek için bu ek ayarları yapın.

- 1. Ürün kontrol panelindeki Ana ekranda Kopyalama düğmesine dokunun.
- 2. Görüntü Ayarı düğmesine dokunun.
- 3. Koyuluk düzeyini, Kontrast düzeyini, Keskinlik düzeyini ve Arka Plan Temizleme düzeyini ayarlamak için kaydırıcıları ayarlayın. Tamam düğmesine dokunun.
- 4. Başlat @ düğmesine dokunun.

#### Metin ya da resimler için kopyalama kalitesini en iyi duruma getirme

Kopyalanan görüntü türü için kopyalama işini en iyi duruma getirin: metin, grafik ya da fotoğraflar.

- 1. Ürün kontrol panelindeki Ana ekranda Kopyalama düğmesine dokunun.
- 2. Ek Seçenek düğmesine ve sonra Metni/Resmi En İyi Duruma Getir düğmesine dokunun.
- 3. Önceden tanımlanmış seçeneklerden birini belirleyin veya El ile ayarla düğmesine dokunun ve ardından En İyi Duruma Getirilecek alanındaki kaydırma çubuğunu ayarlayın. Tamam düğmesine dokunun.
- 4. Başlat @ düğmesine dokunun.

**W** NOT: Bu ayarlar geçicidir. İşi tamamladıktan sonra, ürün varsayılan ayarlara geri döner.

#### Kenardan kenara kopyalama

Orijinal belge kenarlara yakın yazdırıldığında kopyaların kenarları boyunca görülebilen gölgelere engel olmak için bu özelliği kullanın.

- 1. Ürün kontrol panelindeki Ana ekranda Yönetim düğmesine gidip dokunun.
- 2. Asağıdaki menüleri açın:
	- Kopyalama Ayarları
	- Kenardan Kenara
- 3. Orijinal belge kağıt kenarlarına yakın yazdırılmışsa Kenardan Kenara çıktı seçeneğini tercih edin.
- 4. Tamam düğmesine dokunun.

### Belge besleyicideki kağıt alma silindirlerini ve ayırma tamponunu temizleme

1. Belge besleyici mandalını kaldırın.

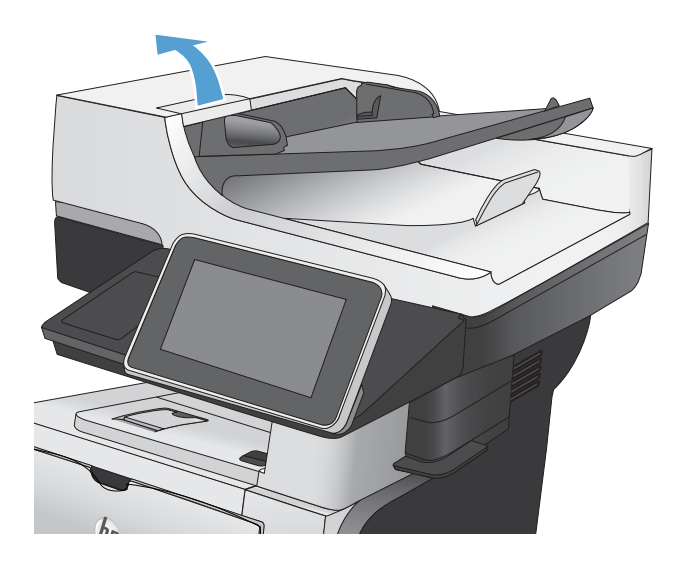

2. Belge besleyici kapağını açın.

3. Besleme makaraları ile ayırıcı yastıkların her birini, sıcak suyla nemlendirilmiş temiz ve tüy bırakmayan bir bez veya sıkıştırılmış hava kullanarak gözle görülür tüy veya tozlardan temizleyin.

> NOT: İkinci silindiri temizleyebilmek için silindir takımını kaldırın.

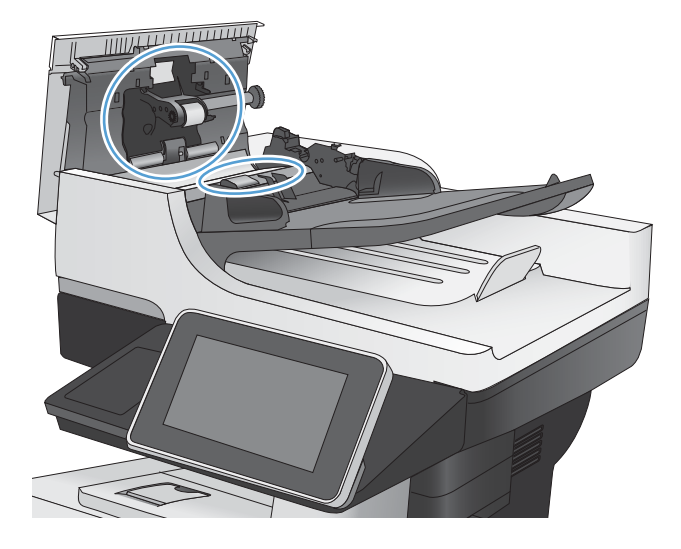

4. Belge besleyici kapağını kapatın.

# Tarama kalitesini artırma

## Tarayıcı camını kir veya lekeler açısından kontrol etme

Zamanla tarayıcı camında ve beyaz plastik arkalıkta toz ve kir birikebilir ve bu durum performansı etkileyebilir. Tarayıcı camı ve beyaz plastik arkalığı temizlemek için aşağıdaki yordamı kullanın.

1. Urünü kapatmak için güç düğmesine basın ve ardından güç kablosunu prizden çıkarın.

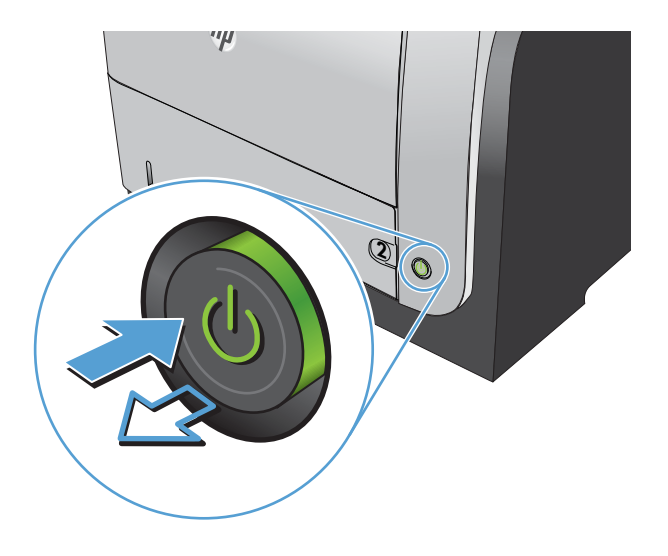

2. Tarayıcı kapağını açın. Kopyalama hatası olan kağıt ile tarayıcı camını hizalayarak kir veya lekelerin yerini belirleyin.

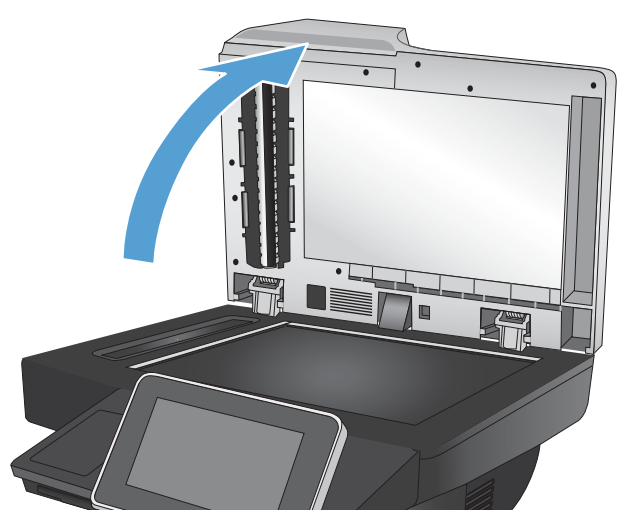

- 3. Aşağıdaki alanları temizlemek için aşındırmayan bir cam temizleyiciyle nemlendirilmiş yumuşak bir bez veya sünger kullanın:
	- 1. Tarayıcı kapağının altındaki beyaz köpük arkalık
	- 2. Ana tarayıcı camı
	- 3. Belge besleyici camı (tarayıcının sol tarafındaki küçük cam şerit)

Leke olmaması için camı ve beyaz köpük arkalığı güderi veya selüloz bir süngerle kurulayın.

DİKKAT: Ürünün hiçbir parçası üzerinde aşındırıcı maddeler, aseton, benzen, amonyak, etil alkol veya karbon tetraklorür kullanmayın; bunlar ürüne zarar verebilir. Sıvıların cam veya plakaya doğrudan temas etmesine izin vermeyin. Sıvılar, ürünün içine sızarak zarar verebilir.

NOT: Belge besleyiciyi kullandığınızda sayfalarda oluşan çizgilerle ilgili bir sorun yaşıyorsanız, tarayıcının sol tarafındaki küçük cam şeridi temizlediğinizden emin olun.

NOT: Sayfalarda çizgilere neden olan lekelerin nasıl belirleneceğini ve temizleneceğini gösteren bu İngilizce videoyu da izleyebilirsiniz: [www.youtube.com/watch?v=CGn7FJvH8sE](http://www.youtube.com/watch?v=CGn7FJvH8sE).

4. Güç kablosunu prize takın ve ardından ürünü açmak için Güç düğmesine basın.

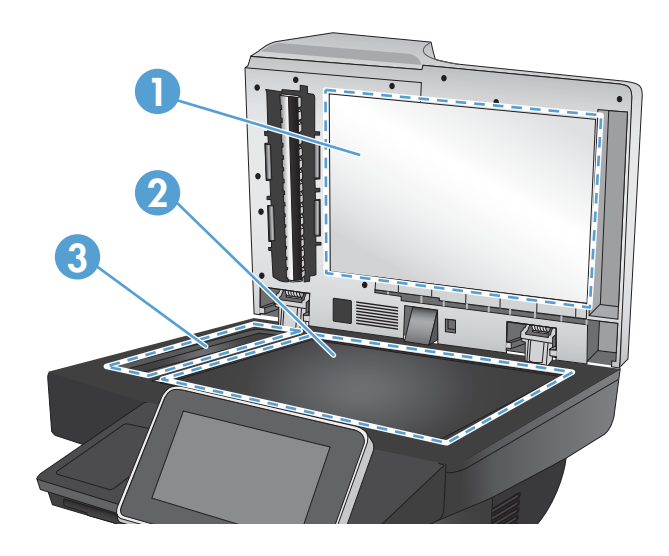

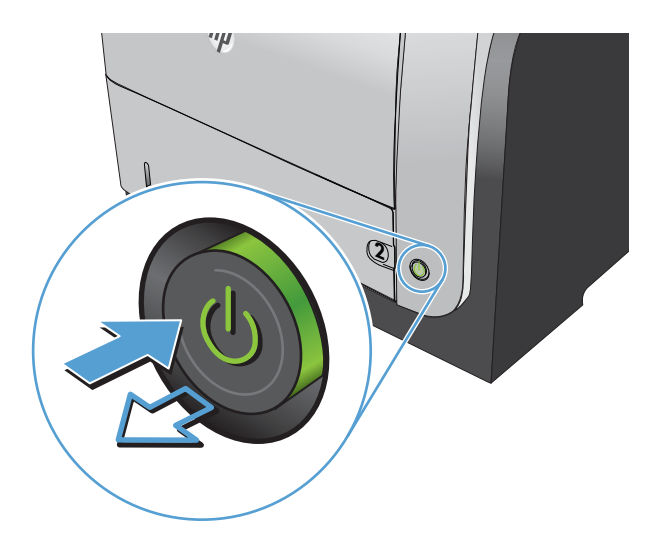

## Çözünürlük ayarlarını denetleme

- $\ddot{\mathbb{B}}$  **NOT:** Çözünürlüğü yüksek bir düzeye ayarlamak dosya boyutunu ve tarama süresini artırır.
	- 1. Ürün kontrol panelindeki Ana ekrandan Yönetim düğmesine gidip dokunun.
	- 2. Tara/Dijital Gönder Ayarları menüsünü açın.
	- 3. Yapılandırmak istediğiniz tarama kategorisini ve gönderme ayarlarını seçin.
	- 4. Varsayılan İş Seçenekleri menüsünü açın.
- 5. Çözünürlük düğmesine dokunun.
- 6. Öntanımlı seçeneklerden birini belirleyin. Kaydet düğmesine dokunun.
- 7. Başlat @ düğmesine dokunun.

#### Görüntü ayarlama değerlerini denetleme

Tarama kalitesini geliştirmek için bu ek ayarları yapın.

- 1. Ürün kontrol panelindeki Ana ekrandan Yönetim düğmesine gidip dokunun.
- 2. Tara/Dijital Gönder Ayarları menüsünü açın.
- 3. Yapılandırmak istediğiniz tarama kategorisini ve gönderme ayarlarını seçin.
- 4. Varsayılan İş Seçenekleri menüsünü açın.
- 5. Görüntü Ayarı düğmesine dokunun.
- 6. Koyuluk düzeyini, Kontrast düzeyini, Keskinlik düzeyini ve Arka Plan Temizleme düzeyini ayarlamak için kaydırıcıları ayarlayın. Kaydet düğmesine dokunun.
- 7. Başlat @ düğmesine dokunun.

#### Metin ya da resimler için tarama kalitesini en iyi duruma getirme

Taranan görüntü türleri için tarama işini en iyi duruma getirme: metin, grafik ya da fotoğraflar.

- 1. Ürün kontrol panelindeki Ana ekranda, tarama/gönderme özellikleri için düğmelerden birine dokunun:
	- Ağ Klasörüne Kaydet
	- · Aygıt Belleğine Kaydet
	- USB'ye Kaydet
- 2. Ek Seçenek düğmesine ve sonra Metni/Resmi En İyi Duruma Getir düğmesine dokunun.
- 3. Önceden tanımlanmış seçeneklerden birini belirleyin veya El ile ayarla düğmesine dokunun ve ardından En İyi Duruma Getirilecek alanındaki kaydırma çubuğunu ayarlayın. Tamam düğmesine dokunun.
- 4. Başlat @ düğmesine dokunun.

 $\mathbb{R}$  NOT: Bu ayarlar gecicidir. İsi tamamladıktan sonra, ürün varsayılan ayarlara geri döner.

#### Çıkış kalitesi ayarlarını denetleme

Bu ayar, dosyayı kaydederken sıkıştırma düzeyini belirler. En yüksek kalite için en yüksek ayarı seçin.

- 1. Ürün kontrol panelindeki Ana ekrandan Yönetim düğmesine gidip dokunun.
- 2. Tara/Dijital Gönder Ayarları menüsünü açın.
- 3. Yapılandırmak istediğiniz tarama kategorisini ve gönderme ayarlarını seçin.
- 4. Varsayılan İş Seçenekleri menüsünü açın.
- 5. Çıkış Kalitesi düğmesine dokunun.
- 6. Öntanımlı seçeneklerden birini belirleyin. Kaydet düğmesine dokunun.
- 7. Başlat @ düğmesine dokunun.

## Belge besleyicideki kağıt alma silindirlerini ve ayırma tamponunu temizleme

1. Belge besleyici mandalını kaldırın.

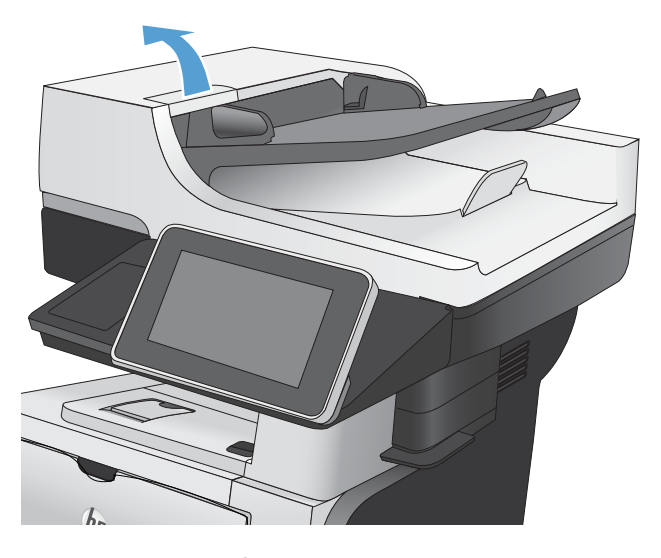

2. Belge besleyici kapağını açın.

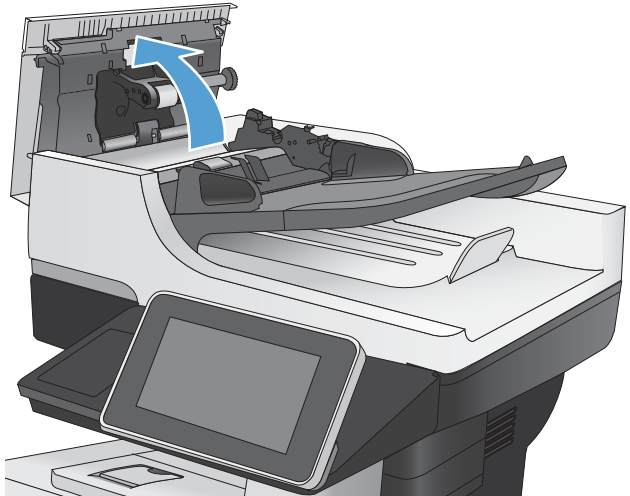

3. Besleme makaraları ile ayırıcı yastıkların her birini, sıcak suyla nemlendirilmiş temiz ve tüy bırakmayan bir bez veya sıkıştırılmış hava kullanarak gözle görülür tüy veya tozlardan temizleyin.

NOT: İkinci silindiri temizleyebilmek için silindir takımını kaldırın.

4. Belge besleyici kapağını kapatın.

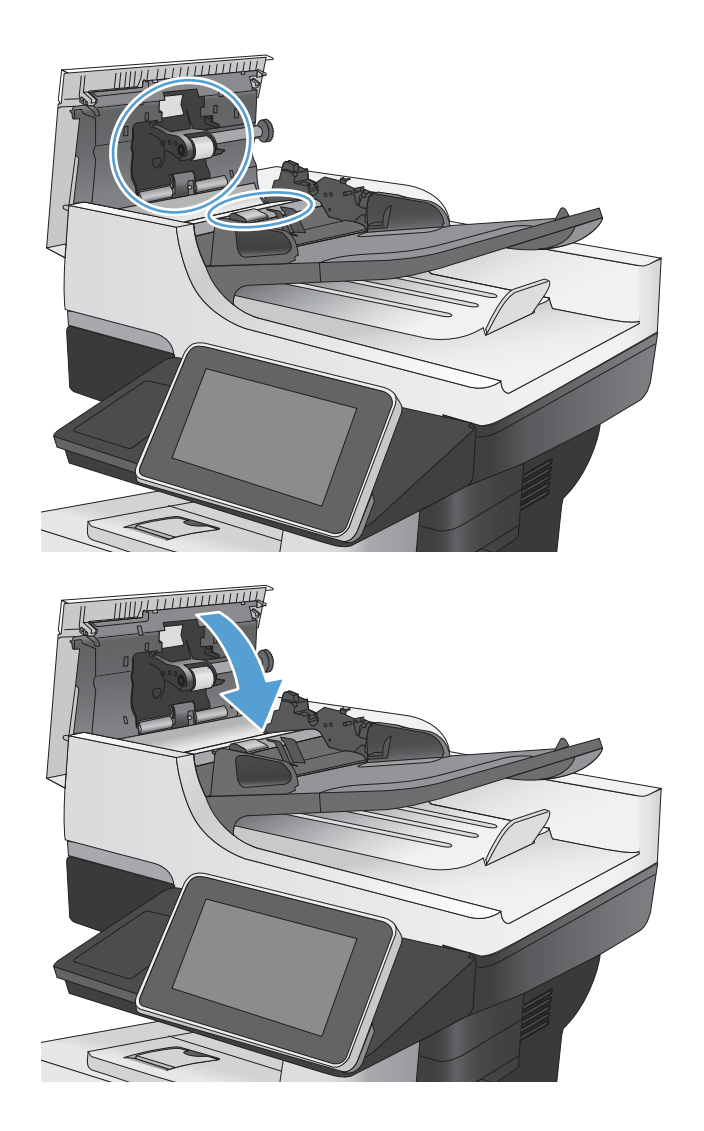

# Faks kalitesini artırma

### Tarayıcı camını kir veya lekeler açısından kontrol etme

Zamanla tarayıcı camında ve beyaz plastik arkalıkta toz ve kir birikebilir ve bu durum performansı etkileyebilir. Tarayıcı camı ve beyaz plastik arkalığı temizlemek için aşağıdaki yordamı kullanın.

- 1. Urünü kapatmak için güç düğmesine basın ve ardından güç kablosunu prizden çıkarın.
- $^{\prime\prime}$ **2**  $\bullet$
- 
- 2. Tarayıcı kapağını açın. Kopyalama hatası olan kağıt ile tarayıcı camını hizalayarak kir veya lekelerin yerini belirleyin.
- 3. Aşağıdaki alanları temizlemek için aşındırmayan bir cam temizleyiciyle nemlendirilmiş yumuşak bir bez veya sünger kullanın:
	- 1. Tarayıcı kapağının altındaki beyaz köpük arkalık
	- 2. Ana tarayıcı camı
	- 3. Belge besleyici camı (tarayıcının sol tarafındaki küçük cam şerit)

Leke olmaması için camı ve beyaz köpük arkalığı güderi veya selüloz bir süngerle kurulayın.

DİKKAT: Ürünün hiçbir parçası üzerinde aşındırıcı maddeler, aseton, benzen, amonyak, etil alkol veya karbon tetraklorür kullanmayın; bunlar ürüne zarar verebilir. Sıvıların cam veya plakaya doğrudan temas etmesine izin vermeyin. Sıvılar, ürünün içine sızarak zarar verebilir.

NOT: Belge besleyiciyi kullandığınızda sayfalarda oluşan çizgilerle ilgili bir sorun yaşıyorsanız, tarayıcının sol tarafındaki küçük cam şeridi temizlediğinizden emin olun.

NOT: Sayfalarda çizgilere neden olan lekelerin nasıl belirleneceğini ve temizleneceğini gösteren bu İngilizce videoyu da izleyebilirsiniz: [www.youtube.com/watch?v=CGn7FJvH8sE](http://www.youtube.com/watch?v=CGn7FJvH8sE).

4. Güç kablosunu prize takın ve ardından ürünü açmak için Güç düğmesine basın.

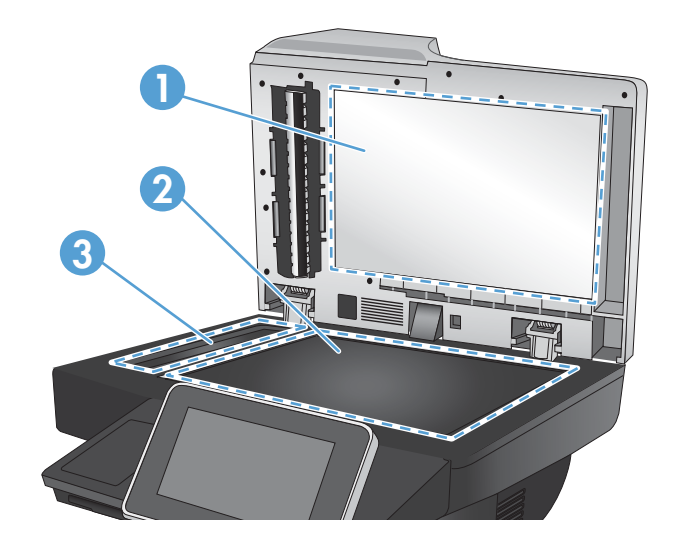

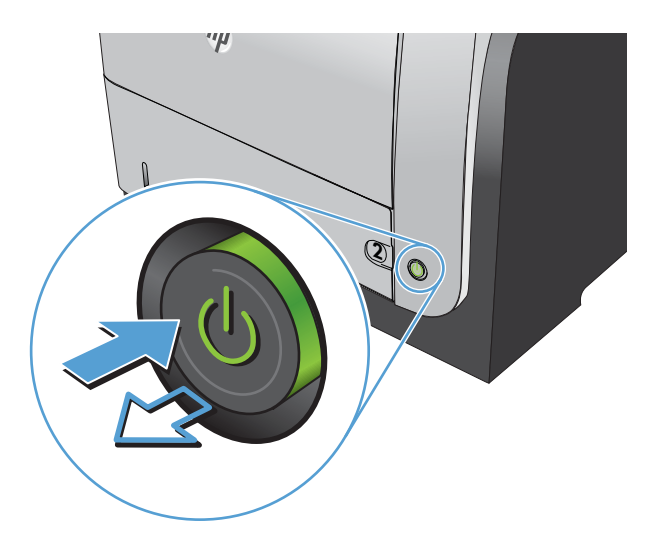

## Faks gönderme çözünürlüğü ayarlarını denetleme

**W** NOT: Çözünürlüğün artırılması faks boyutunu ve gönderne süresini artırır.

- 1. Ürün kontrol panelindeki Ana ekrandan Yönetim düğmesine gidip dokunun.
- 2. Aşağıdaki menüleri açın:
- **Faks Ayarları**
- Faks Gönderme Ayarları
- Varsayılan İş Seçenekleri
- 3. Çözünürlük düğmesine dokunun.
- 4. Öntanımlı seçeneklerden birini belirleyin. Kaydet düğmesine dokunun.
- 5. Başlat @ düğmesine dokunun.

#### Görüntü ayarlama değerlerini denetleme

Gönderilen faks kalitesini geliştirmek için bu ek ayarları yapın

- 1. Ürün kontrol panelindeki Ana ekrandan Yönetim düğmesine gidip dokunun.
- 2. Aşağıdaki menüleri açın:
	- Faks Ayarları
	- Faks Gönderme Ayarları
	- Varsayılan İş Seçenekleri
- 3. Görüntü Ayarı düğmesine dokunun.
- 4. Koyuluk düzeyini, Kontrast düzeyini, Keskinlik düzeyini ve Arka Plan Temizleme düzeyini ayarlamak için kaydırıcıları ayarlayın. Kaydet düğmesine dokunun.
- 5. Başlat @ düğmesine dokunun.

#### Metin ya da resimler için faks kalitesini en iyi duruma getirme

Taranan görüntü türleri için faks işini en iyi duruma getirin: metin, grafik ya da fotoğraflar.

- 1. Ürün kontrol panelindeki Ana ekranda Kopyalama düğmesine dokunun.
- 2. Ek Seçenek düğmesine ve sonra Metni/Resmi En İyi Duruma Getir düğmesine dokunun.
- 3. Önceden tanımlanmış seçeneklerden birini belirleyin veya El ile ayarla düğmesine dokunun ve ardından En İyi Duruma Getirilecek alanındaki kaydırma çubuğunu ayarlayın. Tamam düğmesine dokunun.
- 4. Başlat @ düğmesine dokunun.

 $\mathbb{R}$  NOT: Bu ayarlar gecicidir. İsi tamamladıktan sonra, ürün varsayılan ayarlara geri döner.

#### Hata düzeltme ayarlarını denetleme

Hata Düzeltme Modu ayarı devre dışı bırakılmış olabilir; bu, görüntü kalitesini düşürebilir. Etkinleştirmek için aşağıdaki adımları izleyin.

- 1. Ürün kontrol panelindeki Ana ekrandan Yönetim düğmesine gidip dokunun.
- 2. Aşağıdaki menüleri açın:
- **Faks Ayarları**
- Faks Gönderme Ayarları
- Faks Gönderme Ayarı
- Genel Faks Gönderme Ayarları
- 3. Hata Düzeltme Modu seçeneğini belirleyin. Kaydet düğmesine dokunun.

### Farklı bir faks makinesine gönderme

Faksı başka bir makineye göndermeyi deneyin. Faks kalitesi daha iyiyse sorun ilk alıcının faks makinesinin ayarlarıyla ya da sarf malzemelerinin durumuyla ilgilidir.

## Belge besleyicideki kağıt alma silindirlerini ve ayırma tamponunu temizleme

1. Belge besleyici mandalını kaldırın.

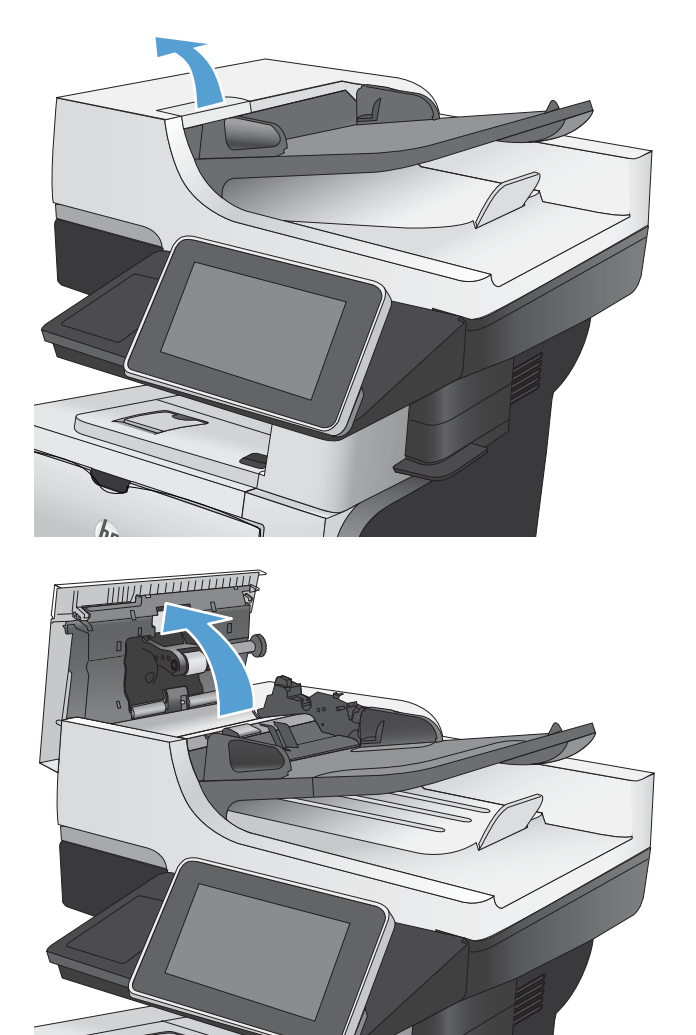

2. Belge besleyici kapağını açın.

3. Besleme makaraları ile ayırıcı yastıkların her birini, sıcak suyla nemlendirilmiş temiz ve tüy bırakmayan bir bez veya sıkıştırılmış hava kullanarak gözle görülür tüy veya tozlardan temizleyin.

NOT: İkinci silindiri temizleyebilmek için silindir takımını kaldırın.

4. Belge besleyici kapağını kapatın.

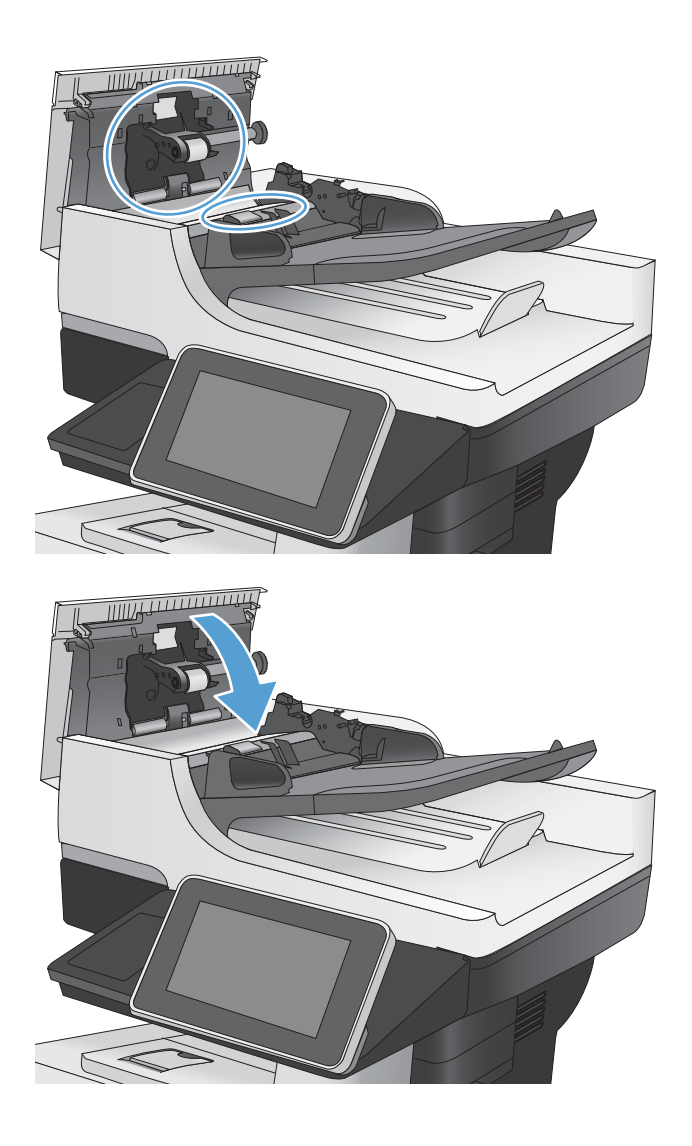

### Sayfaya sığdır ayarını denetleme

Sayfaya Sığdır ayarı etkinse ve gelen faks varsayılan sayfa boyutundan daha büyükse, ürün görüntüyü sayfaya sığacak şekilde ölçeklendirmeye çalışır. Bu ayar devre dışıysa büyük görüntüler birden fazla sayfaya bölünür.

- 1. Ürün kontrol panelindeki Ana ekrandan Yönetim düğmesine gidip dokunun.
- 2. Aşağıdaki menüleri açın:
	- Faks Ayarları
	- Faks Alma Ayarları
	- Varsayılan İş Seçenekleri
	- Sayfaya Sığdır
- 3. Ayarı etkinleştirmek için Etkin seçeneğine ya da devre dışı bırakmak için Devre Dışı seçeneğine dokunun. Kaydet düğmesine dokunun.

## Gönderenin faks makinesini denetleme

Göndericiden, faksı farklı bir faks makinesinden göndermeyi denemesini isteyin. Faks kalitesi daha iyiyse sorun gönderenin faks makinesiyle ilgilidir. Eğer farklı bir faks makinesi yoksa gönderici aşağıdaki değişiklikleri yapmayı denemelidir:

- · Orijinal belgenin (renkli değil) beyaz kağıt üzerinde olmasını sağlama.
- · Faks çözünürlüğünü, kalite düzeyini ya da karşıtlık ayarlarını arttırma.
- · Mümkünse, faksı bir bilgisayar yazılım programından gönderme.

# Ürün yazdırmıyor veya yavaş yazdırıyor

## Ürün yazdırmıyor

Ürün hiç yazdırmıyorsa, aşağıdaki çözümleri deneyin.

- 1. Ürünün açık ve kontrol panelin hazır durumda olduğundan emin olun.
	- Kontrol paneli ürünün hazır olduğunu göstermiyorsa, ürünü kapatıp yeniden açın.
	- Kontrol paneli ürünün hazır olduğunu gösteriyorsa, işi yeniden göndermeyi deneyin.
- 2. Kontrol paneli üründe bir hata olduğunu gösteriyorsa, hatayı giderin ve sonra işi yeniden göndermeyi deneyin.
- 3. Tüm kabloların düzgün bağlandığından emin olun. Ürün bir ağa bağlıysa aşağıdaki kontrolleri yapın:
	- Üründe, ağ bağlantısının yanındaki ışığı denetleyin. Ağ etkinse, ışık yeşildir.
	- Ağa bağlanmak için telefon kablosu değil ağ kablosu kullandığınızdan emin olun.
	- Ağ yönlendiricisinin, hub'ın veya anahtarın açık olduğundan ve düzgün çalıştığından emin olun.
- 4. Ürünle birlikte gelen CD'den HP yazılımını yükleyin ya da UPD yazıcı sürücüsünü kullanın. Genel yazıcı sürücülerini kullanmak, işleri yazdırma kuyruğundan silen gecikmelere neden olabilir.
- 5. Bilgisayarınızdaki yazıcıların listesinden, bu ürünün adını sağ tıklatın, Özellikler'i tıklatın ve Bağlantı Noktaları sekmesini açın.
	- Ağa bağlanmak için bir ağ kablosu kullanıyorsanız, Bağlantı Noktaları sekmesinde listelenen yazıcı adının ürün yapılandırma sayfasındaki ürün adıyla aynı olduğundan emin olun.
	- USB kablo kullanıyor ve bir kablosuz ağa bağlanıyorsanız, USB için sanal yazıcı bağlantı noktası'nın yanındaki kutunun işaretli olduğundan emin olun.
- 6. Bilgisayarda kişisel güvenlik duvarı sistemi kullanıyorsanız, ürünle iletişimi o engelliyor olabilir. Sorunun kaynağının bu olup olmadığını görmek için güvenlik duvarını geçici olarak devre dışı bırakmayı deneyin.
- 7. Bilgisayarınız veya ürününüz kablosuz ağa bağlıysa, düşük sinyal kalitesi veya parazitler yazdırma işini geciktiriyor olabilir.

## Ürün yavaş yazdırıyor

Ürün yazdırıyor ancak bu yavaş geliyorsa, aşağıdaki çözümleri deneyin.

- 1. Bilgisayarın, bu ürünün en düşük özelliklerini karşıladığından emin olun. Özellikler listesi için şu Web sitesine gidin: www.hp.com/support/liflowMFPM525.
- 2. Ürünü ağır kağıt gibi bazı kağıt türlerine yazdıracak şekilde yapılandırdığınızda, ürün toneri kağıda doğru yerleştirebilmek için daha yavaş yazdırır. Kağıt türü ayarı kullandığınız kağıt türü için doğru değilse, ayarı doğru kağıt türüne değiştirin.

## Kolay erişimli USB yazdırma sorunlarını çözme

- USB flash sürücüyü taktığınızda USB'den Al menüsü görüntülenmiyor
- Dosya USB flash sürücüden yazdırılmıyor
- Yazdırmak istediğiniz dosya USB'den Al menüsünde listelenmiyor

### USB flash sürücüyü taktığınızda USB'den Al menüsü görüntülenmiyor

- 1. Bu özelliği kullanabilmek için önce bu özelliği etkinleştirmeniz gerekir.
	- a. Ürün kontrol panelindeki Ana ekranda Yönetim düğmesine gidip dokunun.
	- b. Aşağıdaki menüleri açın:
		- Genel Ayarlar
		- USB'den Almayı Etkinleştir
	- c. Etkin seçeneğini belirleyin ve sonra Kaydet düğmesine dokunun.
- 2. Bu ürünün desteklemediği bir USB flash sürücü veya dosya sistemi kullanıyor olabilirsiniz. Dosyaları Dosya Ayırma Tablosu (FAT) dosya sistemleri kullanan standart bir USB flash sürücüye kaydedin. Bu ürün FAT32 USB flash sürücüleri destekler.
- 3. Başka bir menü açıksa o menüyü kapatın ve USB flash sürücüyü yeniden takın.
- 4. USB flash sürücüde birden fazla disk bölümü olabilir. (Bazı USB flash sürücü üreticileri aksesuara, CD'lerdekine benzer bölümler oluşturan bir yazılım yükler.) Bölümleri kaldırmak için USB flash sürücüyü yeniden biçimlendirin veya farklı bir USB flash sürücü kullanın.
- 5. USB flash sürücü, ürünün sağlayabileceğinden daha fazla güç gerektiriyor olabilir.
	- a. USB flash sürücüyü çıkarın.
	- b. Ürünü kapatın ve yeniden açın.
	- c. Kendi güç kaynağı olan veya daha az güç gerektiren bir USB flash sürücü kullanın.
- 6. USB flash sürücü düzgün çalışmıyor olabilir.
	- a. USB flash sürücüyü çıkarın.
	- $b.$  Ürünü kapatın ve yeniden açın.
	- c. Başka bir USB flash sürücüden yazdırmayı deneyin.

## Dosya USB flash sürücüden yazdırılmıyor

- 1. Tepside kağıt olduğundan emin olun.
- 2. Kontrol panelinde iletileri olup olmadığını kontrol edin. Üründe kağıt sıkışmışsa, sıkışmayı giderin.

## <span id="page-285-0"></span>Yazdırmak istediğiniz dosya USB'den Al menüsünde listelenmiyor

- 1. USB yazdırma özelliğinin desteklemediği bir dosya türünü yazdırmayı deniyor olabilirsiniz. Ürün .pdf, .prn, .pcl, .ps ve .cht dosya tiplerini destekler.
- 2. USB flash sürücüdeki tek bir klasörde aşırı sayıda dosyanız olabilir. Klasördeki dosyaları alt klasörlere taşıyarak dosya sayısını azaltın.
- 3. Dosya adı için ürünün desteklemediği bir karakter kümesini kullanıyor olabilirsiniz. Bu durumda, ürün, dosya adlarını farklı bir karakter kümesindeki karakterlerle değiştirir. ASCII karakterlerini kullanarak dosyaları yeniden adlandırın.

# USB bağlantısı sorunlarını giderme

Ürünü doğrudan bir bilgisayara bağladıysanız, kabloyu kontrol edin.

- · Kablonun bilgisayara ve ürüne bağlı olduğunu doğrulayın.
- · Kablonun 2 metreden daha uzun olmadığını doğrulayın. Daha kısa bir kablo kullanmayı deneyin.
- · Başka bir ürüne bağlayarak, kablonun doğru çalıştığını doğrulayın. Gerekirse kabloyu değiştirin.

# Kablolu ağ sorunlarını çözme

Ürünün ağ ile iletişim kurduğunu doğrulamak için aşağıdakileri kontrol edin. Başlamadan önce, ürün kontrol panelinden bir yapılandırma sayfası yazdırın ve bu sayfada listelenen ürün IP adresini bulun.

- Ürünün fiziksel bağlantısı zayıf
- Bilgisayar, ürün için hatalı IP adresi kullanıyor (Windows)
- Bilgisayar ürünle iletişim kuramıyor
- · Ürün ağ için hatalı bağlantı ve dupleks ayarları kullanıyor
- Yeni yazılım programları uyumluluk sorunlarına neden olmuş olabilir
- Bilgisayar veya iş istasyonu hatalı ayarlanmış olabilir
- Ürün devre dışı veya diğer ağ ayarları yanlış

## Ürünün fiziksel bağlantısı zayıf

- 1. Ürünün doğru uzunlukta bir kabloyla doğru ağ bağlantı noktasına bağlı olduğunu doğrulayın.
- 2. Kablo bağlantılarının güvenli olduğunu doğrulayın.
- 3. Ürünün arkasındaki ağ bağlantı noktası bağlantısına bakın ve koyu sarı renkli etkinlik ışığının ve yeşil renkli bağlantı durumu ışığının yandığını doğrulayın.
- 4. Sorun devam ederse, hub üzerindeki farklı bir kablo veya bağlantı noktasını deneyin.

### Bilgisayar, ürün için hatalı IP adresi kullanıyor (Windows)

- 1. Yazıcı özelliklerini açın ve Bağlantı Noktaları sekmesini tıklatın. Ürünün geçerli IP adresinin seçildiğinden emin olun. Ürün IP adresi ürün yapılandırma sayfasında listelenir.
- 2. Ürünü HP standart TCP/IP bağlantı noktasını kullanarak yüklediyseniz, IP adresi değişse bile her zaman bu ürünü kullanarak yazdır'ı seçin.
- 3. Ürünü bir Microsoft standart TCP/IP bağlantı noktasını kullanarak yüklediyseniz, IP adresi yerine ana bilgisayar adını kullanın.
- 4. IP adresi doğruysa, ürünü silip yeniden ekleyin.

#### Bilgisayar ürünle iletişim kuramıyor

- 1. Ürüne ping komutu vererek ağ iletişimini test edin.
	- a. Bilgisayarınızda bir komut satırı istemi açın: Windows için Başlat'ı tıklatın, Çalıştır'ı tıklatın ve cmd yazın.
	- b. Bir boşluğun ardından ping ve sonra ürününüzün IP adresini yazın.
	- c. Pencere gidiş geliş sürelerini görüntülüyorsa, ağ çalışıyordur.
- 2. Ping komutu başarısız olduysa, ağ hub'larının açık olduğunu doğrulayın ve ardından ağ ayarlarının, ürünün ve bilgisayarın aynı ağ için yapılandırılmış olduklarını doğrulayın.
# Ürün ağ için hatalı bağlantı ve dupleks ayarları kullanıyor

HP, bu ayarın otomatik modda (varsayılan ayar) bırakılmasını önerir. Bu ayarları değiştirirseniz onları ağınız için de değiştirmeniz gerekir.

## Yeni yazılım programları uyumluluk sorunlarına neden olmuş olabilir

Yeni yazılım programlarının doğru şekilde yüklendiğini ve doğru yazdırma sürücüsünü kullandığını doğrulayın.

# Bilgisayar veya iş istasyonu hatalı ayarlanmış olabilir

- 1. Ağ sürücülerini, yazıcı sürücülerini ve ağ yönlendirmesini kontrol edin.
- 2. İşletim sisteminin doğru yapılandırıldığını doğrulayın.

# Ürün devre dışı veya diğer ağ ayarları yanlış

- 1. Ağ protokolünün durumunu denetlemek için yapılandırma sayfasını inceleyin. Gerekirse etkinleştirin.
- 2. Gerekirse ağ ayarlarını yeniden yapılandırın.

# Faks sorunlarını çözme

# Faks sorunlarını çözmek için denetim listesi

Faksla ilgili olarak karşılaşacağınız sorunların nedenini bulmanıza yardımcı olabilecek aşağıdaki denetim listesini kullanın:

- Faks aksesuarı ile birlikte gelen faks kablosunu mu kullanıyorsunuz? Bu faks aksesuarı, birlikte verilen faks kablosuyla denenmiş, RJ11 ve işlevsel koşullarına uygun olduğu saptanmıştır. Başka bir faks kablosu kullanmayın; analog faks aksesuarında analog faks kablosu kullanılmalıdır. Ayrıca analog bir telefon bağlantısı gerekir.
- Faks/telefon hattı bağlantı ucu faks aksesuarındaki yuvaya takılı mı? Telefon fisinin yuvaya tam olarak takılı olduğundan emin olun. Bağlantı ucunu yuvaya "tıklama" sesi çıkana dek itin.
- Telefon prizi düzgün çalışıyor mu? Prize bir telefon bağlayarak çevir sesinin gelip gelmediğine bakın. Çevir sesi duyabiliyor ve telefonda çağrı gönderme ya da alma yapabiliyor musunuz?

#### Ne tür bir telefon hattı kullanıyorsunuz?

- Ayrı hat: Faks alma veya göndermeye ayrılmış standart analog faks/telefon hattı.
- **W NOT:** Telefon hattı yalnızca ürün faksı için kullanılmalı ve başka tür telefon aygıtlarıyla paylaştırılmamalıdır. Güvenlik firmalarına bilgi göndermek için telefon hattını kullanan alarm sistemleri de buna dahildir.
- PBX sistemi: İş ortamı için telefon sistemi. Standart ev telefonlarında ve faks aksesuarında analog telefon sinyali kullanılır. Bazı PBX sistemleri dijitaldir ve faks aksesuarı ile uyumlu olmayabilir. Ürünü bir dijital PBX sistemiyle kullanıyorsanız, telefon şebekesi sağlayıcısı ile iletişim kurun ve dijital PBX bağlantısını analog bağlantıya dönüştürmek için hangi adaptörün uygun olacağını sorun.
- Yönlendirme hatları: İlk gelen arama hattı meşgul olduğunda yeni aramanın bir sonraki uygun hatta "yönlendirildiği" bir telefon sistemi özelliğidir. Ürünü ilk gelen arama telefon hattına bağlamayı deneyin. Faks aksesuarı, yanıtlama zil sesi sayısı ayarında belirlenen sayıda çaldıktan sonra telefona yanıt verir.
- NOT: Yönlendirme hatları faks alımında sorunlara neden olabilir. Yönlendirme hatlarını bu ürünle birlikte kullanmanız önerilmez.

#### Akım düzenleyici aygıt kullanıyor musunuz?

Faks aksesuarını telefon hatlarındaki elektrik akımında meydana gelen dalgalanmalara karşı korumak için priz ile faks aksesuarı arasında akım düzenleyici bir aygıt kullanılabilir. Bu aygıtlar telefon sinyalini zayıflatarak faks iletişiminde bazı sorunlara neden olabilir. Bu tür cihazlardan birini kullanıyor ve faks alırken veya gönderirken sorunlarla karşılaşıyorsanız, sorunun akım düzenleyici aygıtla ilgili olup olmadığını anlamak için ürünü doğrudan telefon prizine bağlayın.

#### Bir telefon şirketinin sesli mesaj sistemini ya da telesekreter kullanıyor musunuz?

Mesaj hizmetinin yanıtlama zil sesi sayısı, faks aksesuarının yanıtlama zil sesi sayısından daha az olursa çağrıyı mesaj hizmeti yanıtlar, faks aksesuarı ise faksları alamaz. Faks aksesuarının yanıtlama zil sesi sayısı, mesaj hizmetinin yanıtlama zil sesi sayısından daha az olursa bütün çağrıları faks aksesuarı yanıtlar.

#### <span id="page-290-0"></span>Telefon hattınızda arama bekletme özelliği var mı?

Faks telefon hattında arama bekletme özelliği etkinleştirilmişse, arama bekletme bildirimi devam etmekte olan bir faks aramasını iptal ederek iletişim hatasına sebep olabilir. Faks telefon hattı üzerinde arama bekletme özelliğinin etkinleştirilmediğinden emin olun.

## Faks aksesuarı durumunu kontrol et

Analog faks aksesuarı çalışmıyor gibi görünüyorsa, durumu kontrol etmek üzere bir Yapılandırma Sayfası raporu yazdırın.

- 1. Giriş ekranından, Yönetim düğmesine gidin ve dokunun.
- 2. Aşağıdaki menüleri açın:
	- Raporlar
	- Yapılandırma/Durum Sayfaları
	- Yapılandırma Sayfası
- 3. Raporu yazdırmak için Yazdır düğmesine veya raporu ekranda görüntülemek için Görünüm düğmesine dokunun. Rapor birkaç sayfadan oluşur.

**W** NOT: Jetdirect Sayfasında ürün IP adresi veya ana bilgisayar adı gösterilir.

Yapılandırma Sayfası'nın Faks Aksesuarı Sayfası'nda, Donanım Bilgisi başlığı altında, Modem Durumu'nu gözden geçirin. Aşağıdaki tabloda durumla ilgili sorunlara ve olası çözümlere yer verilmektedir.

**W** NOT: Faks Aksesuarı Sayfası yazdırmıyorsa analog faks aksesuarında bir sorun olabilir. LAN faksı ya da Internet faksı kullanıyorsanız o yapılandırmalar bu özelliği devre dışı bırakıyor olabilir.

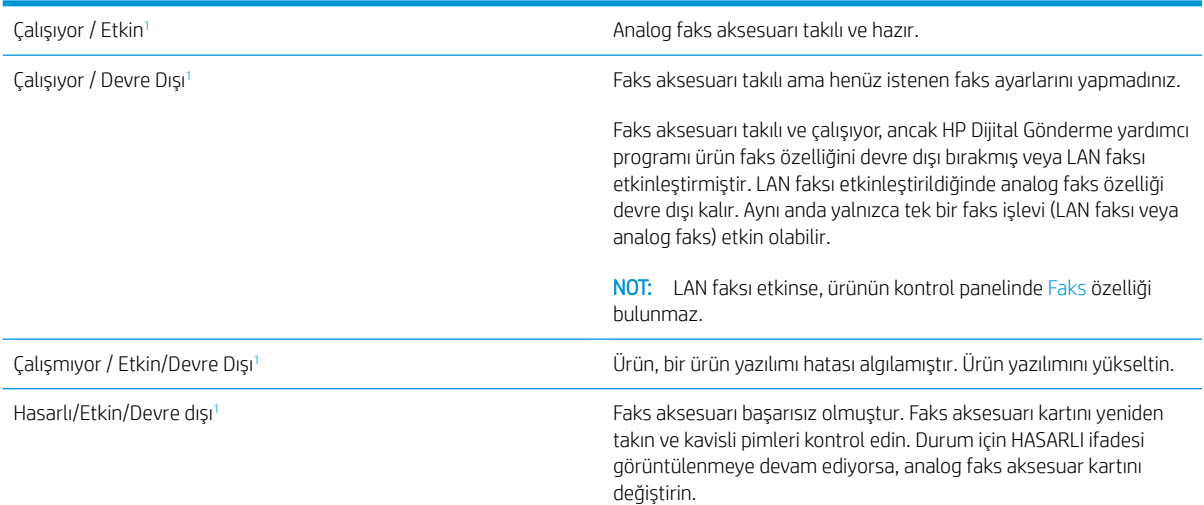

ETKİN, analog faks aksesuarının etkin ve açık olduğunu; DEVRE DIŞI ise LAN faksının etkin olduğunu (analog faks kapalıdır) gösterir.

# <span id="page-291-0"></span>Faksla ilgili genel sorunlar

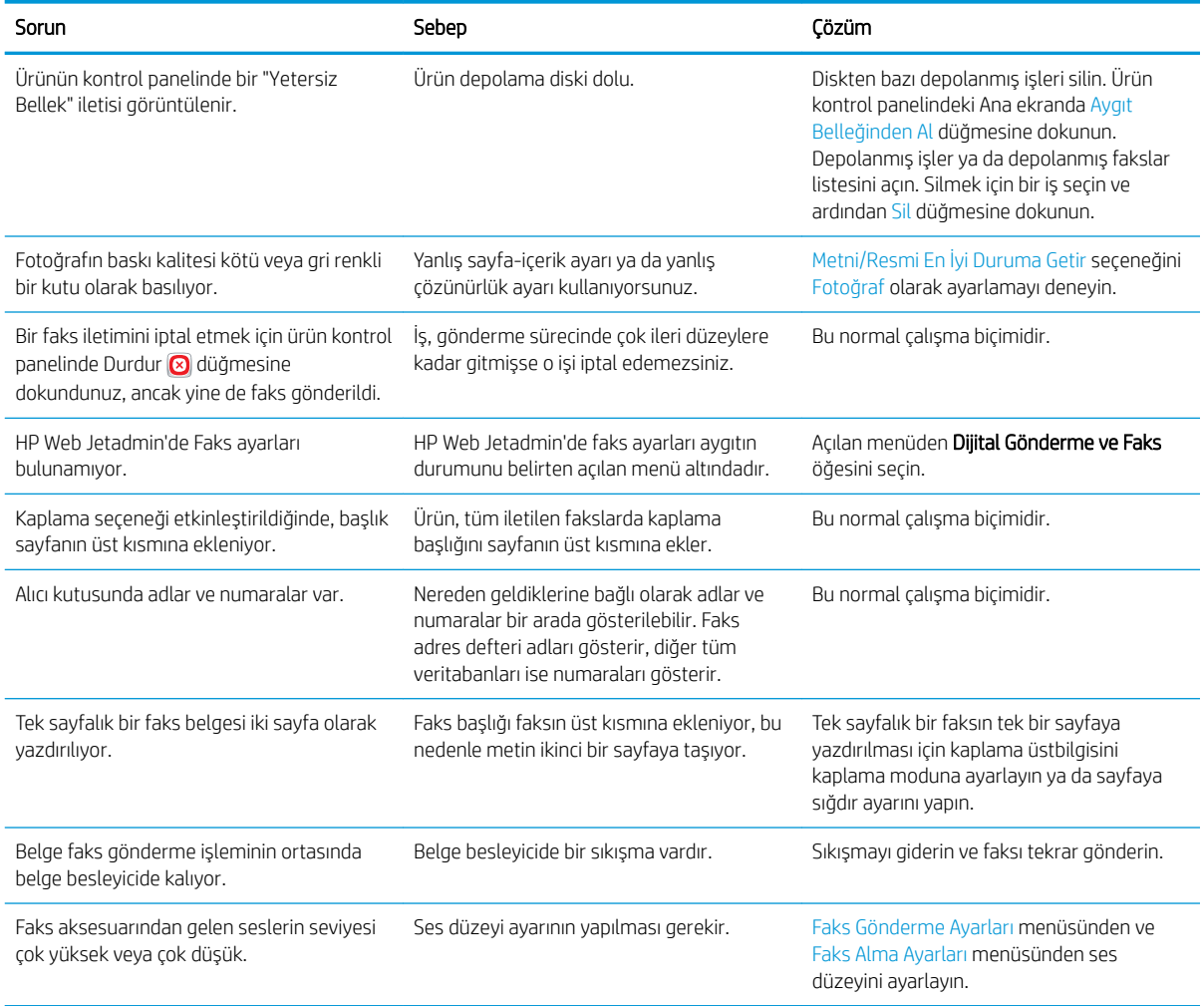

# Faksı VoIP ağları üzerinde kullanma

VoIP teknolojisi analog telefon sinyalini dijital bitlere dönüştürür. Bunlar daha sonra Internet'te taşınan paketler halinde birleştirilir. Paketler hedefte ya da hedefe yakın bir yerde tekrar analog sinyallere dönüştürülür ve iletilir.

Bilginin Internet'te iletimi analog yerine dijital olarak yapılır. Bu nedenle, faks iletimi için analog Genel Anahtarlı Telefon Şebekeleri'nden (PSTN) farklı faks ayarları gerektirebilecek farklı sınırlamalar vardır. Faks için zamanlama ve sinyal kalitesi çok belirleyicidir; bu nedenle faks iletimi bir VoIP ortamına daha fazla duyarlıdır.

#### Aşağıda HP LaserJet Analog Faks Aksesuarı 500 için bir VoIP hizmetine bağlandığı zaman önerilen ayar değişiklikleri yer almaktadır:

- Faks, Hızlı (V.34) modunda ve Hata Düzeltme Modu (ECM) açıkken başlayın. V.34 protokolü, VoIP ağlarını barındırmak için gereken her türlü iletim hızı değişikliğinin üstesinden gelir.
- · Faks hızı, Hızlı olarak ayarlıyken çok sayıda hata ya da yeniden deneme olursa hızı Orta) (V.17 olarak ayarlayın.
- <span id="page-292-0"></span>· Hatalar ve yeniden denemeler devam ederse faks hızını Yavaş (V.29) olarak ayarlayın; çünkü bazı VoIP sistemleri, faksla ilişkilendirilmiş yüksek sinyal hızlarının üstesinden gelemez.
- · Nadir durumlarda hatalar devam ederse ürün üstündeki ECM'yi kapatın. Resim kalitesi düşebilir. Bu ayarı kullanmadan önce ECM kapalıyken resim kalitesinin kabul edilebilir olduğundan emin olun.
- · Önceki ayar değişikliği VoIP faks kalitesini artırmamışsa, yardım için VoIP sağlayıcınızla iletişim kurun.

# Faks alma ile ilgili sorunlar

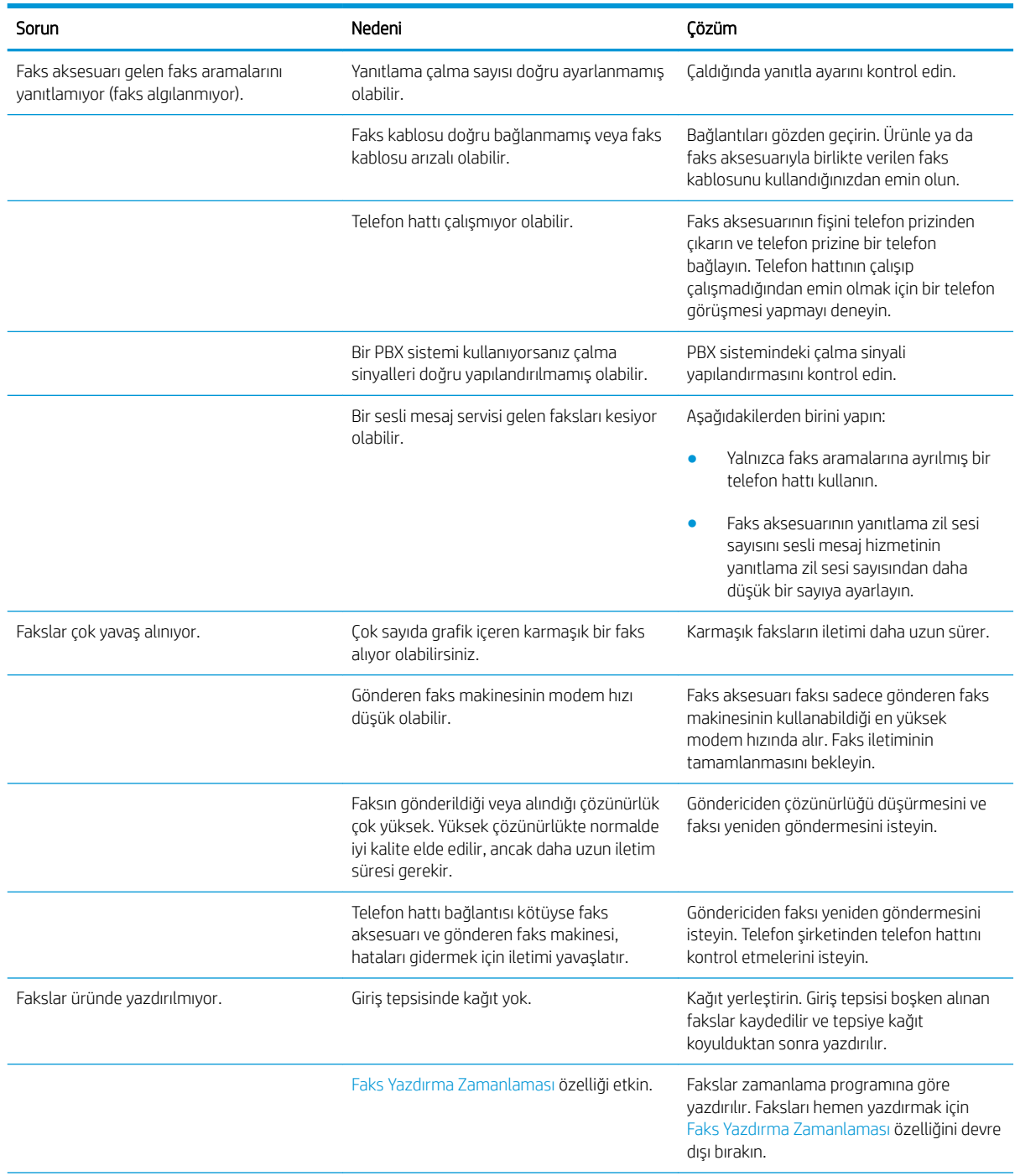

<span id="page-293-0"></span>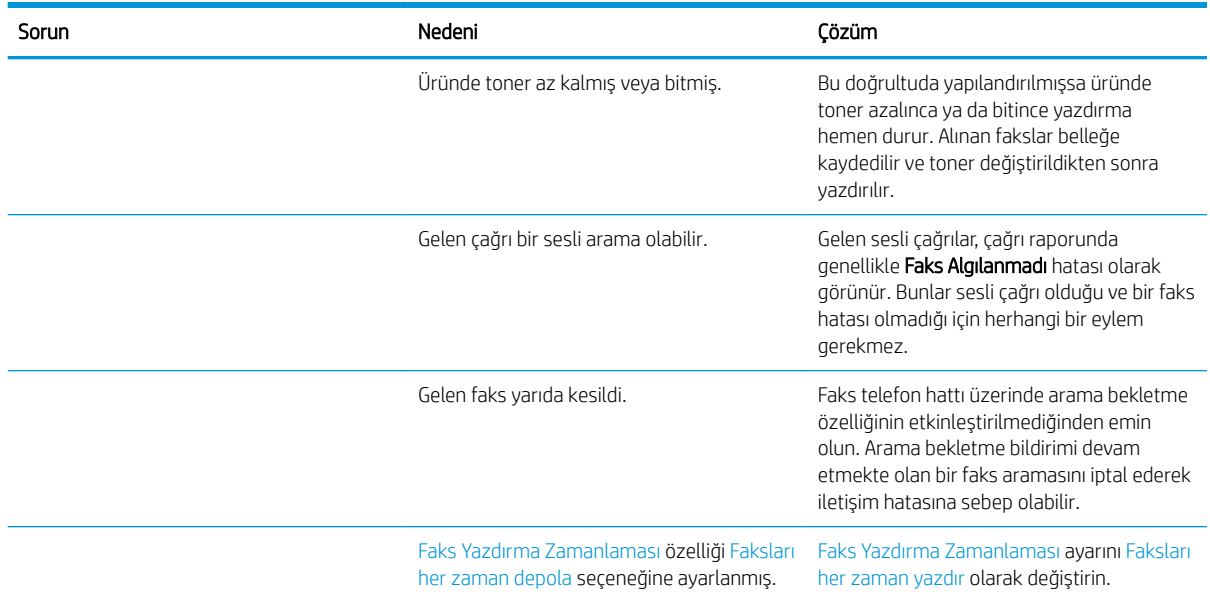

# Faks gönderme ile ilgili sorunlar

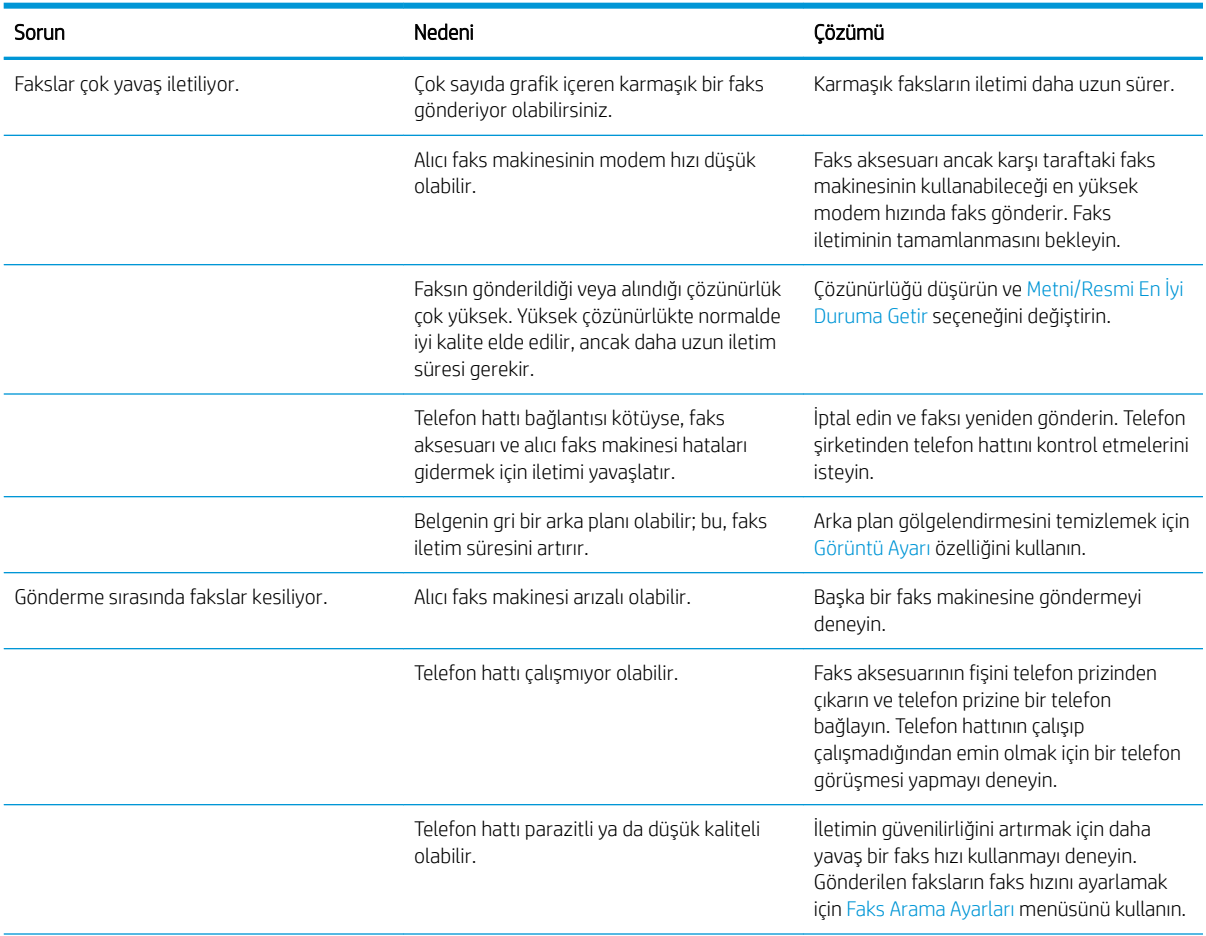

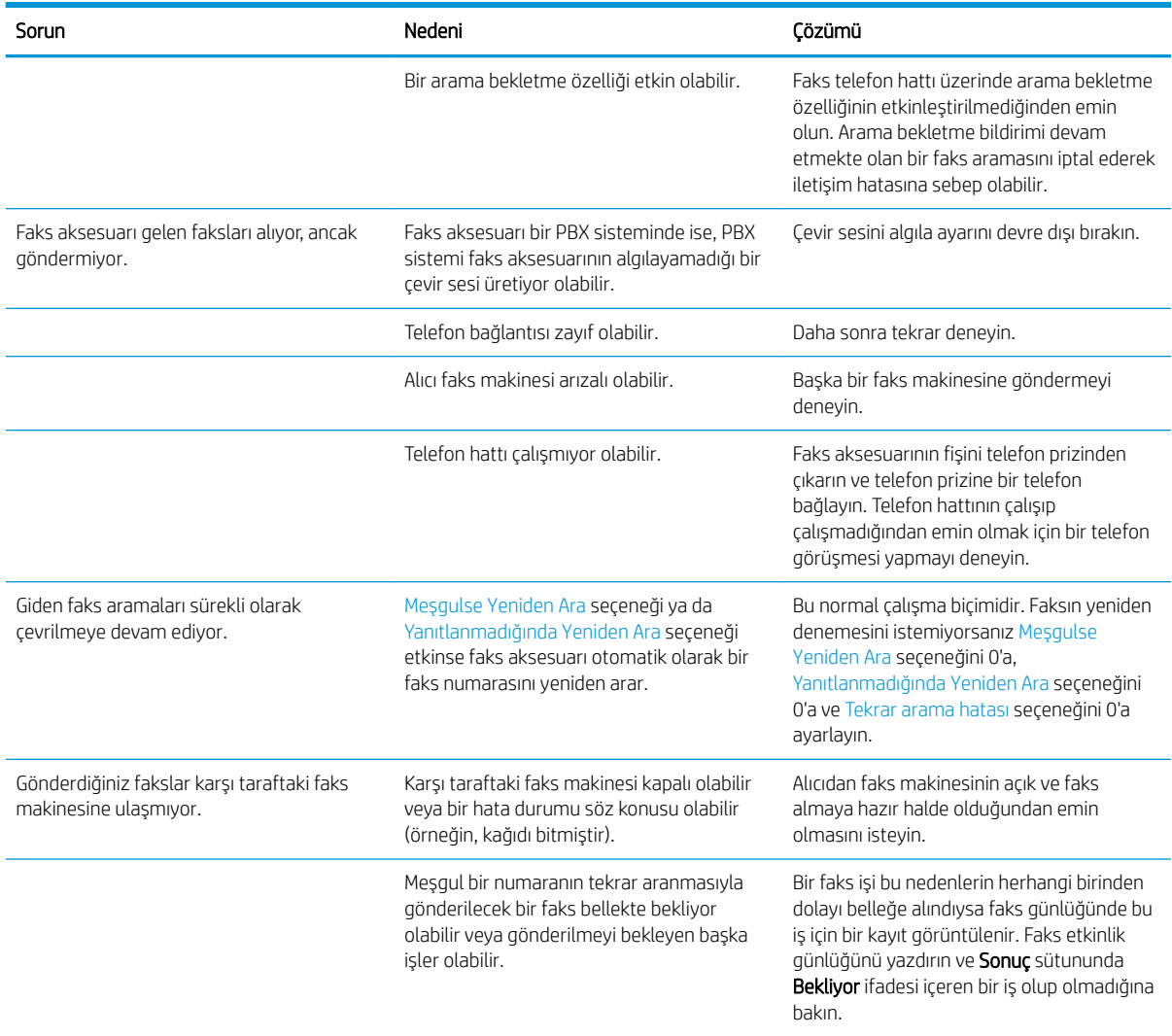

# Ürün kontrol panelindeki faks hatası iletileri

Faks işlemi, faks iletimi ya da alımı sırasında kesilir ya da bir hata oluşursa, üründeki faks alt sistemi tarafından iki bölümlü bir durum/hata açıklaması üretilir. Normal ya da başarılı fakslar ayrıca başarıyı belirten iletileri üretir. İleti bilgisi bir metin açıklaması ve sayısal bir koddan (birkaç ileti sayısal kodlar içermez) oluşur. Ürün kontrol panelinde iletinin sadece metin bölümü görüntülenir; ancak Faks Etkinlik Raporu, Faks Arama Raporu ve Faks T. 30 İzleme'de hem metin iletisi hem de sayısal kod listelenir. Sayısal kod, raporlardaki iletinin metin kısmından sonra parantez içinde gösterilir.

Sayısal kodu faks modemi üretir. Genelde (0) sayısal kodu normal bir modem tepkisini belirtir. Bazı iletiler her zaman bir (0) sayısal kodunu gösterir, diğer iletilerde ise bir dizi farklı sayısal kod olabilir ve az da olsa bazı iletiler hiç sayısal kod göstermez. (0) sayısal kodu genellikle faks modem ile ilgili olmayan ancak faks sisteminin başka bir bölümünde ya da yazdırma sistemi gibi başka bir ürün sisteminde oluşan bir hatayı belirtir. Sıfır olmayan hata kodları, modemin yürüttüğü belirli bir eylem ya da işlem hakkında daha fazla ayrıntı verir ve her zaman modem ile ilgili bir sorunu belirtmesi gerekmez.

Sayısal kodları burada listelenenden farklı olan sürekli hata mesajları müşteri desteği yardımı gerektirir. Sorunu belirlemenize yardımcı olması için müşteri desteği ile iletişim kurmadan önce bir Faks T.30 İzleme raporu yazdırın. Bu rapor son faks çağrısının ayrıntılarını içerir.

- 1. Ürün kontrol panelindeki Ana ekranda Yönetim düğmesine gidip dokunun.
- 2. Aşağıdaki menüleri açın:
	- **•** Sorun Giderme
	- Faks
	- Faks T.30 İzleme
- 3. Raporu yazdırmak için T.30 Raporunu Yazdır seçeneğini belirtin.

# Faks iletileri gönderin

#### Tablo 10-1 Faks iletileri gönderin

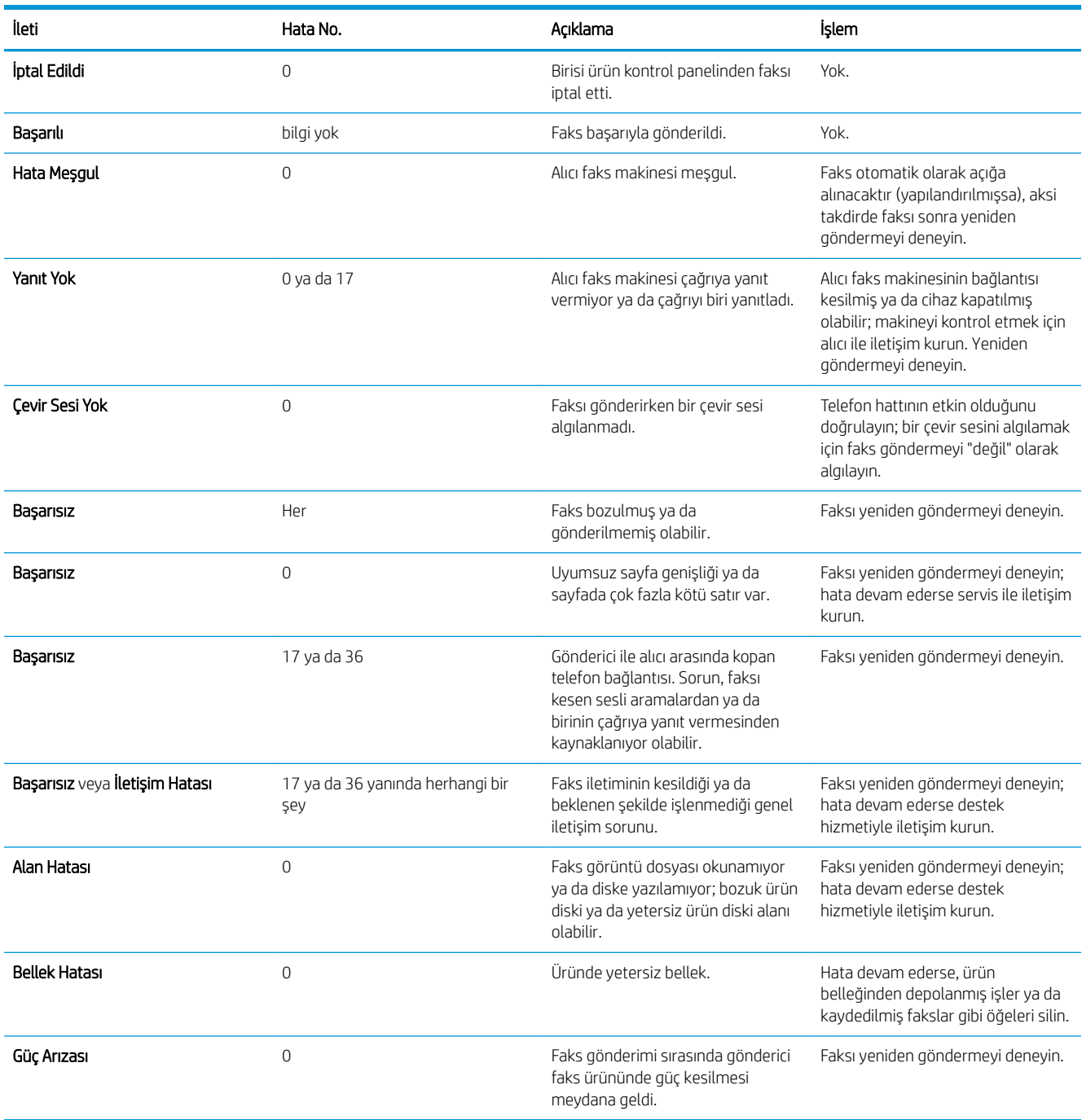

## <span id="page-297-0"></span>Faks iletisi alma

#### Tablo 10-2 Faks iletisi alma

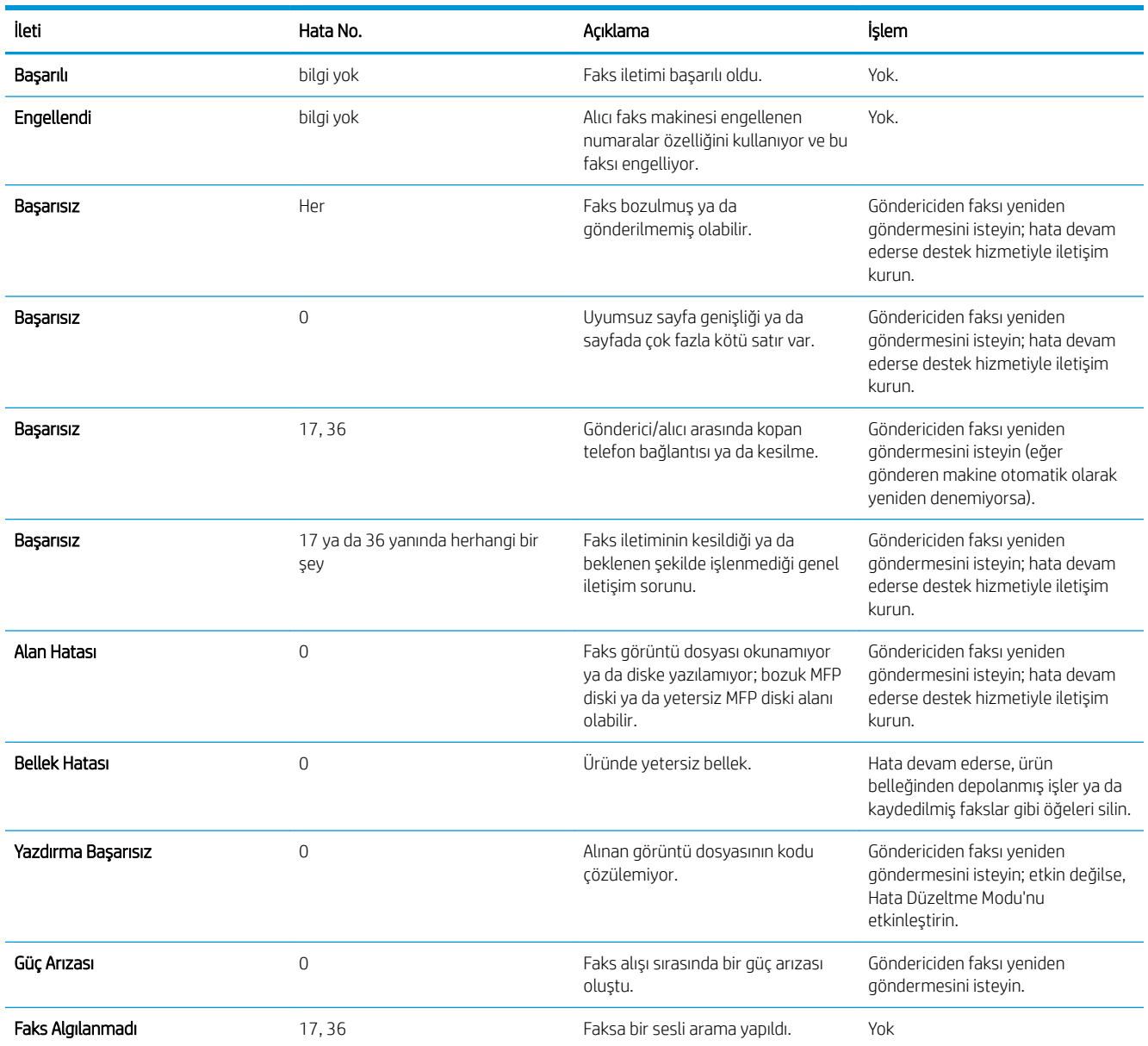

# Servis ayarları

Kontrol paneli menülerindeki bu öğeler, bir HP servis personeli size yardımcı olurken kullanılmak için tasarlanmıştır.

## Sorun Giderme menüsündeki ayarlar

- 1. Ürün kontrol panelindeki Ana ekranda Yönetim düğmesine gidip dokunun.
- 2. Aşağıdaki menüleri açın:
- **•** Sorun Giderme
- Faks

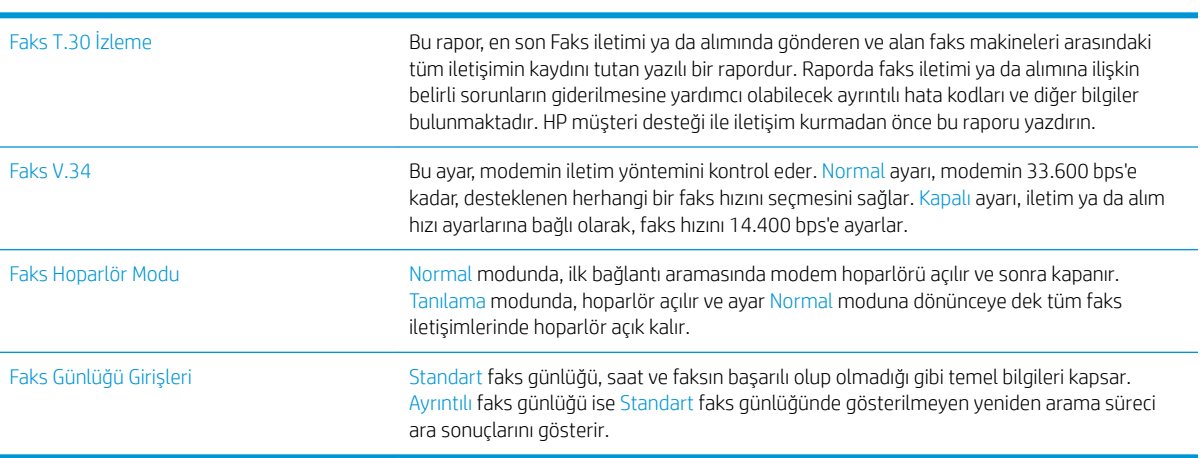

# <span id="page-299-0"></span>Ürün yazılım sorunlarını çözme (Windows)

# Ürünün yazıcı sürücüsü Yazıcı klasöründe görünmüyor

- 1. Ürün yazılımını yeniden yükleyin.
- $\mathbb{B}^*$  NOT: Calışan tüm uygulamaları kapatın. Sistem tepsisinde simgesi olan bir uygulamayı kapatmak için, bu simgeyi sağ tıklatın ve Close (Kapat) veya Disable (Devre Dışı Bırak) seçeneğini belirleyin.
- 2. USB kablosunu bilgisayardaki farklı bir USB bağlantı noktasına bağlamayı deneyin.

# Yazılım kuruluşu sırasında bir hata iletisi görüntülendi

- 1. Ürün yazılımını yeniden yükleyin.
- NOT: Çalışan tüm uygulamaları kapatın. Sistem tepsisinde simgesi olan bir uygulamayı kapatmak için, bu simgeyi sağ tıklatın ve Close (Kapat) veya Disable (Devre Dışı Bırak) seçeneğini belirleyin.
- 2. Ürün yazılımını yüklemekte olduğunuz sürücüde ne kadar boş olan olduğunu denetleyin. Gerekirse, olabildiğince fazla alan boşaltıp ürün yazılımını yeniden yükleyin.
- 3. Gerekirse, Disk Birleştirici aracını çalıştırın ve ürün yazılımını yeniden yükleyin.

# Ürün Hazır modunda, ancak hiçbir şey yazdırılmıyor

- 1. Bir Yapılandırma sayfası yazdırın ve ürünün işlevselliğini doğrulayın.
- 2. Tüm kabloların yerine doğru şekilde takıldığından ve teknik özelliklere uygun olduğundan emin olun. USB ve güç kabloları da buna dahildir. Yeni bir kablo deneyin.
- 3. Yapılandırma sayfasındaki ürün IP adresinin yazılım bağlantı noktasındaki IP adresiyle eşleştiğini doğrulayın. Aşağıdaki yordamlardan birini kullanın:

#### Windows XP, Windows Server 2003, Windows Server 2008, ve Windows Vista

- a. Başlat'ı tıklatın ya da Windows Vista için ekranın sol alt köşesindeki Windows simgesini tıklatın.
- b. Ayarlar'ı tıklatın.
- c. Yazıcılar ve Fakslar'ı (varsayılan Başlat menüsü görünümünü kullanarak) veya Yazıcılar'ı (Klasik Başlat menüsü görünümünü kullanarak) tıklatın.
- d. Ürünün sürücü simgesini sağ tıklatın ve Özelikler'i seçin.
- e. Bağlantı Noktaları sekmesini ve sonra da Bağlantı Noktasını Yapılandır'ı tıklatın.
- f. IP adresini doğrulayın ve Tamam'ı veya İptal'i tıklatın.
- g. IP adresleri aynı değilse, sürücüyü silin ve doğru IP adresini kullanarak yeniden yükleyin.

#### Windows 7

- a. Ekranın sol alt köşesindeki Windows simgesini tıklatın.
- b. Aygıtlar ve Yazıcılar'ı tıklatın.
- c. Ürünün sürücü simgesini sağ tıklatın ve Yazıcı özelikleri'ni seçin.
- d. Bağlantı Noktaları sekmesini ve sonra da Bağlantı Noktasını Yapılandır'ı tıklatın.
- e. IP adresini doğrulayın ve Tamam'ı veya İptal'i tıklatın.
- f. IP adresleri aynı değilse, sürücüyü silin ve doğru IP adresini kullanarak yeniden yükleyin.

# <span id="page-301-0"></span>Ürün yazılım sorunlarını çözme (Mac OS X)

- Yazdırma ve Faks listesinde ya da Yazdırma ve Tarama listesinde ürünün adı görünmüyor
- Yazdırma isi istediğiniz ürüne gönderilmedi
- Bir USB kablosuyla bağlandığında, sürücü secildikten sonra, ürün Yazdırma ve Faks veya Yazdırma ve Tarama listesinde görünmüyor

## Yazdırma ve Faks listesinde ya da Yazdırma ve Tarama listesinde ürünün adı görünmüyor

- 1. Kabloların doğru biçimde bağlandığından ve ürünün açık olduğundan emin olun.
- 2. Ürün adını kontrol etmek için bir yapılandırma sayfası yazdırın. Yapılandırma sayfasındaki ürün adının Yazdırma ve Faks ya da Yazdırma ve Tarama listesindeki ürün adıyla aynı olduğunu doğrulayın.
- 3. USB veya ağ kablosunu kaliteli bir kabloyla değiştirin.
- 4. Gerekirse, yazılımı yeniden yükleyin.

**W** NOT: Yazılımı yeniden yüklemeye başlamadan önce USB ya da ağ kablosunu bağlayın.

# Yazdırma işi istediğiniz ürüne gönderilmedi

- 1. Yazdırma kuyruğunu açın ve yazdırma işini yeniden başlatın.
- 2. Gönderdiğiniz baskı işini aynı veya benzer bir ada sahip başka bir ürün almış olabilir. Ürün adını kontrol etmek için bir yapılandırma sayfası yazdırın. Yapılandırma sayfasındaki ürün adının Yazdırma ve Faks ya da Yazdırma ve Tarama listesindeki ürün adıyla aynı olduğunu doğrulayın.

## Bir USB kablosuyla bağlandığında, sürücü seçildikten sonra, ürün Yazdırma ve Faks veya Yazdırma ve Tarama listesinde görünmüyor

#### Yazılım sorunlarını giderme

▲ Mac işletim sisteminizin Mac OS X 10.6 veya 10.7 olduğundan emin olun.

#### Donanım sorunlarını giderme

- 1. Yazıcının açık olduğundan emin olun.
- 2. USB kablosunun doğru takıldığından emin olun.
- 3. Uygun yüksek hızlı USB kablosu kullandığınızdan emin olun.
- 4. Bağlantı zincirinden güç çeken çok sayıda USB aygıtınız olmadığından emin olun. Zincirdeki tüm aygıtların bağlantılarını kesin ve kabloyu doğrudan bilgisayardaki USB bağlantı noktasına bağlayın.
- 5. Zincirin aynı sırasında güç kullanmayan ikiden fazla USB hub bağlı olup olmadığını denetleyin. Zincirdeki tüm aygıtların bağlantılarını kesin ve ardından kabloyu doğrudan bilgisayardaki USB bağlantı noktasına bağlayın.

**W** NOT: iMac klavyesi bir güç verilmeyen USB hub'ıdır.

# <span id="page-302-0"></span>Yazılım kaldırma (Windows)

#### Windows XP

- 1. Başlat, Denetim Masası ve sonra Program Ekle/Kaldır'ı tıklatın.
- 2. Listeden ürünü bulup seçin.
- 3. Yazılımı kaldırmak için Değiştir/Kaldır düğmesini tıklatın.

#### Windows Vista

- 1. Ekranın sol alt köşesindeki Windows simgesini tıklatın. Denetim Masası'nı ve ardından Programlar ve Özellikler'i tıklatın.
- 2. Listeden ürünü bulup seçin.
- 3. Kaldır/Değiştir seçeneğini belirleyin.

#### Windows 7

- 1. Ekranın sol alt köşesindeki Windows simgesini tıklatın. Denetim Masası'nı, sonra da Programlar başlığı altından Program Kaldır'ı tıklatın.
- 2. Listeden ürünü bulup seçin.
- 3. Kaldır seçeneğini belirleyin.

# <span id="page-303-0"></span>Yazıcı sürücüsünü kaldırma (Mac OS X)

Yazılımı kaldırmak için yönetici haklarına sahip olmanız gerekir.

- 1. System Preferences'ı (Sistem Tercihleri) açın.
- 2. Print & Fax'ı (Yazdır ve Faksla) seçin.
- 3. Ürünü vurgulayın.
- 4. Eksi (-) simgesini tıklatın.
- 5. Gerekirse yazdırma kuyruğunu silin.

# Dizin

### A

açma/kapatma düğmesi, konum [4](#page-17-0) adres defterleri, e-posta alıcı listeleri [155](#page-168-0) alıcı listeleri, oluşturma [153](#page-166-0) ağ ayarlar, değiştirme [200](#page-213-0) ayarlar, görüntüleme [200](#page-213-0) ağ ayarları HP Katıştırılmış Web Sunucusu [207](#page-220-0) ağ geçici, varsayılan ayar [200](#page-213-0) Ağ Klasörü, tarama hedefi [142](#page-155-0) Ağ Klasörüne Kaydet [142](#page-155-0) ağ klasörüne kaydetme etkinleştirme [122](#page-135-0) ağı yönetme [200](#page-213-0) ağır kağıt çıkış bölmesi, seçme [34](#page-47-0) ağlar alt ağ maskesi [200](#page-213-0) desteklenen [2](#page-15-0) HP Web Jetadmin [210](#page-223-0) IPv4 adresč [200](#page-213-0) IPv6 adresi [201](#page-214-0) varsayılan ağ geçidi [200](#page-213-0) ağlar, kablolu ürün yükleme, Mac [18](#page-31-0) ürün yükleme, Windows [15](#page-28-0) AirPrint bağlama [90](#page-103-0) destek [90](#page-103-0) sorun giderme [91](#page-104-0) ürün adı [90](#page-103-0) aksesuarlar siparis etme [38](#page-51-0) alıcı listeleri [155](#page-168-0) alt ağ maskesi [200](#page-213-0) alternatif antet modu [27](#page-40-0)

arabirim bağlantı noktaları konumu [5](#page-18-0), [6](#page-19-0) arama raporu [197](#page-210-0) arka çıkış bölmesi yazdırma [34](#page-47-0) arka kapak sıkışmalar [239](#page-252-0) arka plan temizleme fakslar [172](#page-185-0) fakslar için otomatik olarak ayarlama [174](#page-187-0) kopyalar için otomatik olarak ayarlama [98](#page-111-0) tarama için otomatik olarak ayarlama [136](#page-149-0) taramalar [131](#page-144-0) asetat yazdırma (Windows) [67](#page-80-0) asetatlar çıkış bölmesi [34](#page-47-0) ayarlar fabrika ayarlarını geri yükleme [221](#page-234-0) faturalandırma kodları [166](#page-179-0) gerekli [162](#page-175-0) sürücü ön ayarları (Mac) [76](#page-89-0) sürücüler [56](#page-69-0) sürücüler (Mac) [57](#page-70-0) aygıt belleğine kaydetme etkinleştirme [122](#page-135-0)

# B

bağlama AirPrint özelliğine [90](#page-103-0) bağlantı Mac ile USB [17](#page-30-0) Windows'la USB [14](#page-27-0) bağlantı noktaları konumu [6](#page-19-0)

baskı kartuşlarını değiştirme [47](#page-60-0) belge besleyici [107](#page-120-0) iki taraflı belgeleri kopyalama [107](#page-120-0) kağıt besleme sorunları [223](#page-236-0) kopya oluşturma kaynağı [100](#page-113-0), [101](#page-114-0), [103](#page-116-0) sıkışmalar [226](#page-239-0) belge boyutu faks [170](#page-183-0) tarama [129](#page-142-0) belge dosya türleri [126](#page-139-0), [134](#page-147-0) belge dosyası boyutu tarama [127](#page-140-0) belgeleri ölçeklendirme Mac [78](#page-91-0) Windows [72](#page-85-0) belgeleri yeniden boyutlandırma Mac [78](#page-91-0) Windows [72](#page-85-0) bellek birlikte gelen [2](#page-15-0) bellek DIMM'leri güvenlik [215](#page-228-0) besleme sorunları [278](#page-291-0) bildirim faks [171](#page-184-0) tarama [130](#page-143-0) bilgi sayfaları HP Gömülü Web Sunucusu [203](#page-216-0) yazdırma veya görüntüleme [11](#page-24-0) bir yazdırma talebini durdurma (Mac OS X) [81](#page-94-0) bir yazdırma talebini durdurma (Windows) [79](#page-92-0) bir yazdırma talebini iptal etme (Mac OS X) [81](#page-94-0) bir yazdırma talebini iptal etme (Windows) [79](#page-92-0)

birden fazla sayfa kopyalama [103](#page-116-0) Bonjour adı değiştirme [207](#page-220-0) tanımlama [202](#page-215-0) boş sayfalar yazdırma işleri arasına yerleştirme [87](#page-100-0) boş sayfaları kaldırma faks [173](#page-186-0) tarama [133](#page-146-0) bölmeler, çıkış konumu [4](#page-17-0) secme [34](#page-47-0) büyütme kopyalama işleri [110](#page-123-0)

#### Ç

çevrimiçi yardım, kontrol paneli [10](#page-23-0), [222](#page-235-0) çift taraflı kopyalama [107,](#page-120-0) [108](#page-121-0) çift taraflı yazdırma ayarlar (Windows) [61](#page-74-0) çıkış bölmesi konumu [4](#page-17-0) sıkışmalar [230](#page-243-0) çıkış kalitesi tarama [127](#page-140-0) çözme ağ sorunları [274](#page-287-0) doğrudan bağlanma sorunları [273](#page-286-0) kolay erişilebilir USB yazdırma sorunları [271](#page-284-0) çözünürlük faks [170](#page-183-0) tarama [128](#page-141-0)

#### D

depolama, is Mac ayarları [85](#page-98-0) depolanan işler oluşturma (Mac) [85](#page-98-0) oluşturma (Windows) [83](#page-96-0) silme [86](#page-99-0) yazdırma [86](#page-99-0) desteklenen kağıt [22](#page-35-0) diğer bağlantılar listesi HP Gömülü Web Sunucusu [207](#page-220-0) dijital gönderme adres defterleri [153,](#page-166-0) [155](#page-168-0)

alıcı listeleri [155](#page-168-0) belge gönderme [150](#page-163-0) iş ayarları [124](#page-137-0) klasörler [142](#page-155-0) USB Ʈash sürücü [147](#page-160-0) ürün belleği [146](#page-159-0) dijital olarak gönderme ayarları HP Katıştırılmış Web Sunucusu [204](#page-217-0) dikey yön fakslar [174](#page-187-0) seçme, Windows [65](#page-78-0) tarama [136](#page-149-0) dikey yönlendirme değiştirme (Mac) [77](#page-90-0) dosya dizini sayfası açıklama [11](#page-24-0) dosya türleri [126](#page-139-0), [134](#page-147-0) dosya yükleme, Mac [208](#page-221-0) dupleks [107](#page-120-0) dupleks yazdırma Mac [76](#page-89-0) dupleks yazdırma (çift taraflı) ayarlar (Windows) [61](#page-74-0) dupleksleyici sıkışmalar [242](#page-255-0) durum HP Utility (HP Yardımcı Programı), Mac [208](#page-221-0) durum, faks aksesuarı sayfası [277](#page-290-0) durum, sarf malzemeleri [249](#page-262-0) düz kağıt yolu [34](#page-47-0)

## E

e-posta adres defterleri [153,](#page-166-0) [155](#page-168-0) alıcı listeleri [155](#page-168-0) e‑posta belge gönderme [150](#page-163-0) E-posta özelliği etkinleştirme [122](#page-135-0) e-postaya gönderme adres defterleri [153,](#page-166-0) [155](#page-168-0) alıcı listeleri [155](#page-168-0) belge gönderme [150](#page-163-0) iş ayarları [124](#page-137-0) E-postaya gönderme etkinleştirme [122](#page-135-0) e-postaya tarama adres defterleri [153,](#page-166-0) [155](#page-168-0)

alıcı listeleri [155](#page-168-0) belge gönderme [150](#page-163-0) iş ayarları [124](#page-137-0) EconoMode ayarı [211](#page-224-0), [251](#page-264-0) enerji kullanımı, optimize etme [211](#page-224-0) engellenen faks listesi açıklama [12](#page-25-0) engellenen faks listesi raporu yazdırma [197](#page-210-0) etiket vazdırma (Windows) [67](#page-80-0) etiketler çıkış bölmesi, seçme [34](#page-47-0) etkinlik günlüğü [196](#page-209-0) Explorer, desteklenen sürümler HP Katıştırılmış Web Sunucusu [202](#page-215-0)

## F

fabrika ayarlarını geri yükleme [221](#page-234-0) faks besleme sorunları [278](#page-291-0) gerekli avarlar [162](#page-175-0) hızlı arama [190](#page-203-0) iptal etme [195](#page-208-0) kurulum sihirbazı [162](#page-175-0) metin ya da resimler için en iyi duruma getirme [266](#page-279-0) faks adres defteri [193](#page-206-0) faks arama raporu açıklama [12](#page-25-0) faks ayarları HP Katıştırılmış Web Sunucusu [205](#page-218-0) faks etkinliği günlüğü açıklama [12](#page-25-0) faks gönderme birden çok alıcıya göndermek için [182](#page-195-0) birden çok alıcıyı sil [186](#page-199-0) faks adres defteri numaralarını kullanarak [193](#page-206-0) görüntü ayarlarını düzenleme [174](#page-187-0) faks görüntülerini en iyi duruma getirme [266](#page-279-0) faks ile gönderilen görüntüleri en iyi duruma getirme [169](#page-182-0) faks ile gönderme belge boyutu [170](#page-183-0)

bildirim [171](#page-184-0) birden çok orijinal [173](#page-186-0) boş sayfaları kaldırma [173](#page-186-0) çözünürlük [170](#page-183-0) metin ya da resimler için en iyi duruma getirme [169](#page-182-0) orijinal taraf sayısı [169](#page-182-0) faks raporları açıklama [12](#page-25-0) faksı iptal etme [195](#page-208-0) fatura kodları raporu açıklama [12](#page-25-0) faturalandırma kodları [166](#page-179-0) faturalandırma kodu raporu yazdırma [197](#page-210-0) filiaranlar yazdırma (Mac) [81](#page-94-0) yazdırma (Windows) [80](#page-93-0) formatlayıcı güvenlik [215](#page-228-0) fotoğraflar kopyalama [119](#page-132-0) füzer sıkışmalar [239](#page-252-0)

#### G

geçerli ayarlar sayfası açıklama [11](#page-24-0) genel yapılandırma HP Gömülü Web Sunucusu [203](#page-216-0) gerekli ayarlar ülke/bölge [162](#page-175-0) görüntü önizleme tarama [138](#page-151-0) görüntü yönü fakslar [174](#page-187-0) tarama [136](#page-149-0) grup arama. *Bkz.* hızlı arama güç bağlantısı konumu [5](#page-18-0), [6](#page-19-0) güç düğmesi, konum [4](#page-17-0) günlük/rapor engellenen faks listesi raporu [197](#page-210-0) etkinlik günlüğü [196](#page-209-0) faks arama raporu [197](#page-210-0) faturalandırma kodu raporu [197](#page-210-0) hızlı arama listesi raporu [197](#page-210-0) güvenlik şifreli sabit disk [214](#page-227-0)

güvenlik ayarları HP Katıştırılmış Web Sunucusu [206](#page-219-0)

#### H

harmanlama kopyalama işleri [105](#page-118-0) hatalar yazılım [286](#page-299-0) her iki tarafa yazdırma avarlar (Windows) [61](#page-74-0) her iki yüz, el ile kopyalama dupleks, el ile [108](#page-121-0) her iki yüz, kopyalama [107](#page-120-0), [108](#page-121-0) her iki yüze yazdırma Mac [76](#page-89-0) hız, optimize etme [211](#page-224-0) hızlı arama fakslar [190](#page-203-0) listesi raporu [197](#page-210-0) oluşturma [182](#page-195-0) sil [186](#page-199-0) hızlı arama listesi açıklama [12](#page-25-0) Hızlı Ayarlar faks [176](#page-189-0) kullanma [141](#page-154-0), [176](#page-189-0) oluşturma [141](#page-154-0), [176](#page-189-0) tarama [141](#page-154-0) HP ePrint yazılımı [89](#page-102-0) HP ePrint, kullanma [88](#page-101-0) HP Gömülü Web Sunucusu bilgi sayfaları [203](#page-216-0) diğer bağlantılar listesi [207](#page-220-0) genel yapılandırma [203](#page-216-0) sorun giderme araçları [206](#page-219-0) HP ihbar Web sitesi [40](#page-53-0) HP Katıştırılmış Web sunucusu ağ ayarları [207](#page-220-0) HP Katıştırılmış Web Sunucusu AirPrint ayarları [91](#page-104-0) dijital olarak gönderme ayarları [204](#page-217-0) faks ayarları [205](#page-218-0) güvenlik ayarları [206](#page-219-0) HP Web Hizmetleri [207](#page-220-0) kopyalama ayarları [204](#page-217-0) tarama ayarları [204](#page-217-0) yazdırma ayarları [204](#page-217-0)

HP Katıştırılmış Web Sunucusu (EWS) ağ bağlantısı [202](#page-215-0) HP olmayan sarf malzemeleri [39](#page-52-0), [47](#page-60-0) HP Smart Print [92](#page-105-0) HP Universal Print Driver [54](#page-67-0) HP Utility (HP Yardımcı Programı) [208](#page-221-0) HP Utility (HP Yardımcı Programı), Mac [208](#page-221-0) HP Web Hizmetleri etkinleştirme [207](#page-220-0) HP Web Hizmetleri, etkinleştirme [88](#page-101-0) HP Web Jetadmin [210](#page-223-0)

### I

Internet Explorer, desteklenen sürümler HP Katıştırılmış Web Sunucusu [202](#page-215-0) IP adresi yapılandırma [15,](#page-28-0) [18](#page-31-0) IP Güvenliği [214](#page-227-0) IPsec [214](#page-227-0) IPv4 adresi [200](#page-213-0) IPv6 adresi [201](#page-214-0)

## İ

ihbar Web sitesi [40](#page-53-0) iki taraflı kopyalama [107](#page-120-0), [108](#page-121-0) ilk sayfa farklı kağıda yazdırma (Windows) [69](#page-82-0) is avırıcı savfalar [87](#page-100-0) is depolama Mac ayarları [85](#page-98-0) İş Oluşturma, faks ile gönderme [173](#page-186-0) İş Oluşturma, tarama [132](#page-145-0) işler, depolanan oluşturma (Windows) [83](#page-96-0) silme [86](#page-99-0) yazdırma [86](#page-99-0) işleri depolama Windows ile [83](#page-96-0)

## J

Jetadmin, HP Web [210](#page-223-0) Job Build, kopyalama [116](#page-129-0) Job Modu, kopyalama [116](#page-129-0)

### K

kablosuz yazdırma AirPrint [90](#page-103-0) kağıt desteklenen boyutlar [22](#page-35-0) desteklenen kağıt boyutları [22](#page-35-0) desteklenen türler [25](#page-38-0) ilk ve son sayfalar, farklı kağıt kullanma [69](#page-82-0) kapaklar, farklı kağıt kullanma [69](#page-82-0) seçme [250](#page-263-0) sıkışmalar [224](#page-237-0) Tepsi 1 yerleştirme [29](#page-42-0) Tepsi 2'ye yerleştirme [32](#page-45-0) kağıt alma sorunları çözme [223](#page-236-0) kağıt başına birden fazla sayfa yazdırma (Mac) [76](#page-89-0) yazdırma (Windows) [63](#page-76-0) kağıt başına sayfa seçme (Mac) [76](#page-89-0) seçme (Windows) [63](#page-76-0) kağıt boyutları özel boyutlar seçme (Mac) [81](#page-94-0) özel boyutlar seçme (Windows) [79](#page-92-0) secme (Mac) [81](#page-94-0) kağıt boyutu değiştirme [79](#page-92-0) kağıt türleri seçme (Mac) [77](#page-90-0) kağıt türü seçme (Windows) [67](#page-80-0) kağıt yerleştirme Tepsi 2 [32](#page-45-0) kağıt, kapaklar yazdırma (Mac) [77](#page-90-0) kağıt, sipariş etme [38](#page-51-0) kalibre etme tarayıcı [255](#page-268-0) kapak sayfaları farklı kağıda yazdırma (Windows) [69](#page-82-0) kapaklar için özel kağıt yazdırma (Mac) [77](#page-90-0) kapaklar, konum [4](#page-17-0) kart stoğu çıkış bölmesi, seçme [34](#page-47-0) kartpostallar çıkış bölmesi, seçme [34](#page-47-0)

kartuşlar değiştirme [47](#page-60-0) geri dönüştürme [46](#page-59-0) HP olmayan [39](#page-52-0), [47](#page-60-0) saklama [47](#page-60-0) sipariş numaraları [46](#page-59-0) Katıştırılmış Web Sunucusu (EWS) ağ bağlantısı [202](#page-215-0) özellikler [202](#page-215-0) parolaları atama [214](#page-227-0) kenar boşlukları, küçük kopyalama [257](#page-270-0) kenardan kenara kopyalama [257](#page-270-0) kenarlar kopyalarda temizleme [98](#page-111-0) taramalarda temizleme [132](#page-145-0) keskinlik fakslar için ayarlama [171](#page-184-0) kopyalarda ayarlama [98](#page-111-0) taramalar için ayarlama [130](#page-143-0) kısayollar (Windows) kullanma [58](#page-71-0) oluşturma [59](#page-72-0) kitapcık oluşturma (Windows) [74](#page-87-0) kitapçıklar yazdırma (Mac) [78](#page-91-0) kitaplar kopyalama [117](#page-130-0) klasöre tarama [142](#page-155-0) klasörler gönderiliyor [142](#page-155-0) klavye dil eşleme [9](#page-22-0) fiziksel [9](#page-22-0) kolay erişimli USB'den yazdırma [93](#page-106-0) kontrast fakslar için ayarlama [172](#page-185-0) fakslar için otomatik olarak ayarlama [174](#page-187-0) kopyalar için otomatik olarak ayarlama [98](#page-111-0) tarama icin otomatik olarak ayarlama [136](#page-149-0) taramalar için ayarlama [131](#page-144-0) kontrol listesi sorunlar [218](#page-231-0) kontrol paneli konumu [4](#page-17-0)

temizleme [10](#page-23-0) yardım [10](#page-23-0), [222](#page-235-0) kopya görüntüleri ayarlama [113](#page-126-0) kopya görüntüleri optimize etme [112](#page-125-0), [256](#page-269-0) kopyalama açıklığı/koyuluğu ayarlama [113](#page-126-0) belge besleyiciden [100,](#page-113-0) [101,](#page-114-0) [103](#page-116-0) büyütme [110](#page-123-0) camdan [100](#page-113-0), [101,](#page-114-0) [103](#page-116-0) çoklu orijinal [116](#page-129-0) fotoğraflar [119](#page-132-0) görüntü ayarlarını düzenleme [98](#page-111-0) harmanlama [105](#page-118-0) iki taraflı belgeler [107,](#page-120-0) [108](#page-121-0) Job Build [116](#page-129-0) Job Modu [116](#page-129-0) kaliteyi artırma [254](#page-267-0), [259,](#page-272-0) [264](#page-277-0) kitaplar [117](#page-130-0) küçültme [110](#page-123-0) metin veya resimler için optimize etme [112](#page-125-0), [256](#page-269-0) özel kağıt [115](#page-128-0) seçenekleri ayarlama [96](#page-109-0) kopyalama ayarları HP Katıştırılmış Web Sunucusu [204](#page-217-0) koyuluk fakslar için ayarlama [171](#page-184-0) fakslar için otomatik olarak ayarlama [174](#page-187-0) kopyalar için otomatik olarak ayarlama [98](#page-111-0) tarama için otomatik olarak ayarlama [136](#page-149-0) taramalar için ayarlama [131](#page-144-0) kullanım sayfası açıklama [11](#page-24-0) küçük kağıt çıkış bölmesi, seçme [34](#page-47-0) küçük kenar boşlukları [257](#page-270-0) küçültme kopyalama işleri [110](#page-123-0)

### M

Mac sorunlar, sorun giderme [288](#page-301-0) sürücü ayarları [57,](#page-70-0) [76](#page-89-0) yazılım kaldırma [290](#page-303-0)

Mac sürücü ayarları İş Depolama [85](#page-98-0) Mac yazılımını kaldırma [290](#page-303-0) Mac yazılımlarını kaldırma [290](#page-303-0) Macintosh HP Utility (HP Yardımcı Programı) [208](#page-221-0) modem hızı [279](#page-292-0)

### N

nasıl bağlanılır sayfası açıklama [11](#page-24-0) Netscape Navigator, desteklenen sürümler HP katıştırılmış Web Sunucusu [202](#page-215-0)

## O

OCR dosya türleri [134](#page-147-0) optik karakter tanıma [134](#page-147-0) orijinal taraf sayısı faks [169](#page-182-0) tarama [128](#page-141-0) ortam Tepsi 1'e yerleştirme [29](#page-42-0) Tepsi 2'ye yerleştirme [32](#page-45-0) zımbalaması [50](#page-63-0) Oturum açma kontrol paneli [214](#page-227-0)

## Ö

ön ayarlar (Mac) [76](#page-89-0) özel kağıt kopyalama [115](#page-128-0) yazdırma (Windows) [67](#page-80-0)

### P

parça numaraları sarf malzemeleri [43](#page-56-0) tepsiler [45](#page-58-0) toner kartuşları [43](#page-56-0) yedek parçalar [43](#page-56-0) PBX sistemi sorun giderme [280](#page-293-0) PCL sürücüleri universal [54](#page-67-0) PCL yazı tipi listesi açıklama [12](#page-25-0) performans faktörleri Tepsi 1 [220](#page-233-0) PS yazı tipi listesi açıklama [12](#page-25-0)

pürüzlü kağıt çıkış bölmesi, seçme [34](#page-47-0)

#### R

renk algılama tarama [129](#page-142-0)

## S

sabit diskler şifreli [214](#page-227-0) sahte sarf malzemeleri [40](#page-53-0) sahte sarf malzemeleriyle mücadele [40](#page-53-0) saklama toner kartuşları [47](#page-60-0) sarf malzemeleri durum, HP Utility ile görüntüleme [208](#page-221-0) geri dönüştürme [46](#page-59-0) HP olmayan [39](#page-52-0), [47](#page-60-0) parça numaraları [43](#page-56-0) sahte [40](#page-53-0) sipariş etme [38](#page-51-0) toner kartuşlarını değiştirme [47](#page-60-0) sarf malzemeleri durumu sayfası açıklama [11](#page-24-0) sarf malzemelerini geri dönüştürme [46](#page-59-0) sayfa boyutları belgeleri sığacak şekilde ölçeklendirme (Mac) [78](#page-91-0) belgeleri sığacak şekilde ölçeklendirme (Windows) [72](#page-85-0) sayfa kırpma tarama [135](#page-148-0) sayfa sayısı/dakika [2](#page-15-0) sayfa yönü değiştirme (Mac) [77](#page-90-0) sayfaları kırpma tarama [135](#page-148-0) servis ayarları [284](#page-297-0) SharePoint<sup>®</sup> tarama [158](#page-171-0) SharePoint®'e tarama [158](#page-171-0) sihirbaz, faks kurulumu [162](#page-175-0) sıkışmalar arka kapak [239](#page-252-0) belge besleyici [226](#page-239-0) çıkış bölmesi [230](#page-243-0) dupleksleyici [242](#page-255-0)

füzer [239](#page-252-0) giderme [225](#page-238-0), [247](#page-260-0) konumları [225](#page-238-0) nedenleri [224](#page-237-0) otomatik hareket [226](#page-239-0) Tepsi 1 [230](#page-243-0) Tepsi 2 [233](#page-246-0) toner kartuşu [237](#page-250-0) sıkışmaları giderme [225](#page-238-0) silindirler temizleme [257](#page-270-0), [262](#page-275-0), [267](#page-280-0) silme depolanan işler [86](#page-99-0) siparis etme sarf malzemeleri ve aksesuarlar [38](#page-51-0) sistem gereksinimleri HP Katıştırılmış Web Sunucusu [202](#page-215-0) son sayfa farklı kağıda yazdırma (Windows) [69](#page-82-0) sorun giderme ağ sorunları [274](#page-287-0) AirPrint [91](#page-104-0) doğrudan bağlanma sorunları [273](#page-286-0) kağıt besleme sorunları [223](#page-236-0) kolay erişilebilir USB yazdırma sorunları [271](#page-284-0) kontrol listesi [218](#page-231-0) Mac sorunları [288](#page-301-0) PBX sistemleri [280](#page-293-0) sıkışmalar [224](#page-237-0) yanıtsız [270](#page-283-0) yavaş faks alımı [279](#page-292-0) yavaş faks iletimi [280](#page-293-0) yavaş yanıt [270](#page-283-0) sorun giderme araçları HP Gömülü Web Sunucusu [206](#page-219-0) sorunları çözme AirPrint [91](#page-104-0) sürücüler ayarlar (Mac) [76](#page-89-0) ayarları değiştirme (Mac) [57](#page-70-0) ayarları değiştirme (Windows) [56](#page-69-0) evrensel [54](#page-67-0) kağıt boyutlarını değiştirme [79](#page-92-0) kağıt türleri [25](#page-38-0) ön ayarlar (Mac) [76](#page-89-0)

### T

T.30 İzi raporu [284](#page-297-0) tarama belge boyutu [129](#page-142-0) bildirim [130](#page-143-0) bir belgeye sayfa ekleme [138](#page-151-0) birden çok orijinal [132](#page-145-0) boş sayfaları kaldırma [133](#page-146-0) çıkış kalitesi [127](#page-140-0) çözünürlük [128](#page-141-0) dosya boyutu [127](#page-140-0) görüntü ayarlarını düzenleme [134](#page-147-0) görüntü önizleme [138](#page-151-0) iş ayarları [124](#page-137-0) İş Oluşturma [132,](#page-145-0) [173](#page-186-0) metin ya da resimler için en iyi duruma getirme [127](#page-140-0), [261](#page-274-0) orijinal taraf sayısı [128](#page-141-0) resim tarama [159](#page-172-0) sayfaları döndürme [138](#page-151-0) sayfaları yeniden düzenleme [138](#page-151-0) tarama ayarları HP Katıştırılmış Web Sunucusu [204](#page-217-0) taranmış görüntüleri en iyi duruma getirme [127,](#page-140-0) [159,](#page-172-0) [261](#page-274-0) tarayıcı kalibre etme [255](#page-268-0) tarayıcı camı temizleme [254,](#page-267-0) [259](#page-272-0), [264](#page-277-0) tarayıcı gereksinimleri HP katıştırılmış Web Sunucusu [202](#page-215-0) Tarayıcı gereksinimleri HP Katıştırılmış Web Sunucusu [202](#page-215-0) tarih/saat ayarı [163](#page-176-0) TCP/IP IPv4 parametrelerini el ile yapılandırma [200](#page-213-0) IPv6 parametrelerini el ile yapılandırma [201](#page-214-0) telefon hatlarında sorun giderme [280](#page-293-0) temizleme kağıt yolu [249](#page-262-0) kontrol paneli [10](#page-23-0) silindirler [257,](#page-270-0) [262](#page-275-0), [267](#page-280-0) tarayıcı camı [254,](#page-267-0) [259](#page-272-0), [264](#page-277-0)

tepsi 1 kapasite [28](#page-41-0) Tepsi 1 sıkışmalar [230](#page-243-0) yerleştirme [29](#page-42-0) tepsi 2 kapasite [31](#page-44-0) Tepsi 2 kağıt yerleştirme [32](#page-45-0) sıkışmalar [233](#page-246-0) tepsiler birlikte gelen [2](#page-15-0) konumu [4](#page-17-0) parça numaraları [45](#page-58-0) yapılandırma [26](#page-39-0) toner kartuşları değiştirme [47](#page-60-0) geri dönüştürme [46](#page-59-0) HP olmayan [39](#page-52-0), [47](#page-60-0) parça numaraları [43](#page-56-0) saklama [47](#page-60-0) sipariş numaraları [46](#page-59-0) yerleştirme [46](#page-59-0) toner kartuşu sıkışmalar [237](#page-250-0) toner kartuşu durumu [249](#page-262-0)

### U

universal print driver [54](#page-67-0) USB gönderme [147](#page-160-0) USB depolama aksesuarları yazdırma [93](#page-106-0) USB yapılandırması, Mac [17](#page-30-0) USB yapılandırması, Windows [14](#page-27-0) USB'e, tarama [147](#page-160-0) USB'ye Kaydet [147](#page-160-0) USB'ye kaydetme etkinleştirme [122](#page-135-0) USB'ye tarama [147](#page-160-0) uyku modu devre dışı bırakma [211](#page-224-0) etkinleştirme [211](#page-224-0) Uyku Planı ayar [212](#page-225-0)

## Ü

ürün belleği gönderme [146](#page-159-0) ürün belleği, tarama [146](#page-159-0) Ürün belleğine kaydetme [146](#page-159-0) ürün belleğine tarama [146](#page-159-0) ürün yazılımı güncelleme, Mac [208](#page-221-0) üst çıkış bölmesi yazdırma [34](#page-47-0)

## V

varsayılan ağ geçidi, ayar [200](#page-213-0) VoIP [278](#page-291-0)

## W

Web hizmetleri durumu sayfası açıklama [11](#page-24-0) Web siteleri HP Web Jetadmin, indirme [210](#page-223-0) ihbar raporları [40](#page-53-0) universal print driver [54](#page-67-0) Windows sürücü ayarları [56](#page-69-0) universal print driver [54](#page-67-0) Windows yazıcı sürücüleri desteklenen [54](#page-67-0) Windows yazılımını kaldırma [289](#page-302-0)

# Y

yanlış beslemeler fakslar için otomatik olarak algılama [175](#page-188-0) tarama için otomatik olarak algılama [137](#page-150-0) yapılandırılmadı [162](#page-175-0) yapılandırma IP adresi [15,](#page-28-0) [18](#page-31-0) yapılandırma sayfası açıklama [11](#page-24-0) yardım, kontrol paneli [10,](#page-23-0) [222](#page-235-0) yatay yön fakslar [174](#page-187-0) secme, Windows [65](#page-78-0) tarama [136](#page-149-0) yatay yönlendirme değiştirme (Mac) [77](#page-90-0) yavaş faks alımı [279](#page-292-0) yavaş faks iletimi [280](#page-293-0) yazdırma ayarlar (Mac) [76](#page-89-0) depolanan işler [86](#page-99-0) USB depolama aksesuarlarından [93](#page-106-0)

yazdırma ayarları HP Katıştırılmış Web Sunucusu [204](#page-217-0) yazı tipleri yükleme, Mac [208](#page-221-0) yazıcı sürücüleri desteklenen [54](#page-67-0) yazıcı sürücüleri (Mac) ayarlar [76](#page-89-0) ayarları değiştirme [57](#page-70-0) yazıcı sürücüleri (Windows) ayarları değiştirme [56](#page-69-0) yazılım HP Utility (HP Yardımcı Programı) [208](#page-221-0) Mac'ten kaldırma [290](#page-303-0) sorunlar [286](#page-299-0) Windows için kaldırma [289](#page-302-0) yükleme, kablolu ağlar [16](#page-29-0) yedek parçalar parça numaraları [43](#page-56-0) yerleştirme Tepsi 1 [29](#page-42-0) toner kartuşları [46](#page-59-0) yön değiştirme (Mac) [77](#page-90-0) seçme, Windows [65](#page-78-0) yönetim menüsü haritası açıklama [11](#page-24-0) yükleme kablolu ağlarda ürün, Mac [18](#page-31-0) yazılım, kablolu ağlar [16](#page-29-0)

## Z

zarflar çıkış bölmesi, seçme [34](#page-47-0) zımba doldurma [50](#page-63-0) zımba kartuşu doldurma [50](#page-63-0) parça numarası [50](#page-63-0) zımba, doldurma [50](#page-63-0) zımbalama [50](#page-63-0) zımbalayıcı zımba doldurma [50](#page-63-0)

© 2017 HP Development Company, L.P.

www.hp.com

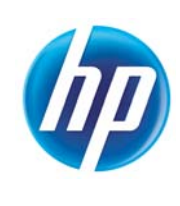